# **PanaFlow™ HT User's manual**

**910-294U Rev. A**

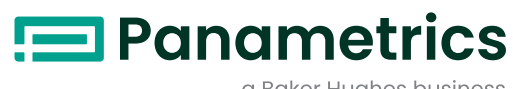

a Baker Hughes business

# **PanaFlow™ HT**

# **Ultrasonic liquid flowmeter**

# **User's manual**

**910-294U Rev. A September 2012**

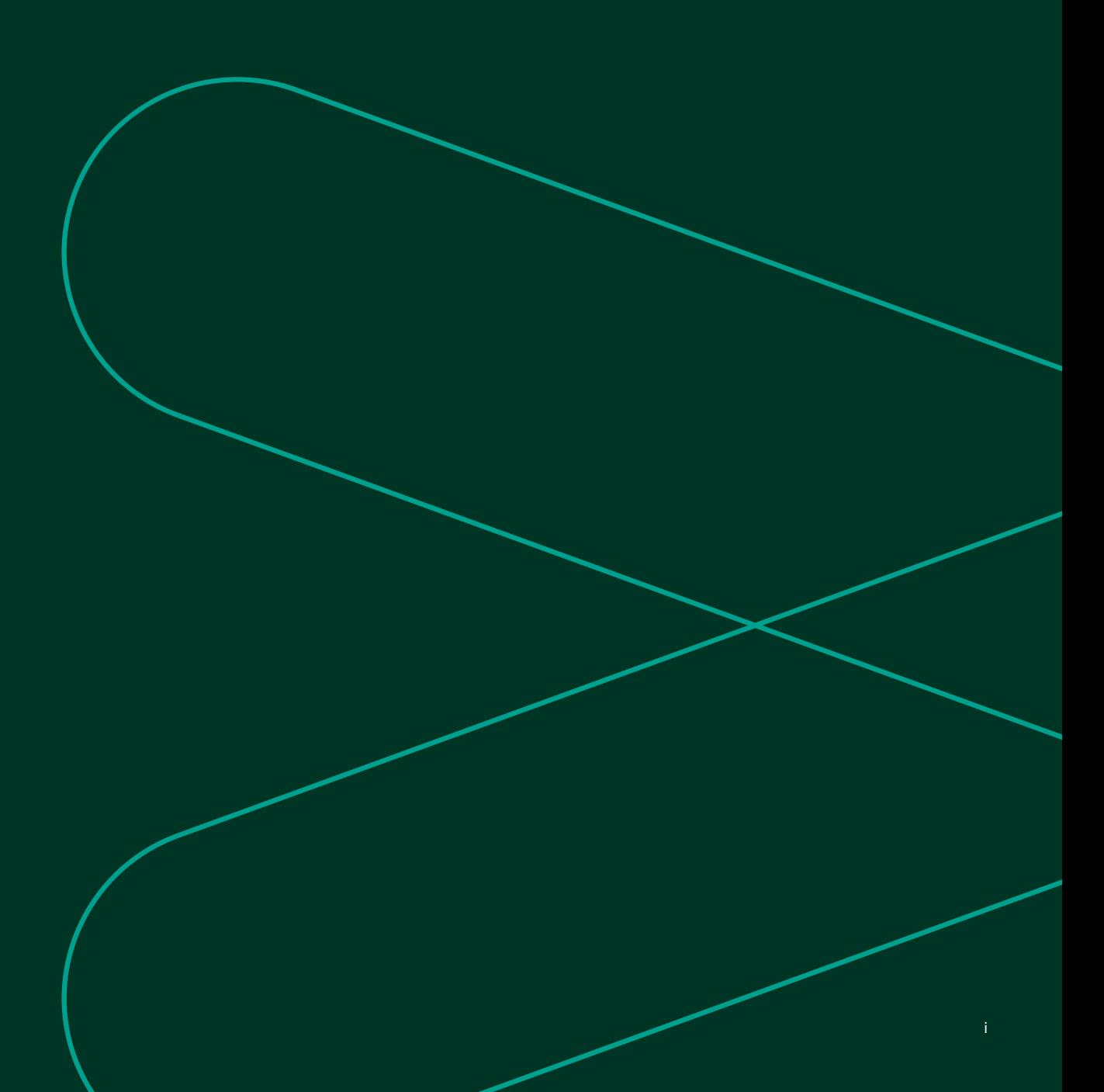

[no content intended for this page]

# **Contents**

## **Chapter 1. Introduction**

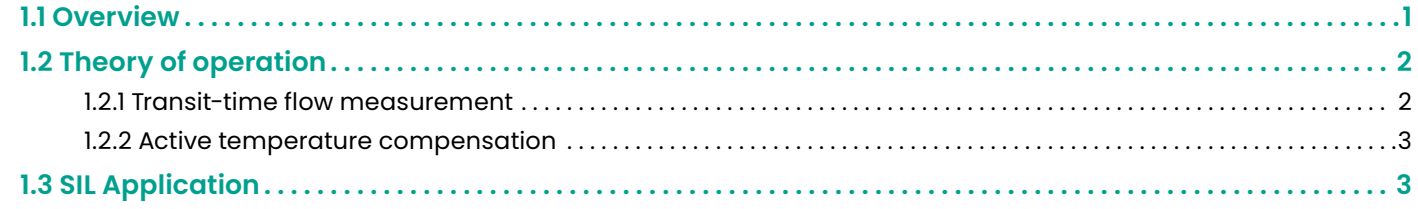

# **Chapter 2. Installation**

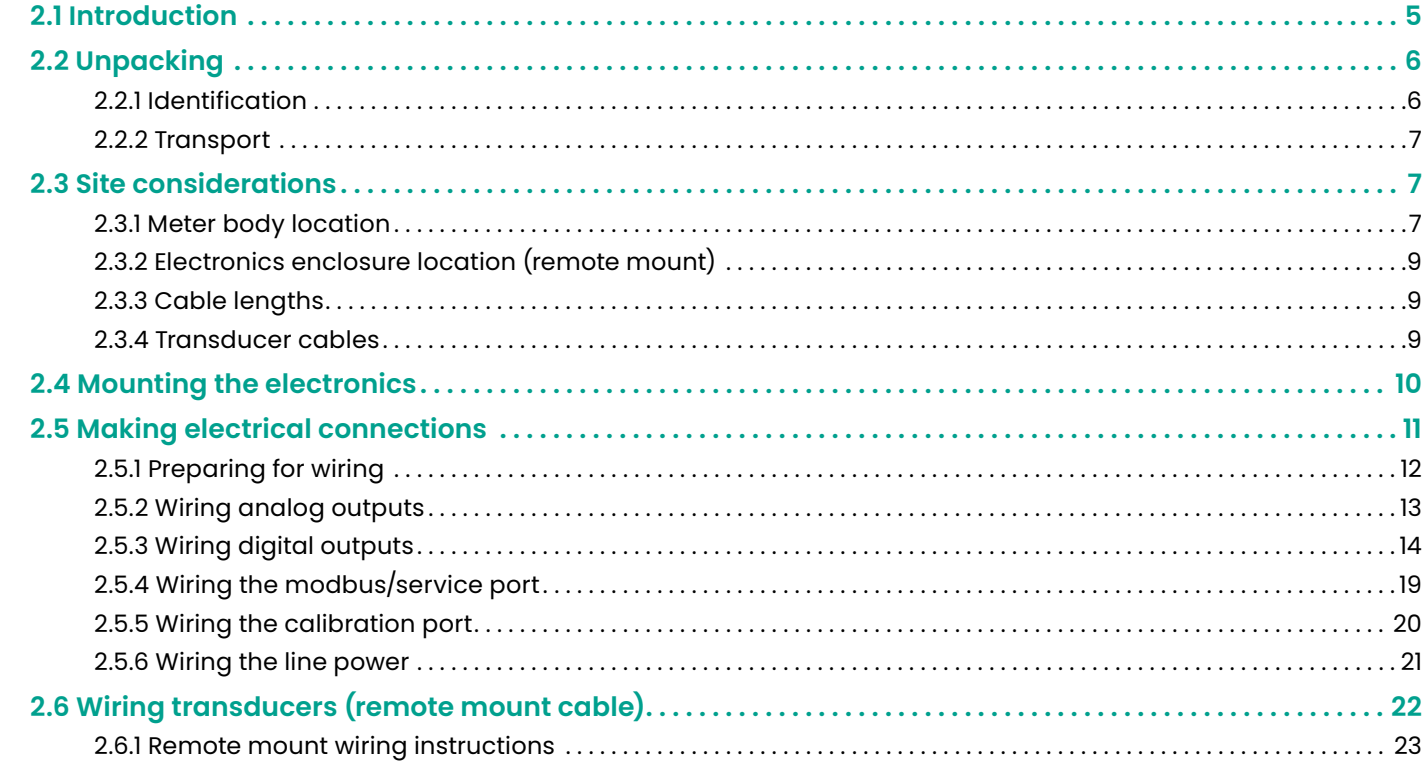

# **Chapter 3. Initial setup and programming**

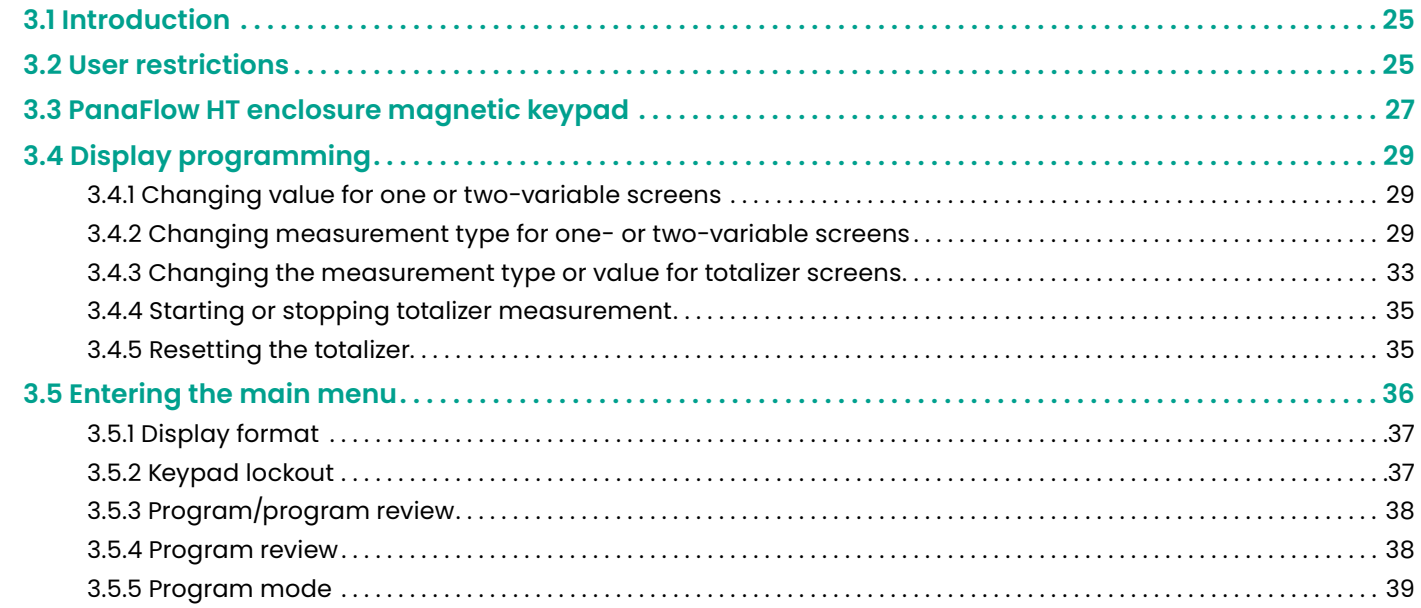

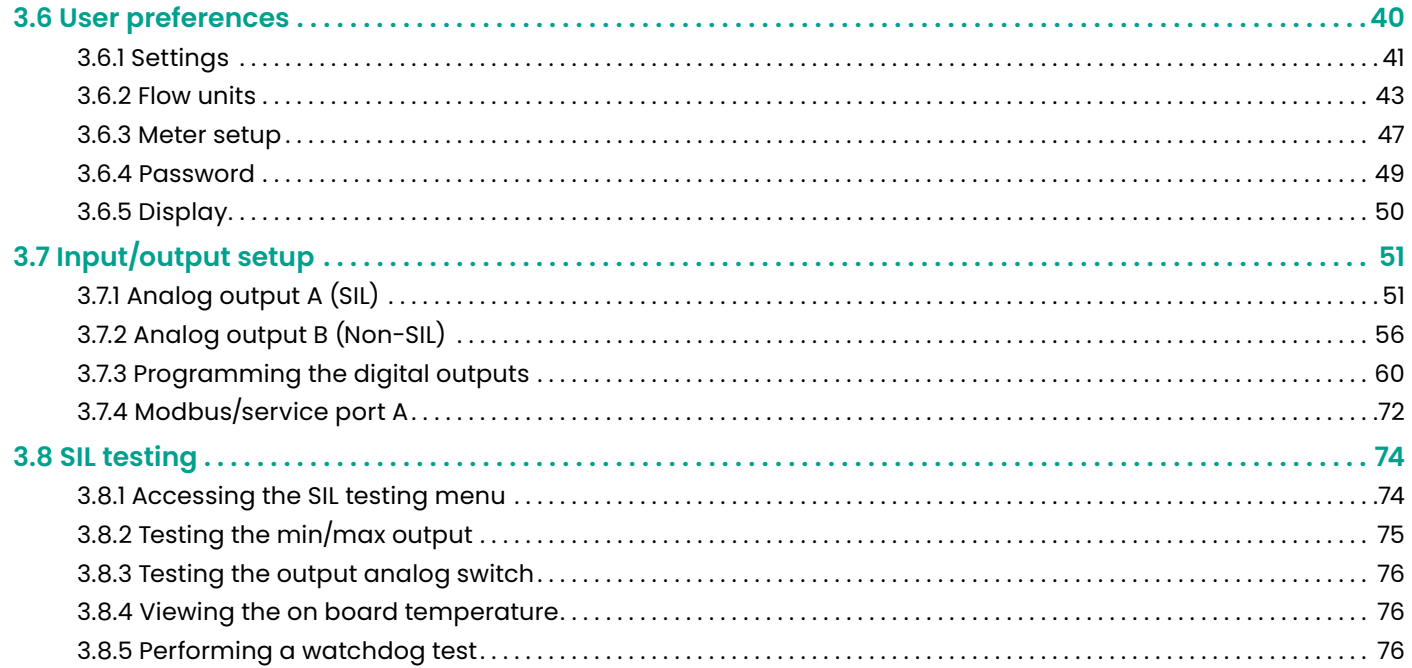

# **Chapter 4. Error codes and troubleshooting**

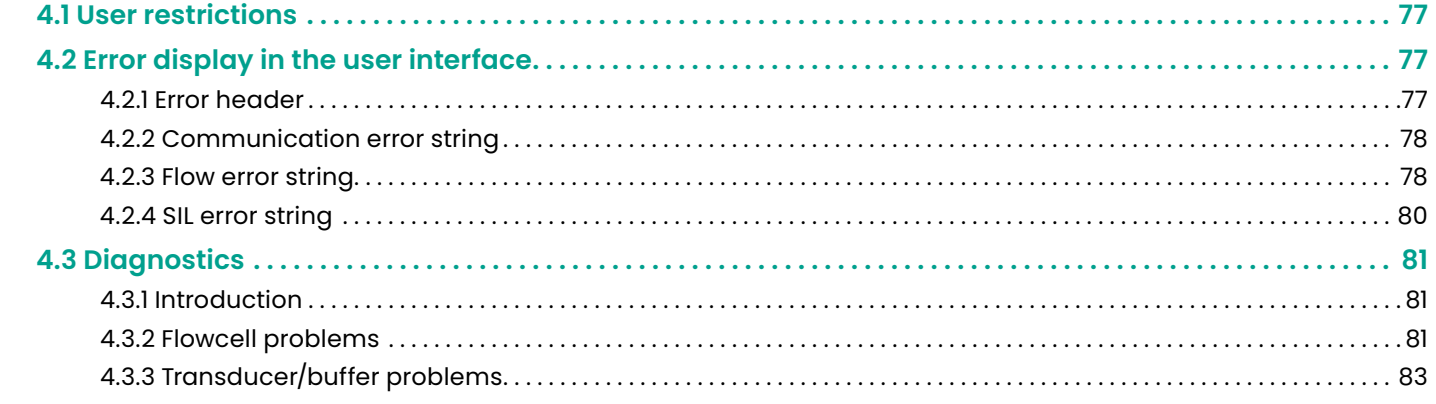

# **Appendix A. Specifications**

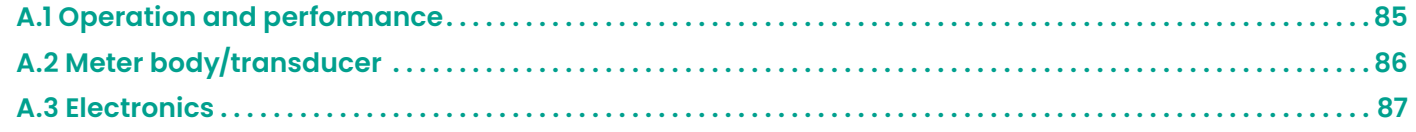

### **Appendix B. Menu maps**

## **Appendix C. Modbus map**

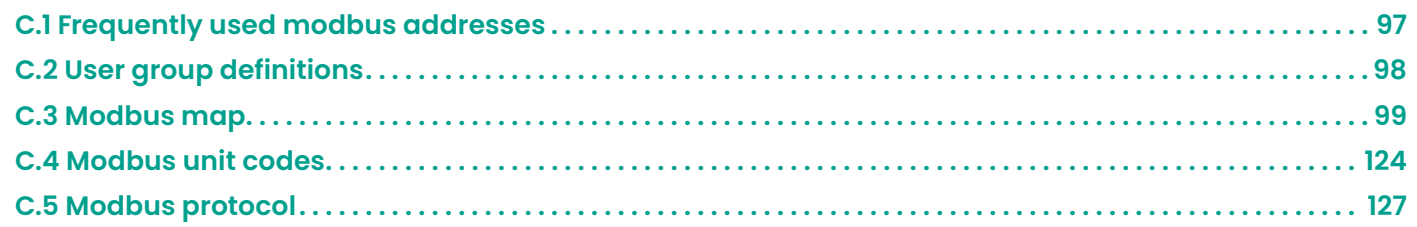

### **Appendix D. HART menu maps**

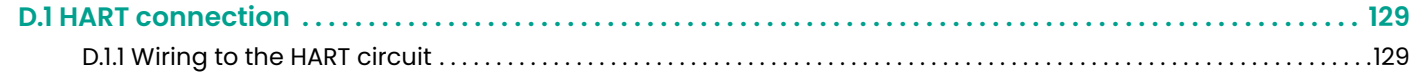

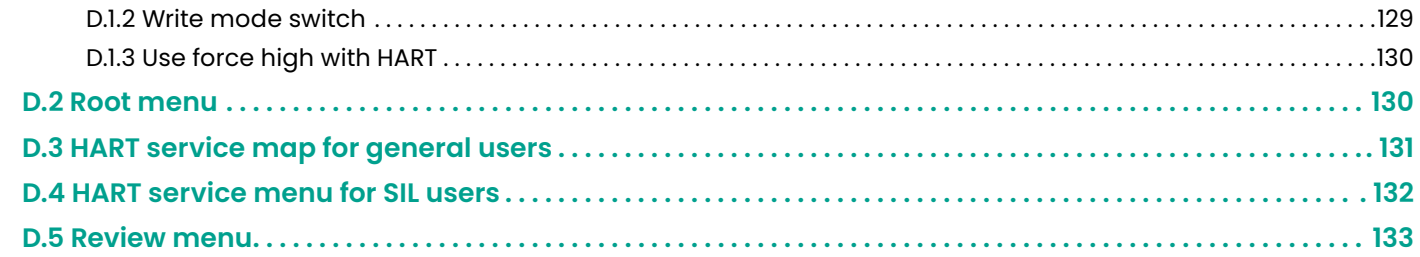

# **Appendix E. Special applications**

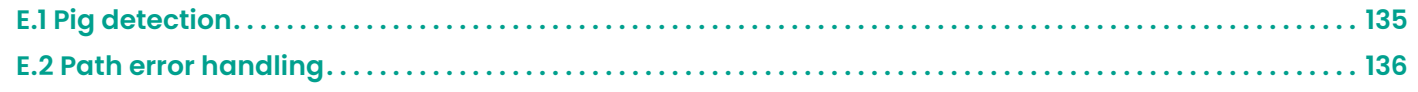

# **Appendix F. Data records**

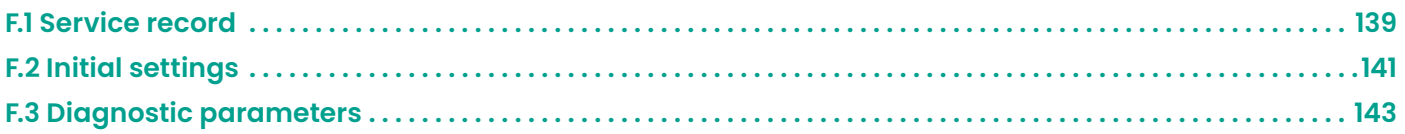

# **Appendix G. CE Mark compliance**

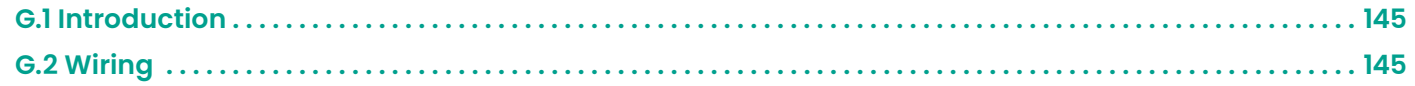

[no content intended for this page]

#### **Product registration**

Thank you for purchasing a model PanaFlow™ HT from Panametrics. Please register your product at [https://info.](https://info.bakerhughesds.com/New-product-registration-LP.html) [bakerhughesds.com/New-product-registration-LP.html](https://info.bakerhughesds.com/New-product-registration-LP.html)  product support such as the latest software/firmware upgrades, product information and special promotions.

#### **Services**

Panametrics provides customers with an experienced staff of customer support personnel ready to respond to technical inquiries, as well as other remote and on-site support needs. To complement our broad portfolio of industry-leading solutions, we offer several types of flexible and scalable support services including: training, Product repairs, service Agreements and more. Please visit change to: <https://www.bakerhughesds.com/panametrics/services> for more details.

#### **Terms and conditions**

Panametrics' sales terms and conditions for your recent purchase of a Panametrics product, including the applicable product warranty, can be found on our website at the following link: [https://www.bakerhughesds.com/sales](https://www.bakerhughesds.com/sales-terms-conditions)[terms-conditions.](https://www.bakerhughesds.com/sales-terms-conditions)

#### **Information paragraphs**

**Note:** These paragraphs provide information that provides a deeper understanding of the situation, but is not essential to the proper completion of the instructions.

#### **IMPORTANT:**

These paragraphs provide information that emphasizes instructions that are essential to proper setup of the equipment. Failure to follow these instructions carefully may cause unreliable performance.

#### **CAUTION!**

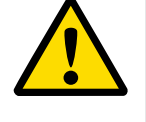

This symbol indicates a risk of potential minor personal injury and/or severe damage to the equipment, unless these instructions are followed carefully.

#### **WARNING!**

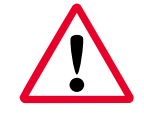

This symbol indicates a risk of potential serious personal injury, unless these instructions are followed carefully.

#### **Safety issues**

#### **WARNING!**

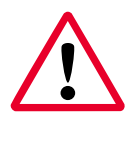

It is the responsibility of the user to make sure all local, county, state and national codes, regulations, rules and laws related to safety and safe operating conditions are met for each installation.

#### **Auxiliary equipment**

#### **Local safety standards**

The user must make sure that he operates all auxiliary equipment in accordance with local codes, standards, regulations, or laws applicable to safety.

#### **Working area**

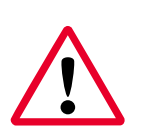

#### **WARNING!**

Auxiliary equipment may have both manual and automatic modes of operation. As equipment can move suddenly and without warning, do not enter the work cell of this equipment during automatic operation, and do not enter the work envelope of this equipment during manual operation. If you do, serious injury can result.

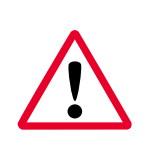

#### **WARNING!**

Make sure that power to the auxiliary equipment is turned OFF and locked out before you perform maintenance procedures on this equipment.

#### **Qualification of personnel**

Make sure that all personnel have manufacturer-approved training applicable to the auxiliary equipment.

#### **Personal safety equipment**

Make sure that operators and maintenance personnel have all safety equipment applicable to the auxiliary equipment. Examples include safety glasses, protective headgear, safety shoes, etc.

#### **Unauthorized operation**

Make sure that unauthorized personnel cannot gain access to the operation of the equipment.

#### **Environmental compliance**

#### **Waste Electrical and Electronic Equipment (WEEE) directive**

Panametrics is an active participant in Europe's Waste Electrical and Electronic Equipment (WEEE) take-back initiative (Directive 2012/19/EU).

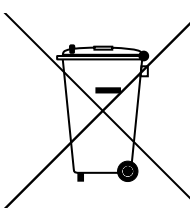

The equipment that you bought has required the extraction and use of natural resources for its production. It may contain hazardous substances that could impact health and the environment.

In order to avoid the dissemination of those substances in our environment and to diminish the pressure on the natural resources, we encourage you to use the appropriate takeback systems. Those systems will reuse or recycle most of the materials of your end life equipment in a sound way.

The crossed-out wheeled bin symbol invites you to use those systems.

If you need more information on the collection, reuse and recycling systems, please contact your local or regional waste administration.

Please visit [https://www.bakerhughesds.com/health](https://www.bakerhughesds.com/health-safetyand-environment-hse)[safetyand-environment-hse](https://www.bakerhughesds.com/health-safetyand-environment-hse) for take-back instructions and more information about this initiative.

# **Chapter 1. Introduction**

# **1.1 Overview**

Thank you for purchasing the PanaFlow HT ultrasonic flowmeter. PanaFlow HT is a wetted ultrasonic flow meter that is SIL certified (IEC61508 pending) by design to give you confidence in your flow measurement and to provide reliable flow meter operation for both safety and process control systems. In addition to the peace of mind that SIL certification brings, PanaFlow HT also has all the advantages of ultrasonic flow measurement over other traditional technologies-no measurement drifting, no periodic

calibration requirement, no restriction in the pipe, minimal pressure drop, no maintenance, and no moving parts.

The PanaFlow HT consists of the new XMT900 electronics, the field proven BWT transducers system, FTPA buffers and a meter body. It is available in both a local or remote mount configuration based on convenience and process temperature requirements.

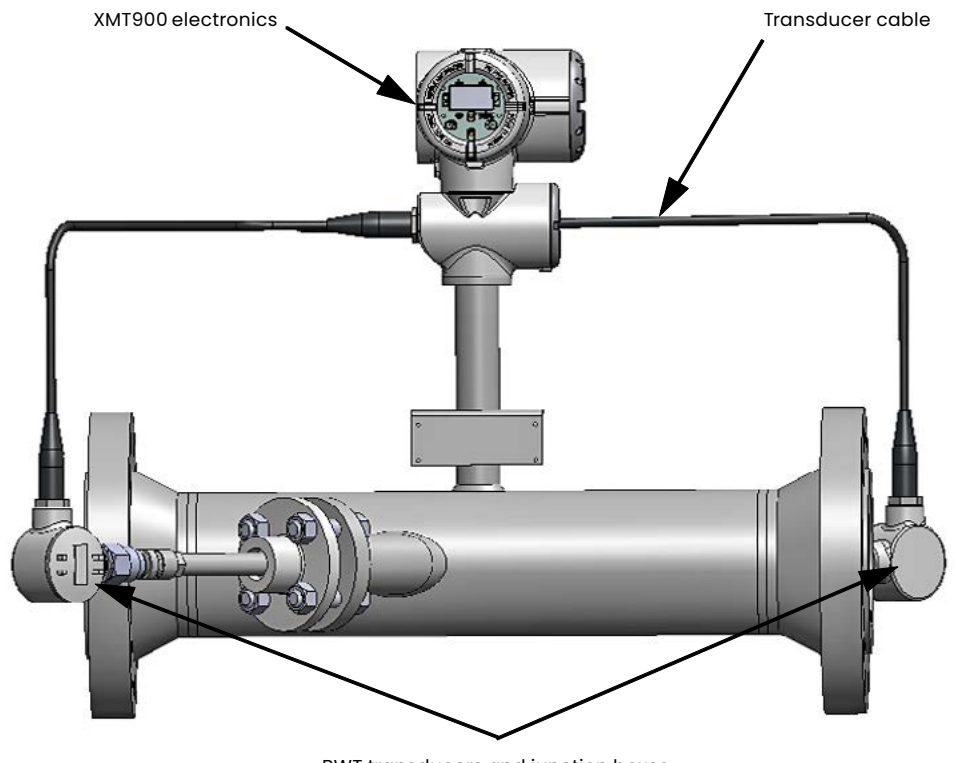

BWT transducers and junction boxes

Figure 1: PanaFlow HT (local mount)

# **1.2 Theory of operation**

#### **1.2.1 Transit-time flow measurement**

In this method, two transducers serve as both ultrasonic signal generators and receivers. They are in acoustic communication with each other, meaning the second transducer can receive ultrasonic signals transmitted by the first transducer and vice versa.

In operation, each transducer functions as a transmitter, generating a certain number of acoustic pulses, and then as a receiver for an identical number of pulses. The

time interval between transmission and reception of the ultrasonic signals is measured in both directions. When the liquid in the pipe is not flowing, the transit-time downstream equals the transit-time upstream. When the liquid is flowing, the transit-time downstream is less than the transit-time upstream.

The difference between the downstream and upstream transit times is proportional to the velocity of the flowing liquid, and its sign indicates the direction of flow.

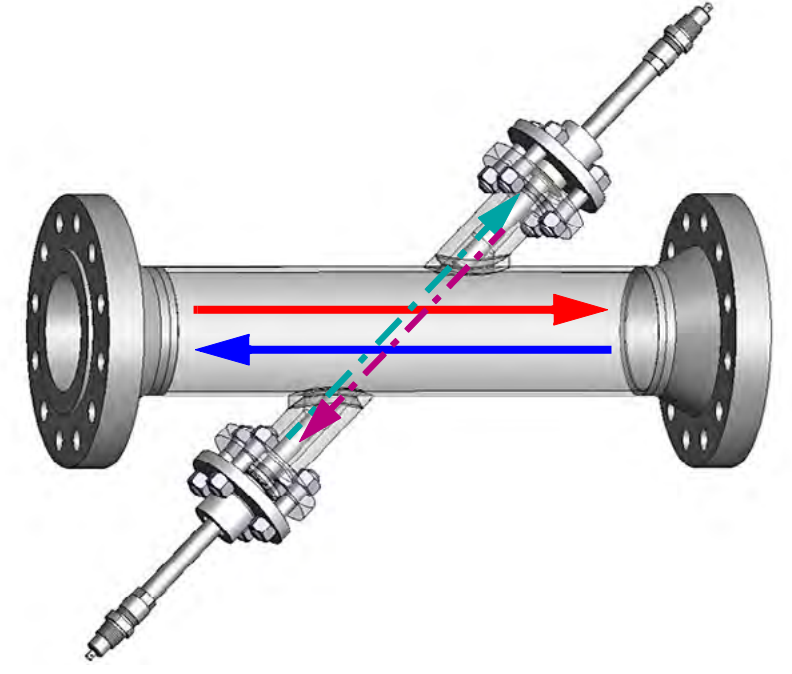

Figure 2: Flow and transducer paths

#### **1.2.2 Active temperature compensation**

Ultrasonic flowmeters use transit time to determine the liquid or gas flow in a pipeline.

Measured transit time consists not only of the time the ultrasonic signal spends in a fluid, but also of a portion of "dead time," being the time that the electrical signal is converted into an acoustical signal and the time the acoustic signal travels inside the transducer.

To allow for the utmost accuracy, PanaFlow HT uses pulse echo to actively measure the dead time. By sending a pulse and measuring its reflection, the dead time is measured in real time rather than using a preset value. As a result of this Panametrics invention, PanaFlow HT maintains its accuracy as process temperature conditions dynamically change.

## **1.3 SIL application**

PanaFlow HT is a SIL2 ultrasonic flowmeter (sensor) with the capability of providing a SIL3 system in a redundant design configuration. PanaFlow HT is IEC61508 certified through a complete design validation from a third party organization. By achieving a third party certification, we have proven the required design rigor through the product safety lifecycle, and the implementation of functional safety management. This added design, manufacturing, and control rigor ensures that the Panametrics PanaFlow HT is the optimal ultrasonic flowmeter for your safety or process control system.

[no content intended for this page]

# **Chapter 2. Installation**

# **2.1 Introduction**

To ensure safe and reliable operation of the PanaFlow HT, the system must be installed in accordance with the established guidelines. Those guidelines, explained in detail in this chapter, include the following topics:

- Unpacking the PanaFlow HT system
- Selecting suitable sites for the electronics enclosure and the meter body
- Installing the meter body
- Installing the electronics enclosure (remote mount option)
- Wiring the electronics enclosure

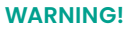

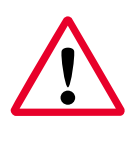

The PanaFlow HT flow transmitter can measure the flow rate of many fluids, some of which are potentially hazardous. The importance of proper safety practices cannot be overemphasized.

Be sure to follow all applicable local safety codes and regulations for installing electrical equipment and working with hazardous fluids or flow conditions. Consult company safety personnel or local safety authorities to verify the safety of any procedure or practice.

#### **Attention European customers!**

To meet CE Mark requirements, all cables must be installed as described in Appendix G, CE Mark Compliance.

# **2.2 Unpacking**

Before removing the PanaFlow HT system from the crate, please inspect the flowmeter. Each instrument manufactured by Panametrics Measurement & Control is warranted to be free from defects in material and workmanship. Before discarding any of the packing materials, account for all components and documentation listed on the packing slip. The discarding of an important item along with the packing materials is all too common. If anything is missing or damaged, contact Panametrics Customer Care immediately for assistance.

Please note that your PanaFlow HT system may come in one of the three common configurations as shown below or a custom design system. Also, the electronics may be in a separate box from the meter body for a remote mount configuration.

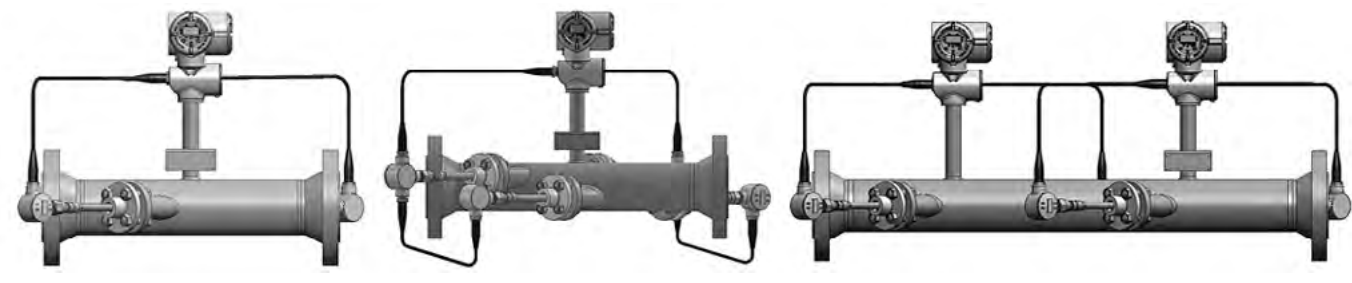

Figure 3: PanaFlow HT Configurations

#### **2.2.1 Identification**

The PanaFlow HT meter has up to three separate labels for identification, depending on configuration. The system can be either mounted as a single unit (local mounting) or as two separate pieces (remote mounting).

#### **2.2.1a XMT900 transmitter identification**

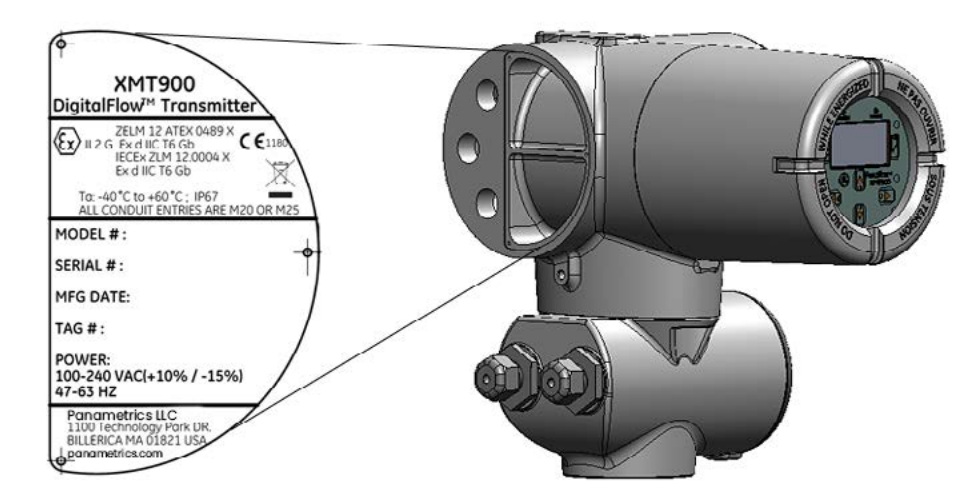

Figure 4: XMT Transmitter Label (example)

#### **2.2.1b Meter body identification**

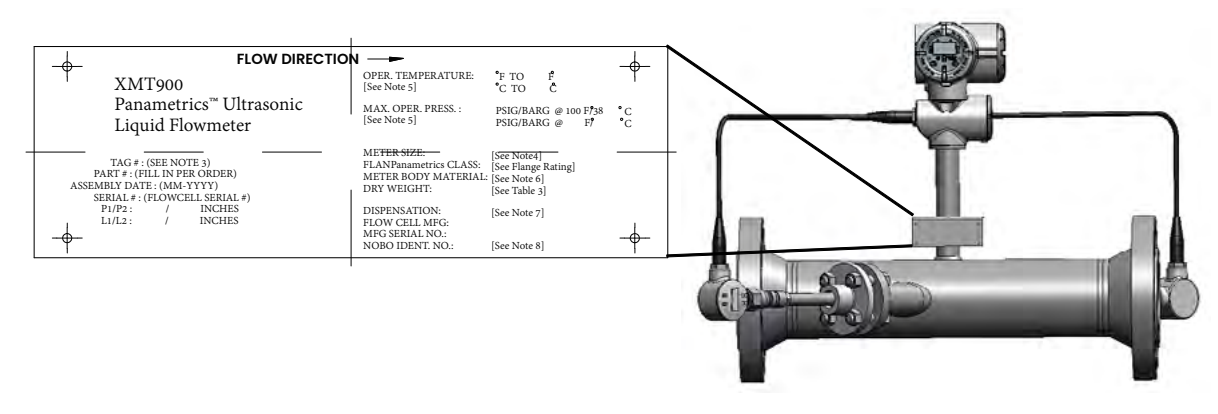

Figure 5: Flowcell Identification (example)

#### **2.2.2 Transport**

Figure 6 below indicates the proper way to cinch the lifting straps to the flowmeter. This is the only approved way to hoist the flowmeter into position in the pipeline.

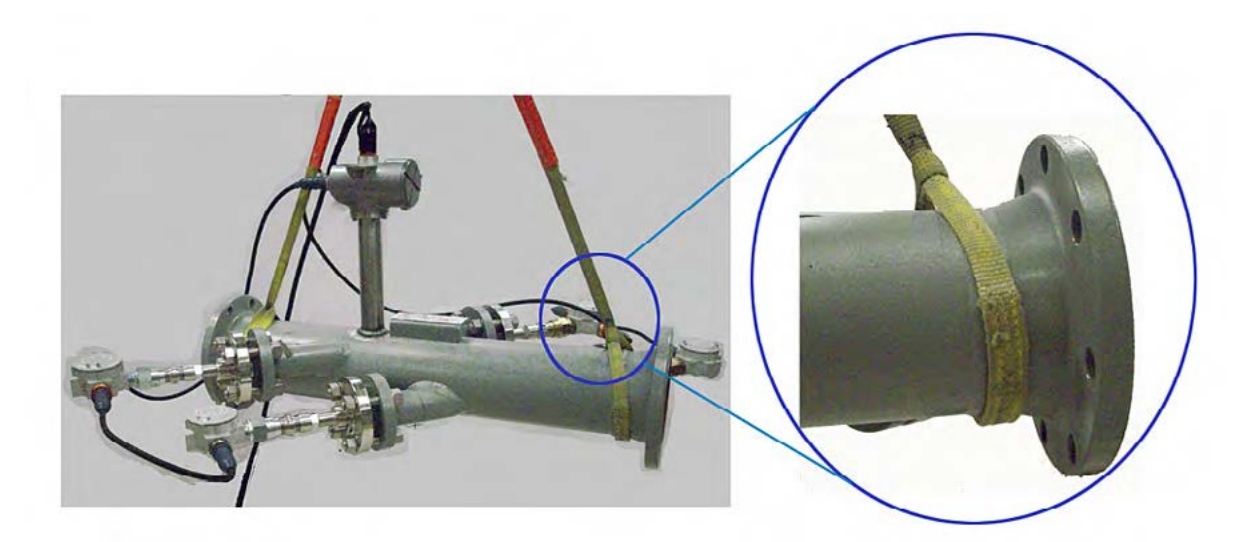

Figure 6: Hoisting PanaFlow HT

# **2.3 Site considerations**

Because the relative location of the meter body and the electronics enclosure is important, use the guidelines in this section to plan the PanaFlow HT installation.

#### **2.3.1 Meter body location**

Ideally, choose a section of pipe with unlimited access; for example, a long stretch of pipe that is above ground. However, if the meter body is to be mounted on an underground pipe, dig a pit around the pipe to facilitate installation or removal of the transducers.

#### **IMPORTANT:**

The FTPA buffer bolts on the meter body are factory set and should not be tightened.

#### **2.3.1a Transducer location**

For a given fluid and pipe, the PanaFlow HT's accuracy depends on the location and alignment of the transducers. In addition to accessibility, when planning for transducer location, adhere to the following guidelines:

• Locate the meter body so that there are at least 10 pipe diameters of straight, undisturbed flow upstream and 5 pipe diameters of straight, undisturbed flow downstream from the measurement point. Undisturbed flow means avoiding sources of turbulence in the fluid such as valves, flanges, expansions, and elbows; avoiding swirl; and avoiding cavitation.

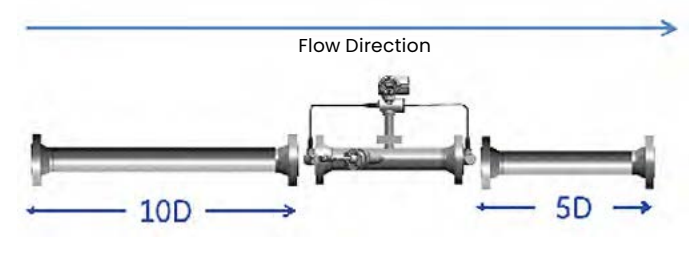

Figure 7: Flow Conditions

Locate the transducers on a common axial plane along the pipe. Locate the transducers on the side of the pipe, rather than the top or bottom, since the top of the pipe tends to accumulate gas and the bottom tends to accumulate sediment. Either condition will cause increased attenuation of the ultrasonic signal. There is no similar restriction with vertical pipes as long as the flow of fluids is upward to prevent free falling of the fluid or a less than full pipe.

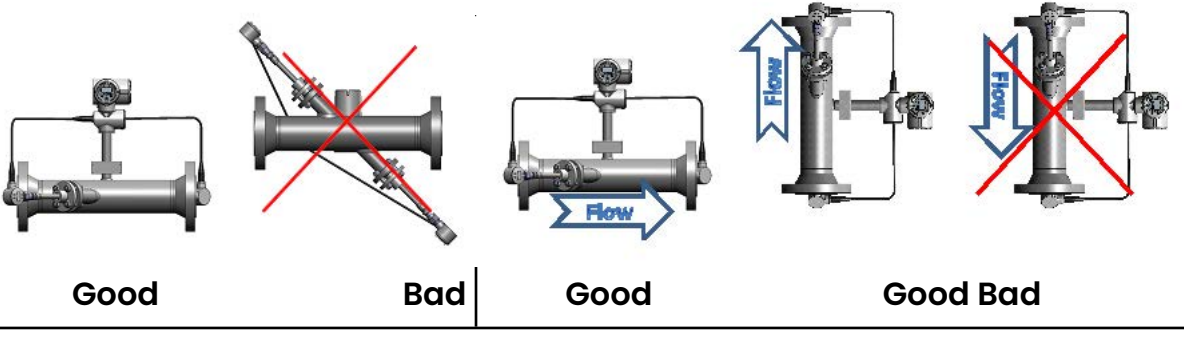

Figure 8: Good and Bad Transducer Locations

#### **CAUTION!**

temperatures.

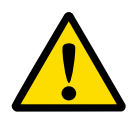

Do not place insulation on or around the transducer or junction box. The transducer and junction box act as a heat sink that protects the transducer from high and low

#### **2.3.2 Electronics enclosure location (remote mount)**

The standard PanaFlow HT electronics enclosure is a powder-coated, aluminum, IP67 explosion-proof enclosure. Typically, the enclosure is mounted as close as possible to the transducers. When choosing a site for remote mount installation, make sure the location permits easy access to the electronics enclosure for programming, maintenance and service. The maximum distance is 100 feet (30 meters).

**Note**: For compliance with the European Union's Low Voltage Directive, this unit requires an external power disconnect device such as a switch or circuit breaker. The disconnect device must be marked as such, clearly visible, directly accessible, and located within 1.8 m (6 ft) of the unit.

#### **2.3.3 Cable lengths**

Locate the electronics enclosure as close as possible to the transducers, preferably directly on the flowcell. However, Panametrics can supply transducer cables up to 100 ft (30 m) in length for remote location of the electronics enclosure. If longer cables are required, consult the factory for assistance.

#### **2.3.4 Transducer cables**

When installing the transducer cables, always observe established standard practices for the installation of electrical cables. Do not route transducer cables alongside high amperage AC power lines or any other cables that could cause electrical interference. Also, protect the transducer cables and connections from the weather and corrosive atmospheres.

#### **2.4 Mounting the electronics**

The standard PanaFlow HT electronics package is housed in an IP67 weather-resistant enclosure suitable for indoor or outdoor use. See Figure 9 below for the mounting dimensions (remote mount only) and weight of the XMT900 electronics.

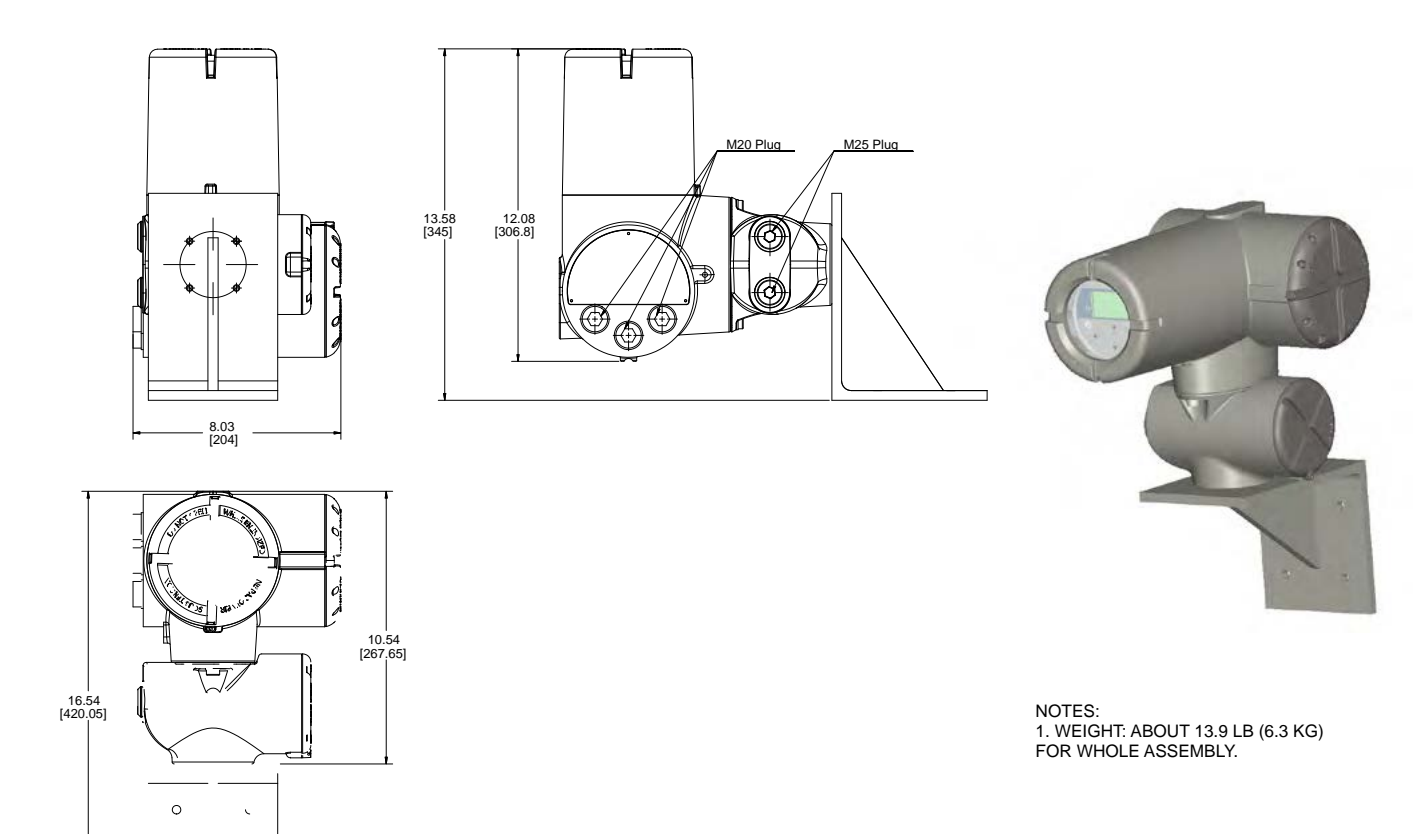

Figure 9: PanaFlow HT Electronics Package (Ref. Dwg. 712-1795)

# **2.5 Making electrical connections**

This section contains instructions for making all the necessary electrical connections to the XMT900 flow transmitter.

Refer to [Figure 10 for a c](#page-20-0)omplete wiring diagram.

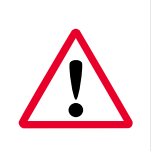

#### **WARNING!**

To meet CE Mark requirements, all cables must be installed as described in Appendix G, CE Mark Compliance.

Refer to [Figure 10](#page-20-0) below and prepare the XMT900 for wiring by completing the following steps:

Terminal Block - Input/Output Connections

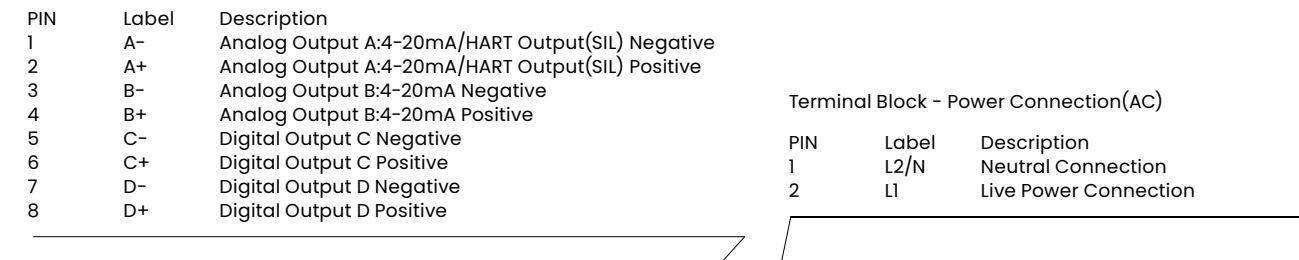

AC Wiring Shown DC Wiring PIN Label Description 1 - Negative<br>2 + Positive Positive GROUNDING 4 Terminal Block -Modbus/Calibration Connections  $rac{A_{+}}{000000}$ . . . . . . . . PIN Label Description<br>1 MOD- Modbus/Ser  $\circ$ 1 MOD- Modbus/Service Port Negative<br>2 MOD+ Modbus/Service Port Positive 2 MOD+ Modbus/Service Port Positive<br>3 CAL- Calibration Port Negative 3 CAL- Calibration Port Negative Calibration Port Positive ī GROUNDING  $3/$  GROUNDING 2 GROUNDING 1 DETAIL A SCALE 1:1

<span id="page-20-0"></span>Figure 10: Wiring Diagram (Ref. Dwg. 702-1312)

#### **WARNING!**

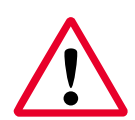

Proper grounding of the PanaFlow HT chassis is required to prevent the possibility of electric shock. See [Figure 10](#page-20-0) above to locate the chassis grounding screw. All ground screws should be hand tightened only. Do not over-torque. Maximum torque is 2.5 N-m (22 in-lb).

# **2.5 Making electrical connections (cont.)**

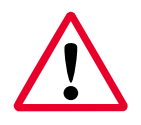

#### **WARNING!**

Always disconnect the line power from the PanaFlow HT before removing either the front cover or the rear cover. This is especially important in a hazardous environment.

- 1. Disconnect any previously wired power line from the unit.
- 2. Loosen the set screw on the wiring cover.
- 3. Place a rod or long screwdriver across the cover in the slots provided, and rotate the cover counterclockwise until it comes free from the enclosure.
- 4. Install any required cable clamps in the appropriate conduit holes on the opposite side of the enclosure.
- 5. Note the labels inside the rear cover to assist in wiring the power and option connections.

Proceed to the appropriate section of this chapter to make the desired wiring connections.

#### **2.5.1 Preparing for wiring**

Wiring any option set requires completion of the following general steps:

- 1. Disconnect the main power to the unit and remove the wiring cover.
- 2. Install a cable clamp in the chosen conduit hole on the side of the electronics enclosure and feed a standard twisted-pair cable through this conduit hole.
- 3. Locate the terminal block shown in Figure 10 on page 11 and wire the option as indicated on the label inside the wiring cover (see Figure 10 on page 11). Secure the cable clamp.

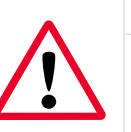

#### **WARNING!**

To meet CE Mark requirements, all cables must be installed as described in Appendix G, CE Mark Compliance.

4. If wiring of the unit has been completed, reinstall the wiring cover on the enclosure and tighten the set screw.

For more specific instructions on a particular output configuration, proceed to the appropriate sub-section.

### **2.5.2 Wiring analog outputs**

The standard configuration of the PanaFlow HT flow transmitter includes one isolated 4-20 mA analog output with HART. Connections to these outputs may be made with standard twisted-pair wiring, but the current loop impedance for these circuits must not exceed 600 ohms. A second analog output is available as an option.

To wire the analog outputs, complete the following steps:

- 1. Disconnect the main power to the unit and remove the wiring cover.
- 2. Install the required cable clamp in the chosen conduit hole on the side of the electronics enclosure.
- 3. Refer to Figure 10 on page 11 for the location of the terminal block and wire the analog output as shown. Secure the cable clamp.

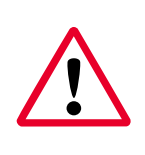

#### **WARNING!**

To meet CE Mark requirements, all cables must be installed as described in Appendix G, CE Mark Compliance.

**Note:** Analog Output A carries a HART signal. Whenever this becomes an open circuit or the load exceeds specifications, the output will go to 0 mA and the HART signal will be lost. This can happen if one disconnects the HART communicator while the circuit is live (hot swap). To restore HART communication, one must reset the unit. This can be done by power cycling the instrument, or by entering Configure mode and then exiting without making a change. (Select No at the "Save Changes?" prompt.)

#### **IMPORTANT:**

Analog Output A carries an active HART signal. Do not supply a 24 V supply to this circuit. The circuit is powered by the flowmeter.

4. If wiring of the unit has been completed, reinstall the wiring cover on the enclosure and tighten the set screw.

#### **WARNING!**

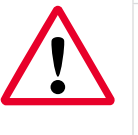

Make sure all covers, with their o-ring seals, are installed and the set screws tightened before applying power in a hazardous environment.

**Note:** Prior to use, the analog output must be set up and calibrated. Proceed to the next section to continue the initial wiring of the unit.

**Note:** Upon applying power to the instrument, the analog outputs will go to 24 mA before settling on a measurement value. This initial state of 24 mA is intended to signal to the Operator that the instrument is powered up and executing the initial self-test routines. The 24 mA state normally lasts only for a few seconds until flow measurements begin.

**Note:** See Appendix A, Specifications, for the load and voltage requirements.

### **2.5.3 Wiring digital outputs**

Wiring any option set requires completion of the following general steps:

- 1. Disconnect the main power to the unit and remove the wiring cover.
- 2. Install the required cable clamp in the chosen conduit hole on the side of the electronics enclosure.
- 3. Refer to Figure 10 on page 11 for the location of the terminal block and wire the digital output (C and D) as shown. Secure the cable clamp.

**WARNING!** 

To meet CE Mark requirements, all cables must be installed as described in Appendix G, CE Mark Compliance.

4. If wiring of the unit has been completed, reinstall the wiring cover on the enclosure and tighten the set screw.

**Note:** Prior to use, the option must be set up and calibrated. For more specific instructions on a particular output configuration, proceed to the appropriate sub-section.

**Note:** Digital Outputs can be configured as a totalizer pulse output, a frequency output, an alarms output or a control output.

### **2.5.3a Wiring as a totalizer (pulse) output**

Wire this option in accordance with the connections shown on the label in the rear cover (see Figure 10 on page 11). Figure 11 below shows a sample wiring diagram of a totalizer output circuit. Refer to Appendix A, Specifications for the load and voltage requirements.

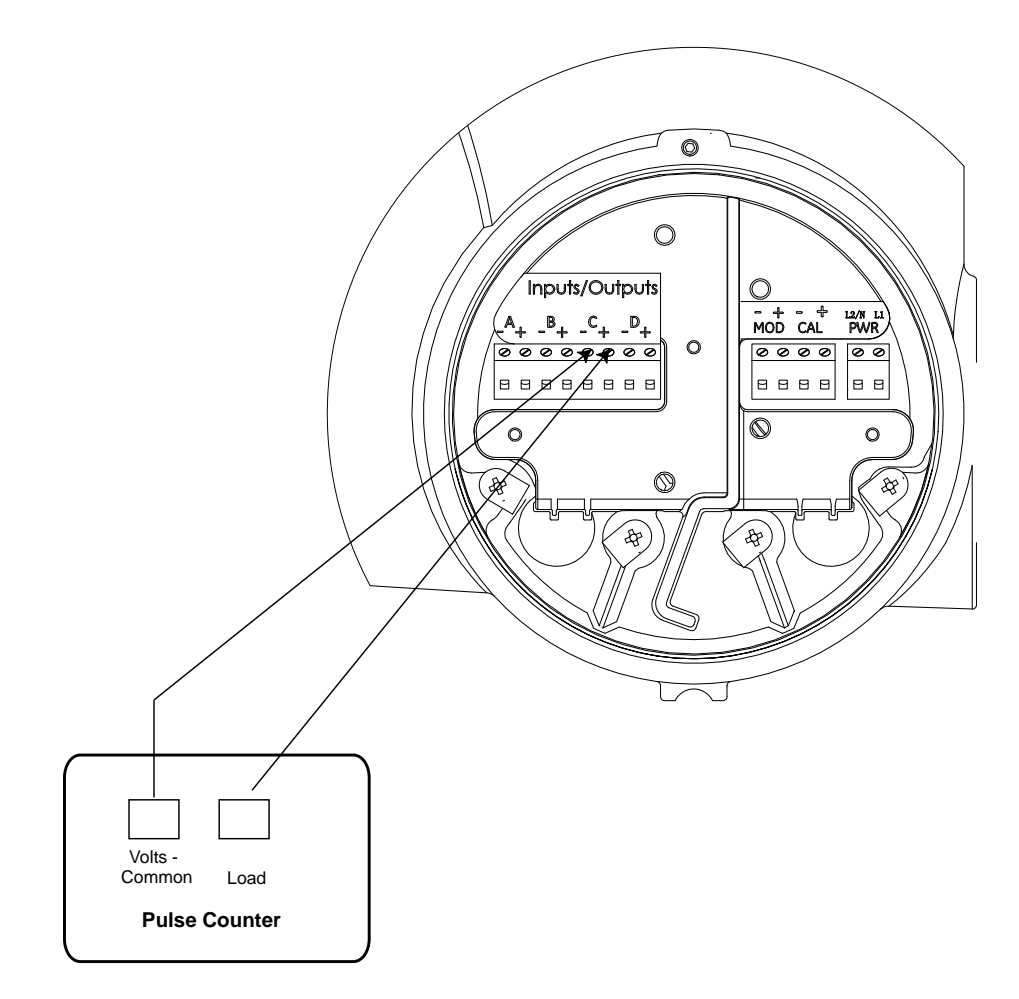

Figure 11: Wiring a Totalizer (Pulse) Output

#### **2.5.3b Wiring as a frequency output**

Wire this option in accordance with the connections shown on the label in the rear cover (see Figure 10 on page 11). Figure 12 below shows a sample wiring diagram of a frequency output circuit. Refer to Appendix A, Specifications for the load and voltage requirements.

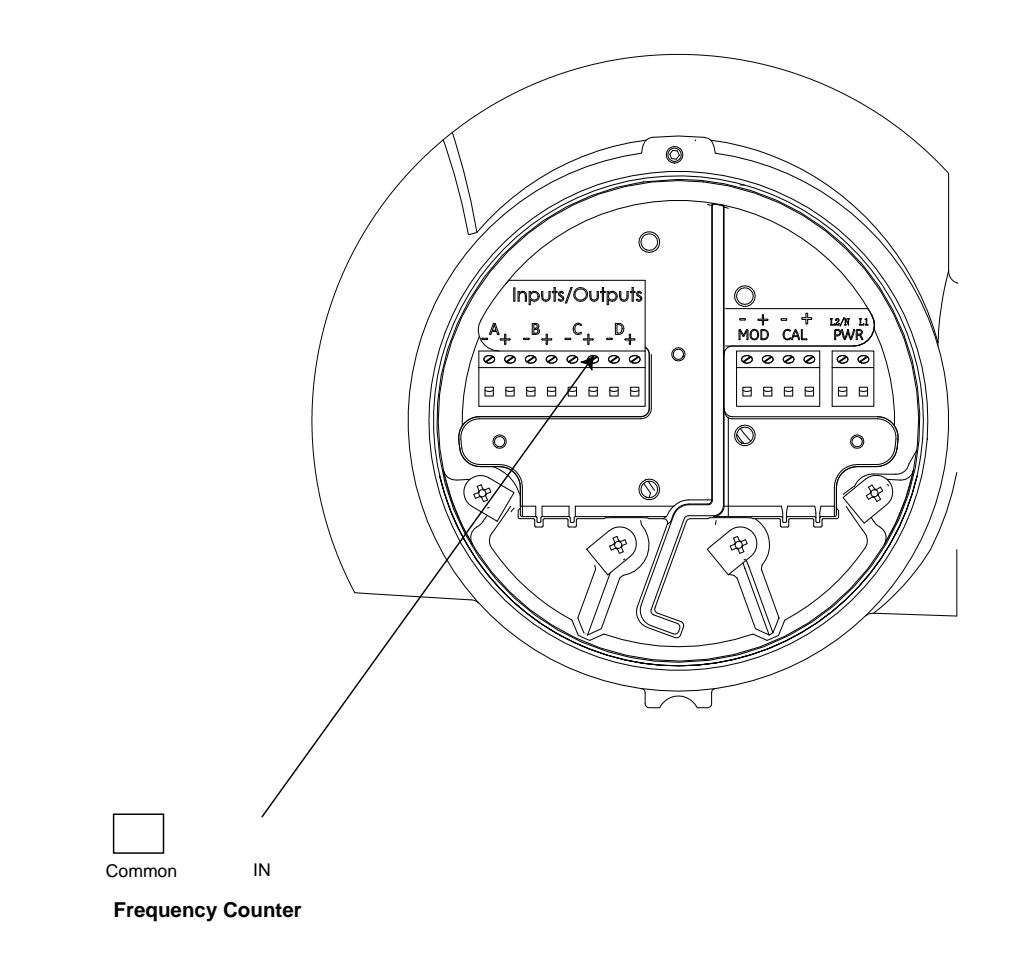

Figure 12: Wiring a Frequency Output

#### **2.5.3c Wiring as alarms**

When configured as Alarms, the Digital Output acts as an active, two-state output. The Alarm toggles from one state to the other based on a measurement condition. The "open" condition is 0 VDC and the "closed" condition is 5 VDC. The maximum electrical ratings for the relays are listed in Appendix A, Specifications. Each of the alarm relays can be programmed as either Normally Open (NO) or Normally Closed (NC).

In setting up an alarm relay, it may be programmed for either conventional or fail-safe operation. In fail-safe mode, the alarm relay is held at "closed" (5 VDC), except when it is triggered or a power failure or other interruption occurs. Connect each alarm relay in accordance with the wiring instructions shown in Figure 13 below and on the label in the rear cover (see Figure 10 on page 11).Refer to Appendix A, Specifications for the load and voltage requirements.

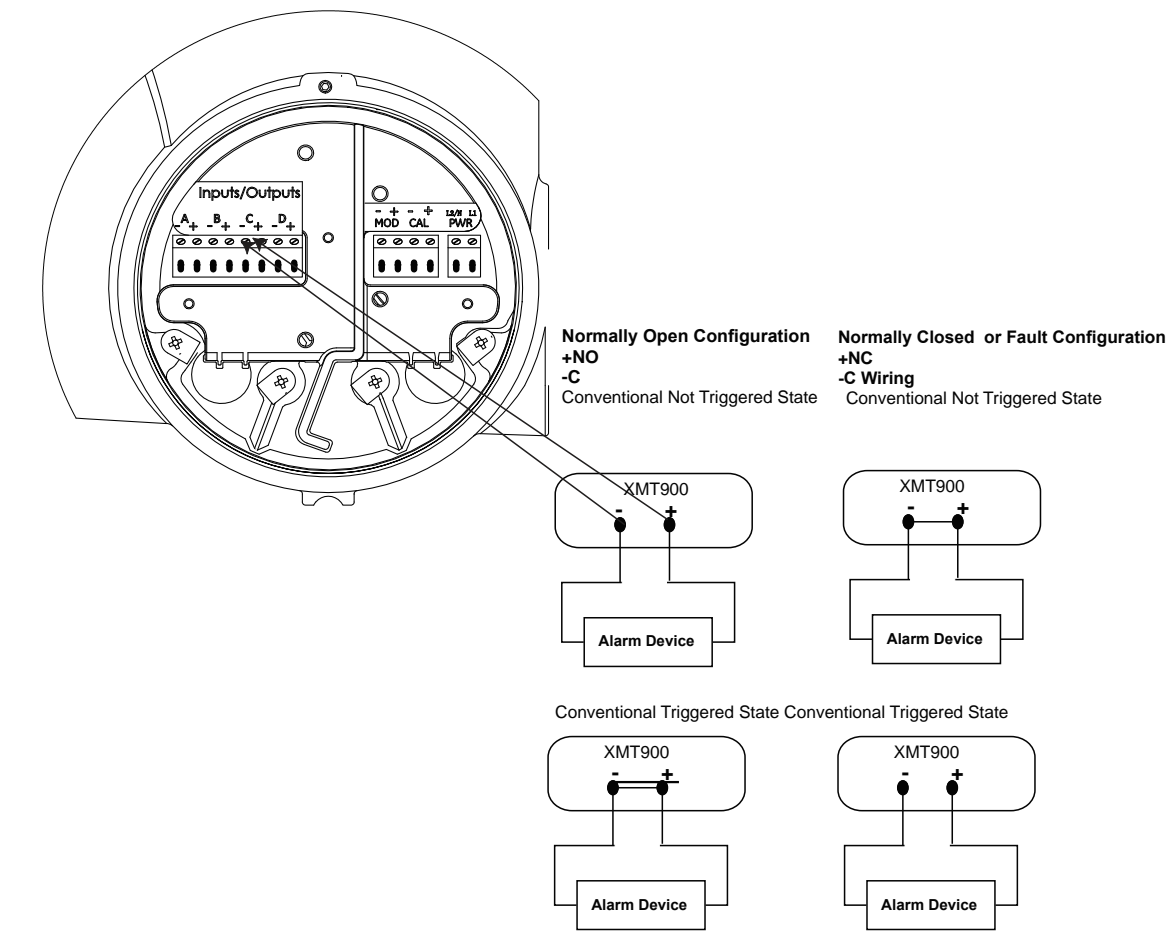

Figure 13: Wiring alarm outputs

#### **2.5.3d Wiring as control output**

The purpose of the Control Output is to generate a signal that can be used to control an external device based on a totalized measurement in the flowmeter. The Control State can be set to Normally Open or Normally Closed. The appropriate setting depends on the device being connected to the control output. The Control State indicates whether the Operator wants that switch to be Open or Closed until the point where the measured total threshold is reached. Once the flow totals reach the threshold level, the meter will switch the Control Output to the opposite state. If the system calls for the Control to be Open (0 VDC) until a certain flow

level is reached, the Operator should set the Control to Normally Open. At the measured threshold, the flowmeter will change the Control to Closed (5 VDC). If the system calls for the Control to be closed until a certain flow level is reached, the Operator should set the Control to Normally Closed. At the measured threshold, the flowmeter will change the Control to Open.

Connect each control output in accordance with the wiring instructions shown on the label inside of the rear cover (see Figure 10 on page 11) and in Figure 14 below.

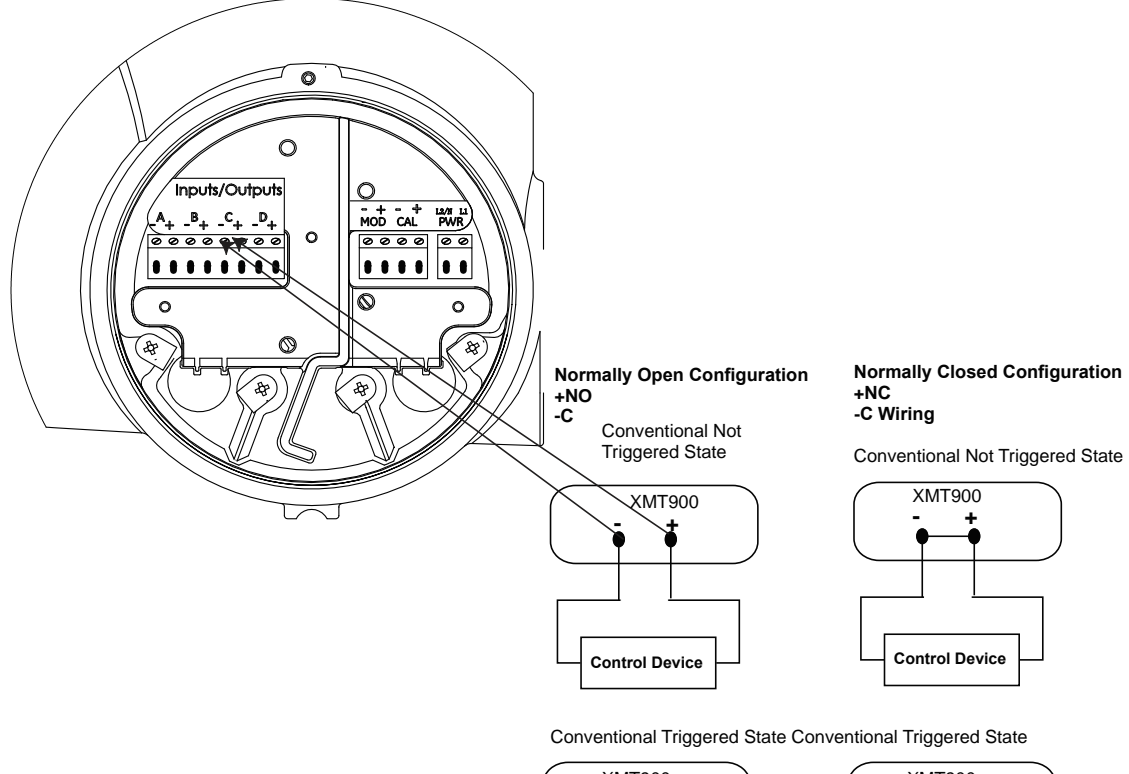

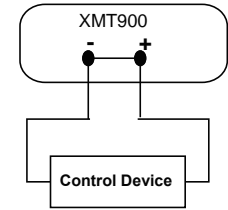

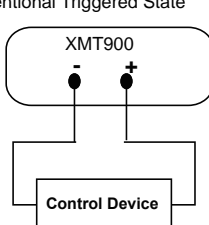

Figure 14: Control output connections

#### **2.5.4 Wiring the modbus/service port**

The XMT900 flow transmitter is equipped with a Modbus communication port for either a connection to Vitality (PC software) or to a separate control system. The port is an RS485 interface.

#### **IMPORTANT:**

The maximum cable length for an RS485 connection is 4000 ft (1200 m).

To wire to this RS485 serial port, refer to Figure 10 on page 11 and complete the following steps:

- 1. Disconnect the main power to the unit and remove the rear cover.
- 2. Install the required cable clamp in the chosen conduit hole on the side of the electronics enclosure.
- 3. Feed one end of the cable through the conduit hole, wire it as shown in Figure 15 below.
- 4. If wiring of the unit has been completed, reinstall the wiring cover on the enclosure and tighten the set screw.

**Note:** Prior to use, the serial port must be programmed.

#### **WARNING!**

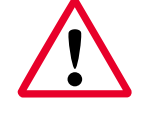

Make sure all covers, with their o-ring seals, are installed and the set screws tightened before applying power in a hazardous environment.

#### Terminal Block -Modbus Connections

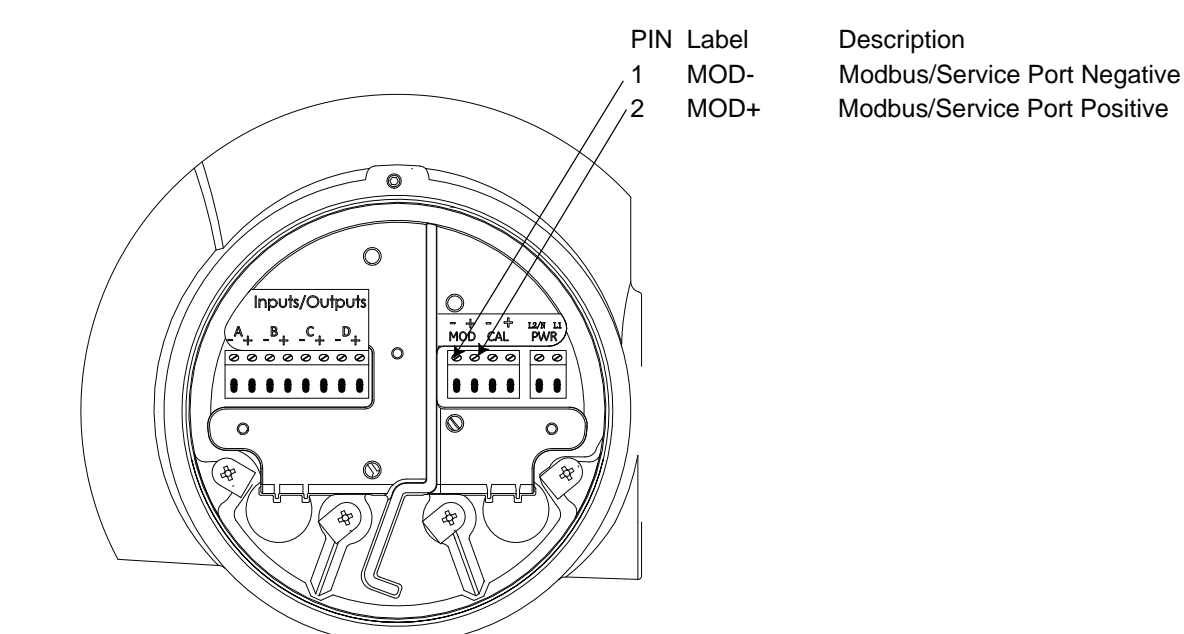

匸 U

Figure 15: Modbus Connections

#### **2.5.5 Wiring the calibration port**

The XMT900 flow transmitter is equipped with a calibration port specifically designed for calibrating the PanaFlow HT. It is wired for a frequency output.

**Note:** Performing a calibration of the meter requires entering a Service-level password.

To wire to this port, refer to Figure 16 shown below and complete the following steps:

- 1. Disconnect the main power to the unit and remove the rear cover.
- 2. Install the required cable clamp in the chosen conduit hole on the side of the electronics enclosure.
- 3. Feed one end of the cable through the conduit hole, wire it to the terminal block.
- 4. If wiring of the unit has been completed, reinstall the wiring cover on the enclosure and tighten the set screw.

#### **WARNING!**

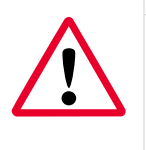

#### Make sure all covers, with their o-ring seals, are installed and the set screws tightened before applying power in a hazardous environment.

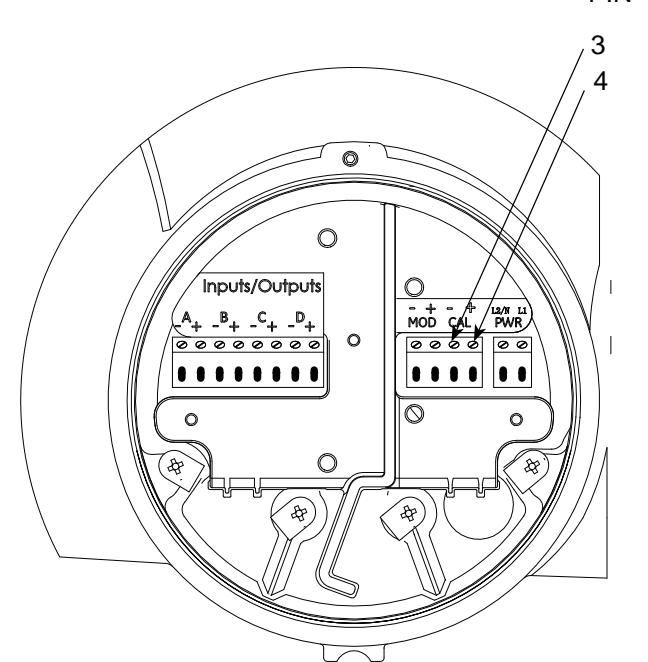

#### Terminal Block -Calibration Connections

- PIN Label Description 3 CAL- Calibration Port Negative
- 4 CAL+ Calibration Port Positive

Figure 16: Calibration connections

#### **2.5.6 Wiring the line power**

The PanaFlow HT may be ordered for operation with power inputs of 100-240 VAC or 15-30 VDC. The label on the side of the electronics enclosure lists the meter's required line voltage and power rating. The fuse size is listed in Appendix A, Specifications. Be sure to connect the meter to the specified line voltage only.

**Note:** For compliance with the European Union's Low Voltage Directive, this unit requires an external power disconnect device such as a switch or circuit breaker. The disconnect device must be marked as such, clearly visible, directly accessible, and located within 1.8 m (6 ft) of the unit.

#### **WARNING!**

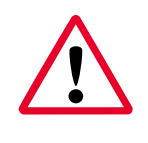

Improper connection of the line power leads or connecting the meter to the incorrect line voltage may damage the unit. It may also result in hazardous voltages at the flowcell and associated piping as well as within the electronics enclosure.

Refer to Figure 10 on page 11 to locate the terminal blocks and connect the line power as follows:

1. Prepare the line power leads by trimming the line and neutral AC power leads (or the positive and negative DC power leads) to a length 0.5 in. (1 cm) shorter than the ground lead. This ensures that the ground lead is the last to detach if the power cable is forcibly disconnected from the meter.

2. Install a suitable cable clamp in the conduit hole. If possible, avoid using the other conduit holes for this purpose, to minimize any interference in the circuitry from the AC power line.

#### **WARNING!**

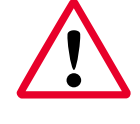

To meet CE Mark requirements, all cables must be installed as described in Appendix G, CE Mark Compliance.

- 3. Route the cable through the conduit hole and connect the line power leads to the power terminal, using the pin number assignments shown in Figure 10 on page 11.
- 4. Leaving a bit of slack, secure the power line with the cable clamp.
- 5. If wiring of the unit has been completed, reinstall the wiring cover on the enclosure and tighten the set screw.

#### **WARNING!**

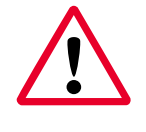

Make sure all covers, with their o-ring seals, are installed and the set screws tightened before applying power in a hazardous environment.

#### **CAUTION!**

The transducers must be properly wired before applying power to the meter.

# **2.6 Wiring transducers (remote mount cable)**

For a PanaFlow HT remote-mounted version, only the remote mount cable must be connected between the meter body junction box and the XMT900 junction box (see Figure 17 below).

Transducer wiring to the meter body junction box and XMT900 electronics wiring to the XMT900 junction box is completed at the factory. After installing the meter body and XMT900 electronics, you must wire the remote cable.

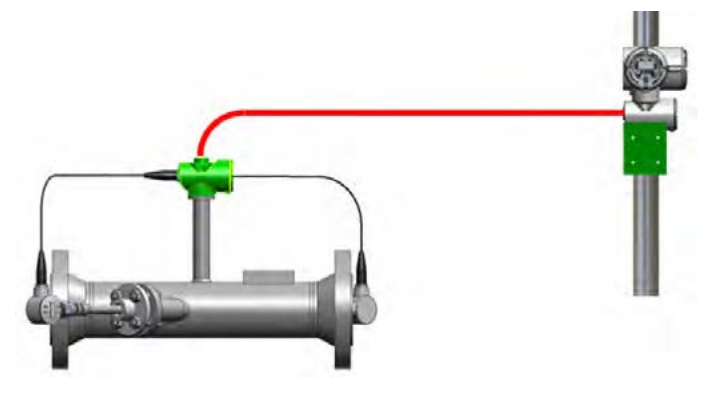

Figure 17: Remote cable wiring

Before wiring the PanaFlow HT remote mount cable, complete the following steps:

- 1. Disconnect the main power from the XMT900 electronics enclosure.
- 2. Install required adapters on the enclosure.

#### **2.6.1 Remote mount wiring instructions**

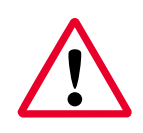

#### **WARNING!**

Be sure to remove power before performing these steps.

The Transducer Junction box is in the lower chamber of the enclosure. For a remote-mount unit, a duplicate box is mounted on the pipe stand. Follow these instructions to connect the two junction boxes using the remote-mount cable supplied.

- 1. Loosen the set screw on the junction box cover and remove the cover.
- 2. Inside the wiring area of these two enclosures is a round printed circuit board with two mounting screws. Loosen the mounting screws, insert your fingers in the two 1-cm round holes, and twist the board counter-clockwise (in the direction of the arrows) approximately 2 cm to release it from the enclosure (see Figure 18 below). The board will remain wired to the system, but with enough slack to pull the board out about 5 cm. The transducer connections are on the other side of the board.

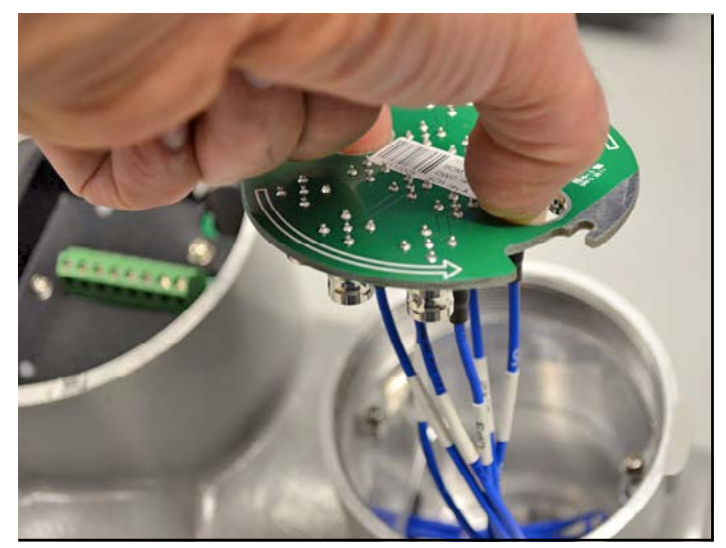

Figure 18: Removing the board

3. Make the mechanical connection between the remote cable and the junction boxes. Install the cable into the wiring port on each enclosure end and tighten the cable glands per the manufacturer's instructions.

**Note:** Refer to Figure 19 on page 24 while completing the following two steps.

- 4. At the Flowcell end, connect MCX cables from the remote mount cable to MCX connectors MCX-J1 (Ch1 Up) and MCX-J11 (Ch1 Dn). For a 2-channel system, also connect to MCX-J3 (Ch2 Up) and MCX-J9 (Ch2 Dn).
- 5. At the Electronics Enclosure end, connect BNC cables from the remote-mount cable to BNC connectors BNC-J1 (Ch1 Up) and BNC-J6 (Ch1 Dn). For a 2-channel system also connect to BNC-J2 (Ch2 Up) and BNC-J5 (Ch2 Dn).

#### **2.6.1 Remote mount wiring instructions**

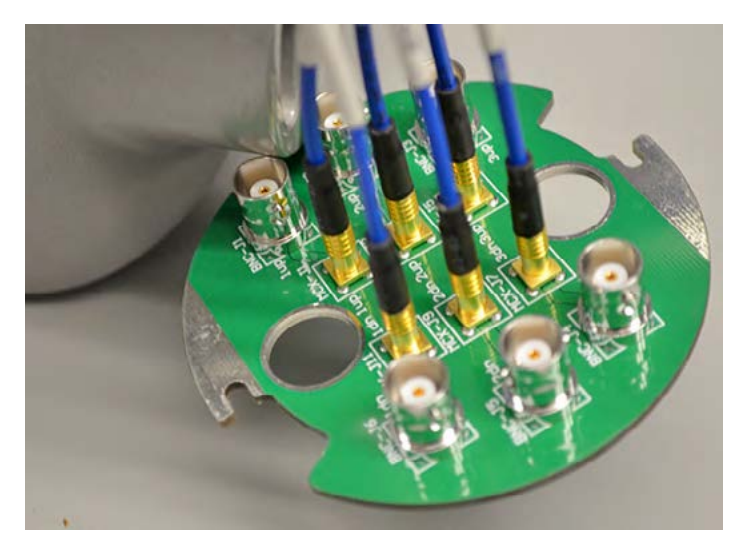

Figure 19: Wiring the cable

1. Check all BNC and MCX connections to be sure they are securely fastened. Then turn the board over, pushing the wires back into the enclosure with a counterclockwise twisting motion (see Figure 20 below).

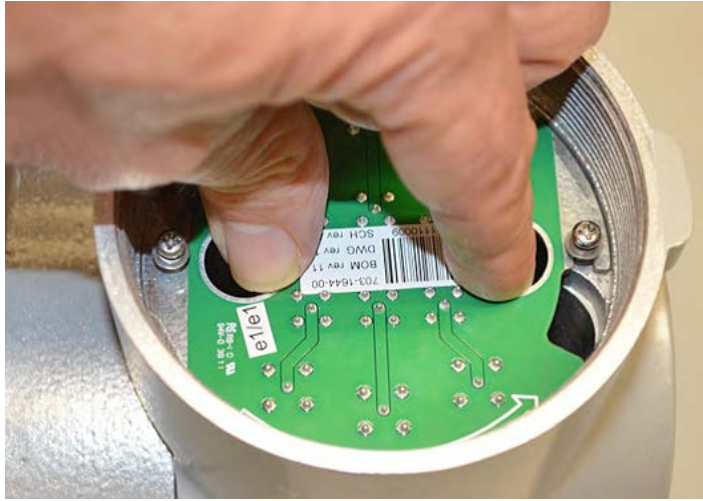

Figure 20: Replacing the board

2. Finally, engage the two mounting screws with the washers on top of the board and securely fasten the board to the enclosure. Replace the cover and you are finished connecting the transducers. Engage the set screw on the enclosure for security.

#### **WARNING!**

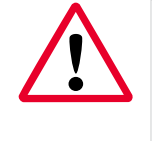

Make sure all covers, with their o-ring seals, are installed and the set screws tightened before applying power in a hazardous environment.

# **Chapter 3. Initial setup and programming**

## **3.1 Introduction**

This chapter provides instructions for programming the PanaFlow HT flowmeter to place it into operation. Before the PanaFlow HT can begin taking measurements, settings for the User Preferences, Inputs/Outputs, and SIL testing must be entered and tested.

## **3.2 User restrictions**

If a Dangerous Detected state occurs, the flowmeter will put the SIL Output in the DD state and remain that way until an Authorized User intervenes. The DD state can be cleared by executing a reset of the flowmeter. There are two methods for clearing the DD state:

- Enter the Program menu at SIL user access level. Then, exit without making any changes. The flowmeter will execute a soft reset. Or,
- Turn the power off, and wait for one minute. Then, turn the power back on.

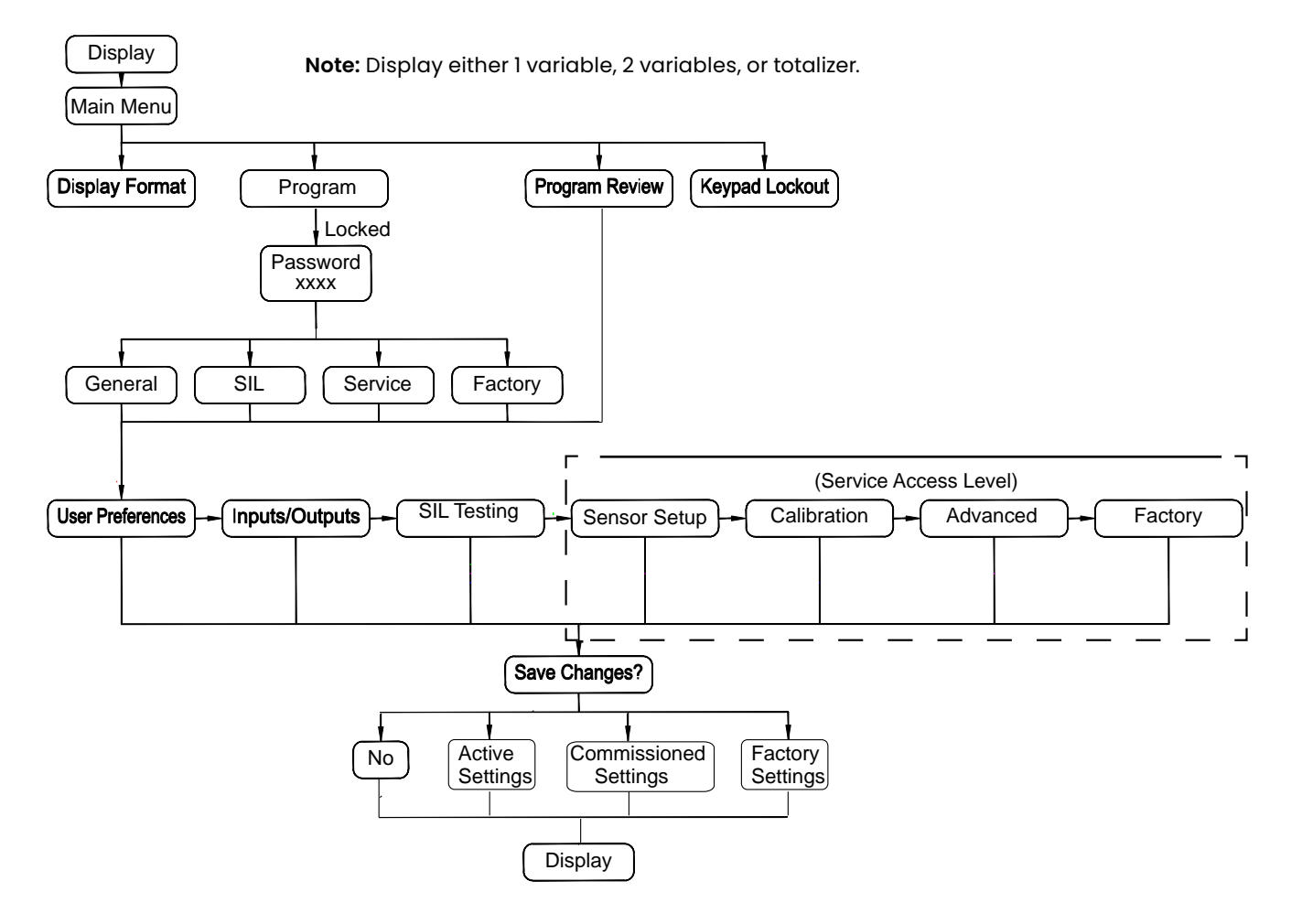

Figure 21: High levelmMenu map

# **3.2 User restrictions (cont.)**

Notice that, at the bottom of Figure 21 on page 25, there are four options for Save Changes?. Selecting No will discard any program changes and reset the instrument and restart Measure mode. The other three options are Active Settings, Commissioned Settings, and Factory Settings. They allow the instrument to store three complete sets of program data.

**Note:** The option to save as Commissioned Settings is only available if the operator has Service or Factory access level. The option to save as Factory Settings is only available from the Factory access level.

The purpose of these extra data sets is to allow the instrument to be restored to those saved settings as a troubleshooting measure. If at any point there is an error in the Active Data Set (the set of parameters used in Measure mode), the Authorized User may revert the Active Data Set to the Commissioned Data Set. This will return the flowmeter to a known working condition, the way it was programmed when a Panametrics Service Professional first commissioned the product on site. As a secondary redundant measure, the Authorized User may revert the Active Data Set to the Factory Data Set if there is an issue with the Commissioning Data Set. This returns the instrument to the way it was programmed when it was calibrated prior to shipment. Since the integrity of the SIL Output is so critical, the flowmeter maintains all three data sets in its memory as a backup in case of error.
# **3.3 PanaFlow HT enclosure magnetic keypad**

The window at the top of the PanaFlow HT enclosure includes the components shown in Figure 22 below.

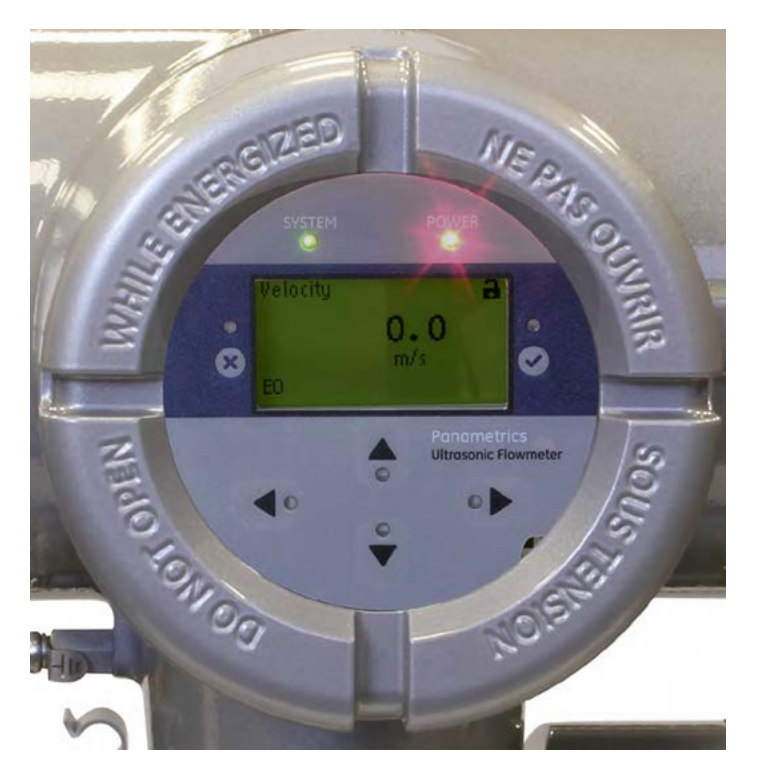

Figure 22: The enclosure window

#### **IMPORTANT:**

The PanaFlow HT magnetic keypad enables programming of the instrument through the glass faceplate without removing the cover. Thus, all programming procedures may be performed while the unit is installed in a hazardous area.

Above the display, the red light is the power indicator and the green light is the system health indicator. After the system power is applied, the red light will stay on until power is lost. The green light will only be on when the system is taking measurements without error. If the instrument detects any error, the green light will turn off. Also, when the Operator enters Configure mode, the instrument stops measuring and the green light will be off.

The following six keys on the magnetic keypad enable users to program the PanaFlow HT:

- $[\sqrt]$  confirms the choice of a specific option and data entry within the option.
- $[x]$  enables users to exit from a specific option without entering the unconfirmed data.
- $[\triangle]$  and  $[\triangledown]$  enable users to highlight a specific window in the display option or to scroll through a list of menu options such as: parameters, letters, numbers 0-9, the negative sign and the decimal point.
- $[\triangle]$  and  $[\triangleright]$  enable users to scroll to a specific option, among the available choices, or to the desired character in a text entry box.

# **3.3 PanaFlow HT enclosure magnetic keypad (cont.)**

When the PanaFlow HT is powered up, the initial screen display appears, followed by a display of measurement parameters.

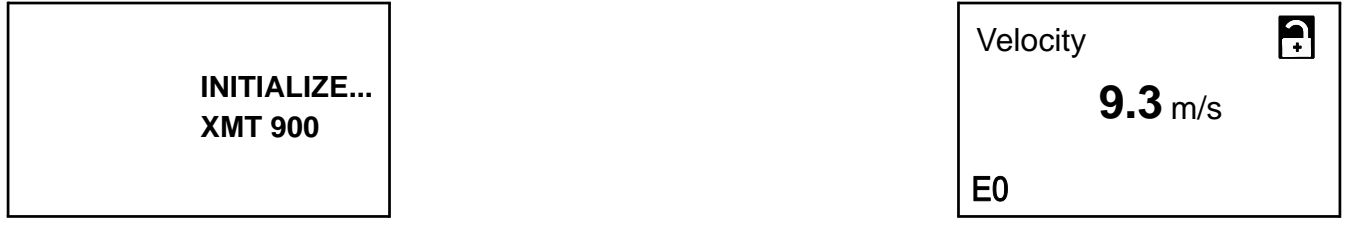

As a guide to following the programming instructions in this chapter, the relevant portions of the PanaFlow HT menu map have been reproduced in Figure 31 on page 93 and Figure 32 on page 94.

#### **IMPORTANT:**

If the keypad has not been pressed for 10 minutes, the PanaFlow HT exits the Keypad Program and returns to displaying measurements. The meter discards any unconfirmed configuration changes. Any entered changes are only retained after the user confirms them.

# **3.4 Display programming**

The XMT900 has can display one variable, two variables, or totalizers, as shown below. From this display, you can scroll to and change either the measurement type or the number of decimal places using the  $\lbrack\triangleleft\rbrack$  and  $\lbrack\neg\rbrack$ buttons.

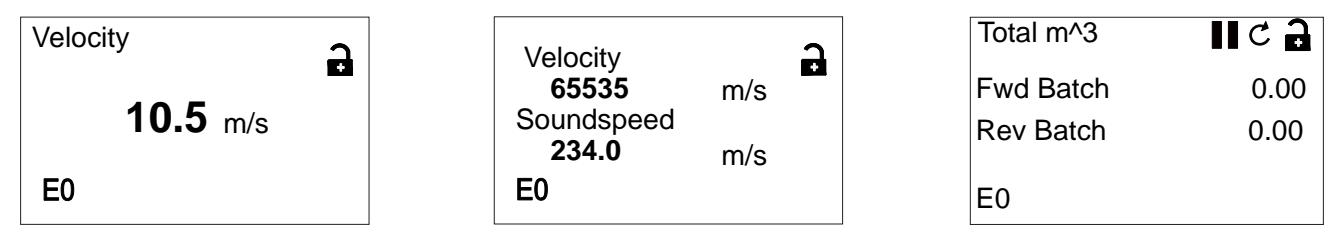

**3.4.1 Changing value for one or two-variable screens the components of a typical one-variable screen are shown below.**

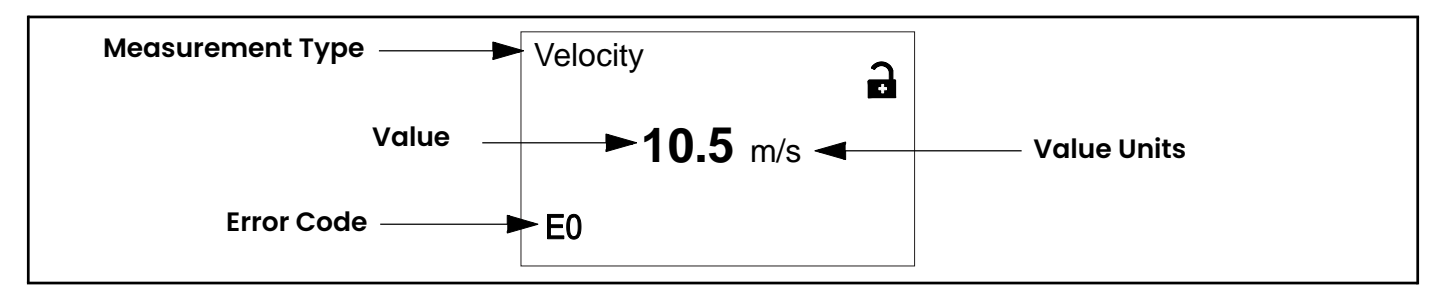

Figure 23: Typical one-variable screen

To change the number of decimal places in the displayed value, proceed as follows:

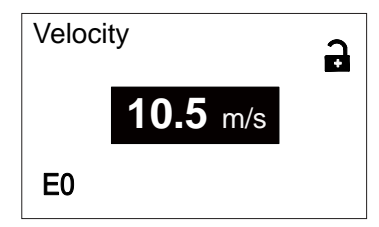

From the display screen, press either the  $[\triangle]$  or  $[\triangleright]$  buttons until the value is highlighted. Then, press  $\left[\sqrt{}\right]$  to open the Display/Decimal option.

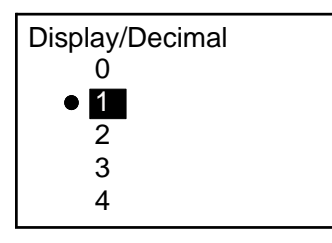

Use the  $[\triangle]$  and  $[\triangledown]$  buttons to scroll to the appropriate value. (Available options include 0, 1, 2, 3, 4, and Sci (Scientific Notation). Press  $[\sqrt]$  to select the value, and then  $[\sqrt]$  again to confirm the selection or  $[x]$  to cancel the selection.

## **3.4.2 Changing measurement type for one- or two-variable screens**

To change the displayed measurement type, proceed as follows:

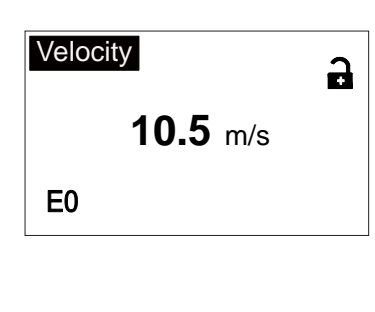

From the display screen, press either the  $\leq$  or  $\geq$  buttons until the measurement type is highlighted. Then, press [√] to open the Display/Decimal option.

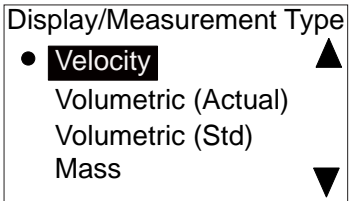

The screen changes to Display/Measurement Type. Press the  $[\triangle]$  and  $[\nabla]$  buttons to scroll to the desired parameter. Available parameters include: velocity, volumetric (actual), volumetric (standard), mass, batch total, inventory total, soundspeed, KFactor, Reynolds number and diagnostics. After you have chosen the measurement type, press [√] to select the value, and then  $[\sqrt{]}$  again to confirm the selection or  $[x]$  to cancel the selection.

**Note:** To select a particular measurement unit, go to "Flow Units" on page 43.

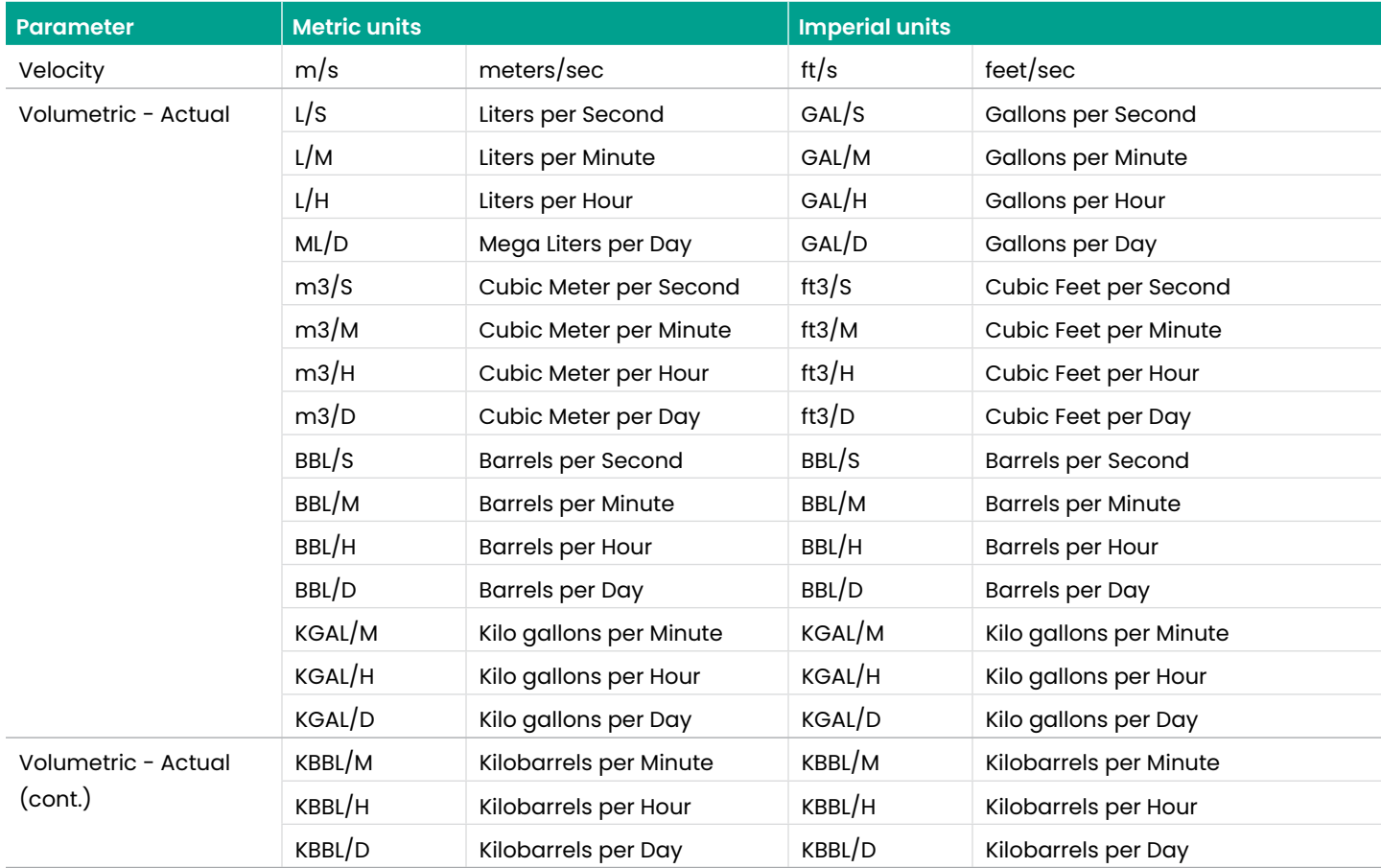

Table 1: Available parameters and units

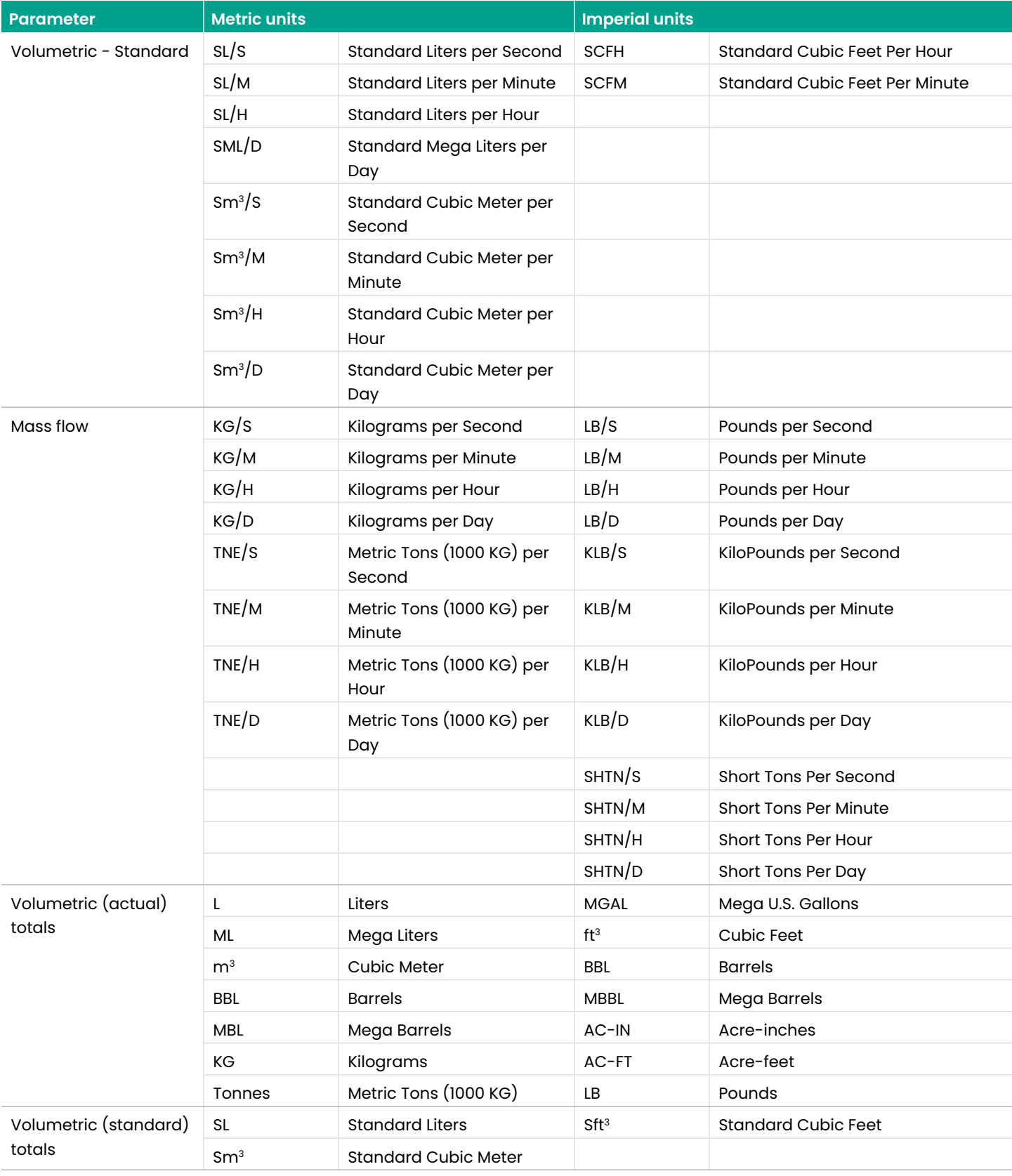

Table 1: Available parameters and units (cont.)

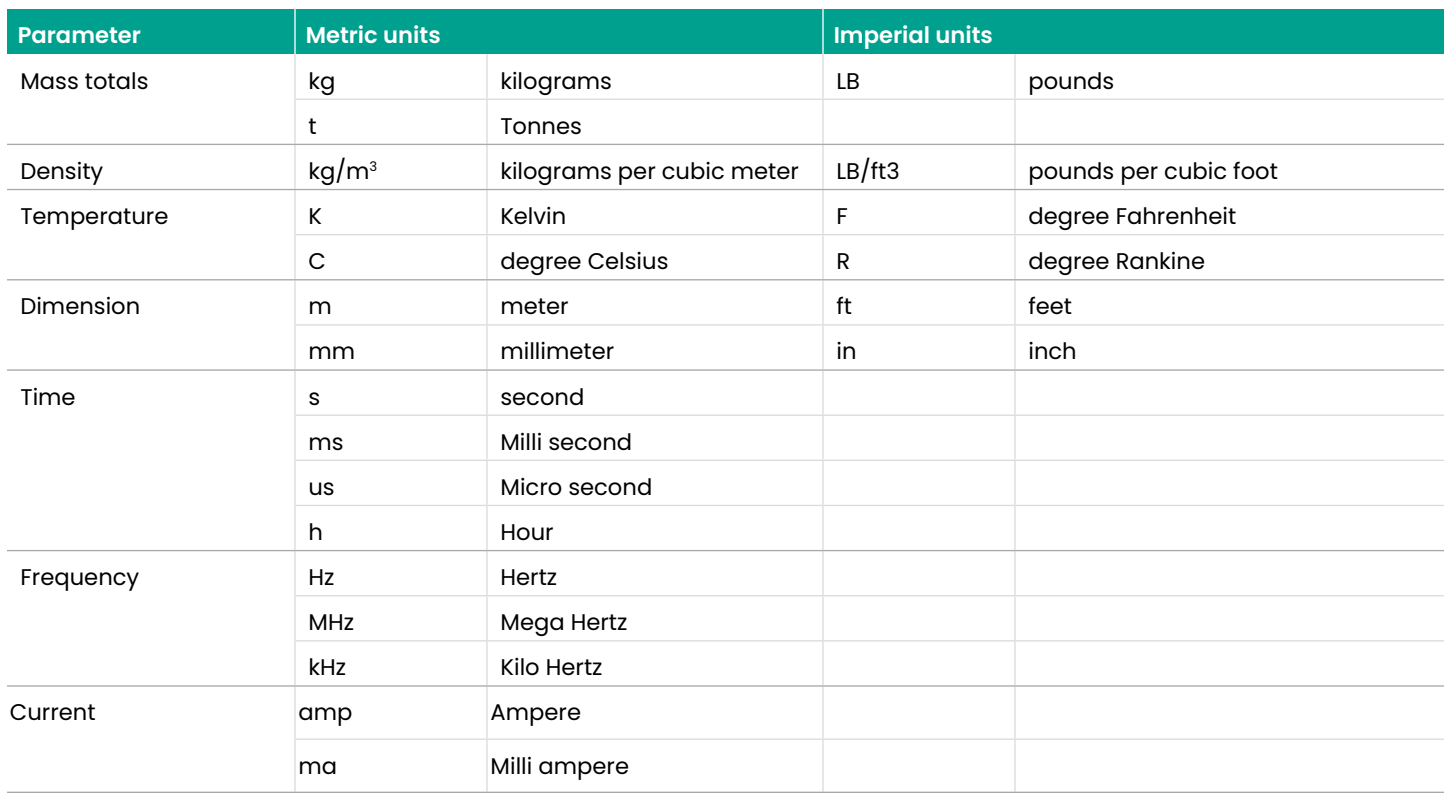

Table 1: Available parameters and units (cont.)

## **3.4.3 Changing the measurement type or value for totalizer screens**

A typical totalizer screen is shown in Figure 24 below.

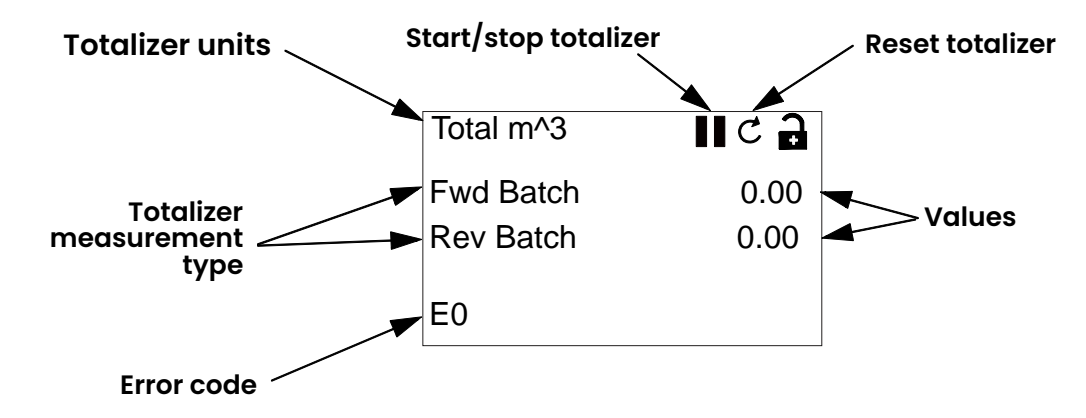

Figure 24: The totalizer screen

To change the number of decimal places in the value displayed on a totalizer screen, proceed as follows:

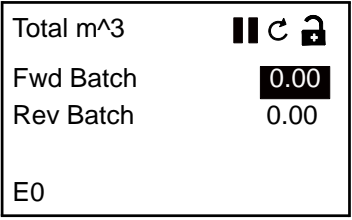

From the display screen, press either the  $[\triangle]$  or  $[\triangleright]$  buttons until one of the values is highlighted. Then, press [√] to open the Display/Decimal option.

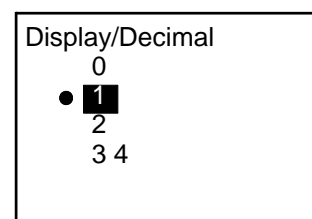

Use the  $[\triangle]$  and  $[\nabla]$  buttons to scroll to the appropriate value. (Available options include 0, 1, 2, 3, 4, and Sci (Scientific Notation). Press  $[\sqrt]$  to select the value, and then  $[\sqrt]$  again to confirm the selection or  $[x]$  to cancel the selection.

## **3.4.3 Changing the measurement type or value for totalizer screens (cont.)**

To change the totalizer measurement type, proceed as follows:

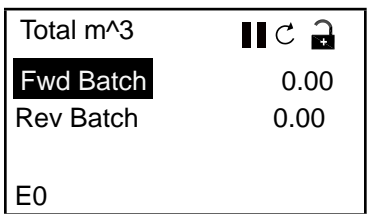

Display/Measurement Type Forward Batch Reverse Batch Net Batch Batch Time

From the display screen, press either the  $[\triangle]$  or  $[\triangleright]$  buttons until the desired measurement type is highlighted. Then, press [√] to open the Display/Decimal option.

The screen changes to Display/Measurement Type. Press the  $[\triangle]$  and  $[\nabla]$  buttons to scroll to the desired parameter. Available parameters include: velocity, volumetric (actual), volumetric (standard), mass, batch total, inventory total, soundspeed, KFactor, Reynolds number and diagnostics. After you have chosen the measurement type, press [√] to select the value, and then  $[\sqrt{]}$  again to confirm the selection or  $[x]$  to cancel the selection.

If you select Batch Time as the display parameter, you can also select the time measurement units as seconds, minutes, hours or days as follows:

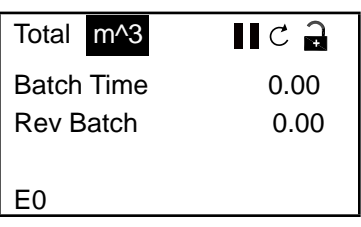

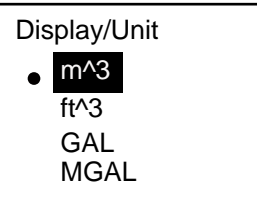

From the highlighted measurement type, press either the  $[\triangle]$  or  $[\triangleright]$  buttons until the measurement unit is highlighted. Then, press [√] to open the Display/Decimal option.

Press the  $[\triangle]$  and  $[\triangledown]$  buttons to scroll to the desired unit, and press  $[\checkmark]$  to select the unit, and then  $[\sqrt{]}$  again to confirm the selection or  $[x]$  to cancel the selection.

**Note:** If you selected "Batch Time" as the display parameter, the available units are seconds, minutes, hours and days.

## **3.4.4 Starting or stopping totalizer measurement**

To start or stop totalizer measurements, proceed as follows:

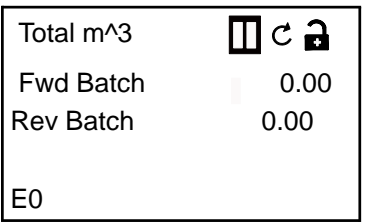

From the highlighted measurement type, press either the  $[\triangle]$  or  $[\triangleright]$  buttons until the Start/ Stop icon (either an arrow icon for Start or a two-bar icon for Stop) is highlighted.

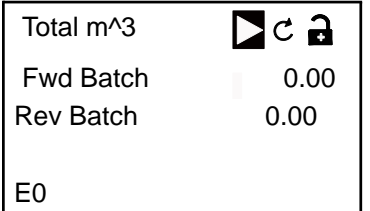

Press [√] to start a stopped totalizer or to stop an active totalizer. The icon then changes to indicate the new status (start or stop).

## **3.4.5 Resetting the totalizer**

To reset the totalizer, proceed as follows:

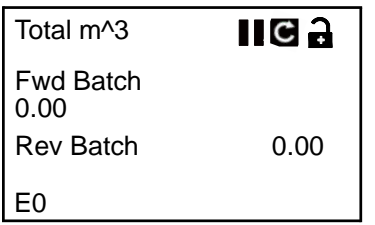

From the display screen, press either the  $[\triangle]$  or  $[\triangleright]$  buttons until the Reset icon (a partial circle with an arrow head) is highlighted. After the Reset icon has been highlighted, press [√] to reset the totalizer to 0.

# **3.5 Entering the main menu**

A map of the main menu is shown in Figure 25 below. Entry to the main menu is gained via one of the following methods:

- **• Locked:** If the main menu is locked, as indicated by a closed lock icon at the upper right side of the display, you will be required to enter a valid password before gaining access to the main menu.
- **• Unlocked:** If the main menu is unlocked, as indicated by an open lock icon at the upper right side of the display, you will gain immediate access to the main menu.

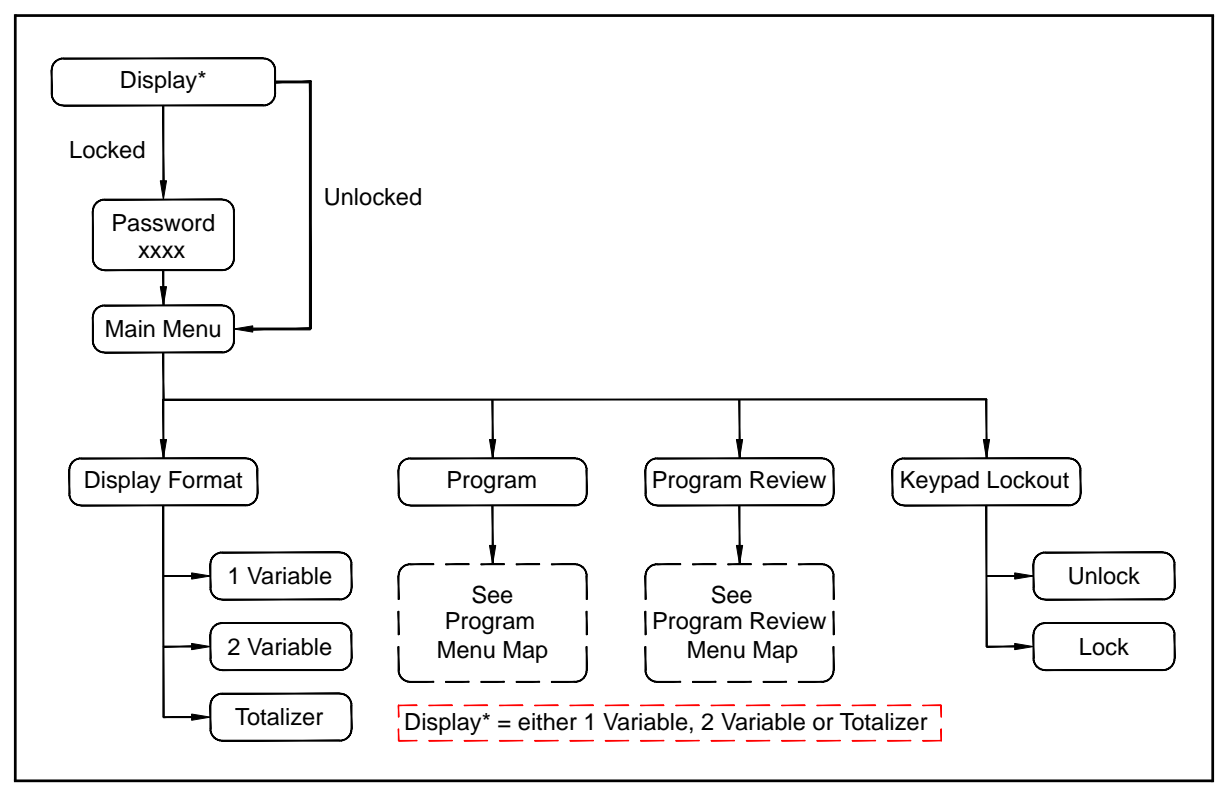

Figure 25: Main Menu Map

## **3.5.1 Display format**

To begin programming your meter, you must select the system units as described below. Refer to Figure 31 on page 93 and remember to record all programming data in Appendix F, Data Records.

The Display Format submenu is used to set up the type of format used to display information.

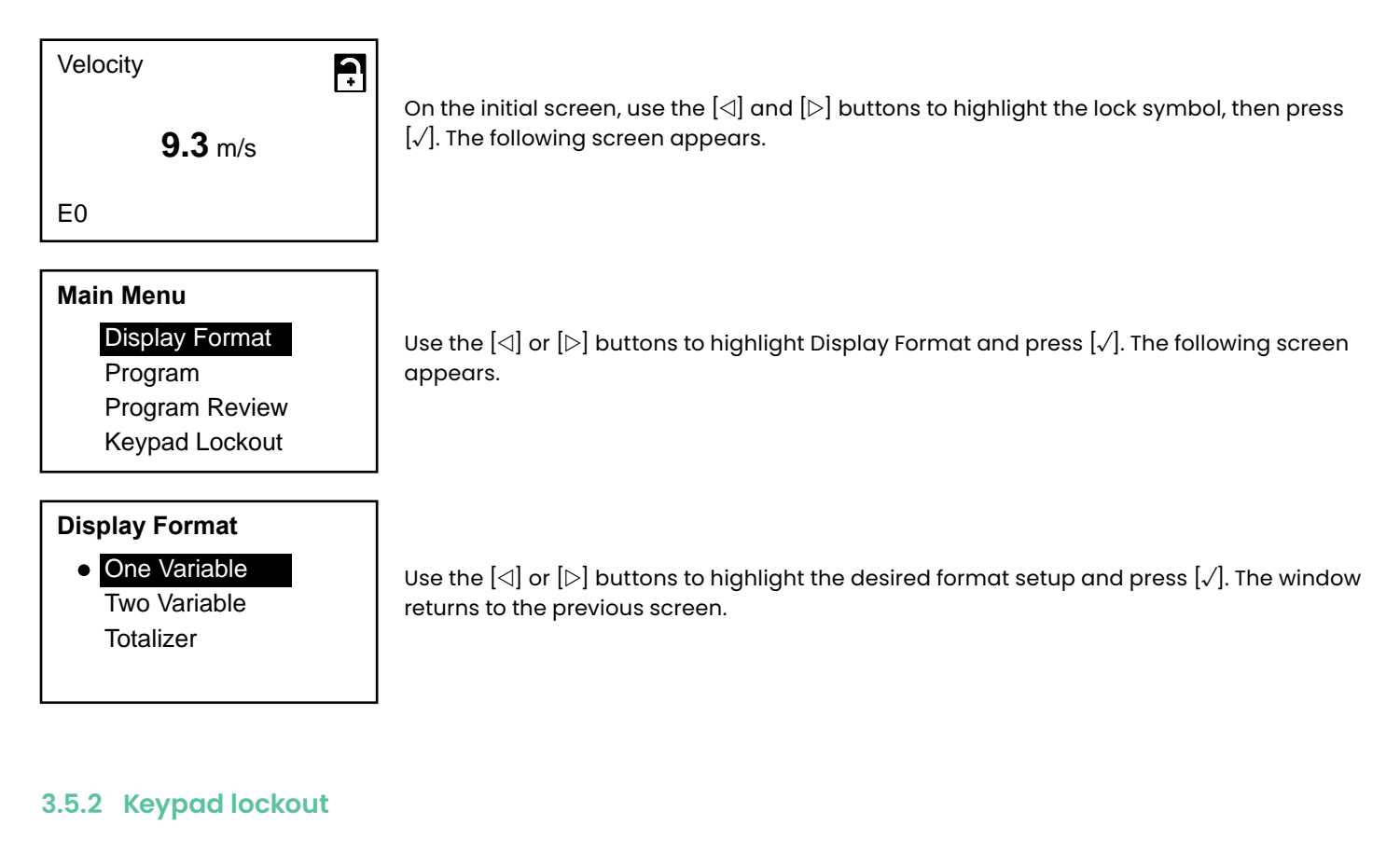

## **Main Menu**

Display Format Program Program Review Keypad Lockout

#### **Lockout/Keypad Lockout**

Unlock

Lock

To lock or unlock the keypad for security, on the Main menu, select Keypad Lockout and press [√]. A screen similar to the following appears.

To lock the display, press the  $[\triangle]$  or  $[\triangleright]$  buttons to highlight Lock and press  $[\sqrt{]}$ . The screen returns to the previous display.

**Note:** When the keypad is locked, press [✗], [√], [✗] in rapid sequence to open the password screen. Then enter either a General User, SIL User, Service or Factory password to unlock the keypad.

## **3.5.3 Program/program review**

The Program and Program Review menus enable the setting up or viewing of several categories of information at different security levels (see Figure 26 below). As discussed previously, the ability to edit parameters depends on the access level. The next section will explicitly state which access level is required to edit each of the parameters. To view all parameters without editing, select Program Review.

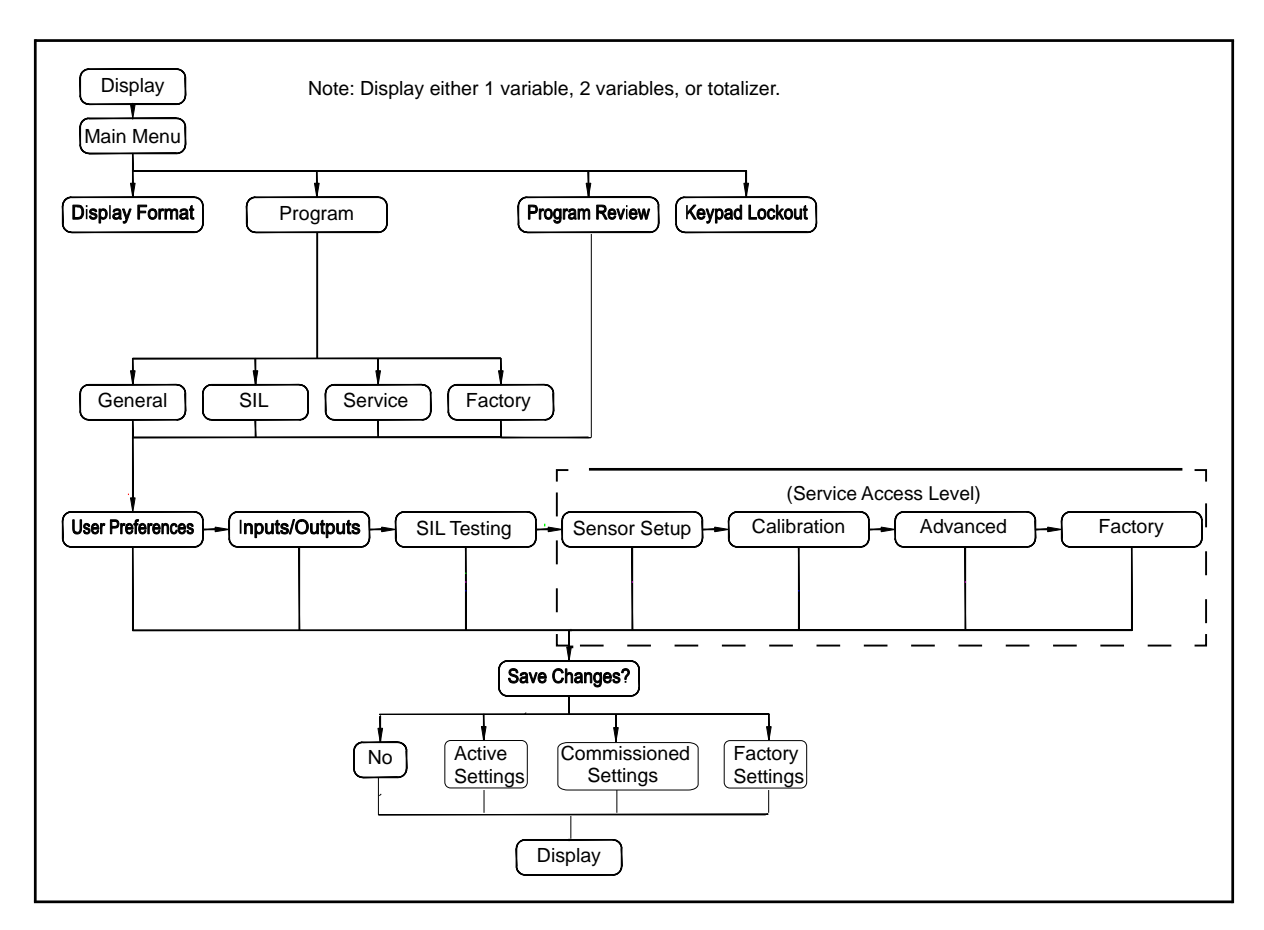

Figure 26: Programming and program review menu map

#### **3.5.4 Program review**

The Program Review menu requires no user password. However, it provides view-only access to the screens. To change any setting or parameter, you must enter the Program Menu and supply a password of the appropriate level.

**IMPORTANT:**

Measurements will stop and the SIL output will go to dangerous detected level (error level) when you enter Program (configure) mode, as shown in F below.

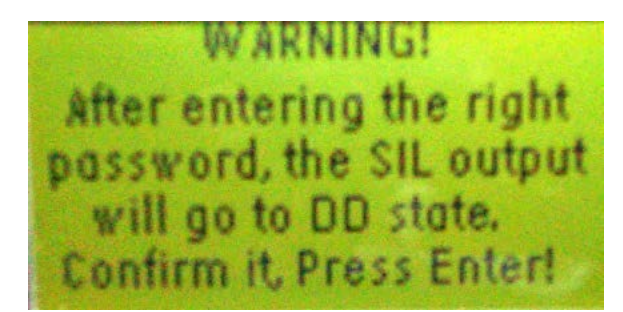

Figure 27: SIL Warning Screen

### **3.5.5a Enter programming**

#### **Display/Lockout**

### Display Format

Program Program Review

Keypad Lockout

#### **3.5.5b Access levels**

#### **Main Menu**

**o** Gen User SIL User Services Factory

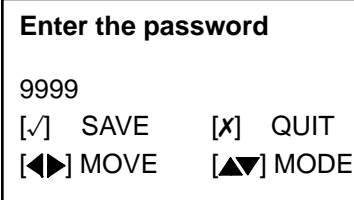

To enter the Programming menu from the Display/Lockout menu, use the  $[\triangle]$  or  $[\triangleright]$  buttons to highlight Programming and press [√]. The following screen appears.

There are four levels of information access: General, SIL, Service and Factory. Each level requires that a password be entered. Use the arrow keys to highlight the appropriate level and press [√]. The following screen appears.

To enter the password, use the  $[\triangle]$  or  $[\triangleright]$  buttons to select each digit to be changed and the  $[\triangle]$  or  $[\triangledown]$  buttons to change the value of the selected digit. When the password number is correct, press [√] and the following screen appears.

# **3.6 User preferences**

#### **CAUTION!**

Changing program parameters could result in an inaccuracy in the flow measurement, which could violate the functional safety of the product. Always use caution when changing parameters at the SIL User Level. These parameters, which are functional safety related, shall be entered and validated by a suitably skilled and qualified person (i.e., an Authorized User).

Any changes made at the SIL User Level must be followed by a validation step. There are two components to the validation process:

- 1. Review the parameter changes before committing them to the flowmeter. This process is automatically initiated by the programming interface (i.e., display/ keypad, Vitality software, or HART). Be sure the program parameters are correct before issuing the Commit command.
- 2. After returning to Measure Mode, review the measurement parameters in Table 2 below to verify that they are in an acceptable range. This completes the validation process.

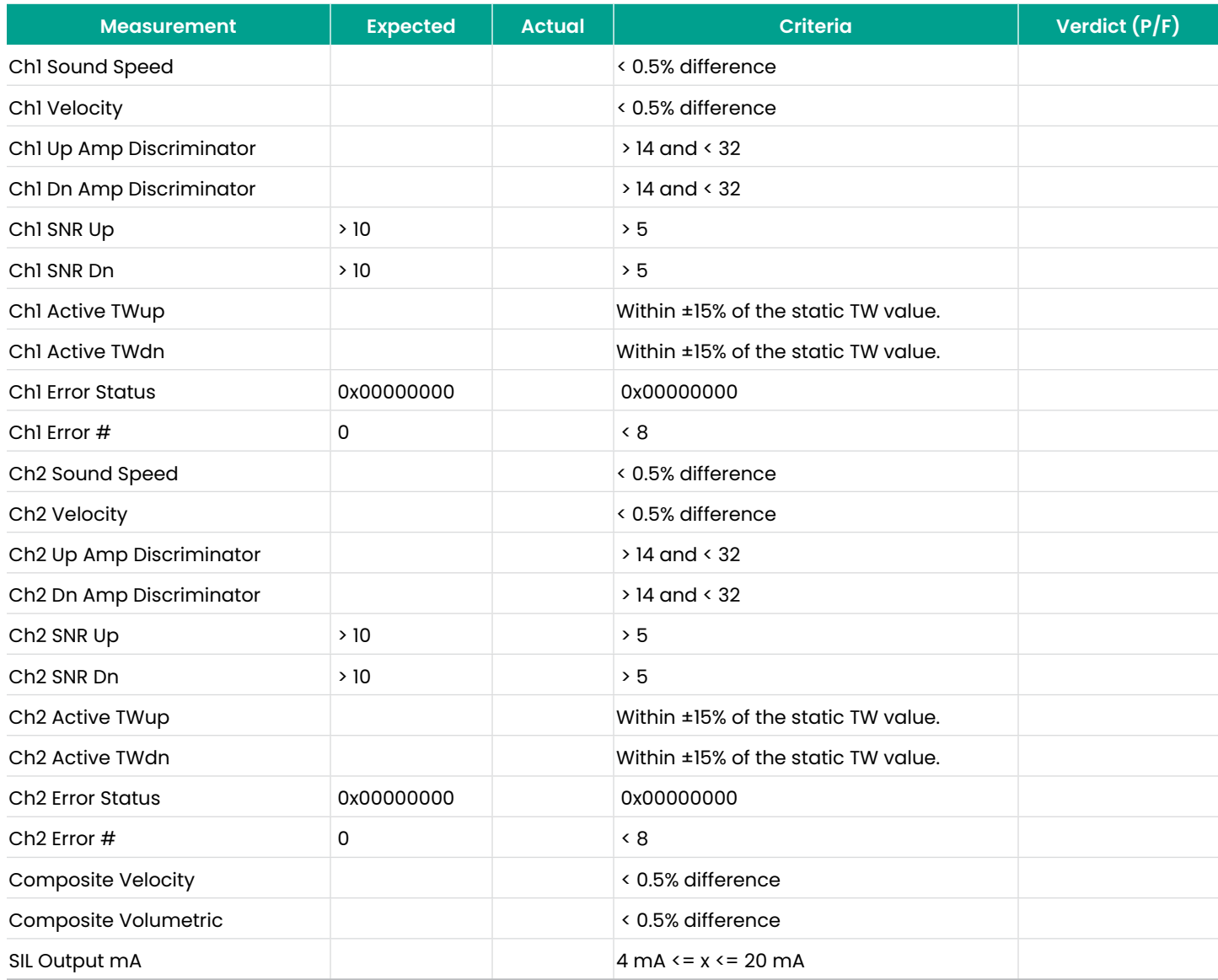

Table 2: Criteria for SIL Requirements

## **3.6.1 Settings**

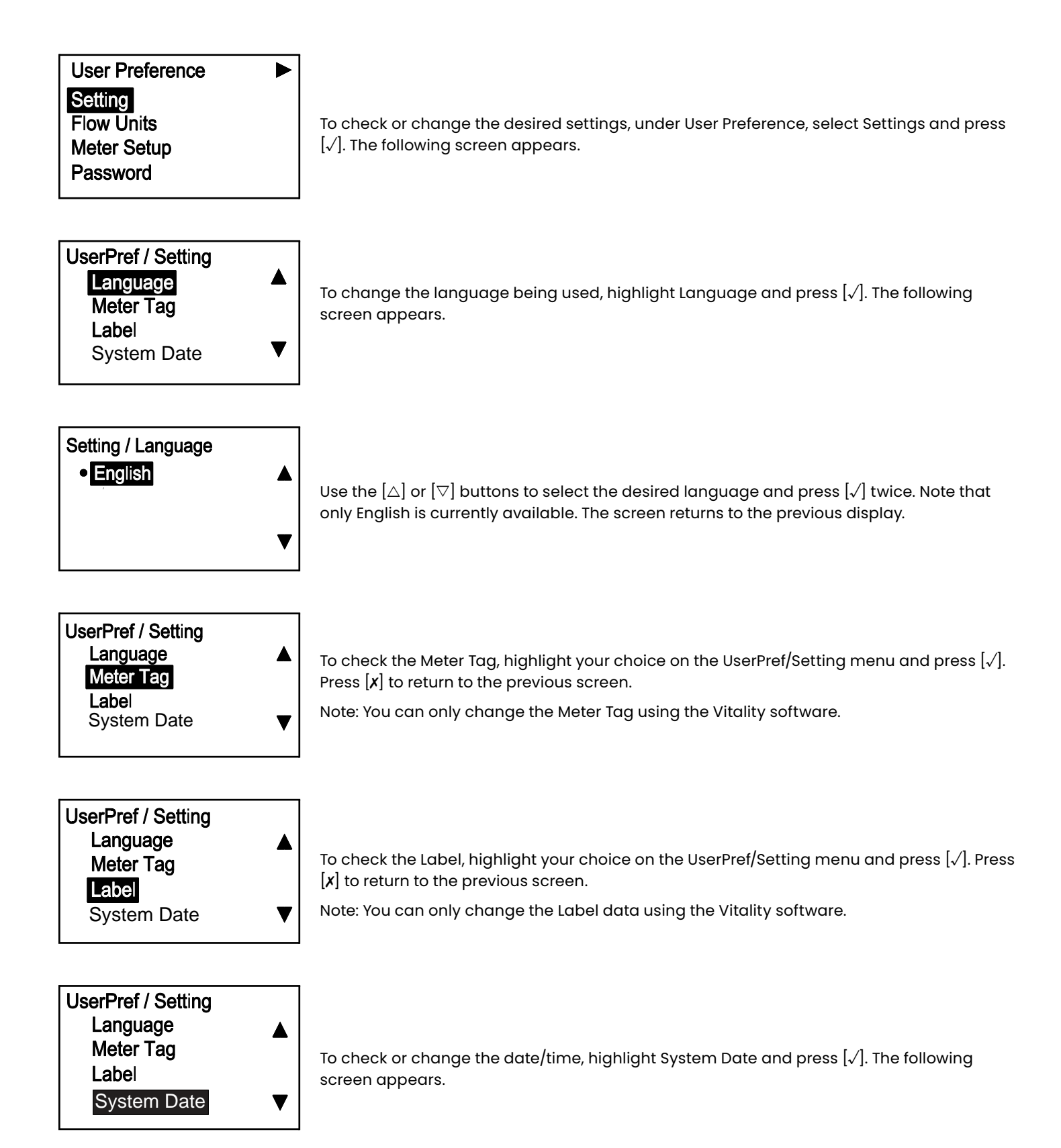

## **3.6.1 Settings (cont.)**

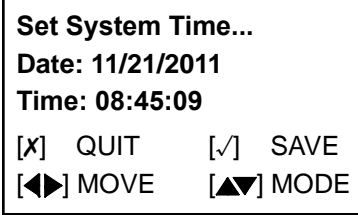

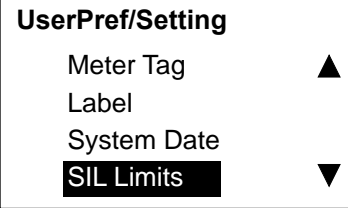

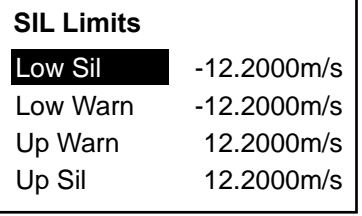

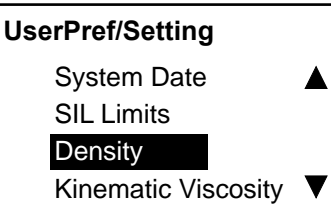

Use the  $[\triangle]$  or  $[\triangledown]$  buttons to select the desired response and press  $[\sqrt{]}$ . The screen returns to the previous display.

The next option is for the SIL Limits. There are four flow limits related to functional safety that the operator may choose to set. In most cases, the default values for these limits do not need to be changed.

To enter the SIL Limits option, highlight SIL Limits and press  $[\sqrt{]}$ .

**Note:** To enter this option, you must enter a SIL User or higher level password.

Use the  $[\triangle]$  or  $[\triangledown]$  buttons to enter the SIL limits and press  $[\sqrt{]}$ . The four SIL limits are the Lower Functional Limit (LFL), Lower Warning Limit (LWL), Upper Warning Limit (UWL), and Upper Functional Limit (UFL). The LFL and UFL are defaulted to the system design limits and do not need to be changed unless the operator chooses to set an upper and lower flow rate that is critical to the safety of the SIS. The LWL and UWL only need to be set if the LFL and UFL are used. The Safety Manual describes SIL limits in much greater detail.

After setting the SIL Limits, select Density to set the static and reference density. Mass Flow is calculated by multiplying the measured value of Volumetric Flow by the static density. Standardized Volumetric Flow is calculated by multiplying the measured value of Volumetric Flow by the ratio of static density to the reference density.

Continuing with the same procedure described above, enter a static value for the Kinematic Viscosity in centistokes. This value is used to determine the Reynolds number correction factor for the flow measurement.

## **3.6.2 Flow units**

**User Preference**

 $\blacktriangleright$ 

 $\blacktriangle$ 

v

## Setting

Flow Units

Meter Setup Password

## **UserPref/Setting**

Velocity Volumetric (Actual) Volumetric (Std) Mass

## **FlowUnits/Velocity**

No Yes

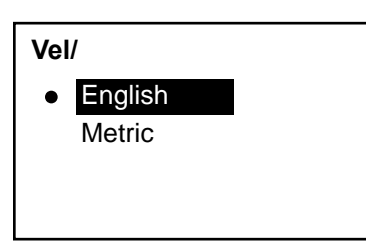

To check or change the flow units in the User Preference menu, use the  $[\triangle]$  or  $[\triangledown]$  buttons to select Flow Units and press [√]. The following screen appears.

To check or change velocity flow units, in the User Pref/Flow Units menu, use the  $[\triangle]$  or  $[\triangledown]$ buttons to select Velocity and press [√]. The following screen appears.

**Note:** If a flow unit is not selected in this menu, it will not appear later in the programming.

If you don't want display Velocity flow units, select No and press [√]. If you do want to display Velocity flow units, select Yes and press[√] twice. The following screen appears.

If no change is desired, press  $[x]$  . To change the units type, select the desired option and press [√]. A screen similar to the following appears.

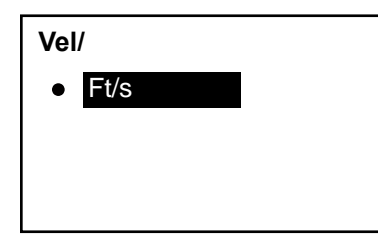

To confirm the selected units, press  $[x]$  three times and you will return to the UserPref/Flow Units menu.

## **3.6.2b Volumetric and mass flow units**

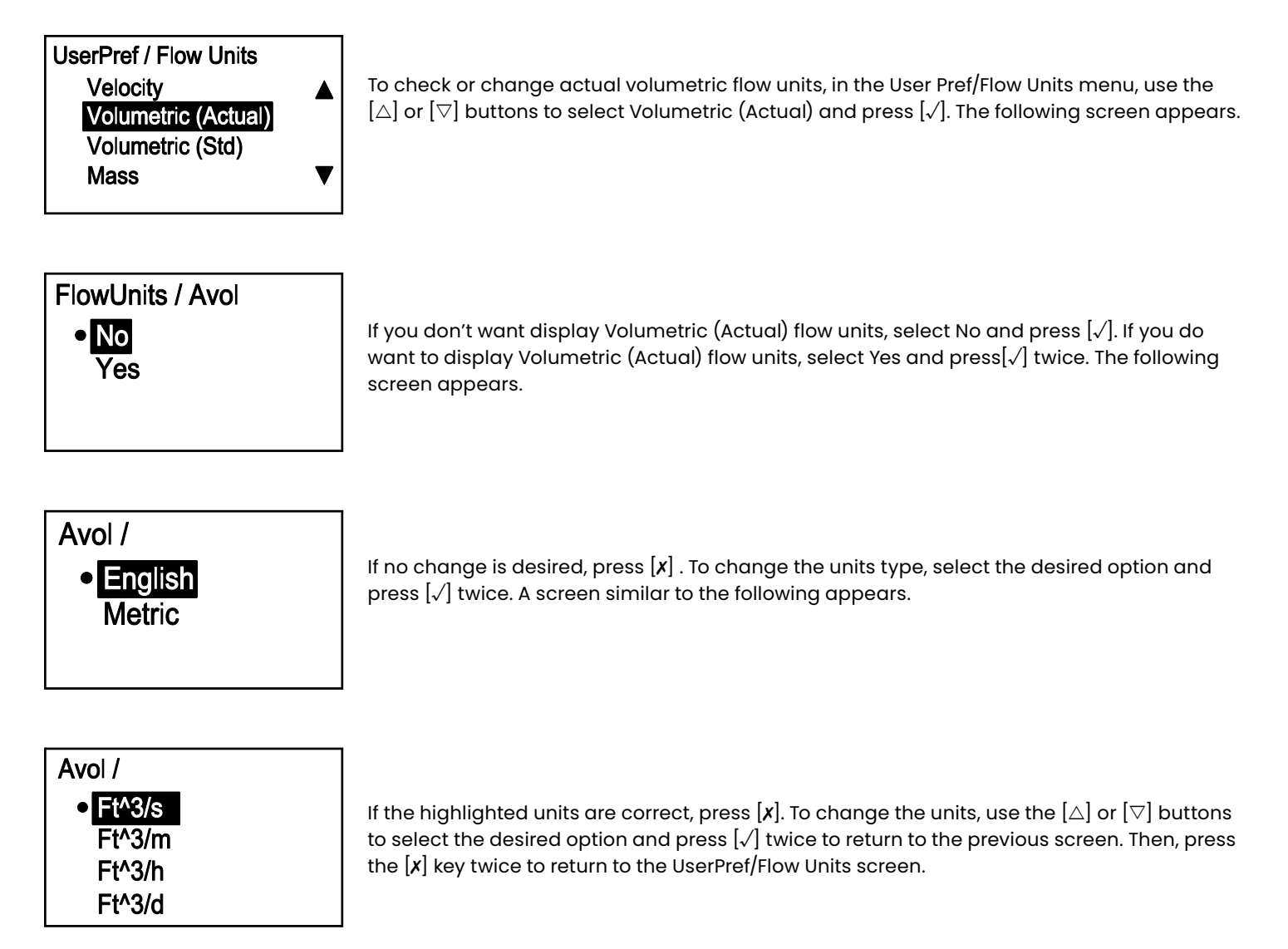

Repeat the above procedure to check or change the standard volumetric (Volumetric (Std)) flow units and mass (Mass) flow units, as required.

## **3.6.2c Totalizer flow units**

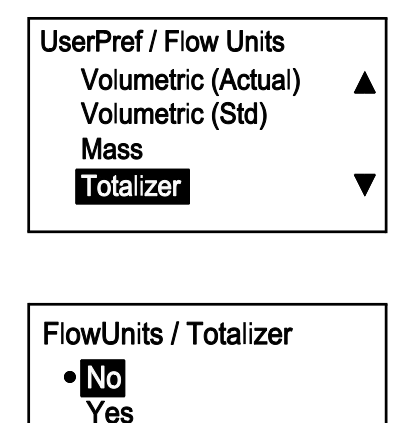

To check or change totalizer flow units, in the User Pref/Flow Units menu, use the  $[\triangle]$  or  $[\triangledown]$ buttons to select Totalizer and press [√]. The following screen appears.

If you don't want display Totalizer flow units, select No and press [√]. If you do want to display Totalizer flow units, select Yes and press[√] twice. The following screen appears.

Totalizer / Totalizer Volumetric (Act) Volumetric (Std) Mass

Totalizer / **o** English **Metric** 

Use the  $[\triangle]$  or  $[\triangledown]$  buttons to select Volumetric (Act), Volumetric (Std) or Mass as the flow units to be totaled. Then, press  $[\sqrt{}]$  twice and a screen similar to the following appears.

If no change is desired, press [✗]. To change the units type, select the desired option and press [√] twice. A screen similar to the following appears.

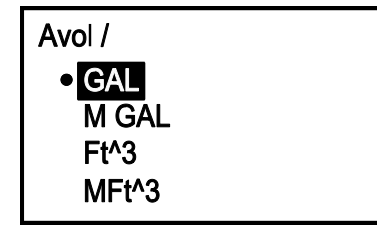

If the highlighted units are correct, press [x]. To change the units, use the [ $\triangle$ ] or [ $\triangledown$ ] buttons to select the desired option and press  $[\sqrt]$  twice to return to the previous screen. Then, press the [✗] key twice to return to the UserPref/Flow Units screen.

## **3.6.2d Density flow units**

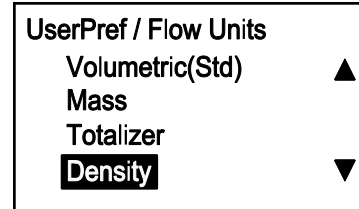

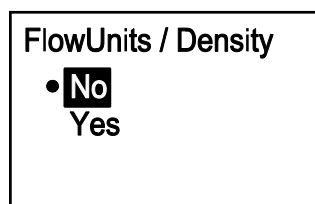

**FlowUnits / Density o** English **Metric** 

To calculate Mass flow, you must enter Actual Density. To measure Volumetric (Std) flow, you must enter both Actual Density and the Reference Density. To check or change density values in the \ UserPref/Flow Units menu, use the  $[\triangle]$  or  $[\triangledown]$  buttons to select Density and press [√]. The following screen appears.

To exit the Totalizer setup procedure, use the  $[\triangle]$  or  $[\triangledown]$  buttons to select No and press  $[\sqrt{]}$ . The screen returns to the previous display. To continue setting up the Totalizer, select Yes and press [√]. A screen similar to the following appears.

If no change is desired, press [x]. To change the units type, select the desired option and press [√] twice. A screen similar to the following appears.

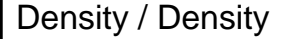

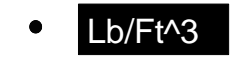

If the highlighted units are correct, press [x]. To change the units, use the [ $\triangle$ ] or [ $\triangledown$ ] buttons to select the desired option and press [√] twice to return to the previous screen. Then, press the [✗] key twice to return to the UserPref/Flow Units screen.

### **3.6.3 Meter setup**

**Note:** Access to the Meter Setup menu requires either a SIL User, Service or Factory password.

## **3.6.3a Zero cutoff**

**User Preference** Setting **Flow Units Meter Setup** Password

To set up the meter from the User Preference menu, use the  $[\triangle]$  or  $[\triangledown]$  buttons to select Meter Setup and press [√]. The following screen appears.

**UserPref / Meter Setup** Zero Cutoff **Tau Value Path Error Handling** 

Select Zero Cutoff and press [√]. A screen similar to the following appears. **Note:** The Zero cutoff is based on the velocity measurement.

MeterSetup / Zero Cutoff Zero Cutoff  $0.500$ 

To set the zero cutoff, press  $[\sqrt{]}$  and a screen similar to the following appears. When the flow velocity drops below the zero cutoff value, the flow reading will be forced to 0.00. This is to avoid continuous measurement fluctuations when the flow velocity is near the zero point.

#### Zero CutOff

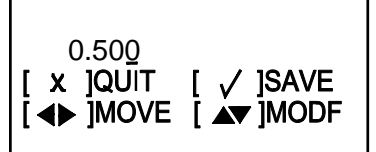

Use the $[\triangle]$  and  $[\triangleright]$  buttons to select each digit to be changed and use the  $[\triangle]$  or  $[\triangledown]$ buttons to change the value of the highlighted digit. Then, press  $[\sqrt{]}$  to confirm the value and press the  $[x]$  key to return to the Meter Setup screen.

## **3.6.3b Tau value**

#### **UserPref/Meter Setup**

Zero Cutoff

Tau Value

Path Error Handling

## **MeterSetup/Tau Value**

Tau Value

0.04

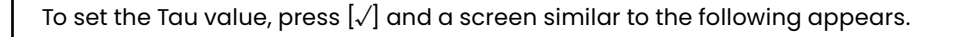

**Note:** The default Tau value is 0.001 sec (1 msec).

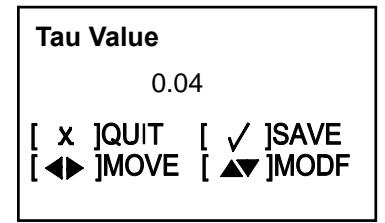

## **UserPref/Meter Setup** Zero Cutoff

Tau Value

Path Error Handling

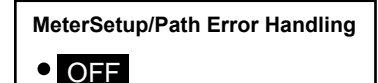

ON

Use the  $[\triangle]$  and  $[\triangleright]$  buttons to select each digit to be changed and use the  $[\triangle]$  or  $[\triangledown]$ buttons to change the value of the highlighted digit. Then, press  $[\sqrt{]}$  to confirm the value and press the  $[x]$  key to return to the Meter Setup screen.

The Tau value determines how quickly the meter responds to changes in flow rate. A small value results in fast responses, but the displayed flow value is very erratic. A high value dampens the response to flow rate changes for a smooth transition between displayed flow values, but response to changes is slower. In the Meter Setup menu, use the  $[\triangle]$  or  $[\triangledown]$ buttons to select Tau Value. Press  $[\sqrt{]}$  and a screen similar to the following appears.

2-path Error Handling behaves differently in a SIL product than it does in non-SIL products. For a SIL product, 2-path Error Handling is only applicable to a three-path system (when available). If 2-path Error Handling is enabled for a 2-path flowmeter, it will have no effect. Refer to "Path Error Handling" on page 136 for details.

To turn the Path Err Handing ON or OFF, select the desired status and press [√]. The screen returns to the previous display.

**Note:** The default for Path Error Handling is ON. For a complete explanation of path error handling, refer to "Path Error Handling" on page 136.

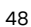

### **3.6.4 Password**

#### **3.6.4a General user**

**User Preference** Setting **Flow Units Meter Setup** Password

This menu is used to change the General User password. To set up a password, from the User Preference menu, use the  $[\triangle]$  or  $[\triangledown]$  buttons to select Password and press  $[\sqrt{]}$ . The following screen appears.

**Note:** If a Gen User password was used to access this menu, the SIL User option is not available.

## **UserPref / Password** Gen User **SIL User**

To set a general user password, select Gen User and press [√]. A screen similar to the following appears.

**Note:** If a Gen User password was used to access this menu, the SIL User option is not available. However, a SIL user can reset the Gen User password.

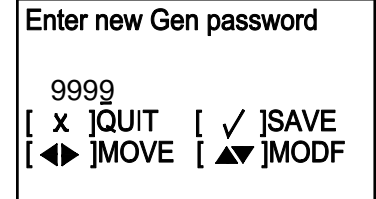

Use the  $\leq$  and  $\geq$  buttons to select each digit to be changed and use the  $\triangle$  or  $\triangledown$ buttons to change the value of the highlighted digit. Then, press  $[\sqrt{]}$  to confirm the value and press the [✗] key to return to the Meter Setup screen.

#### **3.6.4b SIL user**

Follow the procedure in the previous section to change a SIL User password from its default setting. Note: If a Gen User password was used to access this menu, the SIL User option is not available.

**IMPORTANT:**

If the SIL User password is lost, a Panametrics service engineer must reset the password.

## **3.6.5 Display**

### **3.6.5a Backlight**

Þ

**User Preference Flow Units Meter Setup** Password **Display** 

**UserPref / Display Backlight Timeout** 

# Display / Backlight **O OFF** ΩN

This menu is used to change the General User password. To set up a password, from the User Preference menu, use the  $[\triangle]$  or  $[\triangledown]$  buttons to select Password and press  $[\sqrt{]}$ . The following screen appears.

**Note:** If a Gen User password was used to access this menu, the SIL User option is not available.

To set a general user password, select Gen User and press [√]. A screen similar to the following appears.

**Note:** If a Gen User password was used to access this menu, the SIL User option is not available. However, a SIL user can reset the Gen User password.

Use the $[\triangle]$  and  $[\triangleright]$  buttons to select each digit to be changed and use the  $[\triangle]$  or  $[\triangledown]$ buttons to change the value of the highlighted digit. Then, press  $[\sqrt{]}$  to confirm the value and press the [✗] key to return to the Meter Setup screen.

## **3.6.5b Timeout**

## **UserPref / Display Backlight Timeout**

To provide a timeout value from the Display menu, select Timeout and press [√]. A screen similar to the following appears.

**Note:** The default value for the timeout is 0, so users must set a timeout if they wish one.

Display / Timeout Timeout  $10<sup>1</sup>$ Second:

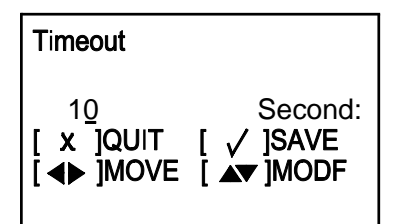

Press  $\left[\sqrt{\right]}$  again and a screen similar to the following appears.

Use the  $[\triangle]$  and  $[\triangleright]$  buttons to select each digit to be changed and use the  $[\triangle]$  or  $[\triangledown]$ buttons to change the value of the highlighted digit. Then, press  $[\sqrt{}]$  to confirm the value and press the  $[x]$  key three times to return to the User Preference screen.

# **3.7 Input/output setup**

**3.7.1 Analog output A (SIL)**

## **3.7.1a Accessing the analog output menu**

 $\mathbf{P}$ 

0.0000  $m/s$ 

Velocity

To access the Analog Outputs menu from the display screen, highlight the lock symbol and press [√]. The following screen appears.

Display/ Lockout Display Format Program Program Review Keypad Lockout

Select Program and press [√]. The following screen appears.

## **3.7.1a Accessing the analog output menu (cont.)**

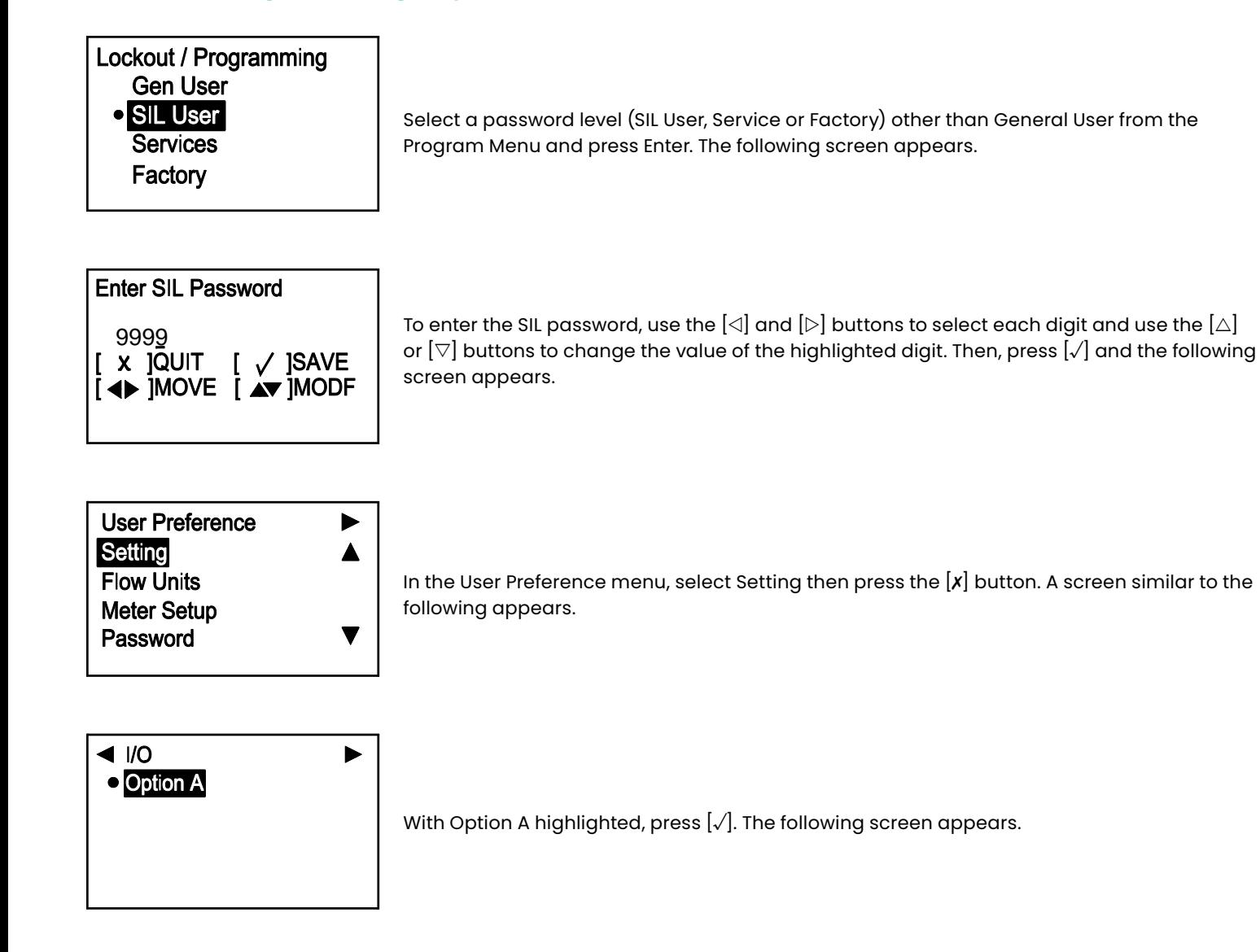

## **3.7.1b Setting analog measurement type**

#### I/O / SIL Out Analog Output (SIL/HART) Analog Output B

**Digital Output** Modbus/Service Port

Option A / Analog Output (SIL) Measurement ▲ **Base Value Full Value**  $\overline{\blacktriangledown}$ Calibrate

To set up the SIL analog output, select Analog Output (SIL/HART) and press [√]. The following screen appears.

**Note:** If a Gen User password was used to access this menu, the Analog Output (SIL/HART) option is not available.

Select Measurement and press [√]. The following screen appears.

Measurement Velocity Volumetric (Act) Volumetric (Std) Mass

In the Measurement menu, select the type of analog output to be used, and press [√]. The screen returns to the previous display.

## **3.7.1c Setting the base value and the full value**

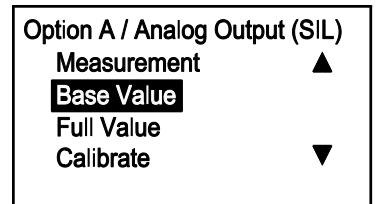

Analog Output (SIL) / Base **Base Value** 0.00000  $m^2/s$ 

Base Value is the flow rate represented by a 4 mA analog output and Full Value is the flow rate represented by a 20 mA analog output.

In the Analog Output menu, select Base Value and press [√]. A screen similar to the following appears.

Press [√] again and a screen similar to the following appears.

**Note:** The units that appear are the units selected in "Flow Units" on page 43.

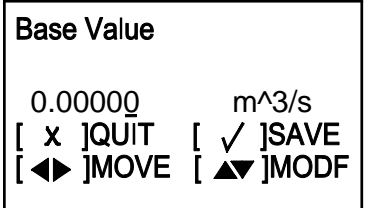

To change the Base Value setting, use the  $[\triangle]$  and  $[\triangleright]$  buttons to select each digit and use the  $[\triangle]$  or  $[\triangledown]$  buttons to change the value of the highlighted digit. Then, press  $[\checkmark]$  and the following screen appears.

Repeat these steps to program the Full Value setting. Then, press [✗] to return to the Analog Output menu.

## **3.7.1d Selecting the calibration value**

Option A / Analog Output (SIL) Analog Measurement - ▲ **Base Value Full Value** Calibrate  $\blacktriangledown$ 

Use the Calibrate menu to trim the SIL output to your measurement system. Select 4 mA to trim the 4 mA level, 20 mA to trim the 20 mA level, or Percentage of Scale to test linearity. In the Analog Output (SIL) menu, select Calibrate and press [√]. The following screen appears.

Analog Output (SIL) / Calibrate  $O$ 4mA 20mA Percentage of Scale

Select the desired option and press [√]. A screen similar to the following appears.

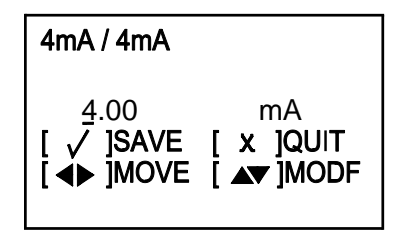

Use the [ $\triangle$ ] or [ $\triangledown$ ] button to change the Calibrate setting value and press [ $\sqrt{ }$ ]. Then, press [✗] to return to the Analog Output menu.

If the analog output of your measurement system is not 4.00 mA, enter the actual value. Then, press  $\left[\sqrt{\right]}$  and the meter will make an adjustment. Repeat the process until you do have a 4.00 mA output.

Repeat the above process until all desired options in this menu have been calibrated.

#### **3.7.1e Setting the error handling**

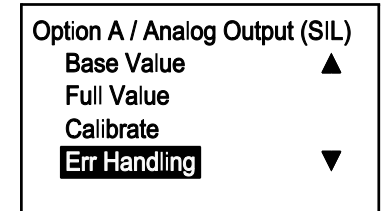

Analog Output/Hart/SIL/Err **OLow** High

To specify the error handling setting in the Analog Output menu. select Err Handling and press [√]. The following screen appears.

Select Low to force the SIL Output to 3.6 mA or below in case of a SIL error, or select High to force it to 21.0 mA or above in case of a SIL error. After making your selection, press  $[\sqrt{]}$ .

## **3.7.2 Analog output B (Non-SIL)**

## **3.7.2a Accessing the analog output menu**

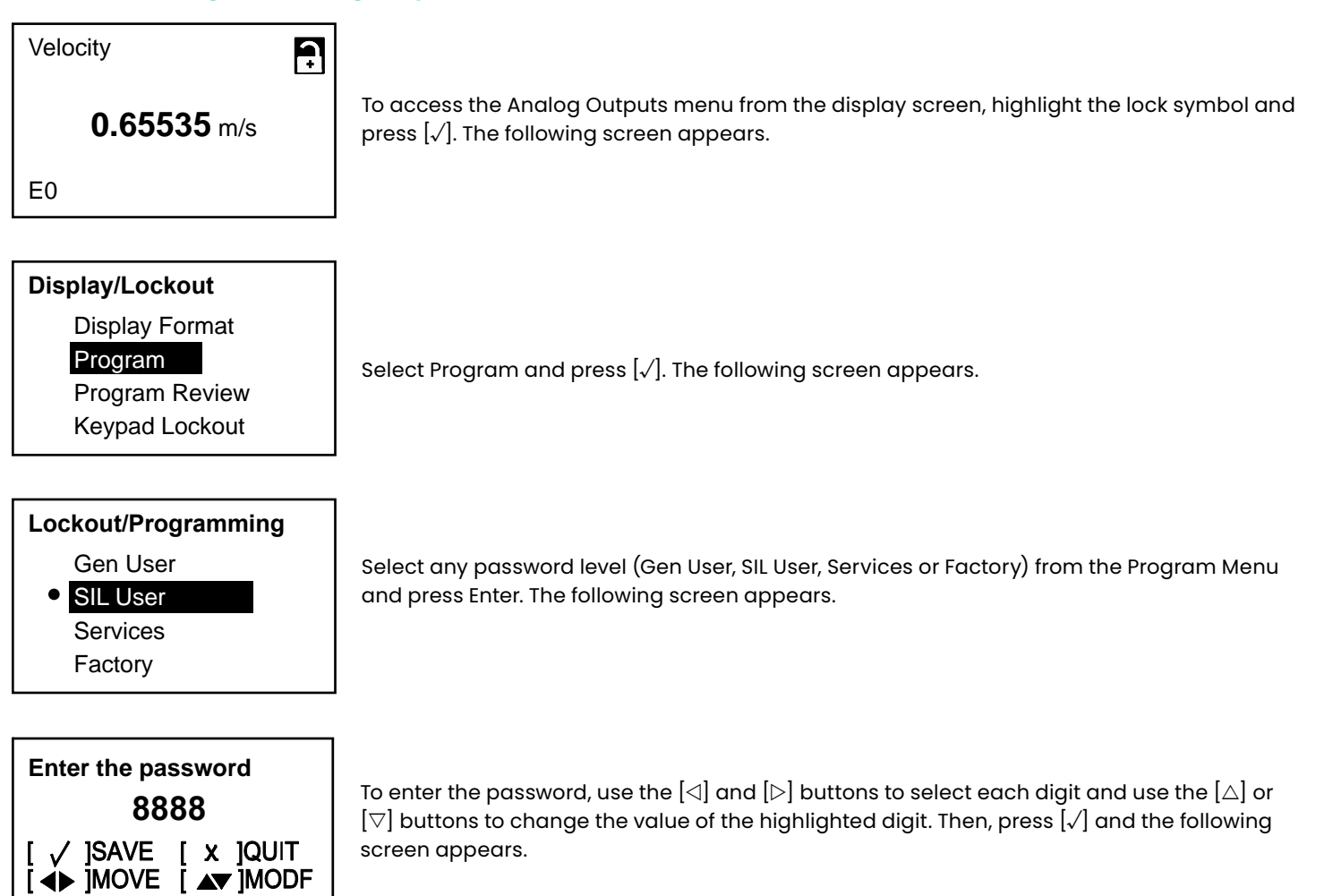

## **3.7.2a Accessing the analog output menu (cont.)**

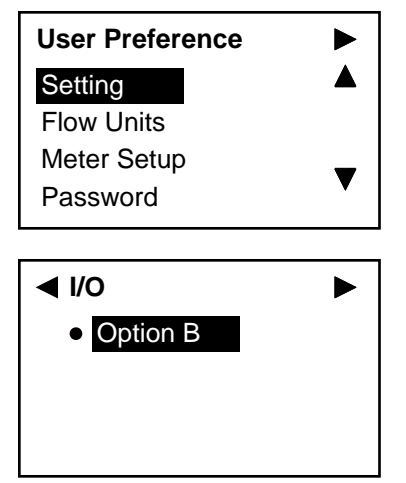

In the User Preference menu, select Setting then press the  $[\triangleright]$  button. A screen similar to the following appears.

To set up the Non-SIL analog output, select Analog Output B and press [√]. The following

**Note:** If a Gen User password was used to access this menu, the Analog Output (SIL/HART)

With Option B highlighted, press [√]. The following screen appears.

### **3.7.2b Setting the analog measurement type**

screen appears.

option is not available.

#### **I/O/SIL Out**

Analog Output (SIL/HART)

#### Analog Output B

Digital Output Modbus/Service Port

## **Analog Output B (NSIL)**

## **Measurement**

Base Value Full Value **Callbrate** 

#### **Measurement**

Velocity

Volumetric (Act) Volumetric (Std) Mass

Select Measurement and press [√]. The following screen appears.

In the Measurement menu, select the type of analog output to be used, and press [√]. The screen returns to the previous display.

## **3.7.2c Setting the base value and the full value**

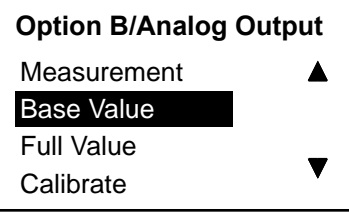

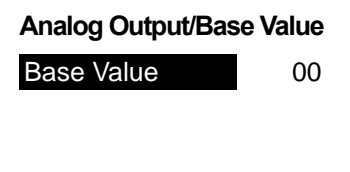

Base Value is the flow rate represented by a 4 mA analog output and Full Value is the flow rate represented by a 20 mA analog output.

In the Analog Output menu, select Base Value and press [√]. A screen similar to the following appears.

Press [√] again and a screen similar to the following appears.

Note: The units that appear are the units selected in "Flow Units" on page 43.

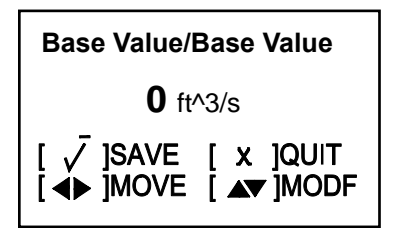

To change the Base Value setting, use the  $[\triangle]$  and  $[\triangleright]$  buttons to select each digit and use the  $[\triangle]$  or  $[\triangledown]$  buttons to change the value of the highlighted digit. Then, press  $[\checkmark]$  and the following screen appears.

Repeat these steps to program the Full Value setting. Then, press  $\left[x\right]$  to return to the Analog Output menu.

#### **3.7.2d Selecting the calibration value**

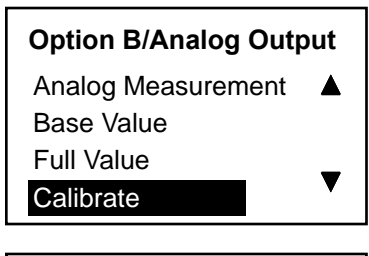

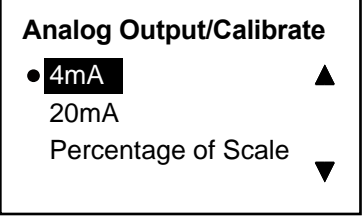

Use the Calibrate menu to trim the Non-SIL output to your measurement system. Select 4 mA to trim the 4 mA level, 20 mA to trim the 20 mA level, or Percentage of Scale to test linearity. In the Analog Output menu, select Calibrate and press [√]. The following screen appears.

Select the desired option and press  $\left[\sqrt{\right}]$ . A screen similar to the following appears.

## **3.7.2d Selecting the calibration value (cont.)**

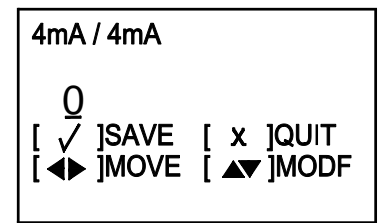

Use the  $[\triangle]$  or  $[\triangledown]$  button to change the Calibrate setting value and press  $[\sqrt{]}$ . Then, press [✗] to return to the Analog Output menu.

If the analog output of your measurement system is not 4.00 mA, enter the actual value. Then, press  $\lfloor \sqrt{\rfloor}$  and the meter will make an adjustment. Repeat the process until you do have a 4.00 mA output.

Repeat the above process until all desired options in this menu have been calibrated.

## **3.7.2e Setting the error handling**

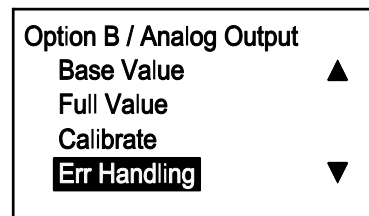

To specify the error handling setting in the Analog Output menu. select Err Handling and press [√]. The following screen appears.

Note: An "Error" condition is any condition that produces an error code on the display screen. See Chapter 4 for more details on errors.

## Error Handling OLow High Hold **Other**

To set the response of Output B to an error condition, select: Low to force an output of 4.0 mA, High to force an output of 20.0 mA, or Hold to keep the current reading at the time of the error. Selecting Other allows the operator to select a mA value to represent a fault condition, such as Namur error levels or another custom value. After making your selection, press [√].

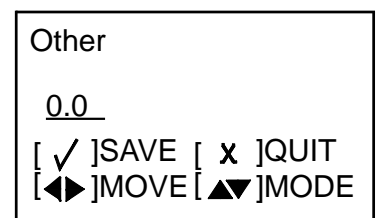

If you select Other, use the  $[\triangle]$  or  $[\triangledown]$  buttons to change the Other setting value and press [√]. Then, press [✗] to return to the Analog Output menu.

## **3.7.3 Programming the digital outputs**

Digital Outputs are output circuits that are designed to be used as Pulse Outputs, Frequency Outputs, Alarms, or Control Outputs. They have a flexible circuit design that can be programmed to perform a variety of functions. The sections that follow describe how to set up each type of function.

**Note:** For each available function, the behavior of the system during an Error condition can be programmed. Chapter 4 describes several types of possible Error conditions for the flowmeter. It may not always be clear which errors will trigger the Error Handling function, but as a general rule the error handling function will be active whenever an error message appears on the LCD display screen.

## **3.7.3a Accessing the digital output menu**

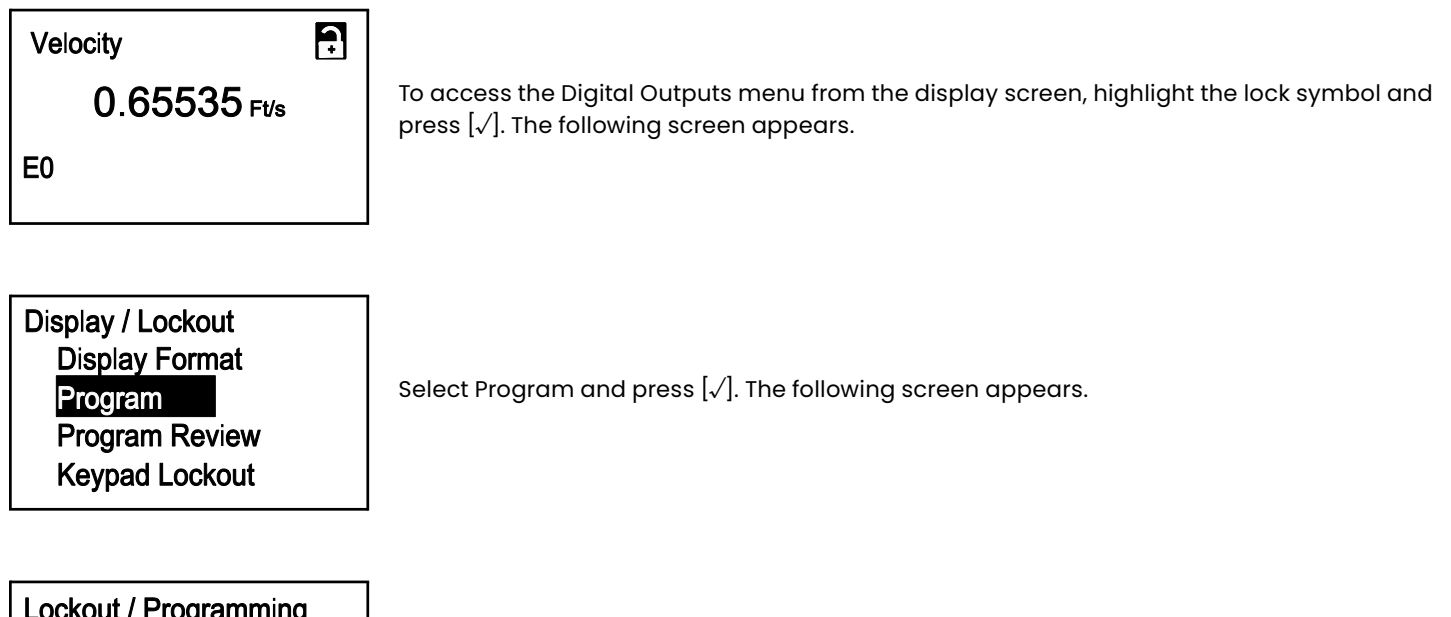

**O** Gen User **SIL User Services** Factory

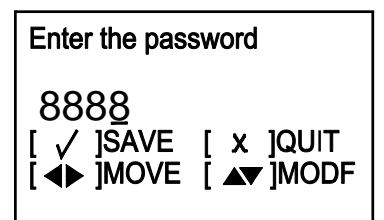

Select any password level (Gen User, SIL User, Services or Factory) from the Program Menu and press Enter. The following screen appears.

To enter the password, use the  $[\triangle]$  and  $[\triangleright]$  buttons to select each digit and use the  $[\triangle]$  or [✗] buttons to change the value of the highlighted digit. Then, press [√] and the following screen appears.

## **3.7.3a Accessing the digital output menu (cont.)**

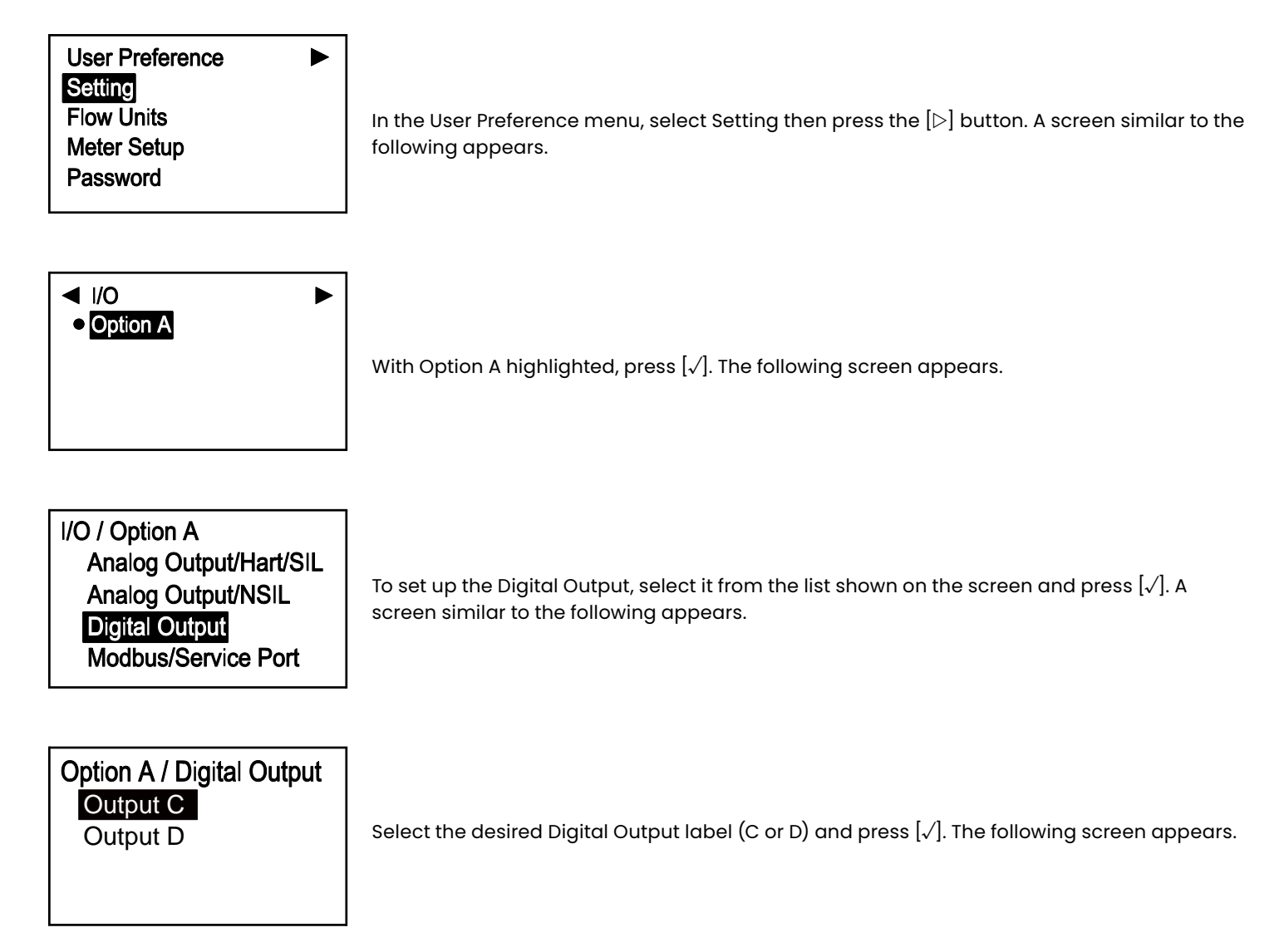

## **3.7.3b Setting the pulse output**

 $\blacktriangle$ 

v

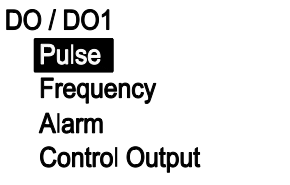

The Digital Outputs can be programmed as Pulse, Frequency, Alarm or Control Output, or they may be turned Off. To set the Pulse output, which is a square wave pulse for each unit of flow that passes through the pipeline, select Pulse and press [√]. The following screen appears.

DO1 / Pulse **Pulse Value Min Pulse Test Pulse Output Error Handling** 

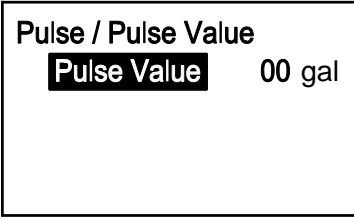

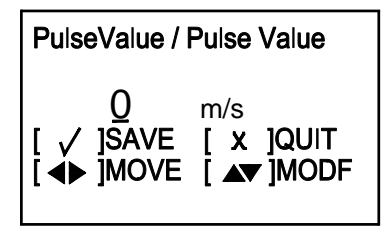

Select Pulse Value and press [√]. A screen similar to the following appears.

The Pulse Value, which is the amount of flow represented by one pulse (e.g., 1 pulse = 10 gallons), is displayed on the screen. To change the current setting, press [√] and a screen similar to the following appears.

**Note:** The units that appear will be the units selected in "Flow Units" on page 43.

To change the Pulse Value, use the  $[\triangle]$  and  $[\triangleright]$  buttons to select each digit and use the  $[\triangle]$  or  $[\triangledown]$  buttons to change the value of the highlighted digit. Press  $[\checkmark]$  to save, and then press [✗] to return to the Pulse menu.

DO1 / Pulse **Pulse Value** Min Pulse **Test Pulse Output Error Handling** 

To view or change another Pulse parameter, select the desired parameter on the list and proceed as follows:

- To enter the Minimum Pulse ON Time (Min Pulse), set the desired width of the pulse in seconds.
- To Test Pulse Output, enter the desired number of pulses and verify that the specified number of pulses were received by the measurement system.
- If Error Handling is selected, a different procedure is required. See the next page for instructions.
# **3.7.3b Setting the pulse output (cont.)**

Proceed with the following steps only if you wish to modify the Error Handling setting.

DO1 / Pulse Pulse Value Min Pulse **Test Pulse Output Error Handling** 

#### Pulse / Error Handling  $\bullet$  Hold Stop

To change the current setting, select Error Handling on the screen and press [√]. The following screen appears.

Select Hold if you want the meter to keep sending pulses at the last good reading after a flow measurement error occurs, or select Stop if you want the meter to stop sending pulses after a flow measurement error occurs. After making your selection, press [√] and the screen returns to the previous display. Then, press  $[x]$  to return to the Digital Output Menu.

# **3.7.3c Setting the frequency output**

▲

 $\blacktriangledown$ 

▲

▼

▲

 $\overline{\textbf{v}}$ 

DO / DO1 Pulse Frequency Alarm **Control Output** 

DO / Frequency Measurement **Frequency Value Base Value** Full Value

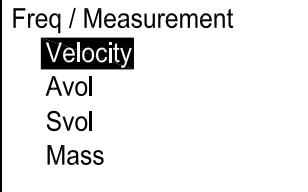

The Frequency output transmits a continuous square wave with a frequency proportional to the measured value. To set the Digital Output as a frequency output, in the Digital Output Menu select Frequency and press [√]. The following screen appears.

To set the measurement type, select Measurement and press [√]. The following screen appears.

Select the desired measurement parameter and press [√]. The screen returns to the Frequency display.

**Note:** Examples of pulse and frequency outputs are shown on the next page.

 $\blacktriangle$ 

▼

 $\blacktriangle$ 

▼

 $00<sub>1</sub>$ 

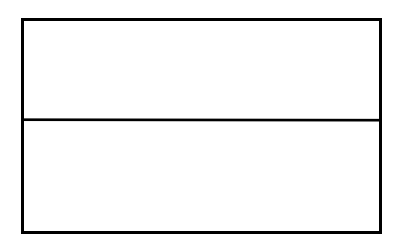

Example 1 (Pulse Output): Base Value: 0 m/s = 0 Hz Full Value: 10 m/s = 100 Hz Then, y (Hz) x (m/s) ×  $\frac{100 \text{ Hz}}{10 \text{ (m/s)}}$  = 10x (Hz)

Then, y (Hz) x (kg) – 10) ×  $\frac{10 \text{ Hz} - 0 \text{ Hz}}{20 \text{ kg} - 10 \text{ kg}} = (x-10) \text{ Hz}$ 

Example 2 (Frequency Output):

Base Value: 10 kg = 0 Hz Full Value:  $20$  kg =  $10$  Hz

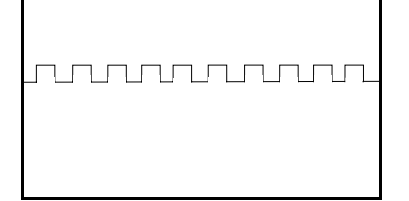

DO1 / Frequency Measurement Frequency-Value **Base Value Full Value** 

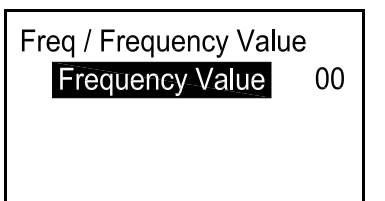

To check the current frequency value, on the Frequency display select Frequency Value and press [√]. A screen similar to the following appears.

To change the current value, press [√] and proceed as in "Setting the Pulse Output" on page 62.

DO1 / Frequency Measurement Frequency Value **Base** Value **Full Value** 

Freq / Base Value **Base Value** 

The Base Value is the measurement value represented by 0 Hz. To check the current base value, on the Frequency display select Base Value and press  $[\sqrt{]}$ . A screen similar to the following appears.

To change the current value, press [√] and proceed as in "Setting the Pulse Output" on page 62.

**Note:** The units that appear will be the units selected in "Flow Units" on

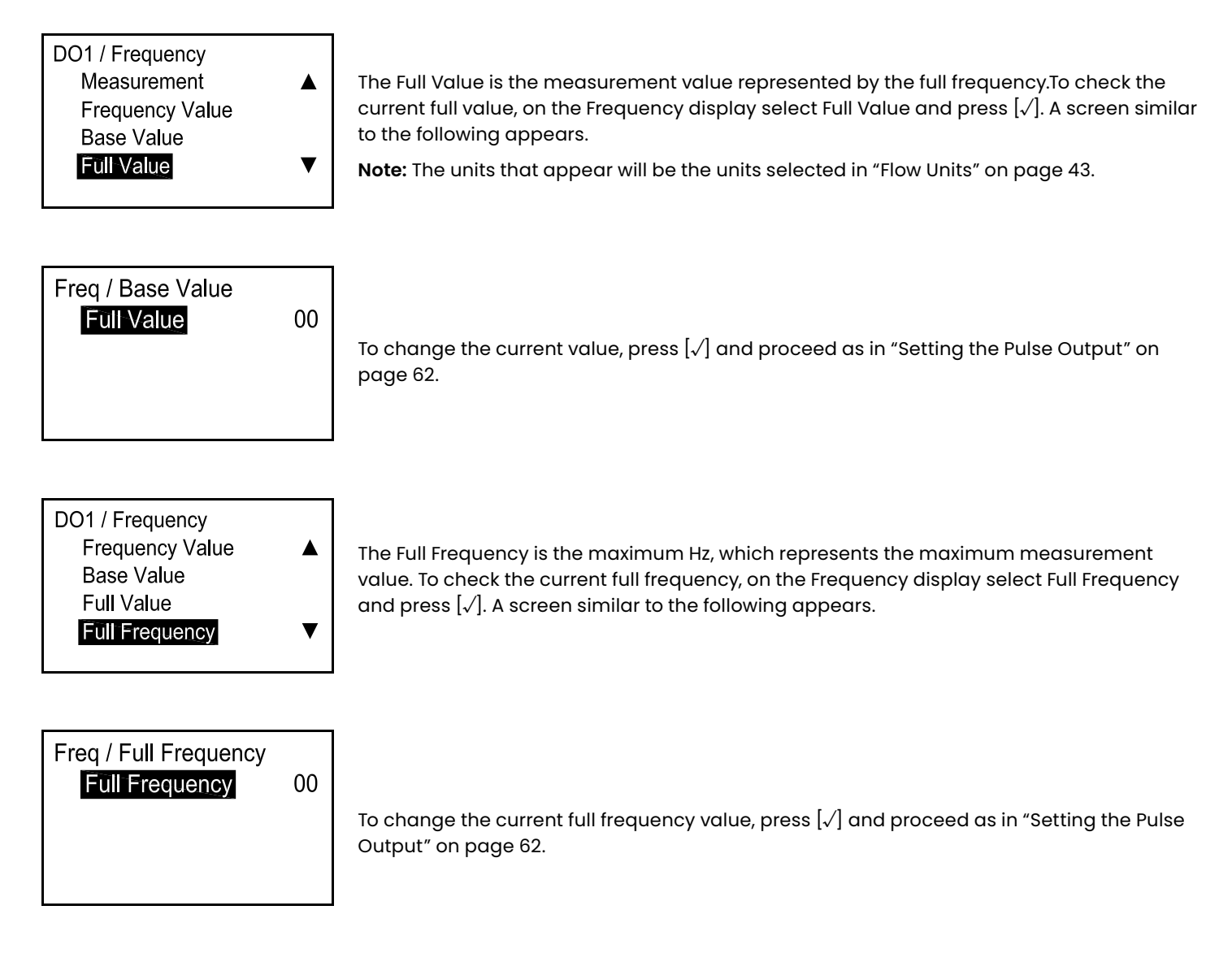

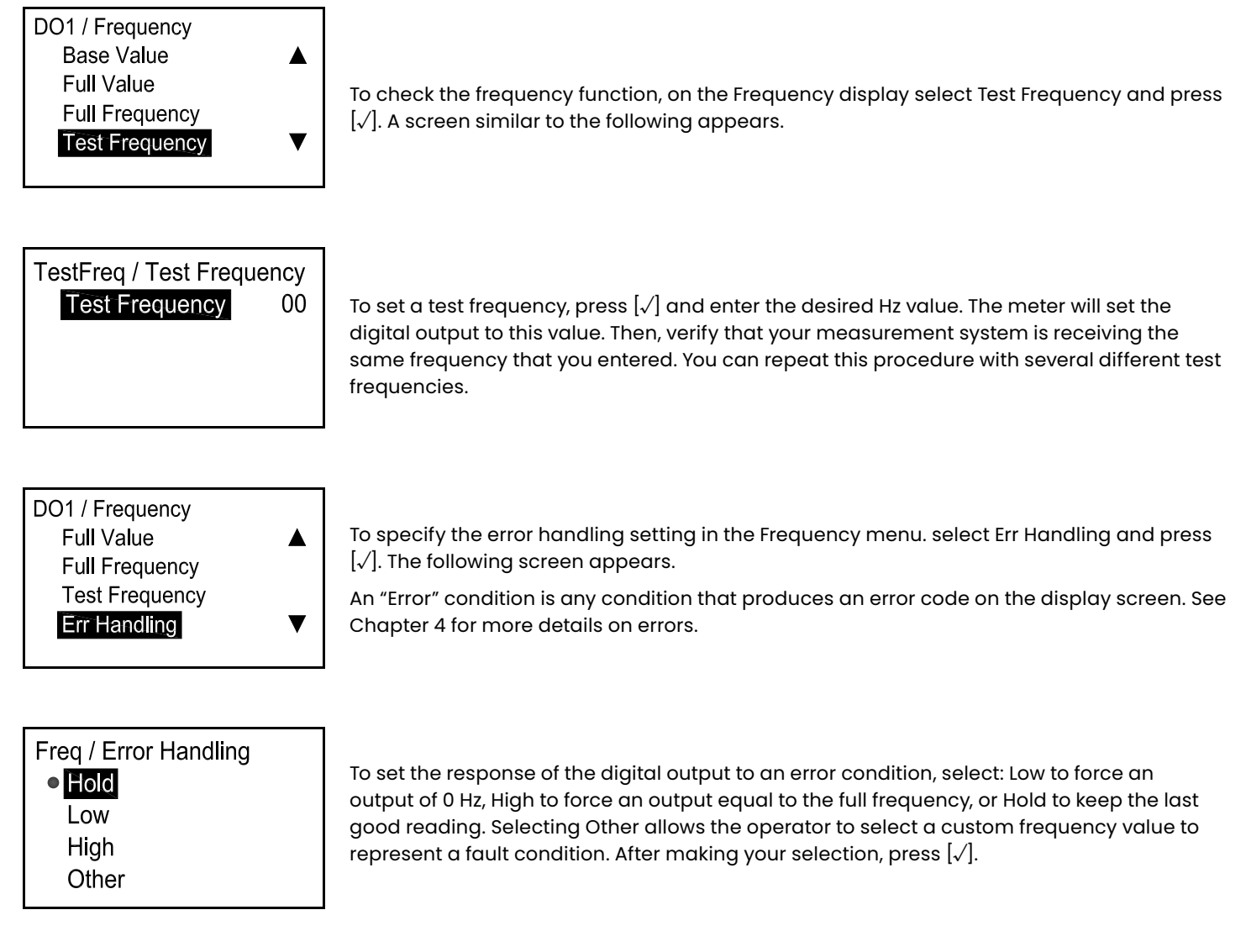

**Note:** The following two screens appear only if you selected Other above.

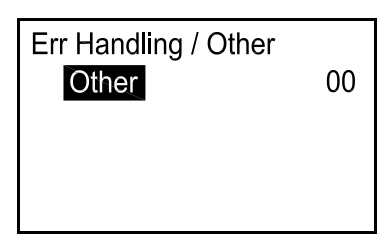

Enter the Hz value you want to appear in response to an error condition. For example, if Full Frequency = 1 kHz, you may want to set the error value to 2 kHz. Press  $[\checkmark]$  and a screen similar to the following appears.

▲

▼

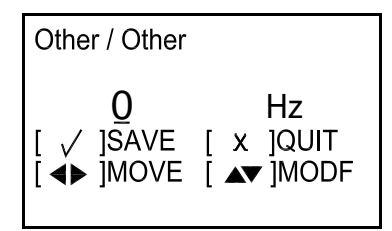

Use the  $[\triangle]$  or  $[\triangledown]$  buttons to change the Other value and press  $[\checkmark]$  to save the number. Press  $[x]$  to return to the previous screen.

### **3.7.3d Setting the alarm outputs**

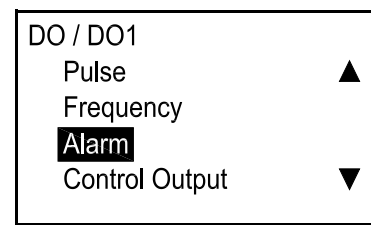

The alarm contacts can be in either an open circuit state or a short circuit state, depending on the error condition. To check the alarm or change its settings, in the Digital Output menu select Alarm and press [√]. The following screen appears.

DO1 / Alarm Alarm-State Alarm Type Measurement **Alarm Value** 

To check or change the alarm status, select Alarm State and press [√]. A screen similar to the following appears.

Alarm / Alarm State **• Close** Open Fail safe

Three alarm states are available:

- Close: normally-closed contacts open during error condition
- Open: normally-open contacts close during error condition
- Fail Safe: alarm trips during error condition or power failure

To change the state of the alarm, select the desired status and press  $[\sqrt{]}$ . The screen returns to the previous display.

DO1 / Alarm Alarm State Alarm-Type Measurement Alarm Value

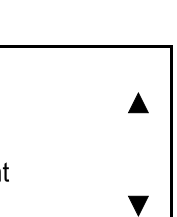

To check or change the type of alarm, select Alarm Type and press [√]. A screen similar to the following appears.

# **3.7.3d Setting the alarm outputs (cont.)**

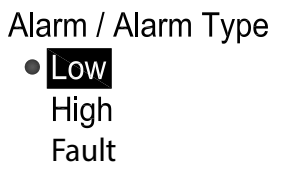

Three alarm types are available:

- Low: No alarm if measurement is greater than the setpoint, alarm if measurement is less than or equal to the setpoint.
- High: No alarm if measurement is less than the setpoint, alarm if measurement is greater than or equal to the setpoint.
- Fault: No alarm if no errors, alarm if errors.

To change the state of the alarm, select the desired type and press  $[\sqrt{]}$ . The screen returns to the previous display

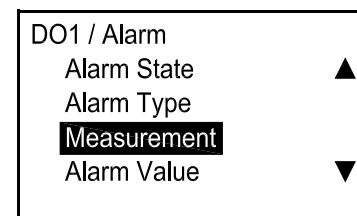

To check or change the alarm measurement parameter, select Measurement and press [√]. A screen similar to the following appears.

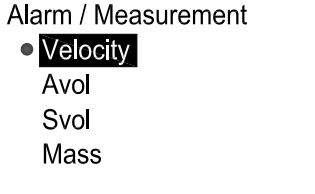

▲

 $00$ 

Select the desired measurement parameter, then press  $[\sqrt{]}$  to return to the previous screen.

Alarm / Alarm State ● Close Open Fail safe

Three alarm states are available:

- Close: normally-closed contacts open during error condition
- Open: normally-open contacts close during error condition
	- Fail Safe: alarm trips during error condition or power failure

To change the state of the alarm, select the desired status and press  $[\sqrt{]}$ . The screen returns to the previous display.

#### Alarm / Alarm Value Alarm-Value

Press [√] again, and a screen similar to the following appears.

**Note:** The units that appear will be the units selected in "Flow Units" on page 43.

# **3.7.3d Setting the alarm outputs (cont.)**

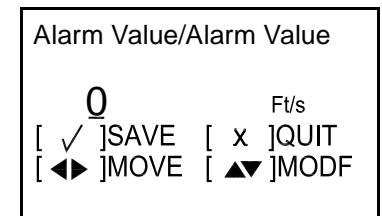

Use the  $[\triangle]$  or  $[\triangledown]$  buttons to change the Alarm Value setting. Then, press  $[\checkmark]$  to save the value and press  $[x]$  to return to the previous screen.

Alarm / Alarm State e Close Open Fail safe

Three alarm states are available:

- Close: normally-closed contacts open during error condition
- Open: normally-open contacts close during error condition
- Fail Safe: alarm trips during error condition or power failure

To change the state of the alarm, select the desired status and press [√]. The screen returns to the previous display.

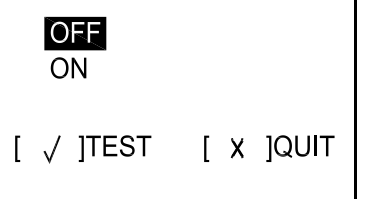

Select OFF to turn the alarm off, or ON to turn it on. To begin testing, select ON and press  $\lbrack \sqrt{l} \rbrack$ . To stop testing, press  $[x]$ .

IMPORTANT: Be sure to select OFF when you have finished the test.

#### **3.7.3e Setting the control output**

▲

 $\blacktriangledown$ 

 $\blacktriangle$ 

 $\overline{\blacktriangledown}$ 

DO / DO1 Pulse Frequency Alarm Control-Output

DO1 / Control Output Control Output State **Control Output Type** Measurement **Control Value** 

The Control Output can be used to drive an actuator that controls a process. The output is deactivated until a programmed threshold is reached, and it activates when that threshold is reached. To check the control output or change its settings, in the Digital Output menu select Control Output and press [√]. The following screen appears.

To check or change the control output status, select Control Output State and press [√]. A screen similar to the following appears.

# **3.7.3e Setting the control output (cont.)**

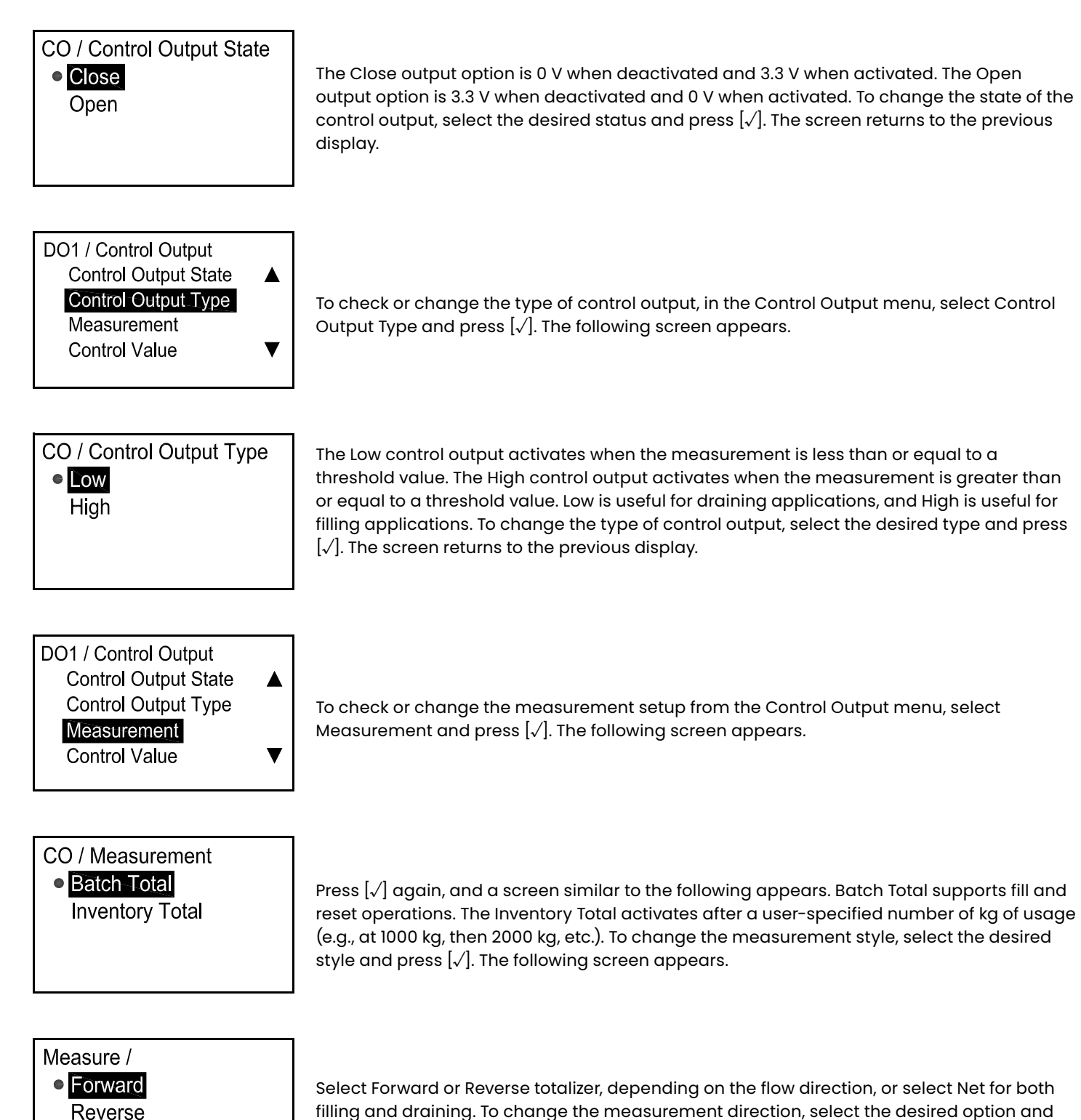

press [√]. The screen returns to the previous display.

**Net** 

# **3.7.3e Setting the control output (cont.)**

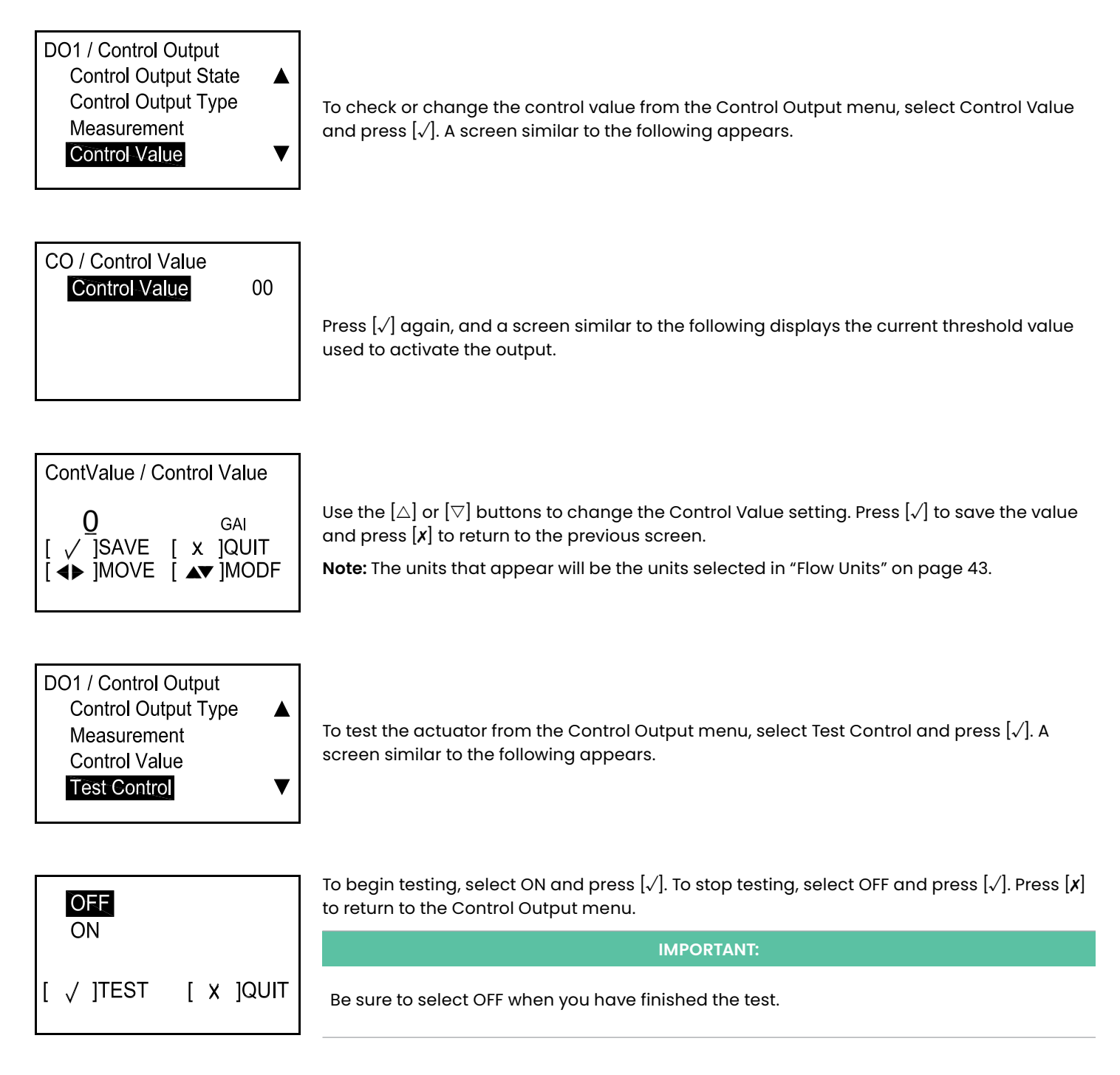

# **3.7.4 Modbus/service port A**

I/O / Option A **Digital Output** 

Modbus/Service Port

### **3.7.4a Selecting the baud rate**

Option A / Modbus / Service **Baud Rate** ▲ **Modbus Parity UART Bits Address**  $\overline{\blacktriangledown}$ 

To set the Modbus baud rate from the Modbus/Service menu, select Baud Rate and press [√]. A screen similar to the following appears.

To set up the Modbus/Service Port, select it on the Option A screen and press [√]. The

following screen appears.

Modbus / Service Port / Baud  $\bullet$  2400 4800 9600  $\blacktriangledown$ 19200

The default Modbus baud rate is 115200. To change the default value, select the desired baud rate and press [√]. The screen returns to the previous display.

#### **3.7.4b Setting the modbus parity**

▲

▼

Option A / Modbus / Service **Baud Rate Modbus Parity UART Bits** Address

Modbus / Service Port / Mod O None Even Odd

To set the Modbus parity from the Modbus/Service menu, select Modbus Parity and press [√]. A screen similar to the following appears.

The default Modbus parity setting is None. To change the default setting, select the desired parity setting and press [√]. The screen returns to the previous display.

## **3.7.4c Selecting the UART bits**

Option A / Modbus / Service **Baud Rate** ▲ **Modbus Parity UART Bits** Address  $\overline{\textbf{v}}$ 

To set the UART bits from the Modbus/Service menu, select UART Bits and press [√]. A screen similar to the following appears.

Modbus / Service Port / UART  $08nQ$ 8 odd 8 even

Select the desired UART bits setting and press  $[\sqrt{]}$ . The screen returns to the previous display.

# **3.7.4d Setting the modbus/service port address**

Option A / Modbus / Service **Baud Rate** ▲ **Modbus Parity UART Bits** Address  $\blacktriangledown$ 

Modbus / Service Port / Addr Address  $00$ 

To set the Modbus Address from the Modbus/Service menu, select Address and press [√] A screen similar to the following appears.

Press [√] again, and a screen similar to the following appears.

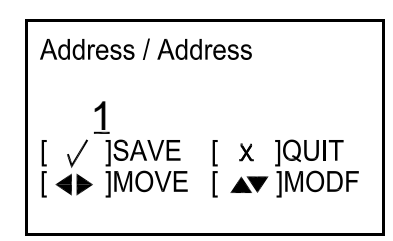

Use the  $[\triangle]$  or  $[\triangledown]$  buttons to change the Modbus address to a number from 1 to 254 (note that 0 is not an acceptable number), and press  $[\sqrt{]}$ . Then, press  $[x]$  to return to the previous screen.

### **3.7.4e Setting the number of modbus stop bits**

Option A / Modbus / Service **Modbus Parity**  $\blacktriangle$ **UART Bits Address** Modbus Stop Bits ▼

To set the number of Modbus stop bits from the Modbus/Service menu ,select Modbus Stop Bits and press  $\lbrack \sqrt{l} \rbrack$ . A screen similar to the following appears.

Modbus / Service Port / Mod  $\bullet$  i  $\overline{2}$ 

Select the desired number of Modbus Stop Bits (1 or 2) and press [√]. The screen returns to the previous display.

# **3.8 SIL testing**

**Note:** To enter the SIL Testing menu, you must enter a SIL User, Service or Factory password.

#### **3.8.1 Accessing the SIL testing menu**

R Velocity 0.0000 To access the Analog Output menu from the measurement display screen, highlight the  $m/s$ lock symbol and press [√]. The following screen appears.

Display / Lockout **Display Format** Program Program Review **Keypad Lockout** 

Lockout / Programming **Gen User** ● SIL User Services Factory

Select Program and press [√]. The following screen appears.

Select a password level (SIL User, Service or Factory) other than General User from the Program Menu and press Enter. The following screen appears.

# **3.8.1 Accessing the SIL testing menu (cont.)**

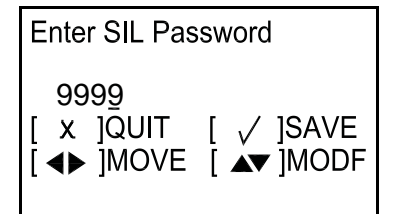

**User Preference** ▶ Setting **Flow Units Meter Setup** Password  $\overline{\textbf{v}}$ 

**Exercise SIL Testing** SIL Output Min/Max SIL Output Analog Switch On Board Temperature Watchdog Test

To enter the password, use the  $[\triangle]$  and  $[\triangleright]$  buttons to select the digit to be changed, use the  $[\triangle]$  or  $[\triangledown]$  buttons to change the value of each digit, and then press  $[\sqrt]$  when done. The following screen appears.

Select Setting in the User Preference menu, then press the  $[\triangleright]$  button twice. A screen similar to the following appears.

The screen shows the four available menu options. Select SIL Output Min/Max and press  $[\sqrt{]}$ . The following screen appears.

# **3.8.2 Testing the min/max output**

# SIL Output Min/Max Fire Low Fire High

Percentage of Scale

To test the SIL Output, use the  $[\triangle]$  or  $[\triangledown]$  buttons to select Fire Low to test the minimum output setting, Fire High to test the maximum output setting or Percentage of Scale to test any other output value, and press [√]. If you select Percentage of Scale, the following screen appears.

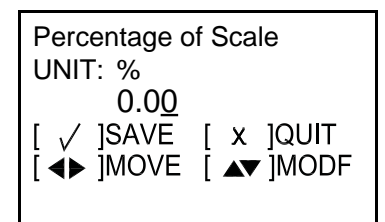

To enter the desired percentage, use the  $[\triangle]$  and  $[\triangleright]$  buttons to select the digit to be changed, use the  $[\triangle]$  or  $[\triangledown]$  buttons to change the value of each digit, and press  $[\sqrt]$  when done. Then, press [✗] to return to the SIL Testing menu.

## **3.8.3 Testing the output analog switch**

SIL Output Analog Switch

#### Open Switch **Close Switch**

From the SIL Testing menu, select SIL Output Analog Switch and press [ $\!/$ ]. Use the [ $\triangle$ ] or [ $\triangledown$ ] buttons to select Open Switch or Close Switch, and press  $[\sqrt{\ }$  when done. Then, press  $[x]$  to return to the SIL Testing menu.

**Note:** See the Safety Manual for more information.

### **3.8.4 Viewing the on board temperature**

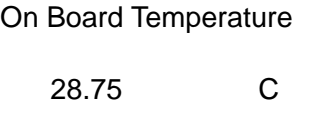

To check the electronics temperature, select On Board Temperature and press [√]. The screen displays the current temperature.

See the Safety Manual for more information.

### **3.8.5 Performing a watchdog test**

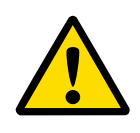

# **CAUTION!**

The Watchdog Test will reset the flowmeter and discard any program parameter changes. Do not execute this test if you have changed your parameter settings.

# o No Watchdog Test

Yes

To conduct a Watchdog Test, select Watchdog Test and press  $[\sqrt{]}$ . Use the  $[\triangle]$  or  $[\triangledown]$ buttons to select Yes and press  $[\sqrt{]}$ . The program runs the Watchdog Test and displays the results on the screen. Then, press [√] to return to the measurement display screen.

See the Safety Manual for more information.

# **Chapter 4. Error codes and troubleshooting**

# **4.1 User restrictions**

If a Dangerous Detected state occurs, the flowmeter will put the SIL Output in the DD state and remain that way until an Authorized User intervenes. The DD state can be cleared by executing a reset of the flowmeter. There are two methods for clearing the DD state:

• Enter the Program menu at SIL user access level, then exit without making any changes. The flowmeter will execute a soft reset.

or

• Turn the power off and wait for one minute. Then, turn the power back on.

# **4.2 Error display in the user interface**

The bottom line of the LCD displays a single, top priority error message during Measurement Mode. This line, called the Error Line, includes two parts: Error header and Error String. The Error header indicates the error pattern and error number, while the Error string gives a detailed description of the error information

### **4.2.1 Error header**

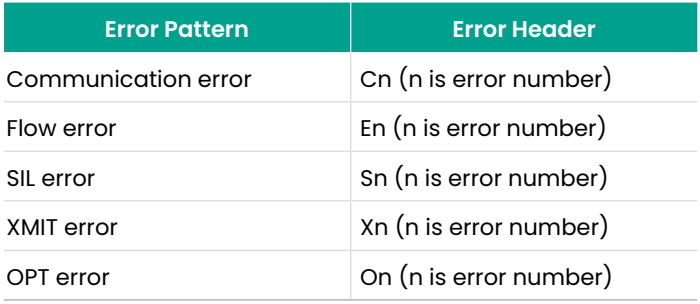

Table 3: Error Header

## **4.2.2 Communication error string**

The PanaFlow HT flowmeter electronics includes two independent sub-systems. The purpose of the Communication error string is to convey to the operator an issue with communication between these two sub-systems.

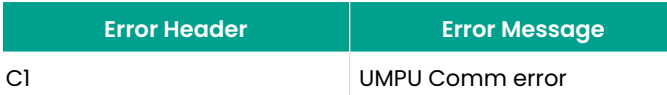

Table 4: Communication Error String

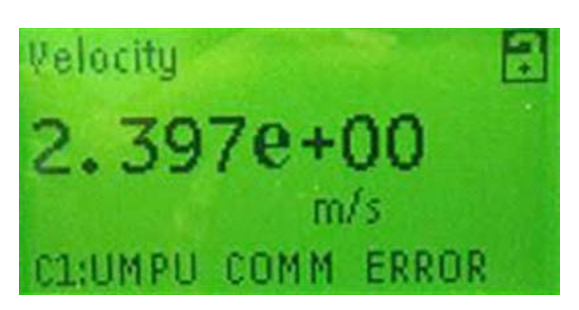

Figure 28: Communications Error String

### **4.2.3 Flow error string**

Flow errors are errors detected by the UMPU (Ultrasonic Measurement Processing Unit) in the course of making a flow measurement. These errors can be caused by disturbances in the fluid, such as excessive particles in the flow stream or extreme temperature gradients. The errors could also be caused by an empty pipe or other such issue with the fluid itself. Flow errors are typically not caused by a malfunction of the flow measurement device, but by an issue with the fluid itself.

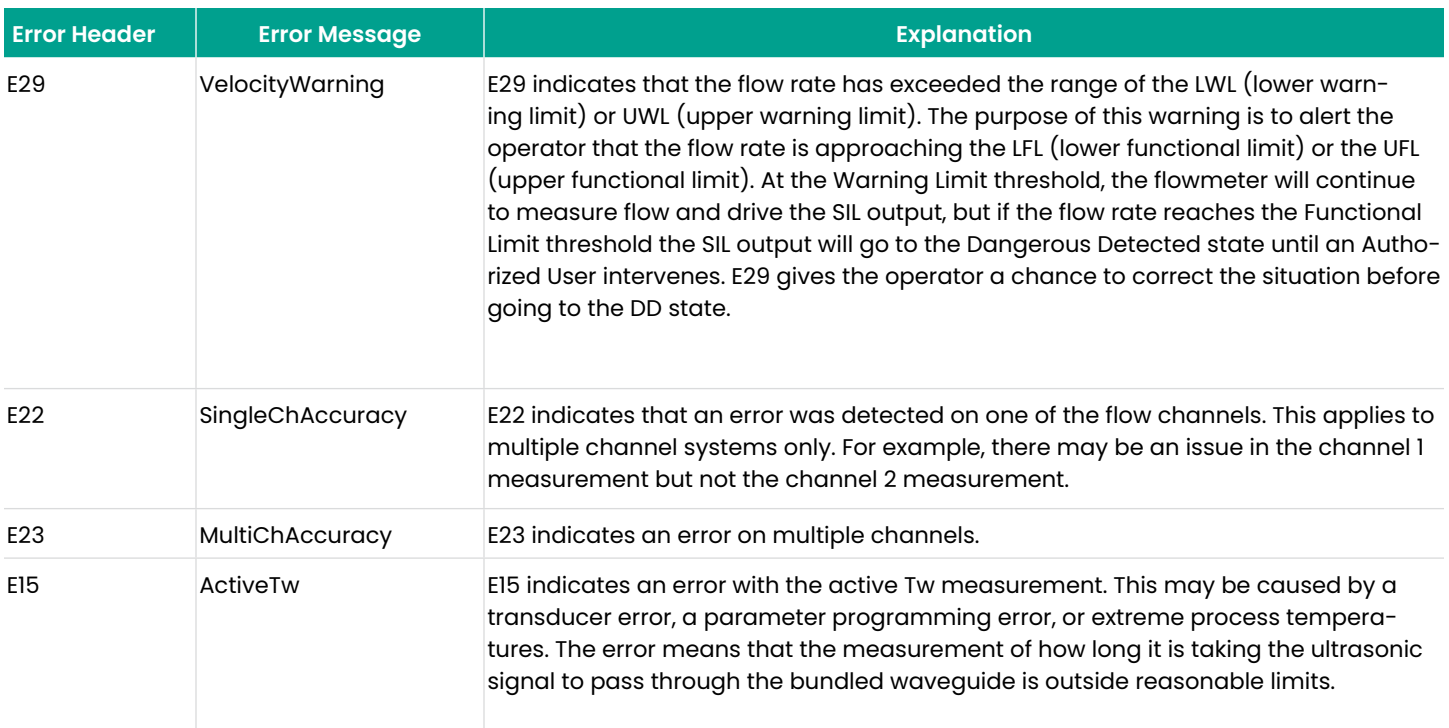

Table 5: Flow Error String

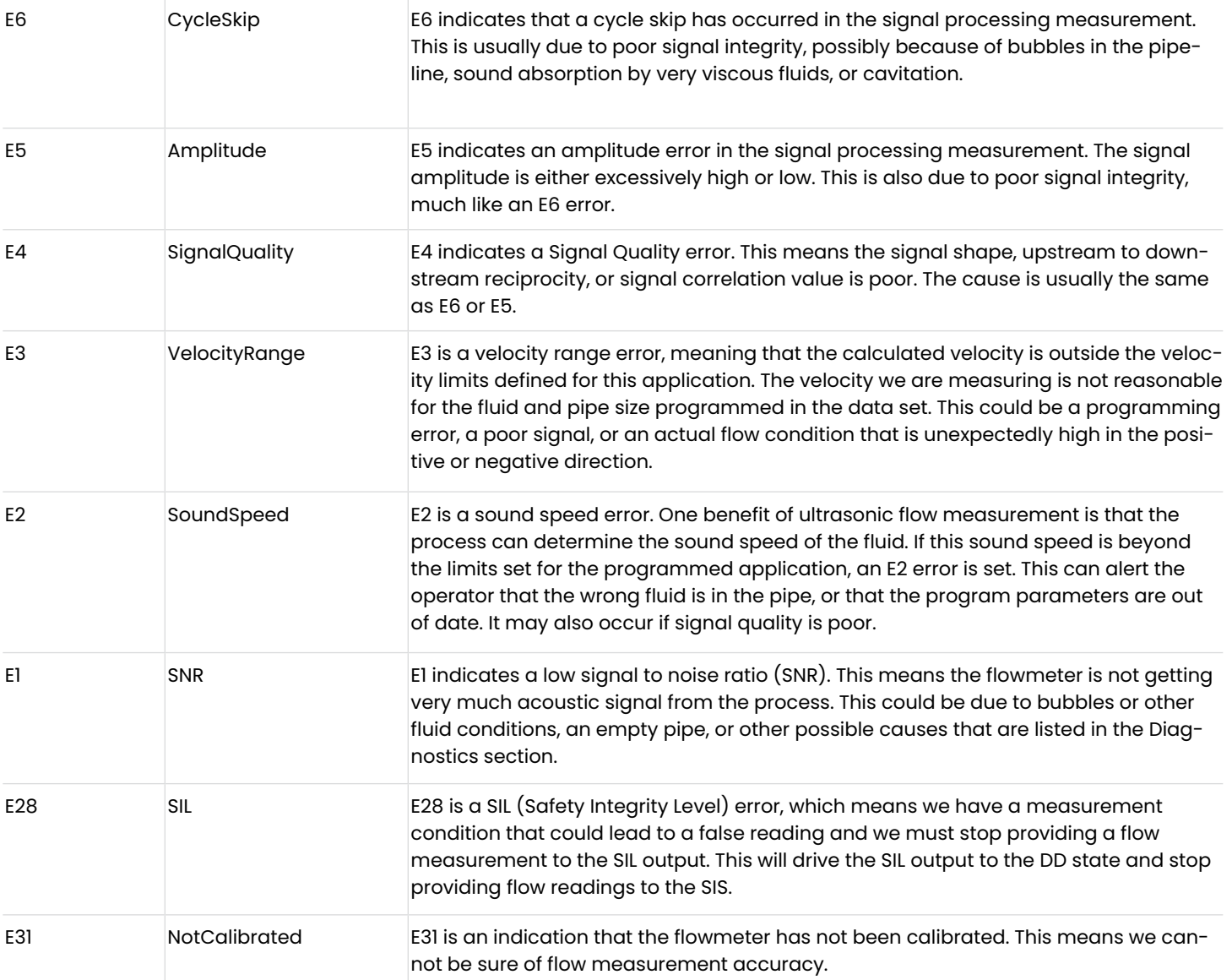

Table 5: Flow Error String (cont.)

**Note:** The flow errors listed in Table 5 above are listed in order of increasing priority. For troubleshooting tips, see "Diagnostics" on page 81.

### **4.2.4 SIL error string**

**Note:** Few of these errors will appear on the LCD. The LCD only shows the top priority error at any time.

The Vitality software is able to list these error conditions in addition to the top priority error, because the PC display screen can show more information.

SIL errors are generally faults detected during internal device monitoring of the flow measurement circuitry. To ensure functional safety integrity, we must have absolute confidence in the integrity of our measurement hardware. These errors show that we do not have full confidence in some part of the hardware, and must stop providing a

measurement to the SIS. More details and corrective actions are listed in the Functional Safety Manual.

Under normal operation, only S1 - "In Config Mode" is likely to appear on the error line. This is an indication that the instrument is currently not measuring flow, because the instrument is in the Configuration mode. It also warns the Operator that the SIL Output is not to be used as part of the SIS while in this mode of operation.

For troubleshooting details and more information on S errors, consult the Safety Manual.

# **4.3 Diagnostics**

#### **4.3.1 Introduction**

This section explains how to troubleshoot the PanaFlow HT if problems arise with the electronics enclosure, the flowcell, or the transducers. Indications of a possible problem include:

- Display of an error message on the LCD display screen, Vitality PC software, or HART.
- Erratic flow readings
- Readings of doubtful accuracy (i.e., readings which are not consistent with readings from another flow measuring device connected to the same process).

If any of the above conditions occurs, proceed with the instructions presented in this section.

### **4.3.2 Flowcell problems**

If preliminary troubleshooting with the Error Code Messages and/or the Diagnostic Parameters indicates a possible flowcell problem, proceed with this section. Usually, flowcell problems are either fluid problems or pipe problems. Read the following sections carefully to determine if the problem is indeed related to the flowcell. If the instructions in this section fail to resolve the problem, contact Panametrics for assistance.

#### **4.3.2a Fluid problems**

Most fluid-related problems result from a failure to observe the flowmeter system installation instructions. Refer to Chapter 2, Installation, to correct any installation problems.

If the physical installation of the system meets the recommended specifications, it is possible that the fluid itself may be preventing accurate flow rate measurements. The fluid being measured must meet the following requirements:

- The fluid must be homogeneous, single-phase, relatively clean and flowing steadily. Although a low level of entrained particles may have little effect on the operation of the PanaFlow HT, excessive amounts of solid or gas particles will absorb or disperse the ultrasound signals. This interference with the ultrasound transmissions through the fluid will cause inaccurate flow rate measurements. In addition, temperature gradients in the fluid flow may result in erratic or inaccurate flow rate readings.
- The fluid must not cavitate near the flowcell. Fluids with a high vapor pressure may cavitate near or in the flowcell. This causes problems resulting from gas bubbles in the fluid. Cavitation can usually be controlled through proper installation design.
- The fluid must not excessively attenuate ultrasound signals. Some fluids, particularly those that are very viscous, readily absorb ultrasound energy. In such a case, an error code message will appear on the display screen to indicate that the ultrasonic signal strength is insufficient for reliable measurements.
- The fluid sound speed must not vary excessively. The PanaFlow HT will tolerate relatively large changes in the fluid sound speed, as may be caused by variations in fluid composition and/or temperature. However, such changes must occur slowly. Rapid fluctuations in the fluid sound speed, to a value that is considerably different from that programmed into the PanaFlow HT, will result in erratic or inaccurate flow rate readings. Refer to Chapter 3, Initial Setup and make sure that the appropriate sound speed is programmed into the meter.

### **4.3.2b Pipe problems**

Pipe-related problems may result either from a failure to observe the installation instructions, as described in Chapter 2, or from improper programming of the meter. By far, the most common pipe problems are the following:

- The collection of material at the transducer location(s). Accumulated debris at the transducer location(s) will interfere with transmission of the ultrasound signals. As a result, accurate flow rate measurements are not possible. Realignment of the flowcell or transducers often cures such problems, and in some cases, transducers that protrude into the flow stream may be used. Refer to Chapter 2, Installation, for more details on proper installation practices.
- Inaccurate pipe measurements. The accuracy of the flow rate measurements is no better than the accuracy of the programmed pipe dimensions. For a flowcell supplied by Panametrics, the correct data will be included in the documentation. For other flowcells, measure the pipe wall thickness and diameter with the same accuracy desired in the flow rate readings. Also,

check the pipe for dents, eccentricity, weld deformity, straightness and other factors that may cause inaccurate readings. Refer to Chapter 3, Initial Setup, for instructions on programming the pipe data.

- In addition to the actual pipe dimensions, the path length (P) and the axial dimension (L), based on the actual transducer mounting locations, must be accurately programmed into the flowmeter. For a Panametrics flowcell, this data will be included with the documentation for the system. If the transducers are mounted onto an existing pipe, these dimensions must be precisely measured.
- The inside of the pipe or flowcell must be relatively clean. Excessive build up of scale, rust or debris will interfere with flow measurement. Generally, a thin coating or a solid well-adhered build up on the pipe wall will not cause problems. Loose scale and thick coatings (such as tar or oil) will interfere with ultrasound transmission and may result in incorrect or unreliable measurements.

# **4.3.3 Transducer/buffer problems**

Ultrasonic transducers are rugged, reliable devices. However, they are subject to physical damage from mishandling and chemical attack. The following list of potential problems is grouped according to transducer type. Contact Panametrics if you cannot solve a transducerrelated problem.

- Leaks: Leaks may occur around the transducer buffers and/or the flowcell fittings. Repair such leaks immediately. If the leaking fluid is corrosive, carefully check the transducer and cables for damage, after the leak has been repaired.
- Corrosion Damage: If the transducer buffer material was not properly chosen for the intended application, they may suffer corrosion damage. The damage usually occurs either at the electrical connector or on the face. If corrosion is suspected, remove the transducer from the flowcell and carefully inspect the buffer electrical connector and the transducer face for roughness and/ or pitting. Any transducer damaged in this manner must be replaced. Contact Panametrics for information on transducers in materials suitable for the application.
- Internal Damage: An ultrasonic transducer consists of a ceramic crystal bonded to the transducer case. The bond between the crystal and the case or the crystal

itself may be damaged by extreme mechanical shock and/or temperature extremes. Also, the internal wiring can be corroded or shorted if contaminants enter the transducer housing.

• Physical Damage: Transducers may be physically damaged by dropping them onto a hard surface or striking them against another object. The transducer connector is the most fragile part and is most subject to damage. Minor damage may be repaired by carefully bending the connector back into shape. If the connector can not be repaired, the transducer must be replaced.

#### **IMPORTANT:**

Transducers must be replaced in pairs. Refer to Chapter 3, Initial Setup, to program the new transducer data into the meter.

If the instructions in this section fail to resolve the problem, contact Panametrics for assistance.

[no content intended for this page]

# **Appendix A. Specifications**

# **A.1 Operation and performance**

#### **Fluid Types:**

Liquids: Acoustically conductive fluids, including most clean liquids, and many liquids with limited amounts of entranced solids or gas bubbles.

#### **Flow Measurement**

Patented Correlation Transit-Time™ mode.

#### **Meter Sizes**

Standard: 3 to 16 in. (80 to 600 mm) Optional: up to 36 in. (900 mm) available upon request.

#### **Accuracy**

±0.5% of reading Range: 3 to 40 ft/s (0.91 to 12.19 m/s) Calibration Fluid: Water (2 Points)

Final installation assumes a fully developed flow profile (typically 10 diameters upstream and 5 diameters downstream of straight pipe run) and single phase fluids. Applications with piping arrangements that induce swirl (e.g., two out-of-plane elbows) may require additional straight run or flow conditioning.

#### **Repeatability**

±0.2% of reading Range: 3 to 40 ft/s (0.91 to 12.19 m/s) Range (Bidirectional) 0.1 to 40 ft/s (0.03 to 12.19 m/s)

#### **Rangeability (Overall)**

400:1

#### **SIL Certification (Pending)**

IEC61508 certified pending SIL2 certification with single set of electronics SIL3 achievable with redundant design system

# **A.2 Meter body/transducer**

#### **Meter Body Materials**

Carbon Steel (ASTM A106 Gr. B - ASTM A105) Stainless Steel (ASTM A312 Gr 316/316L - A182 Gr. 316/316L) 9Cr-1Mo (ASTM A335 Gr. P9 - ASTM A182 Gr. F9)

#### **Transducer System and Material**

Bundle Waveguide Technology™ System transducer and holder - 316L stainless steel Optional: Other materials available upon request

#### **Transducer Temperature Ranges**

Normal temperatures: –310° to 600°F (–190° to 315°C) Liquids, high temperatures: –310° to 1112°F (–190° to 600°C)

#### **Pressure Range**

Up to maximum allowable flange operating pressure at temperature or 3480 psi (240 bar)

#### **Transducer Classifications**

US/Canada - Explosion-proof Class I, Division 1, Groups B, C, & D ATEX - II 2 G Ex db IIC T6 Gb IECEx - Ex db IIC T6 Gb

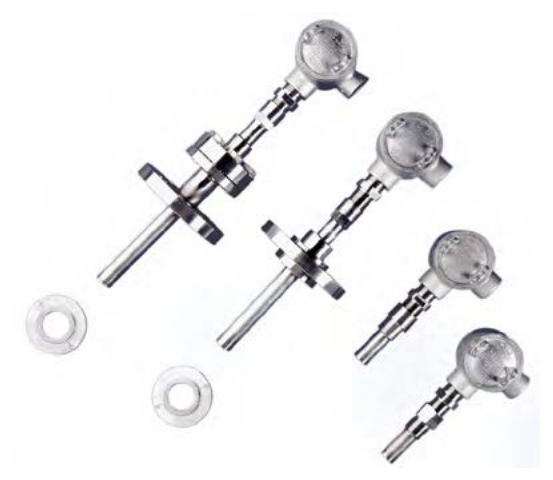

#### **Transducer Cables**

Integrated cables: Armored cable with ATEX/IECEx-certified cable glands or potted mineral insulated cable Remote cables: Armored cable with or without ATEX/IECEx-certified cable glands. Option without cable glands requires conduit or other means to meet local codes.

# **A.3 Electronics**

#### **Enclosures**

Epoxy coated, copper free, aluminum, weatherproof (IP67)

#### **Electronics Classifications (Pending)**

USA/Canada- Explosion-proof Class I, Division 1, Groups B, C, & D ATEX - Flameproof II 2 G Ex db IIC T6 Gb IECEx - Flameproof Ex db IIC T6 Gb ROHS compliance 2011/65/EU (Category 9 Exemption) CE (EMC directive 2014/30/EU, LVD 2014/35/EU & ATEX directive 2014/34/EU) WEEE Compliance

**Note:** The electronics package includes an installed battery which shall only be replaced at a Panametrics Service center. Replacement involves de-soldering battery contacts, which could lead to a breach of Functional Safety. Please contact Panametrics Service to get this battery replaced.

#### **Electronics Mounting**

Local Mounting (on meter body) Remote Mounting (up to 100 ft / 30.4 m). Recommended for process temperatures exceeding 150°C.

#### **Channels**

One or Two (two channels for two-path averaging)

#### **Display Languages**

English

#### **Keypad**

Built-in magnetic, six-button keypad, for full functionality operation

#### **Inputs/Outputs**

Option A: One analog output/SIL with HART\*\*, two digital\* outputs, service/Modbus(RS485) output, calibration output

Option B: One analog output/SIL with HART\*\*, one additional analog output\*\*, two digital\* outputs, service/Modbus(RS485) output, calibration output

\*Digital outputs are programmable as either pulse, frequency, alarm, or control outputs \*\*Analog outputs are NAMUR NE43 compliant

# **A.3 Electronics (cont.)**

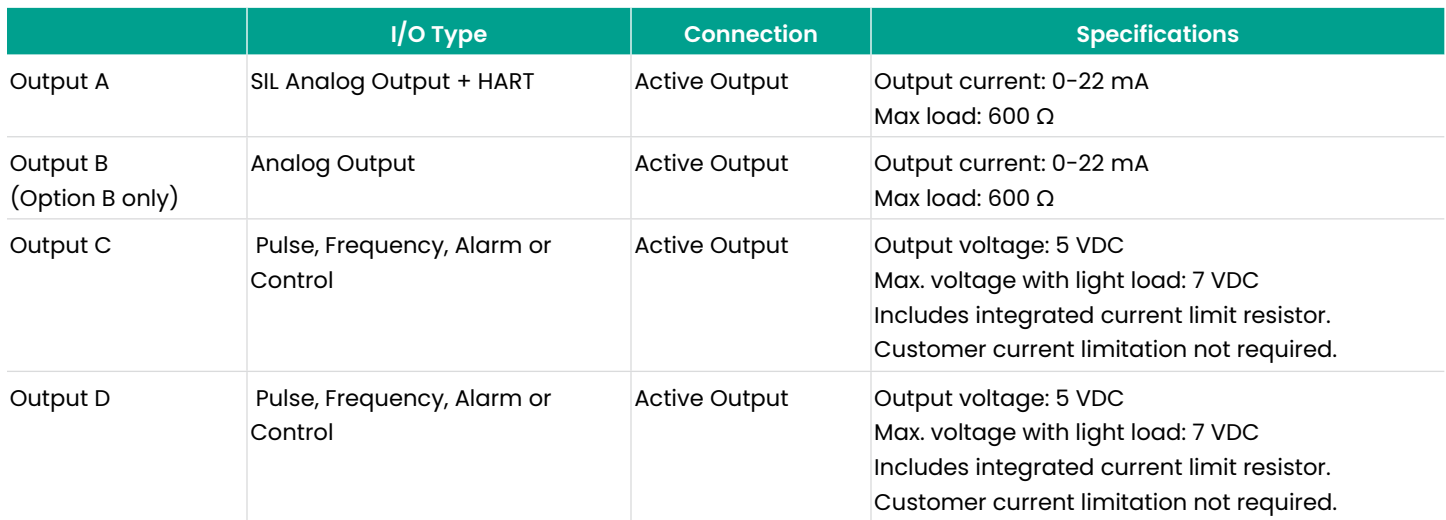

#### Table 6: I/O Terminal Block

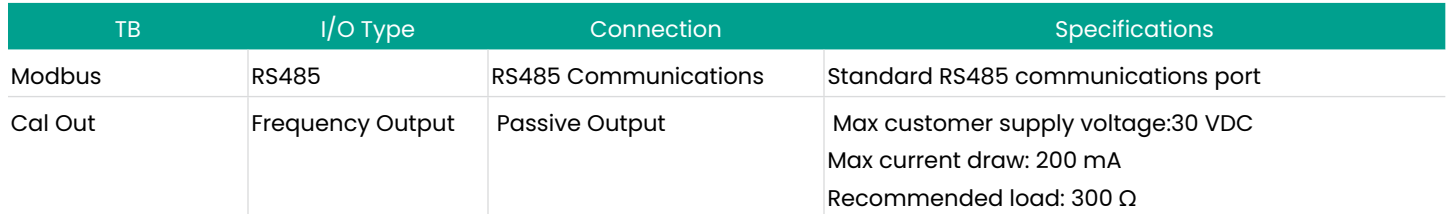

#### Table 7: Modbus/Cal Terminal Block

#### **Power Supplies**

Standard: 100-240 VAC (50/60 Hz) Optional: 12 to 28 VDC

#### **Power Consumption**

10 Watts maximum

#### **Wiring Connection**

All conduit entries are M20 or M25. ¾" NPT can be ordered (with adapter)

#### **Operating Temperature**

–40° to 140°F (–40° to +60°C)

**Note:** The LCD display is only visible down to -13°F (-25°C). Storage Temperature

–40° to 158°F (–40° to 70°C)

#### **Data Logging**

Requires Vitality Software XMT900 logging

# **Appendix B. Menu maps**

The following 11 x17 foldout menu maps are included in this appendix:

- Figure 29, "Display Measurement Menu Map," on page 91
- Figure 30, "Meter Programming Overview," on page 92
- Figure 31, "Display Menu Map," on page 93
- Figure 32, "Input / Output Menu Map," on page 94
- Figure 33, "SIL Testing Menu Map," on page 95

[no content intended for this page]

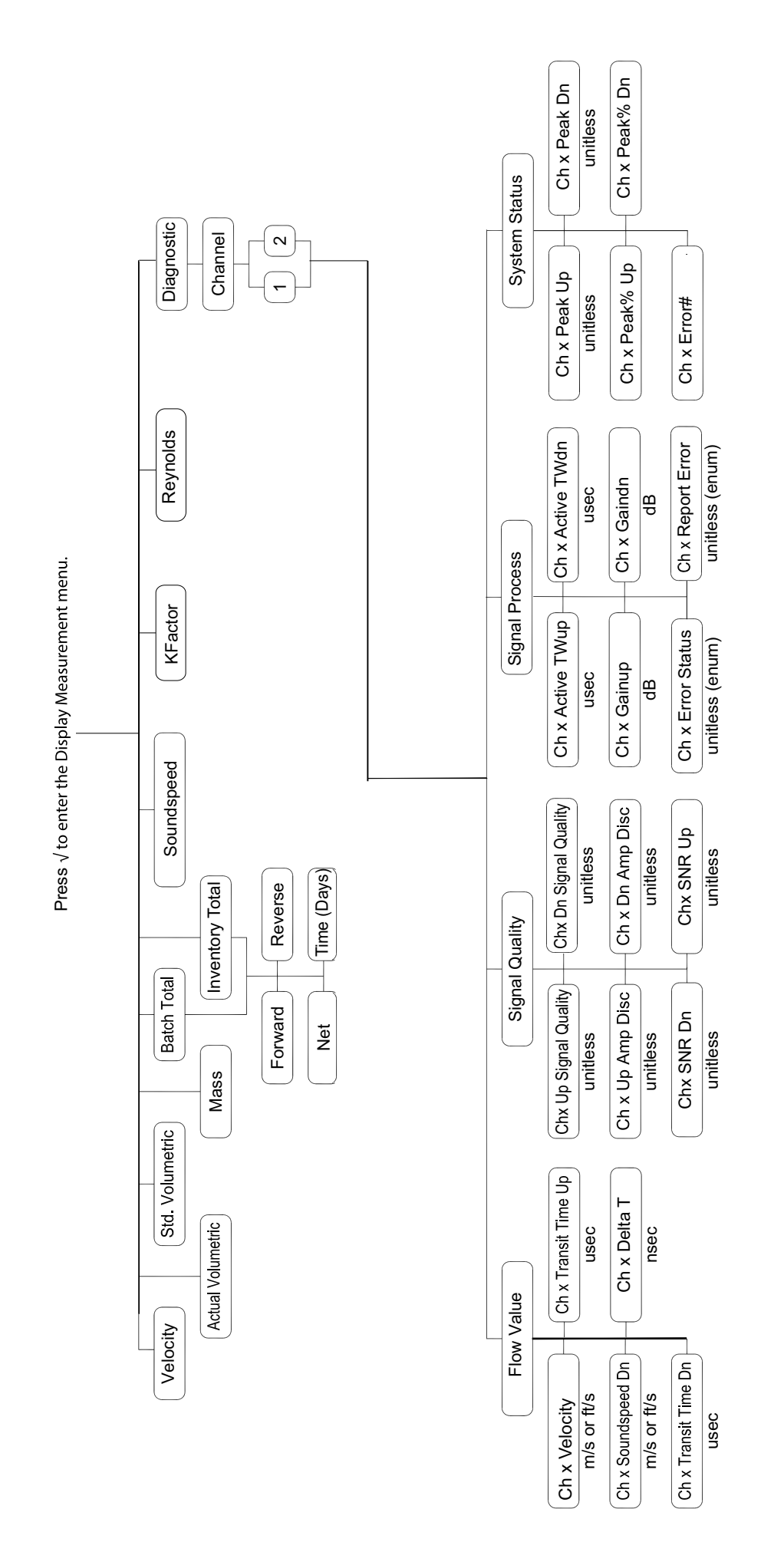

Figure 29: Display Measurement Menu Map Figure 29: Display Measurement Menu Map

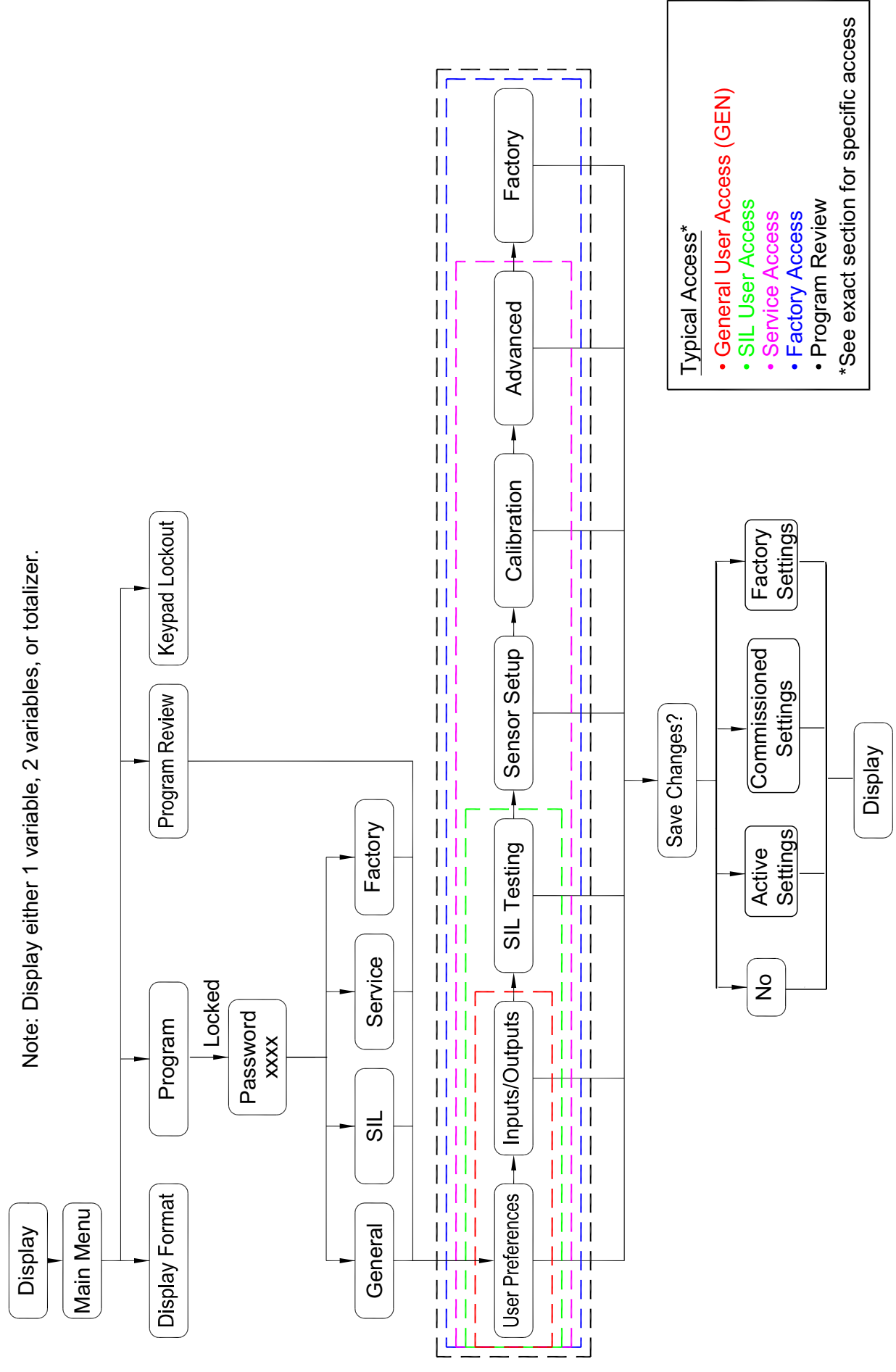

Figure 30: Meter Programming Overview Figure 30: Meter Programming Overview

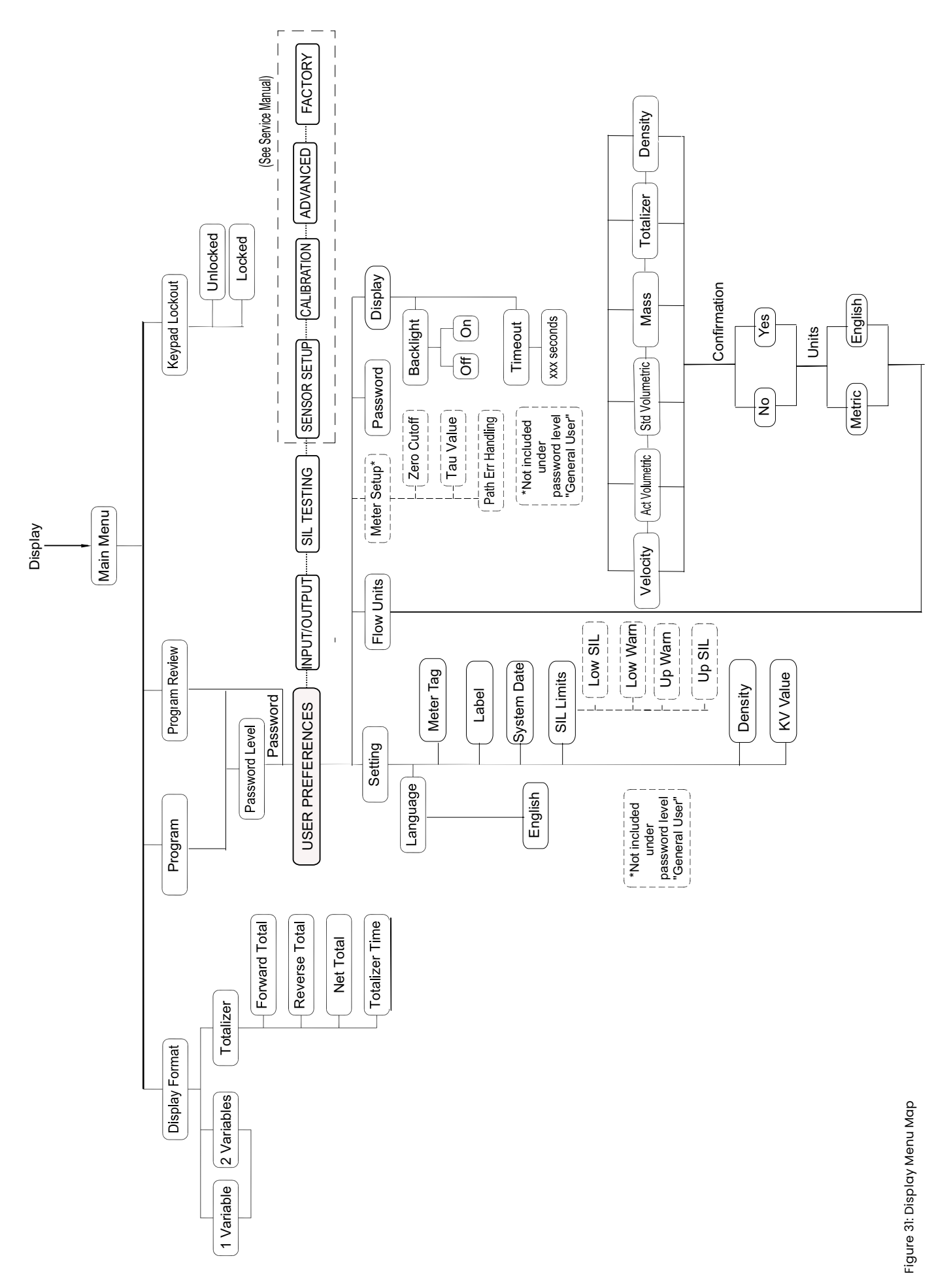

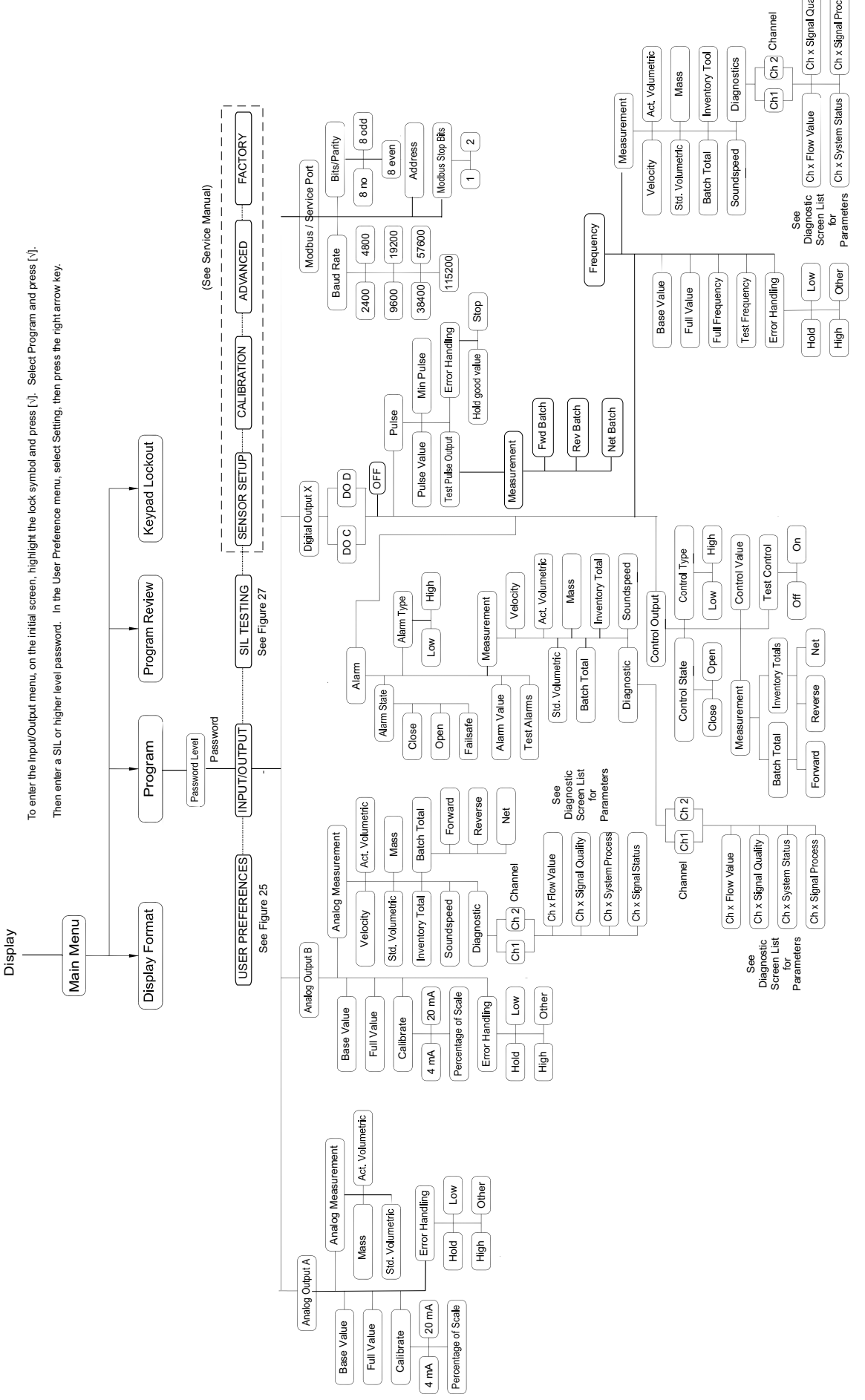

Figure 32: Input / Output Menu Map Figure 32: Input / Output Menu Map

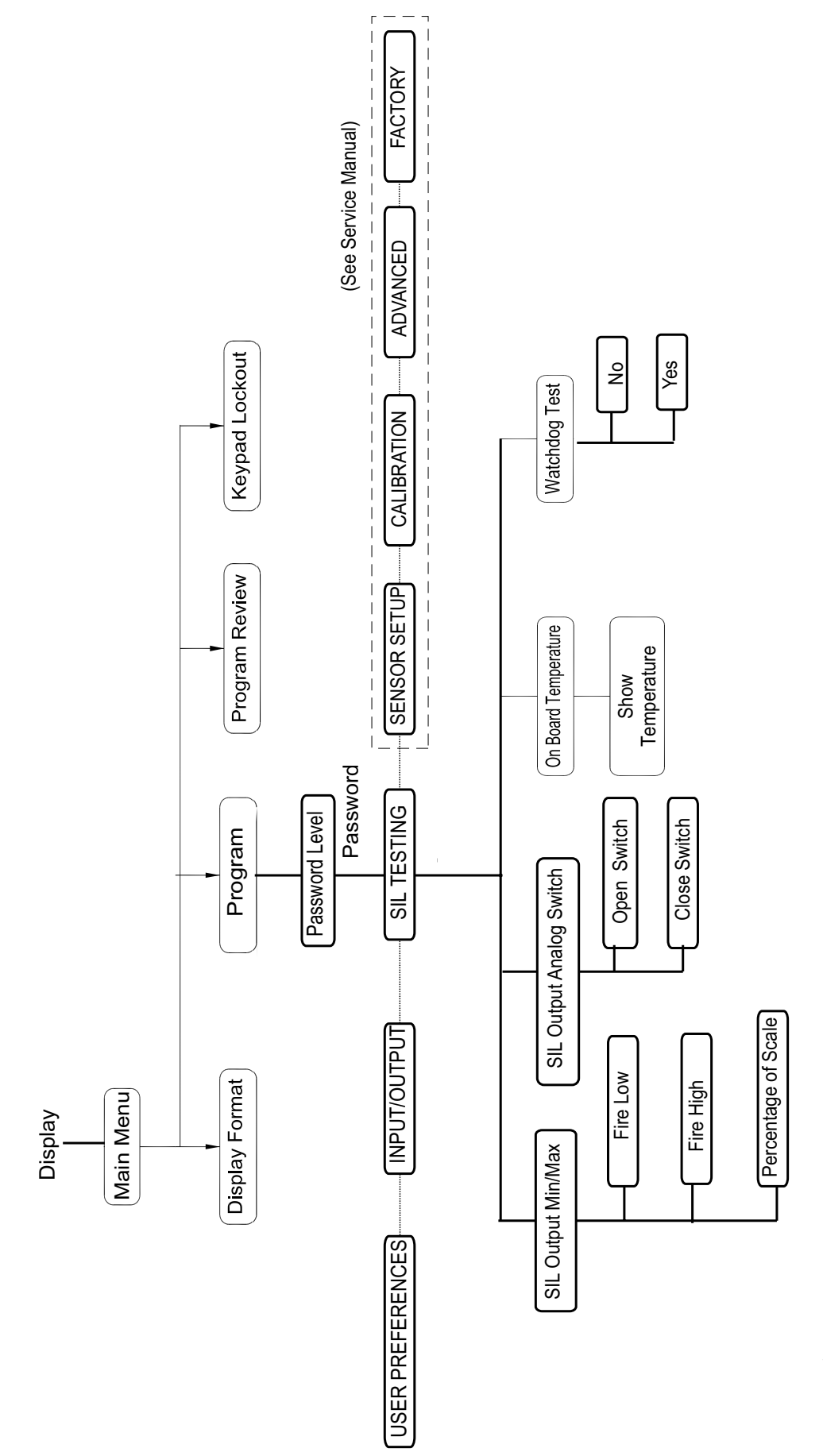

Figure 33: SIL Testing Menu Map Figure 33: SIL Testing Menu Map [no content intended for this page]

# **Appendix C. Modbus map**

# **C.1 Frequently used modbus addresses**

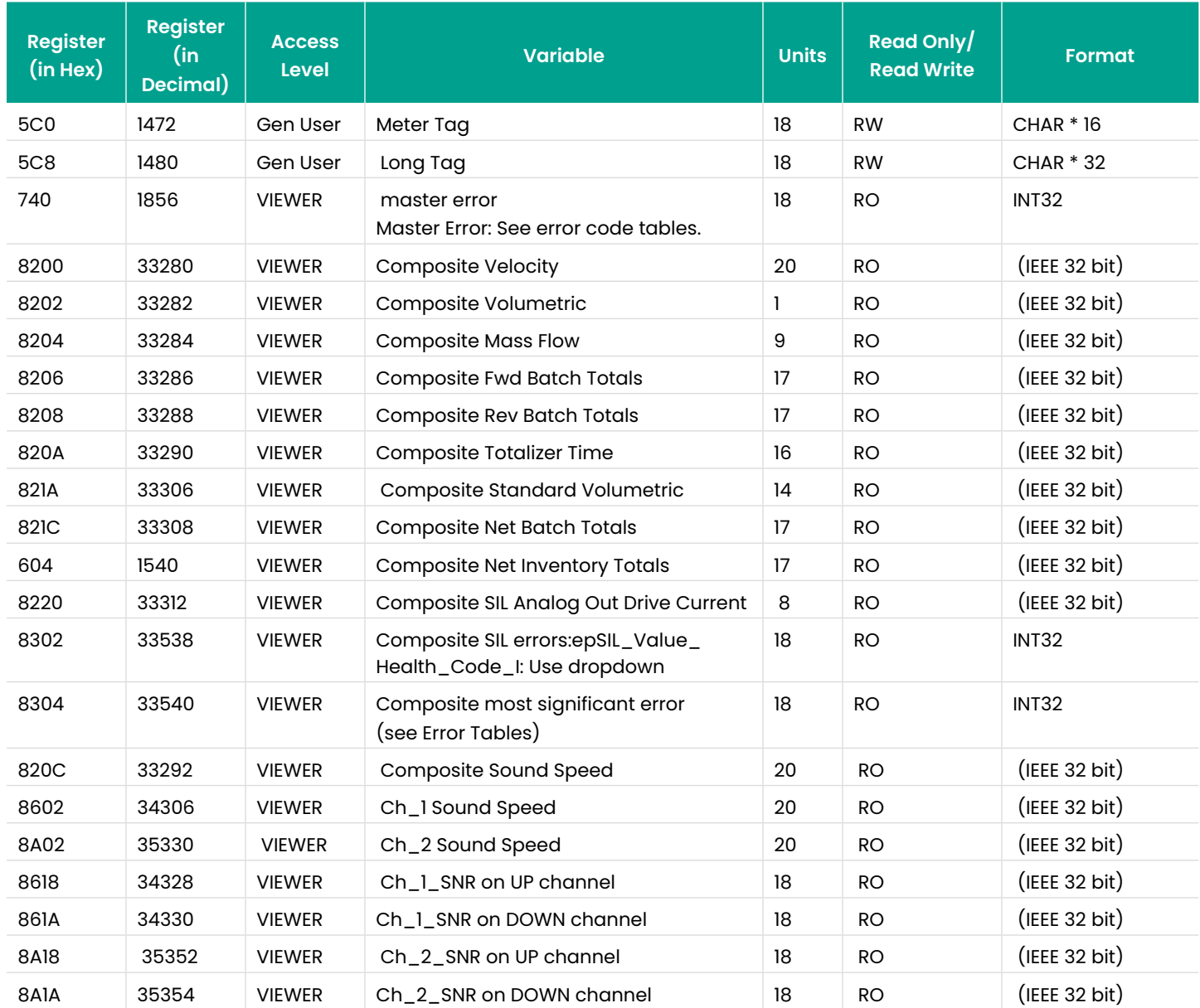

Table 8: Frequently Used Modbus Addresses

# **C.2 User group definitions**

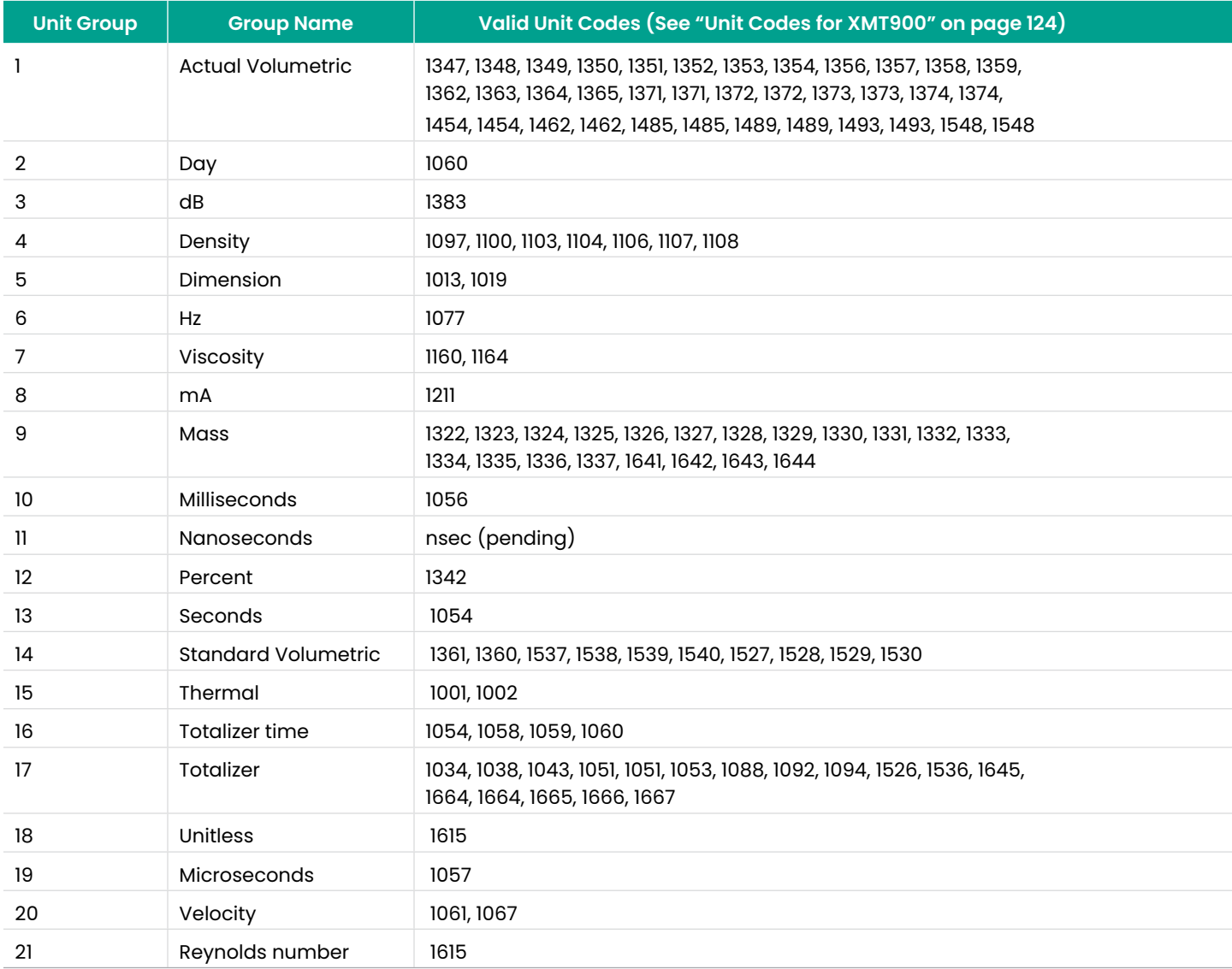

Table 9: User Group Definitions
## **C.3 Modbus map**

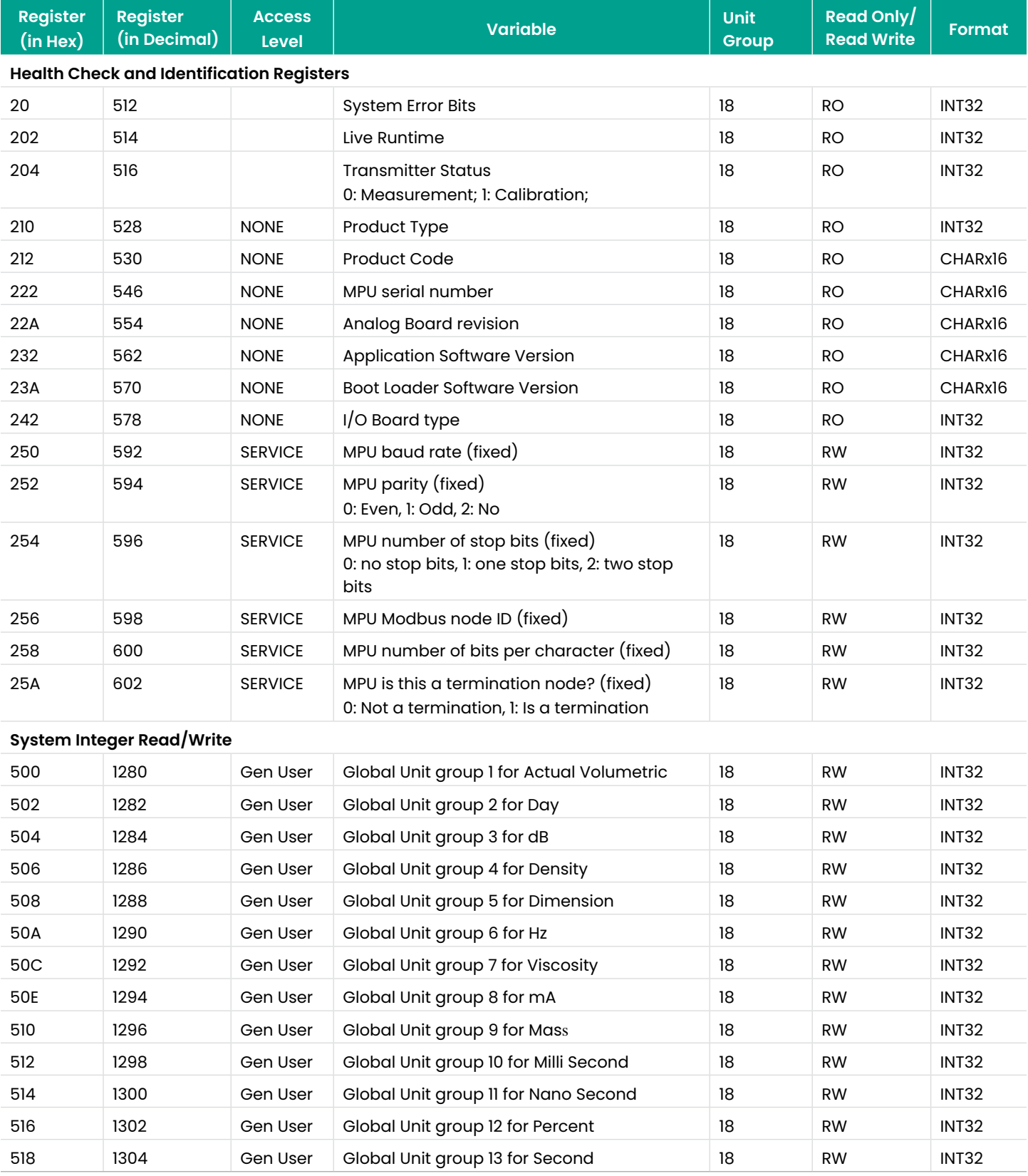

Table 10: XMIT Modbus Map

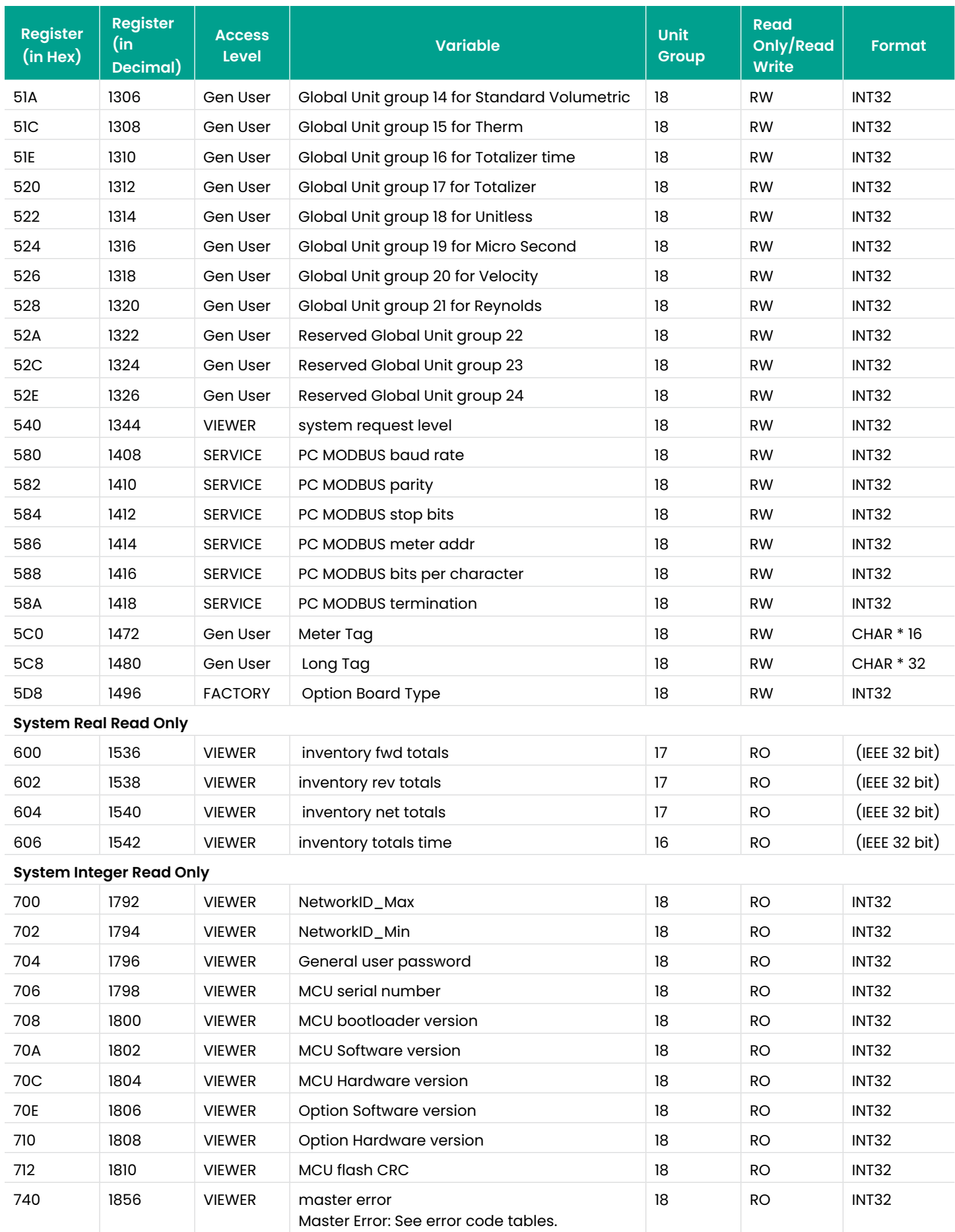

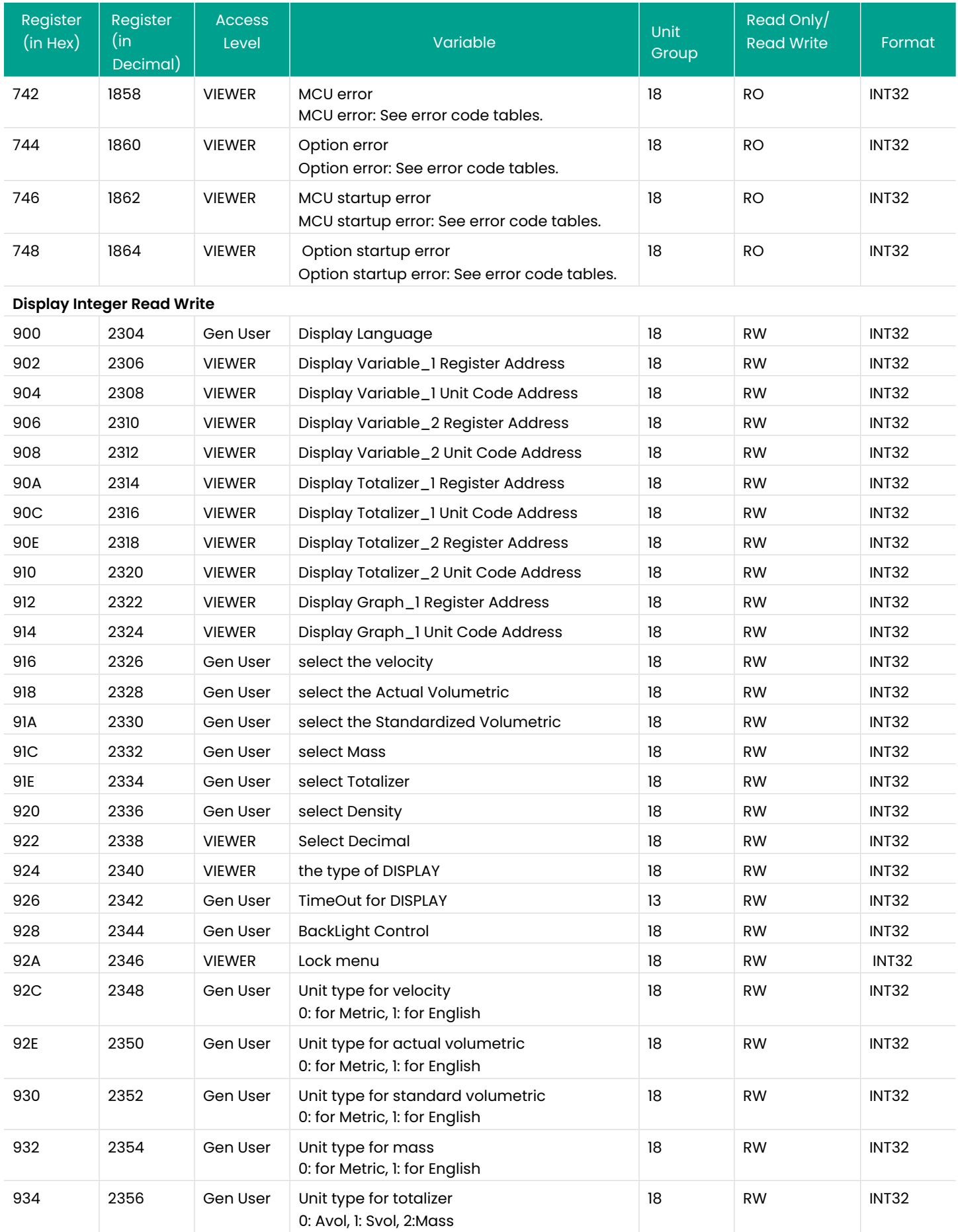

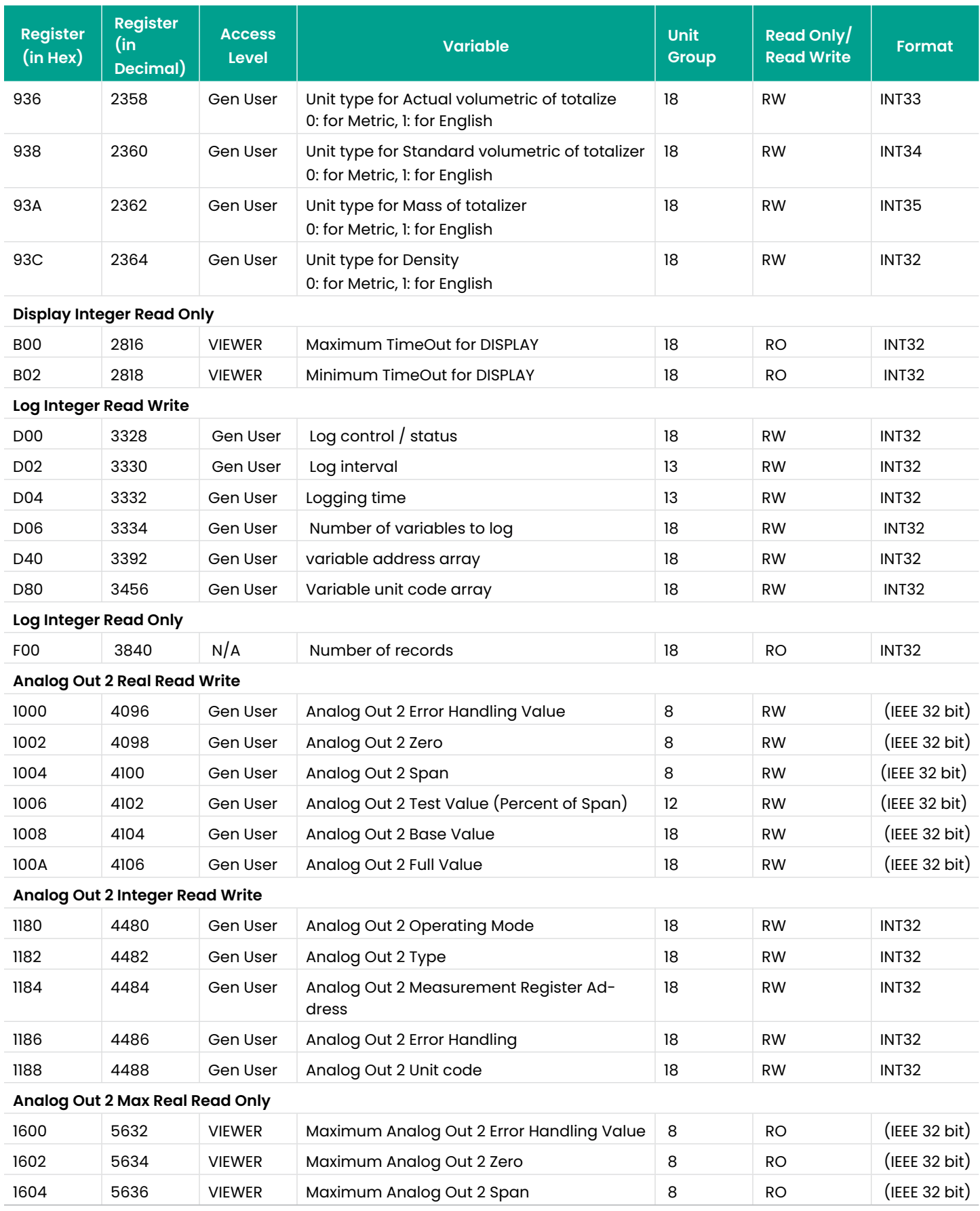

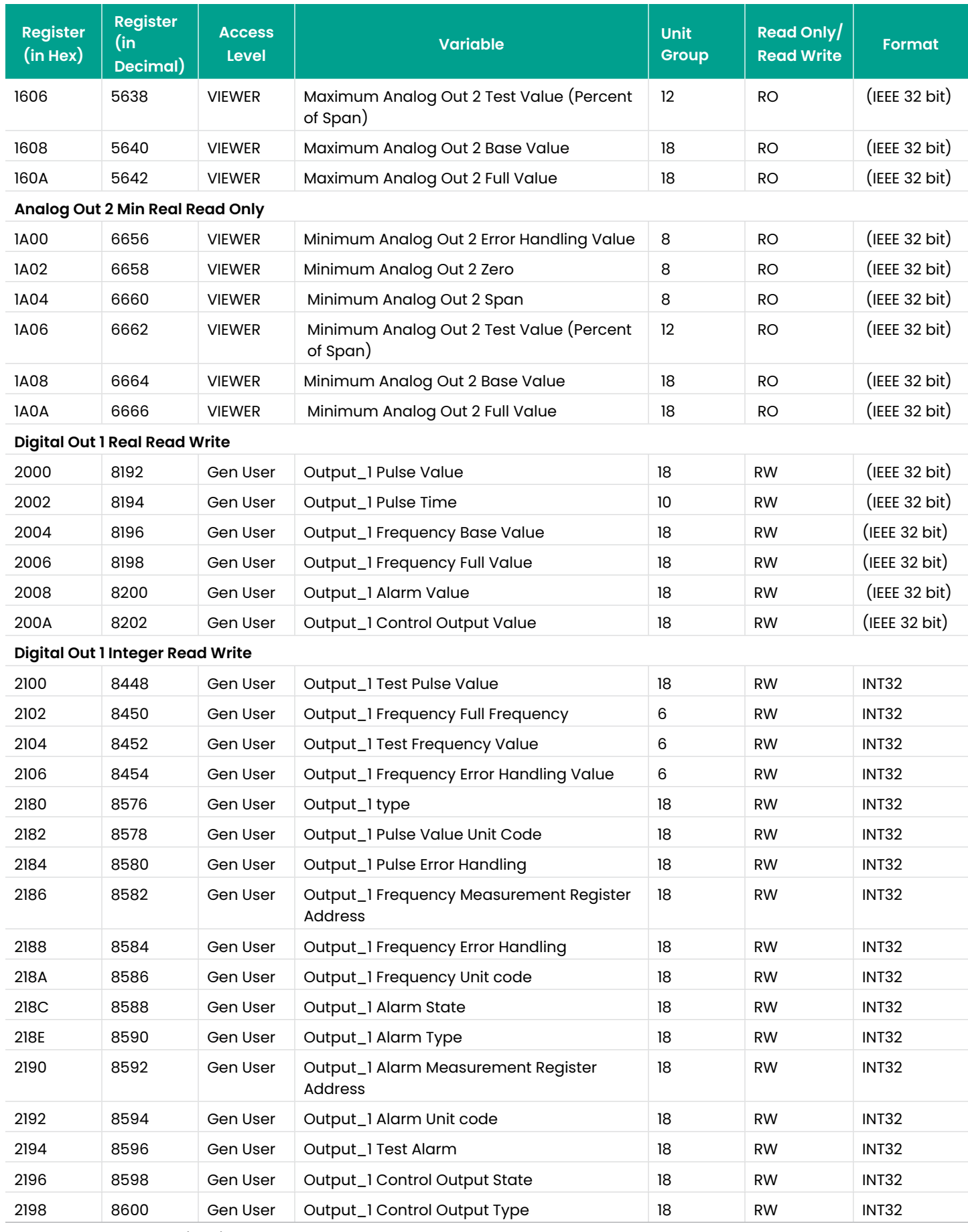

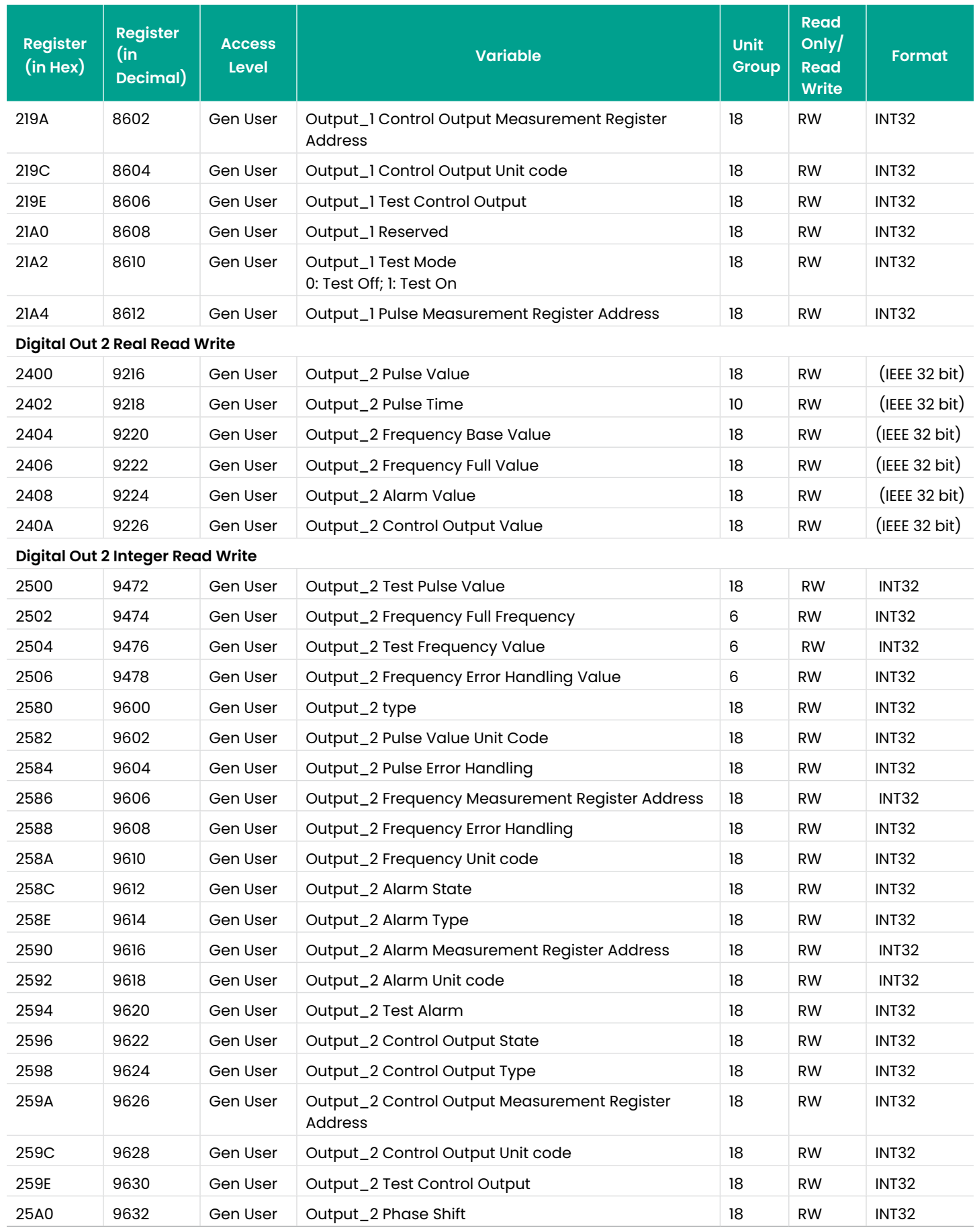

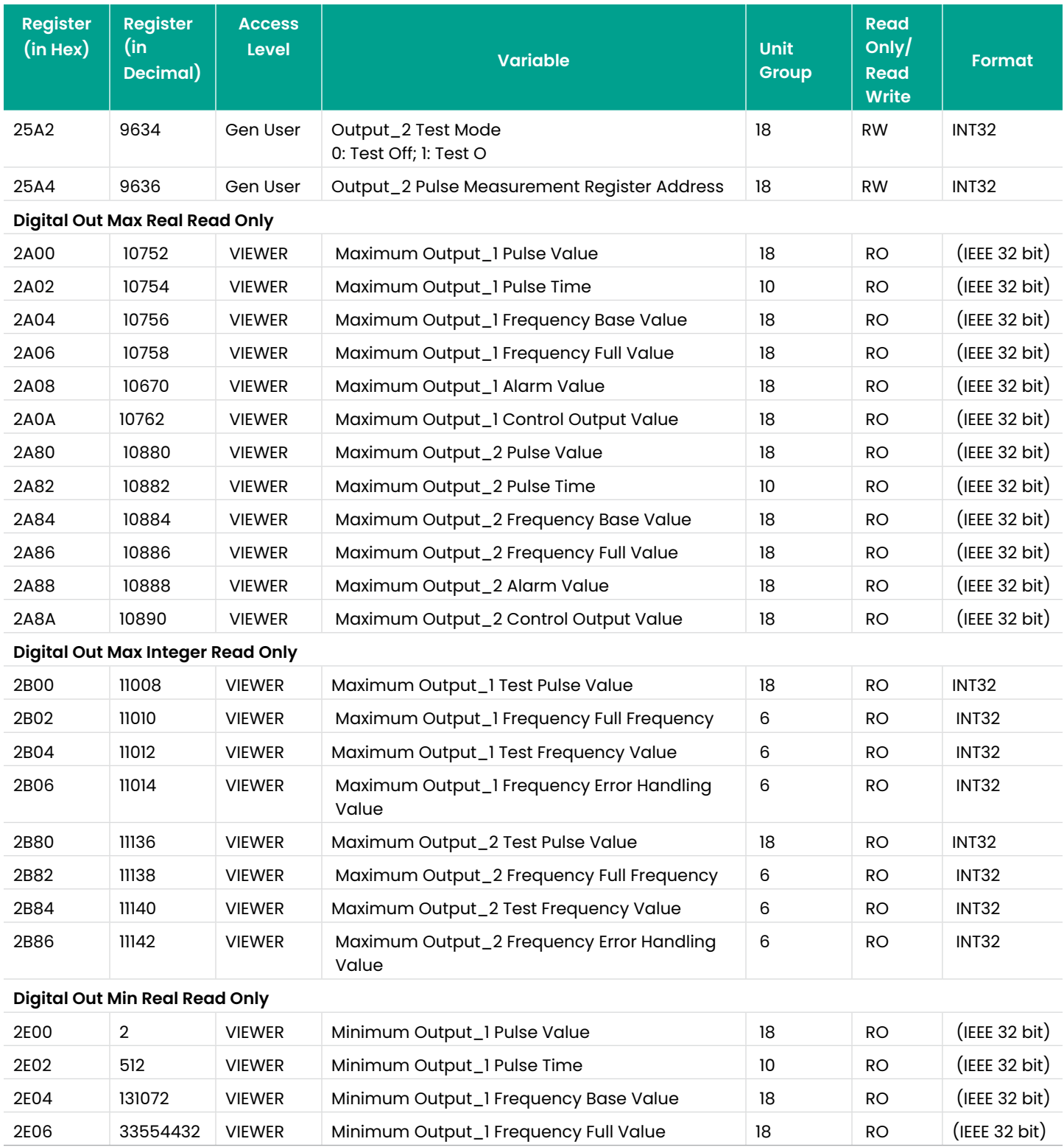

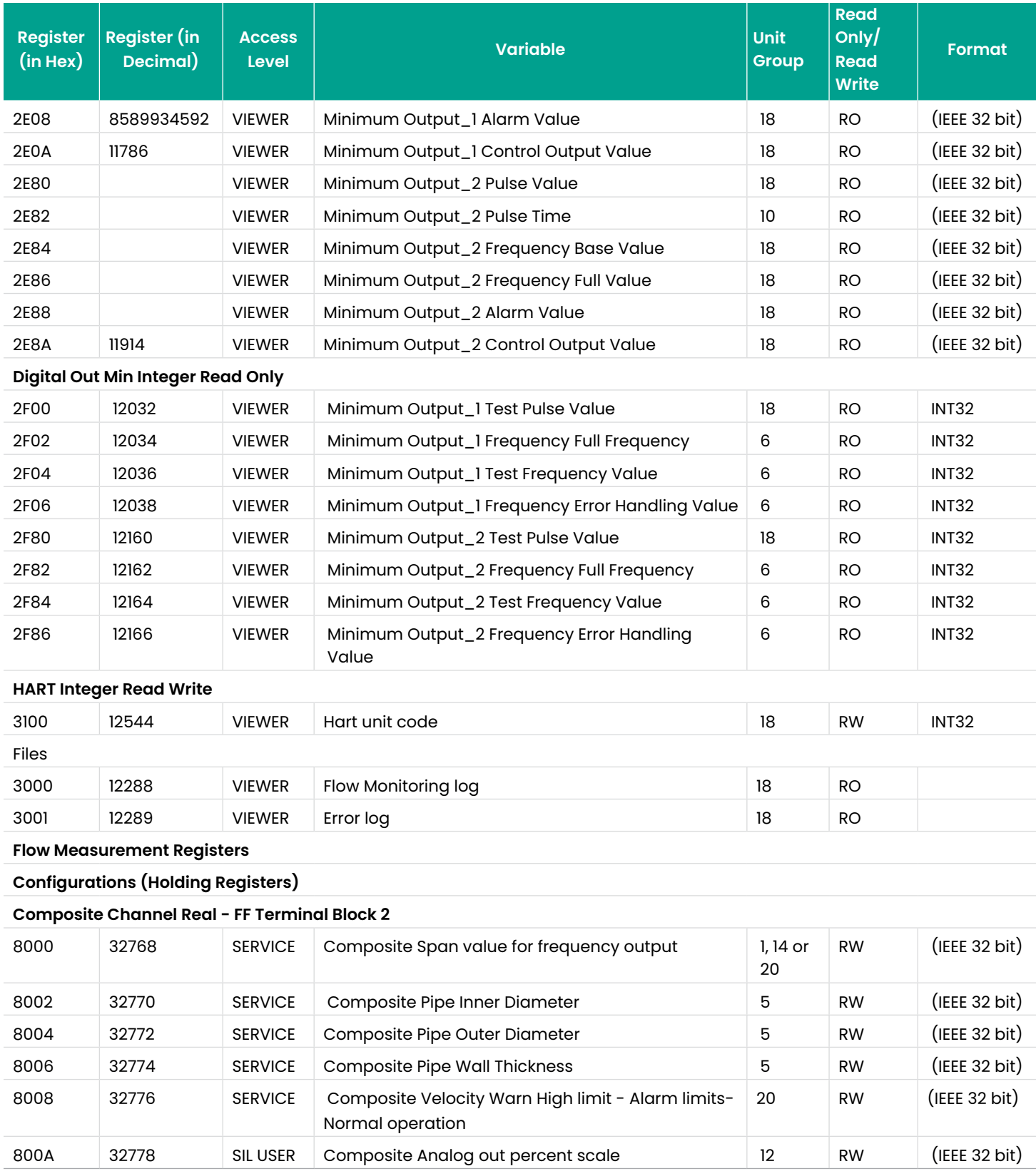

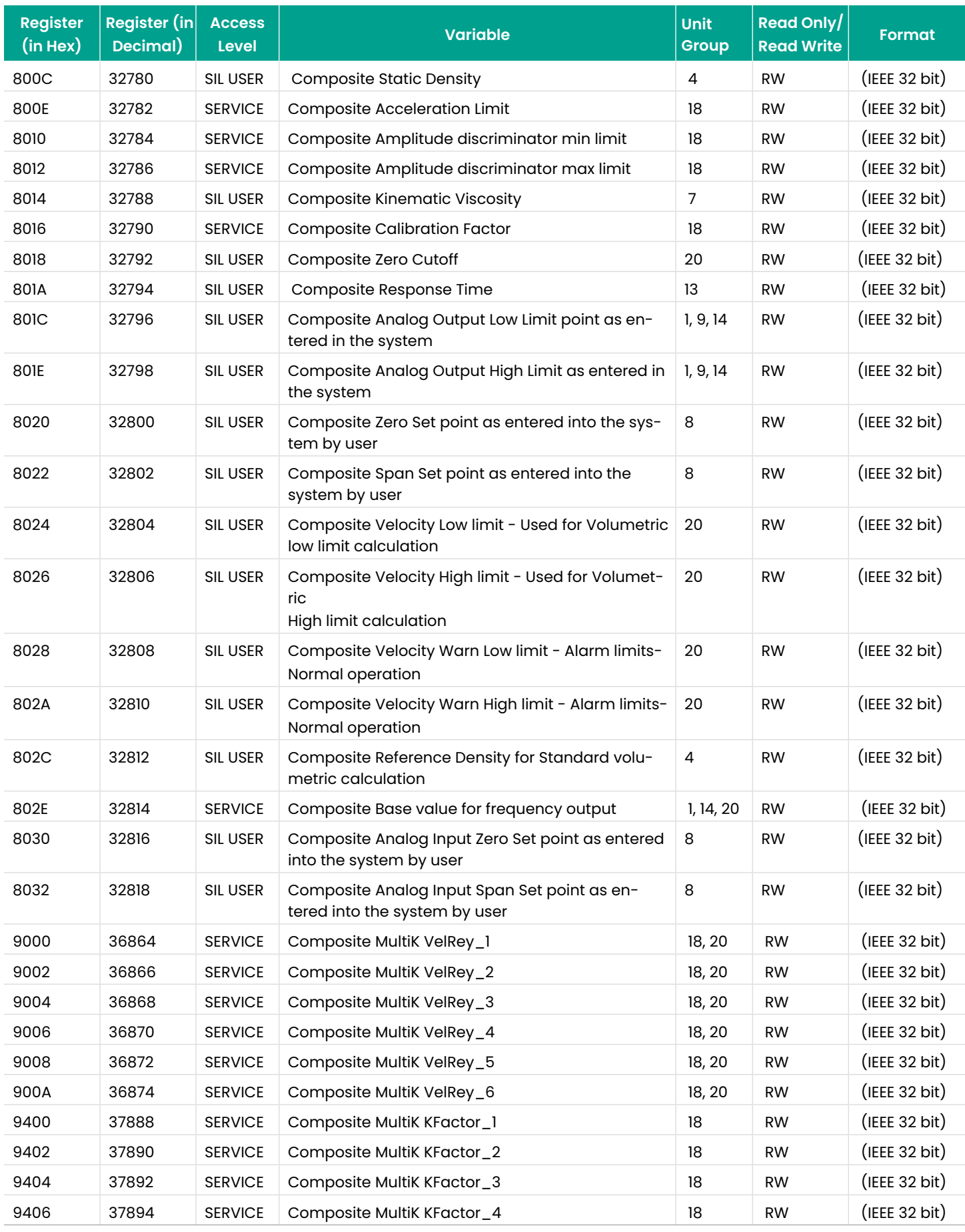

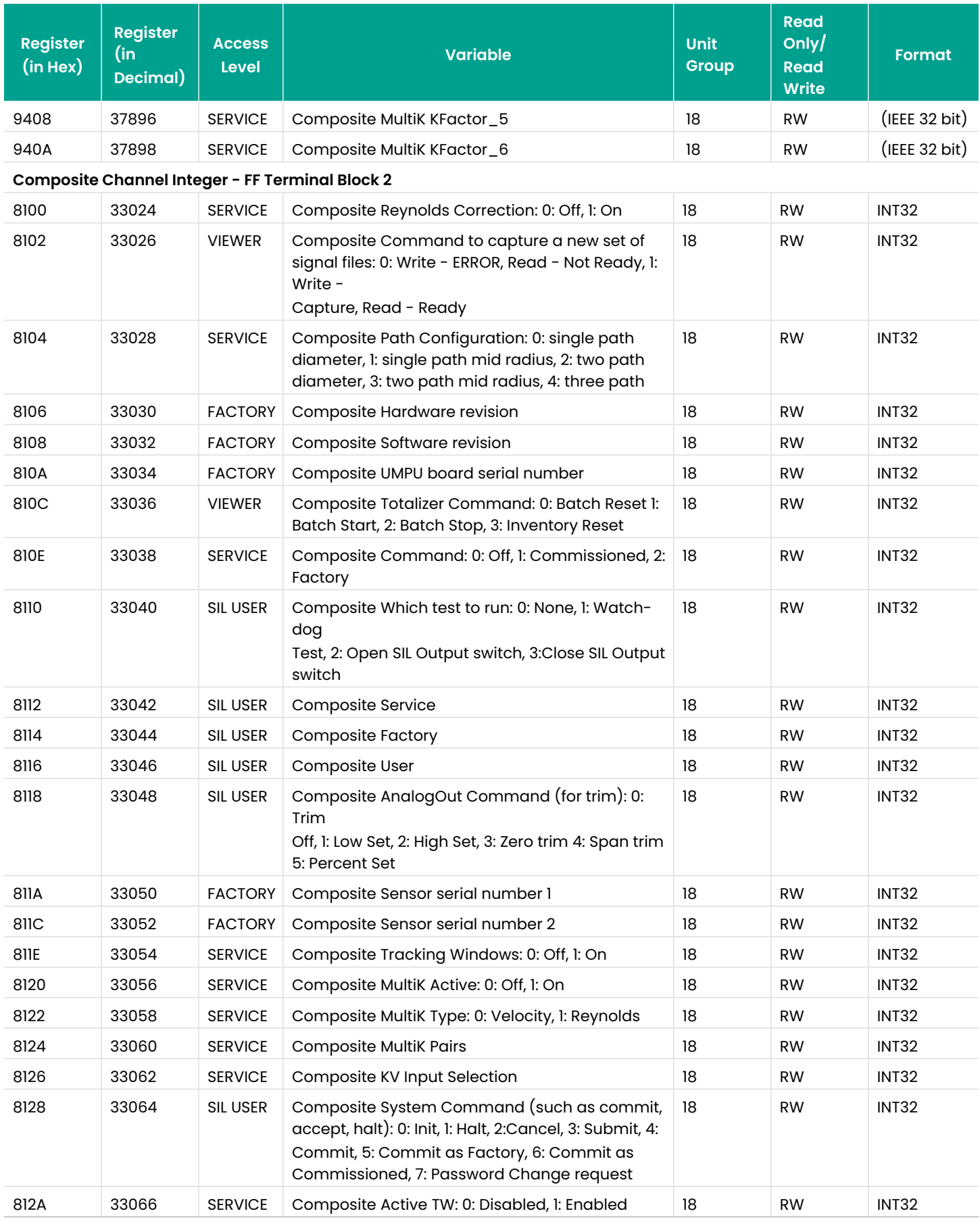

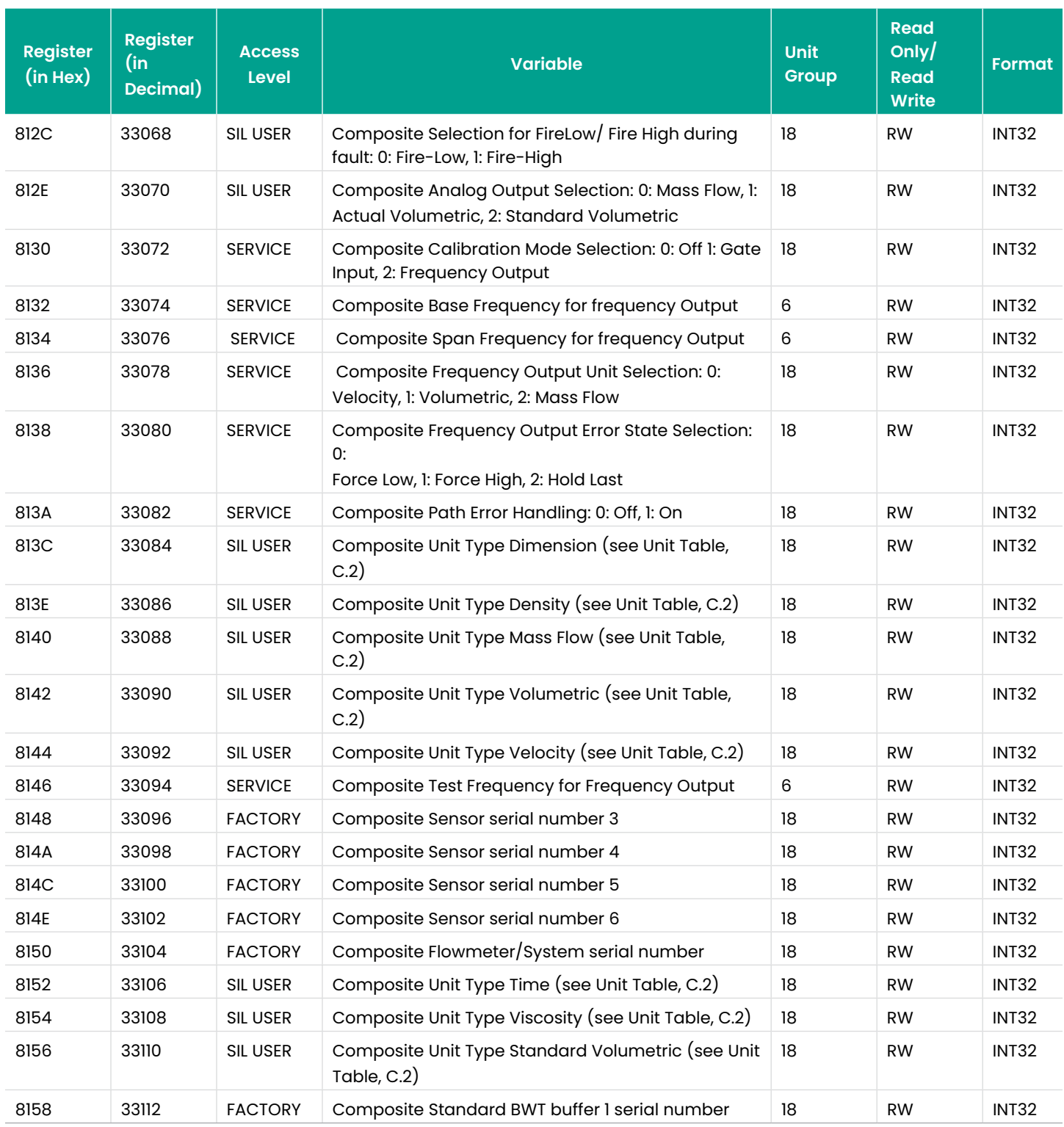

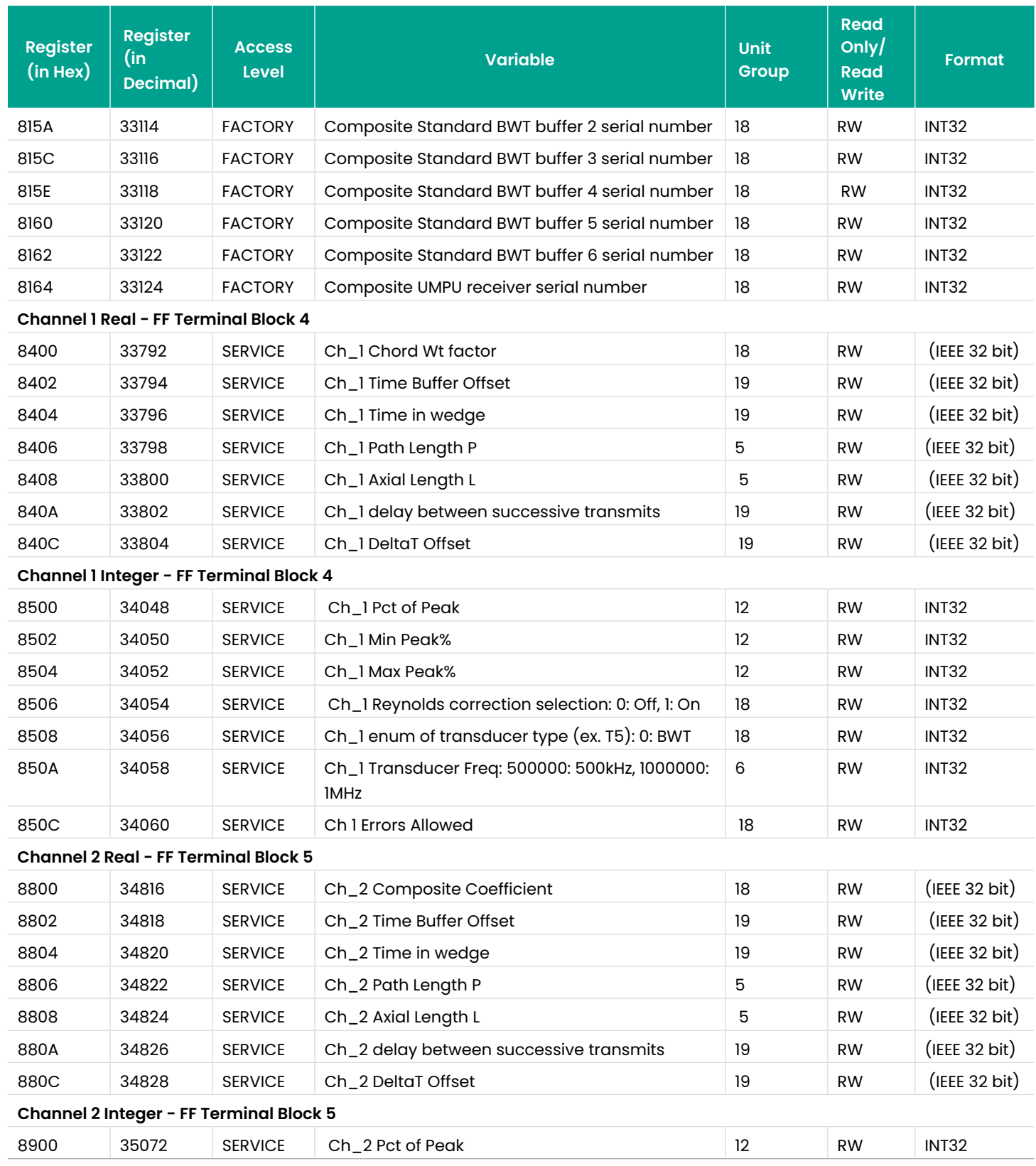

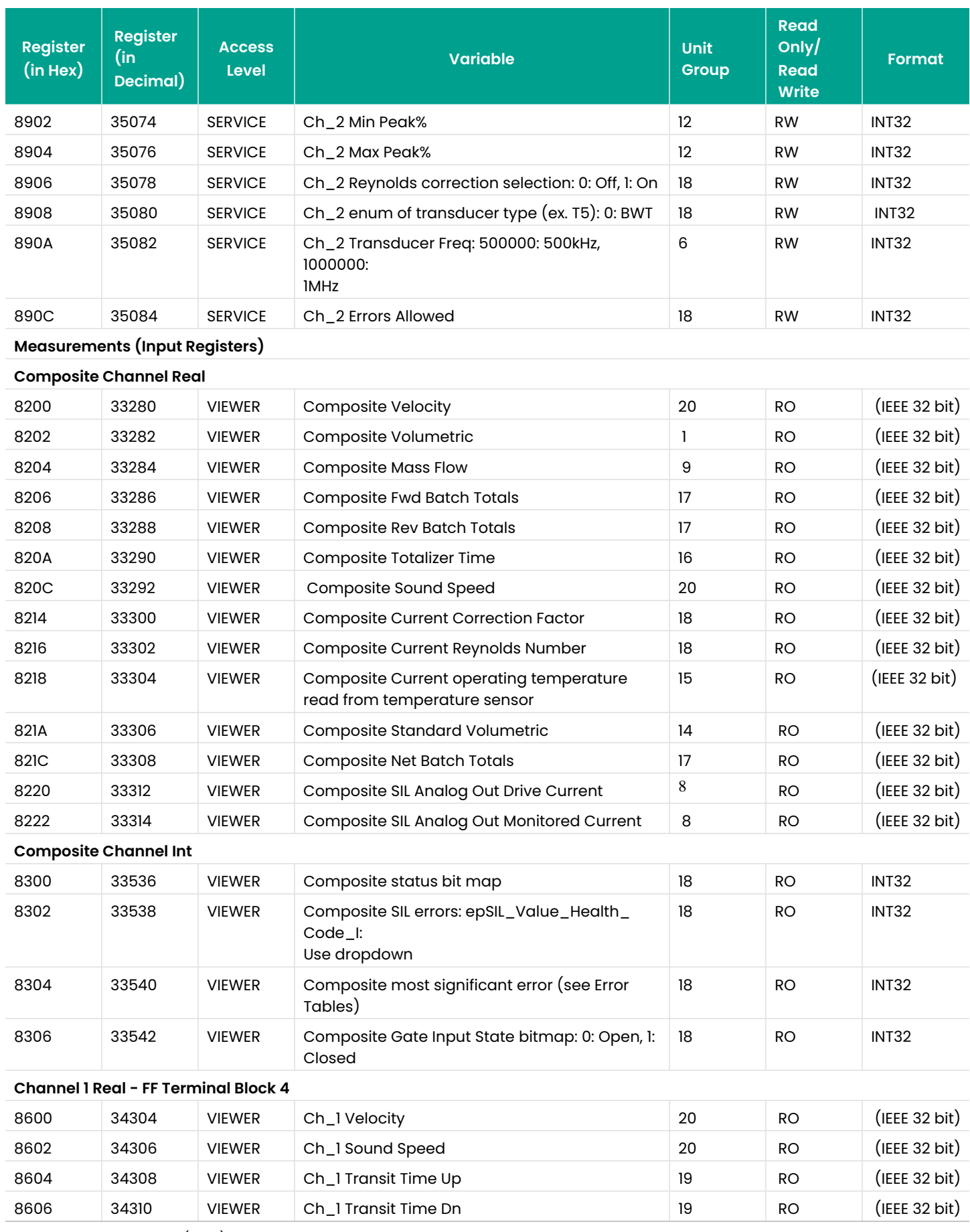

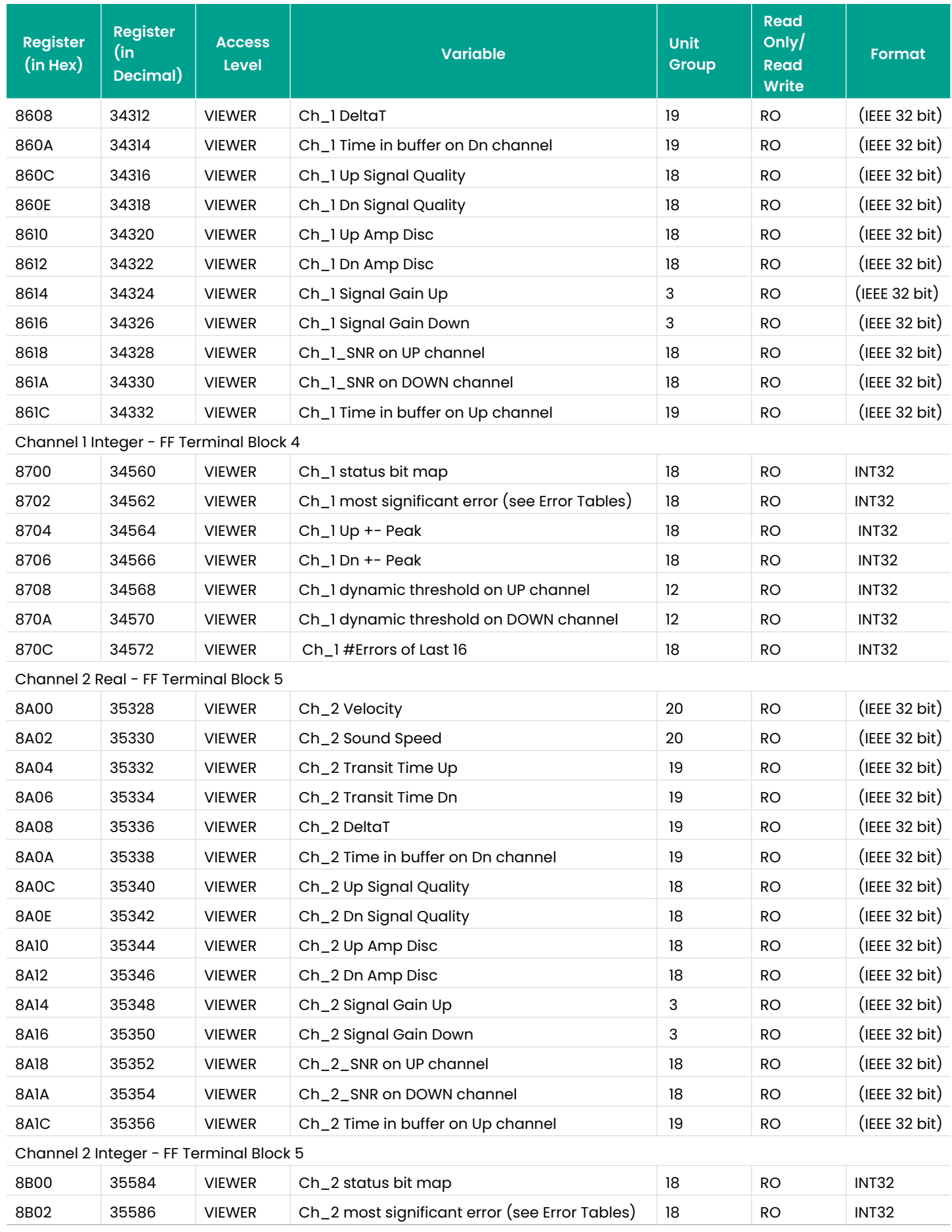

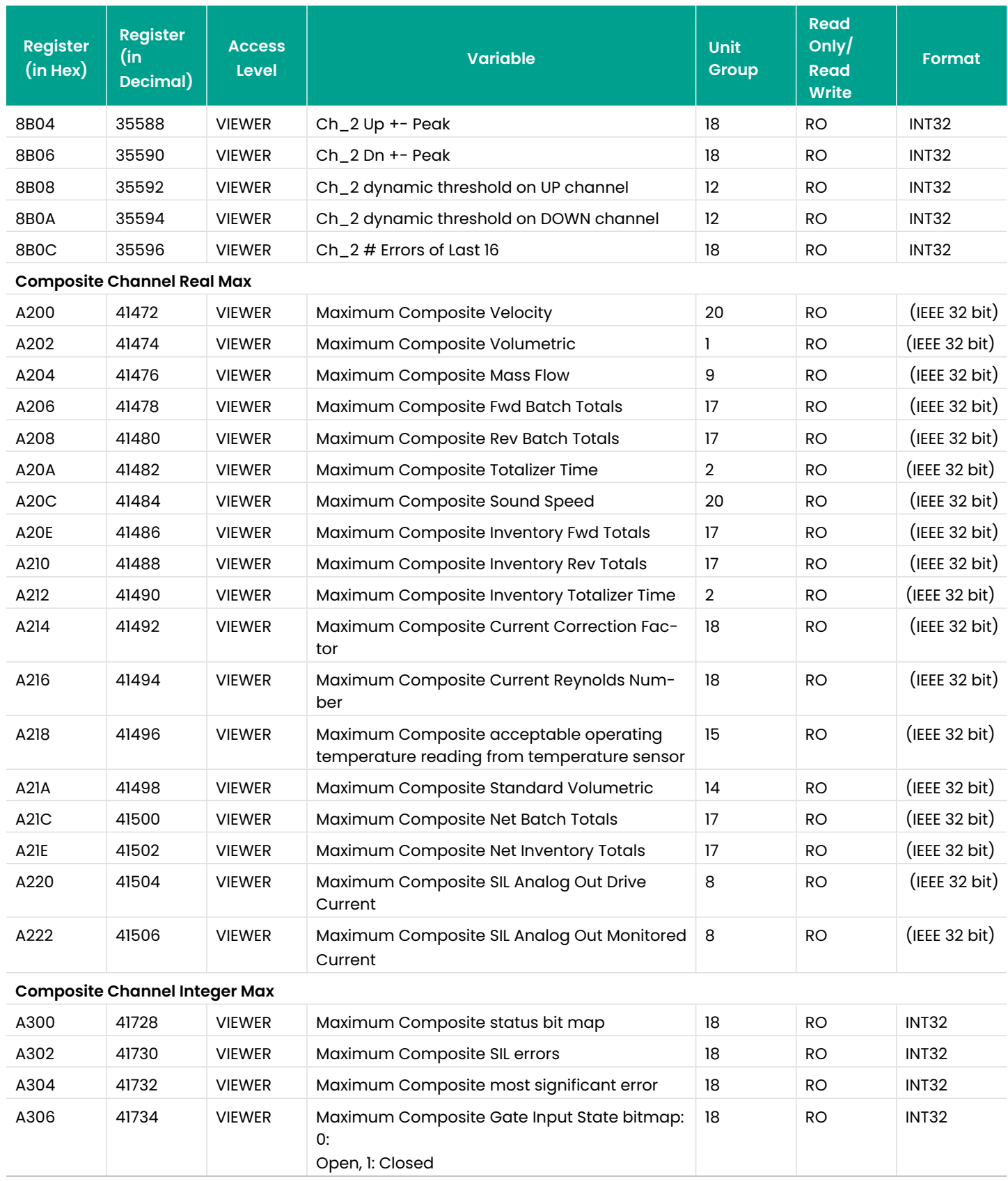

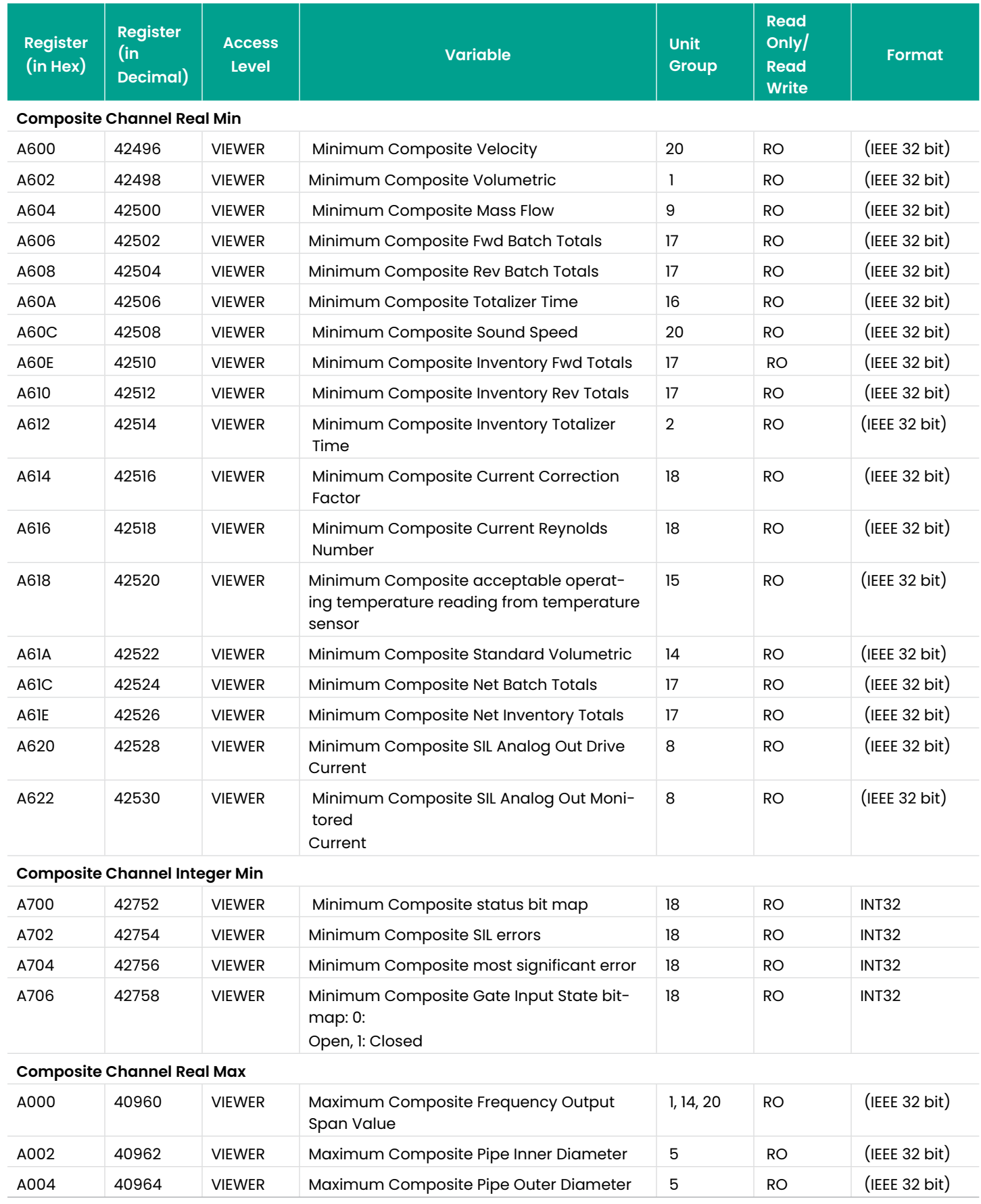

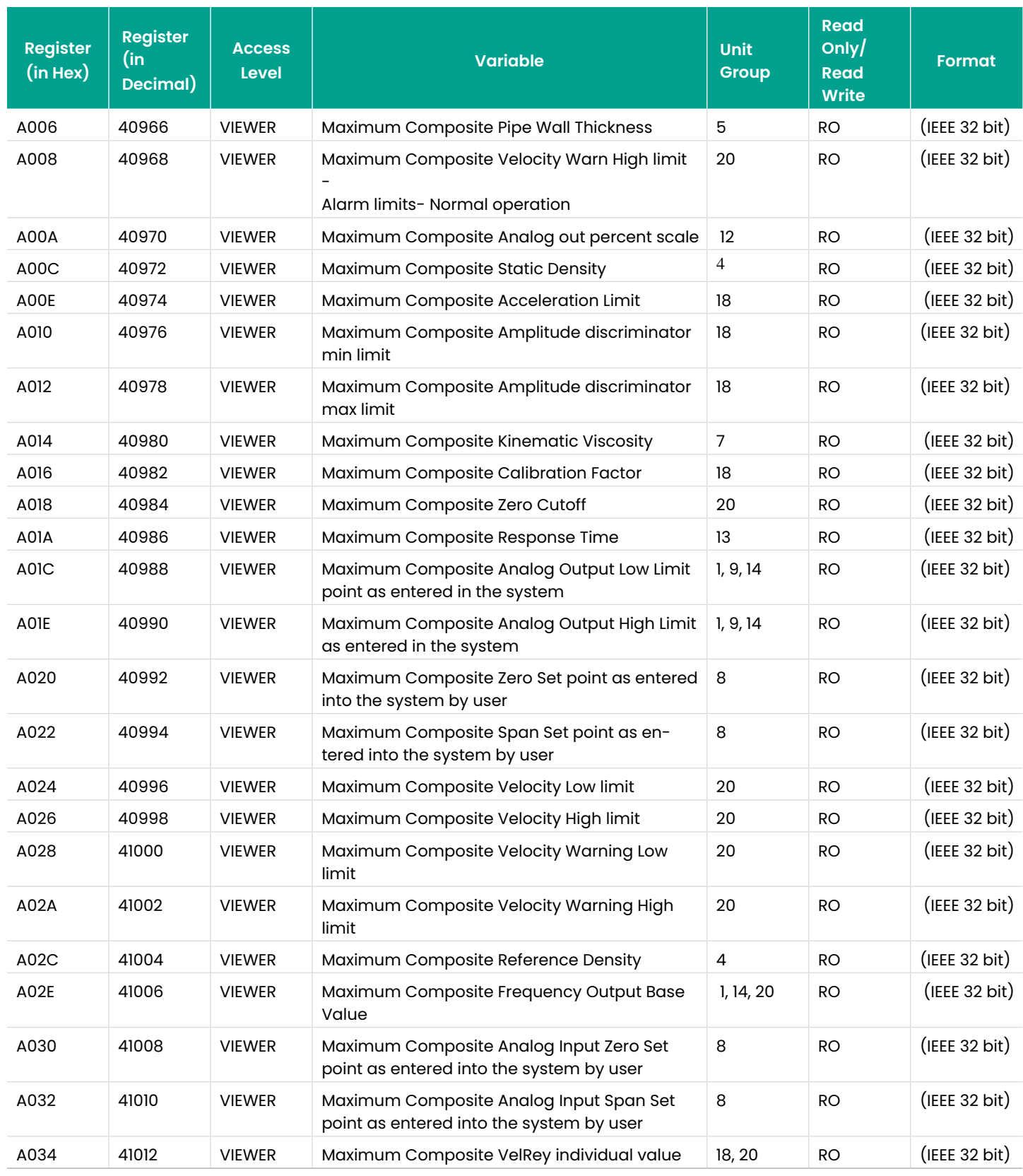

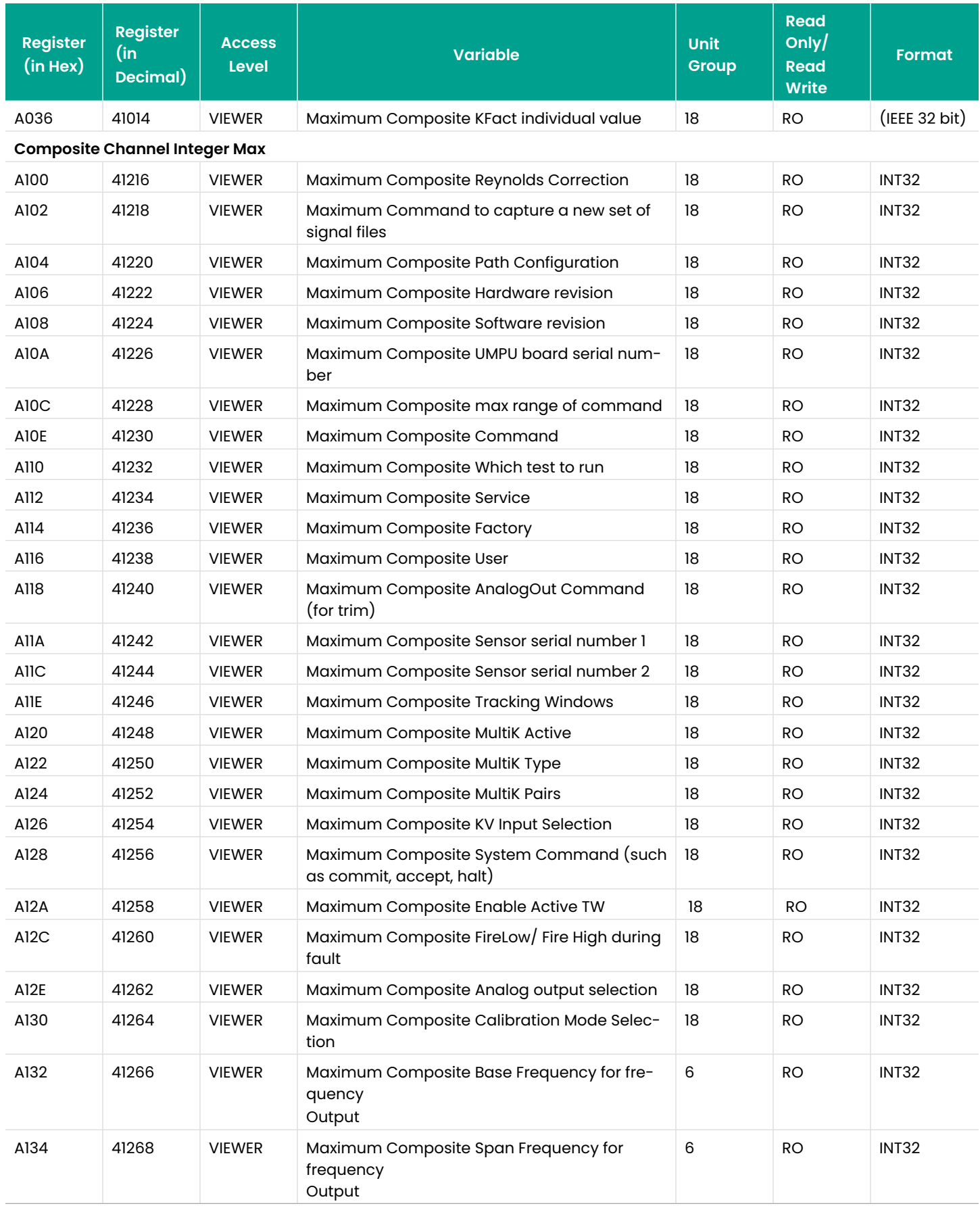

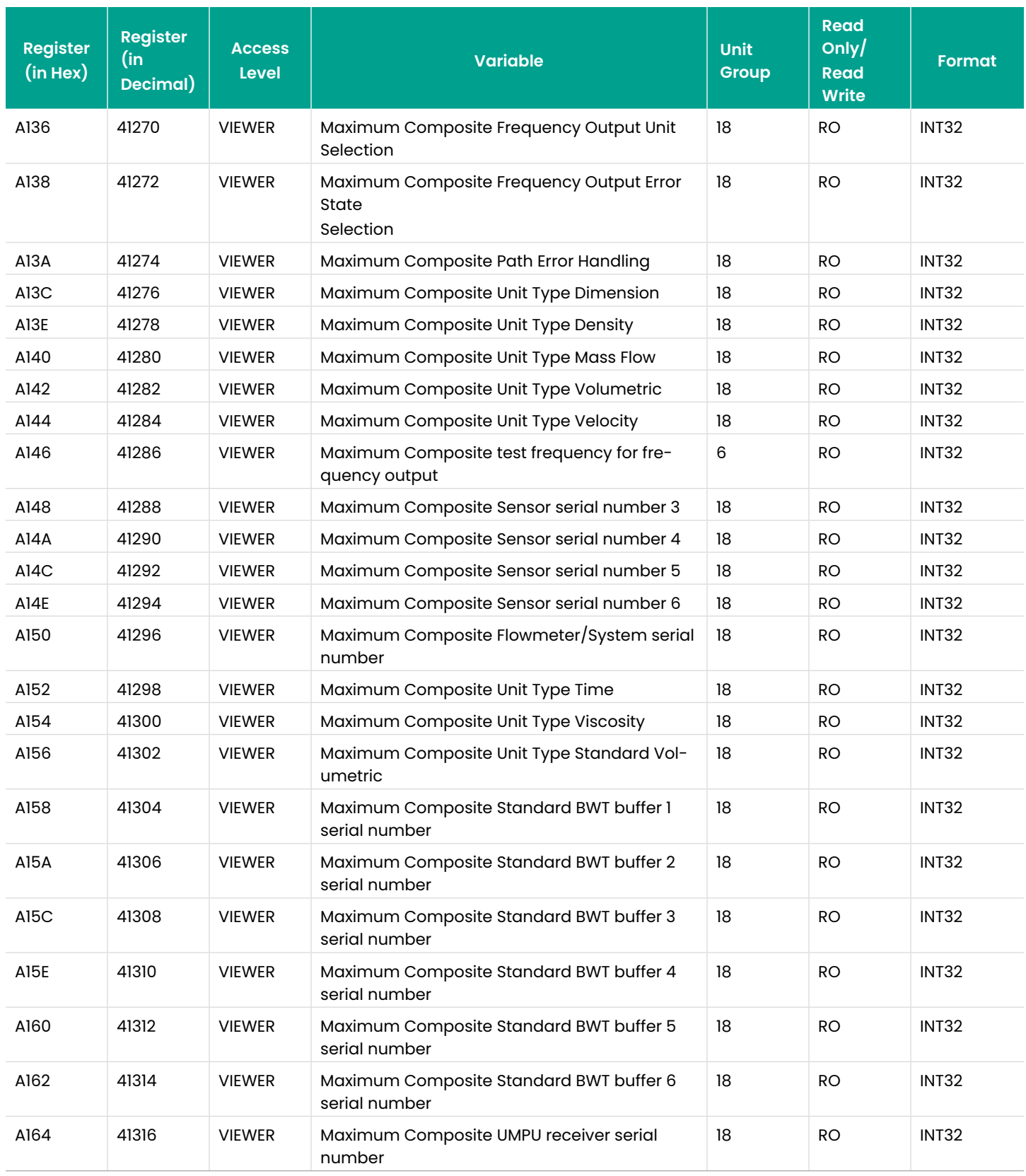

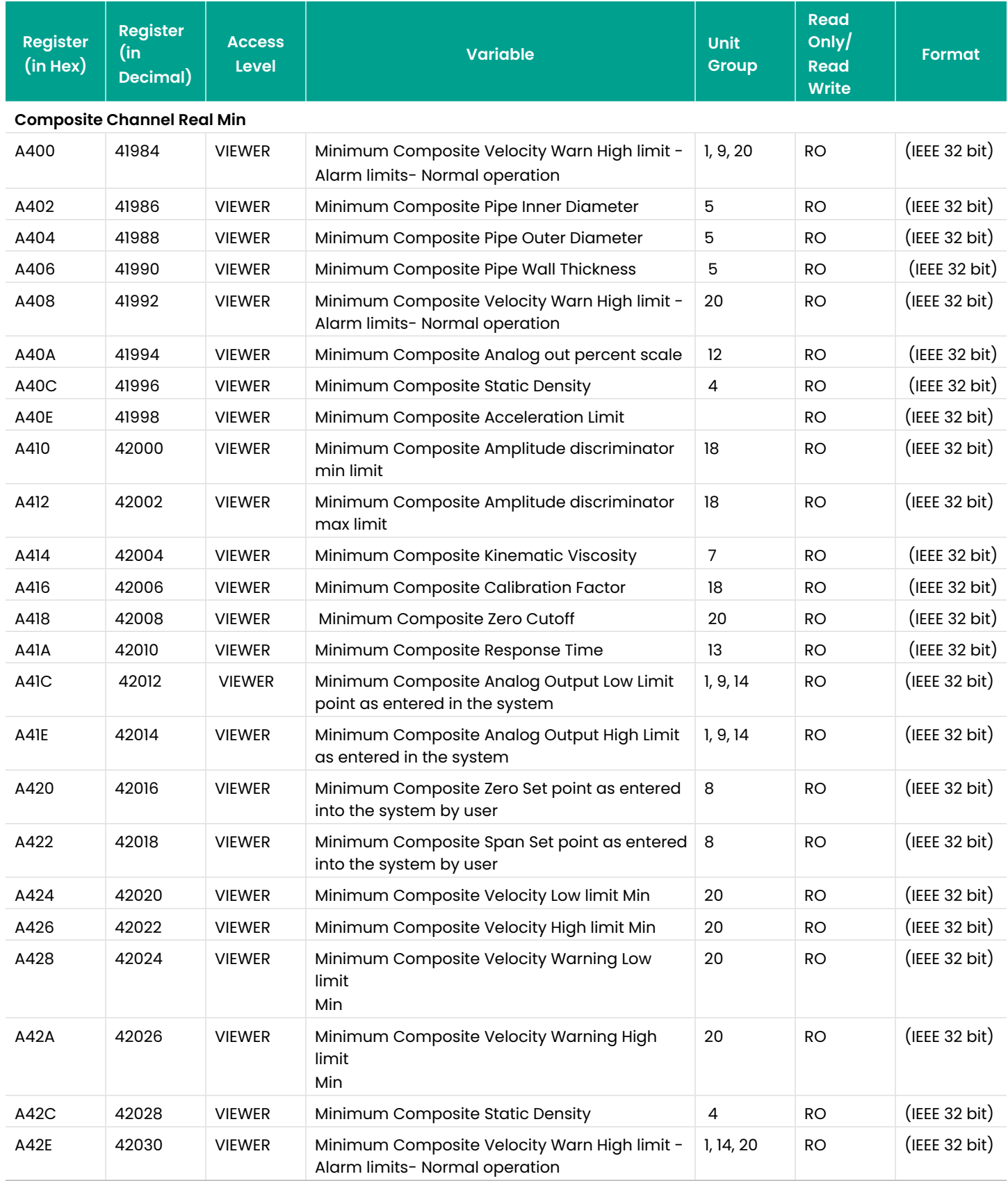

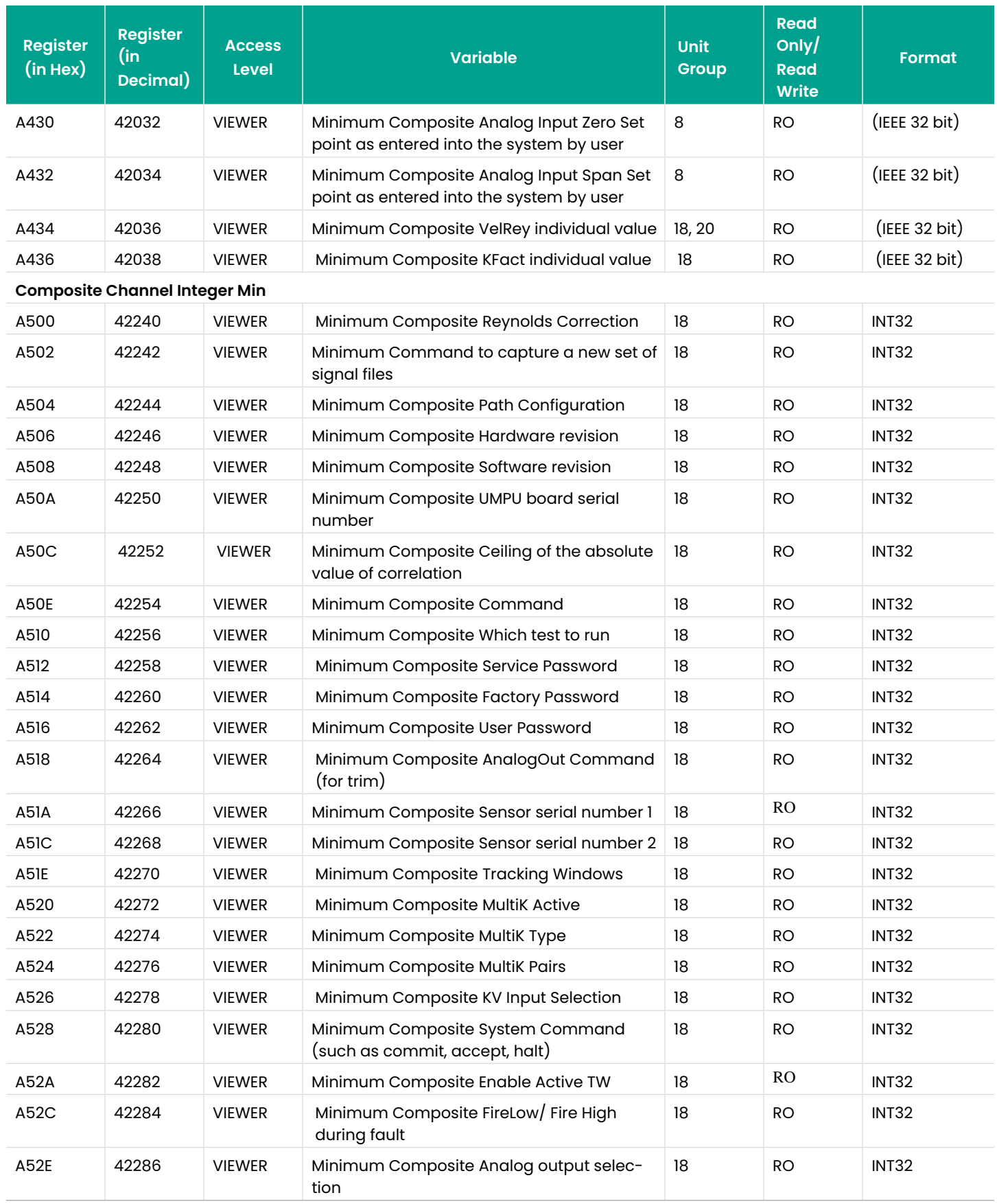

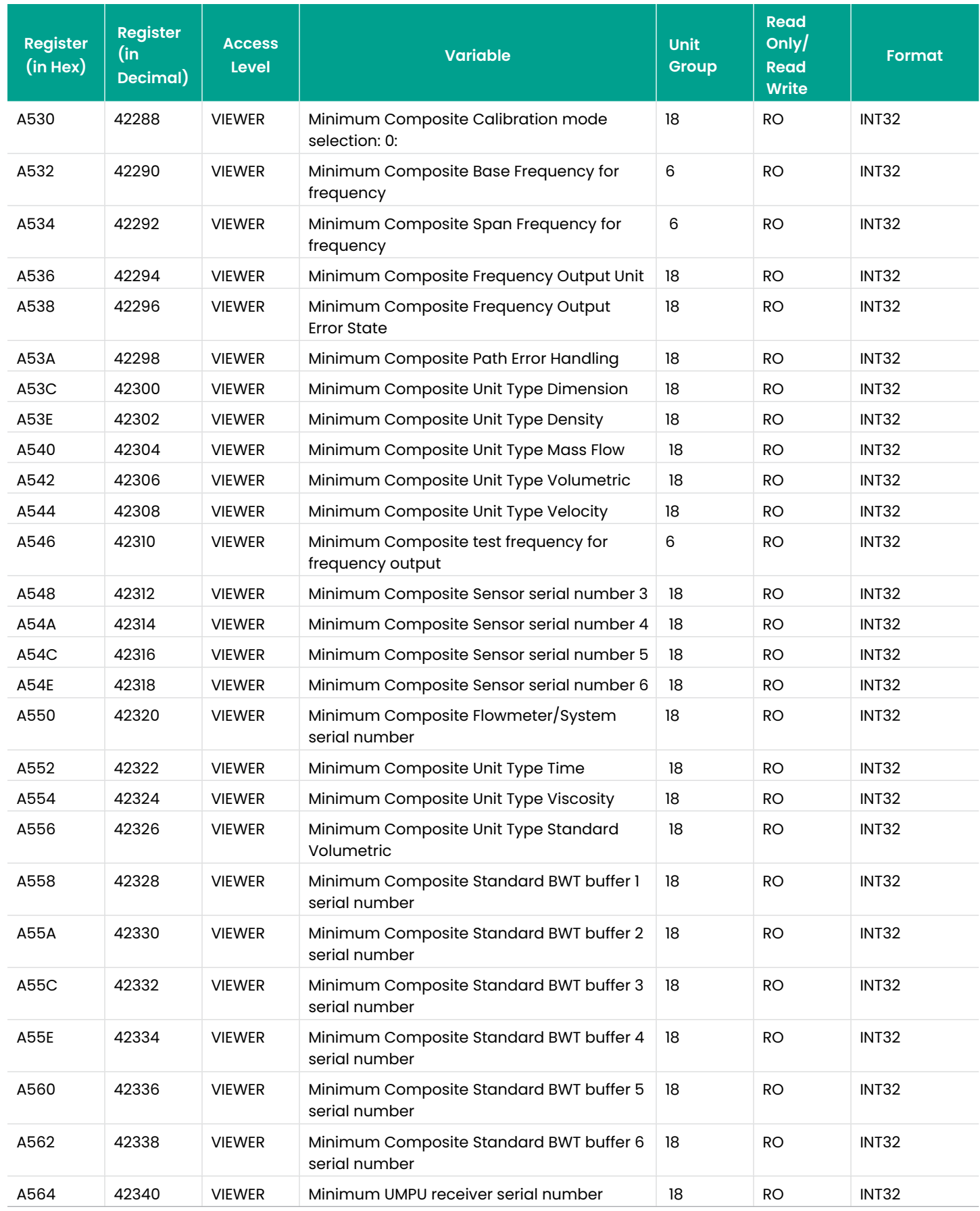

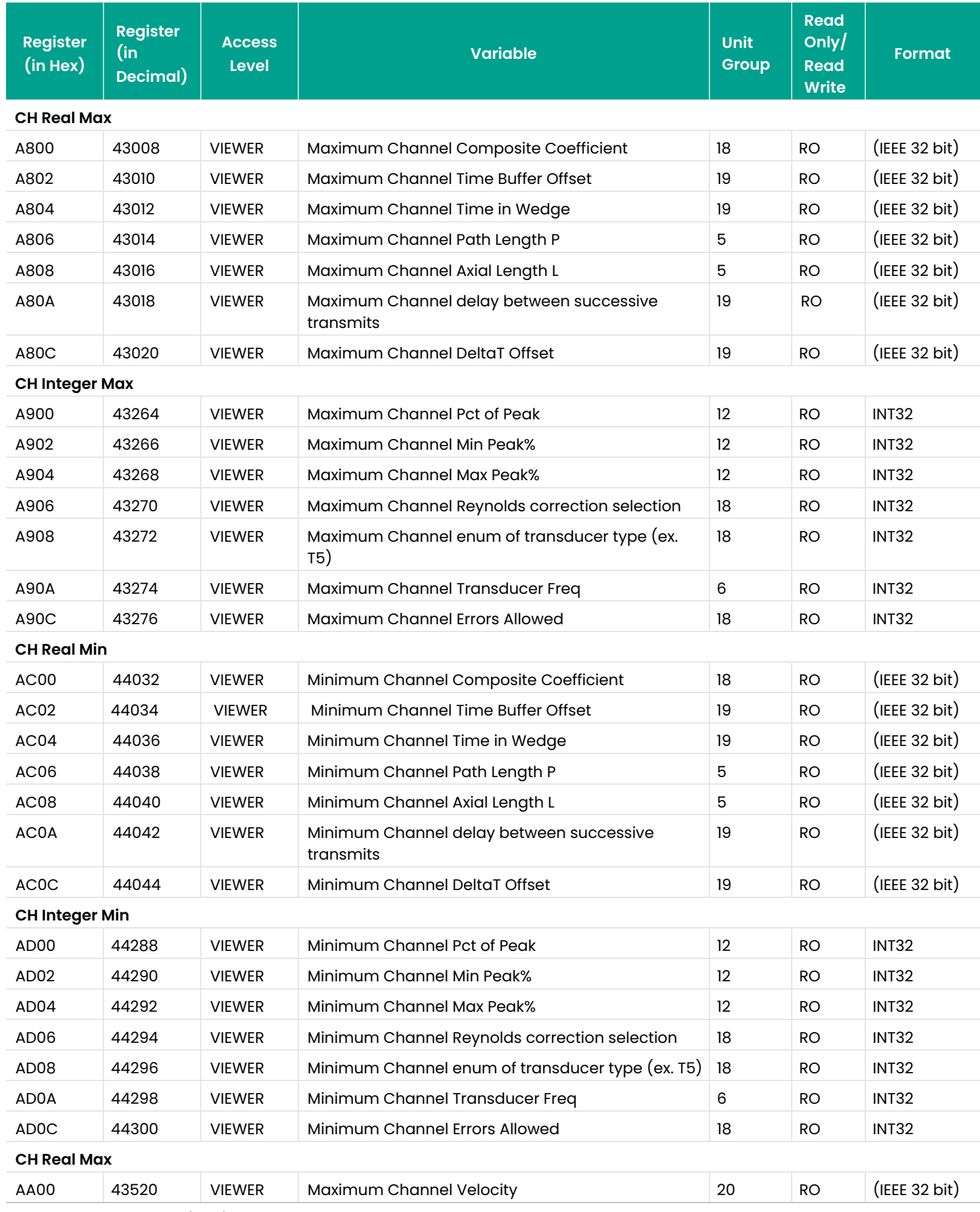

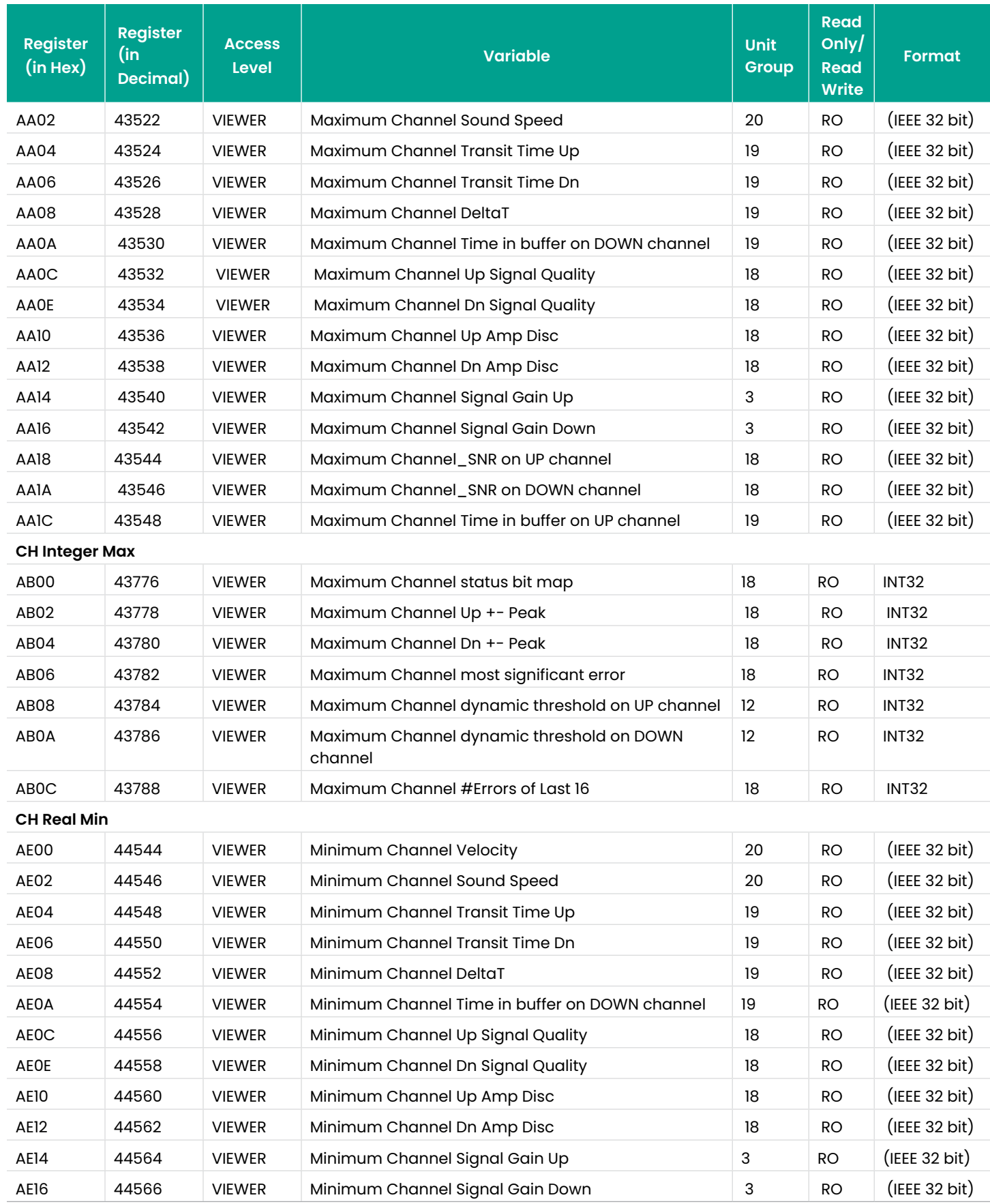

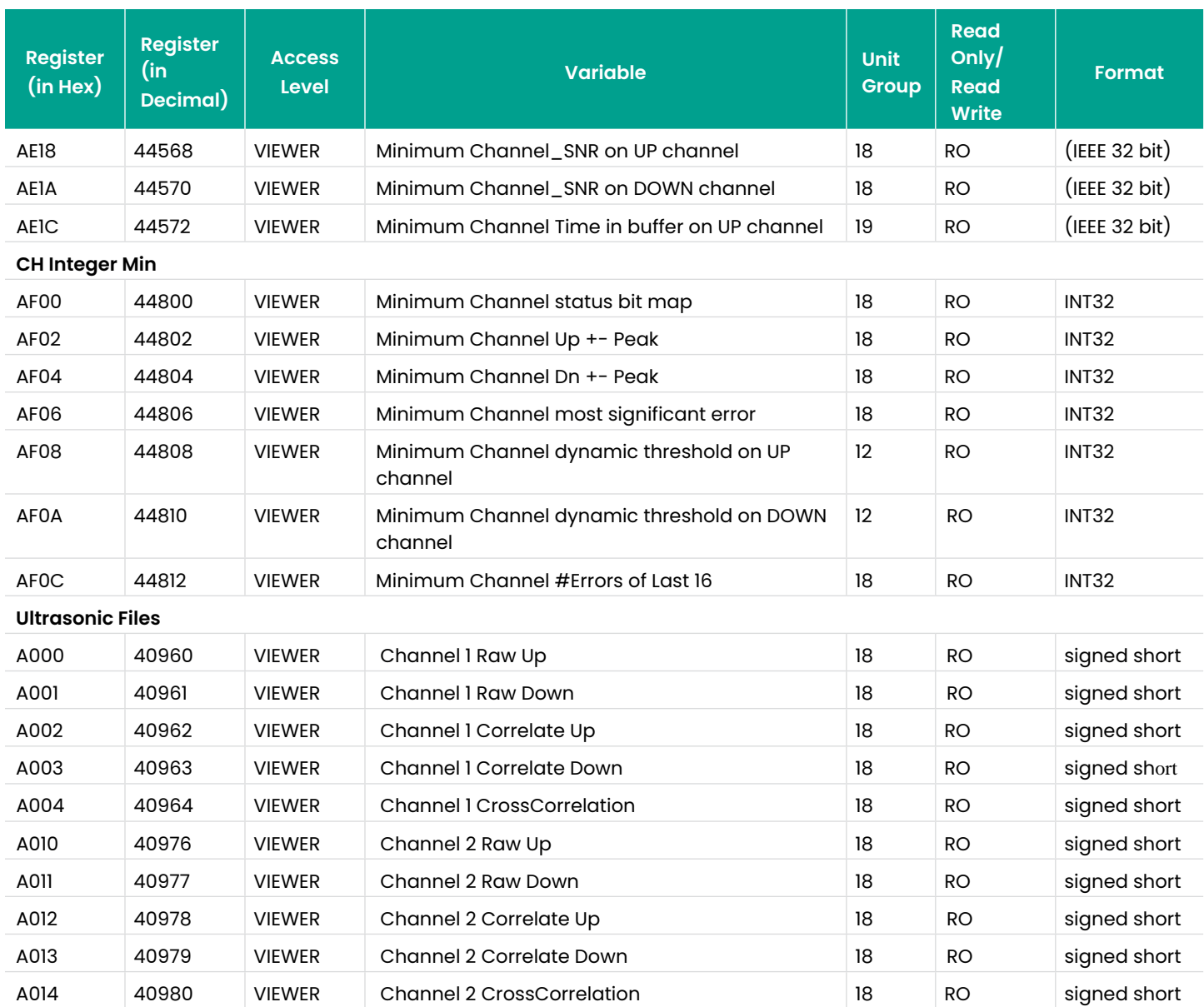

## **C.4 Modbus unit codes**

Many of the items in the Modbus map have a unit of measure. The codes for these unit types are listed in Table 11 below. These are the standard Foundation Fieldbus unit codes.

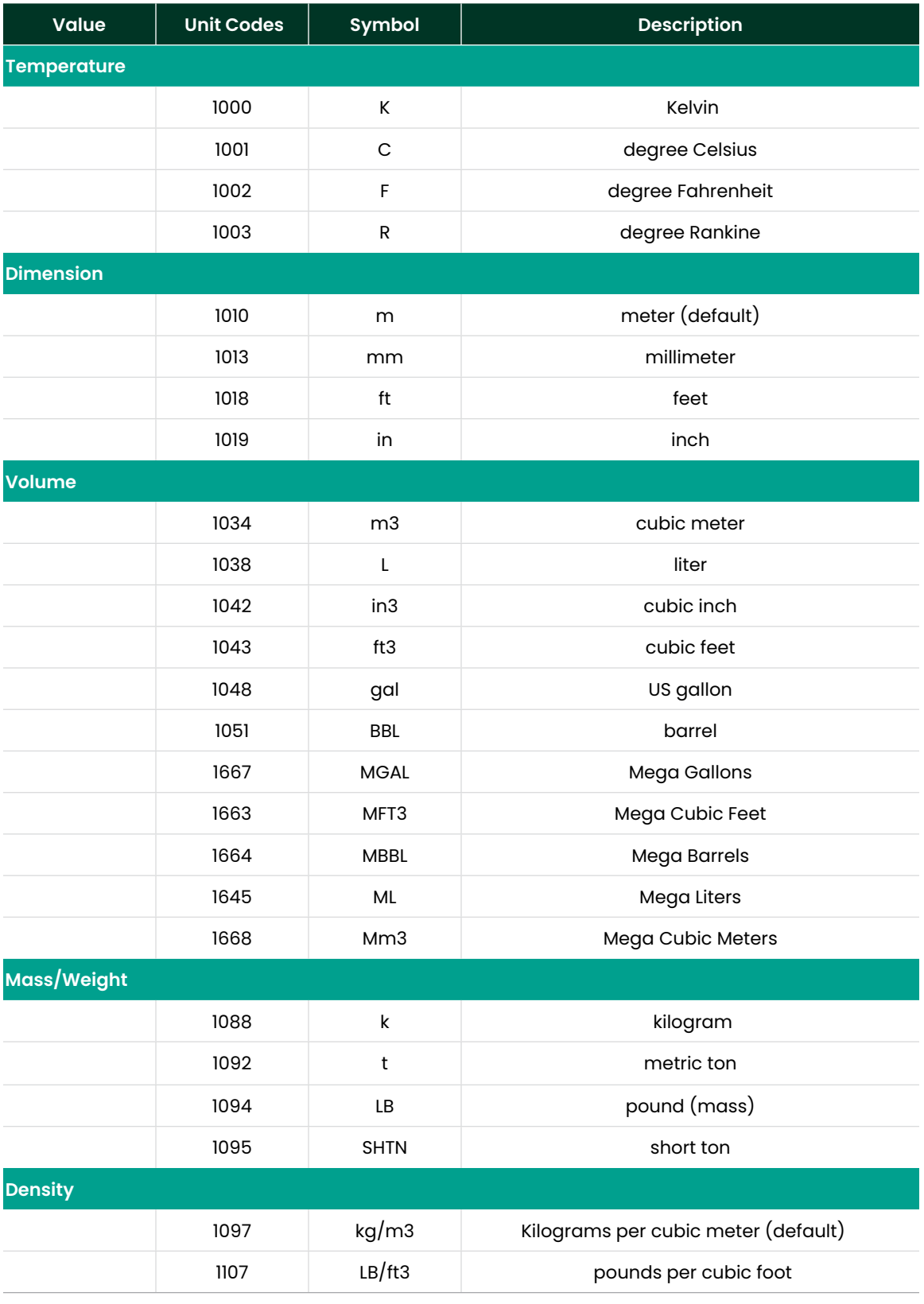

Table 11: Unit Codes for XMT900

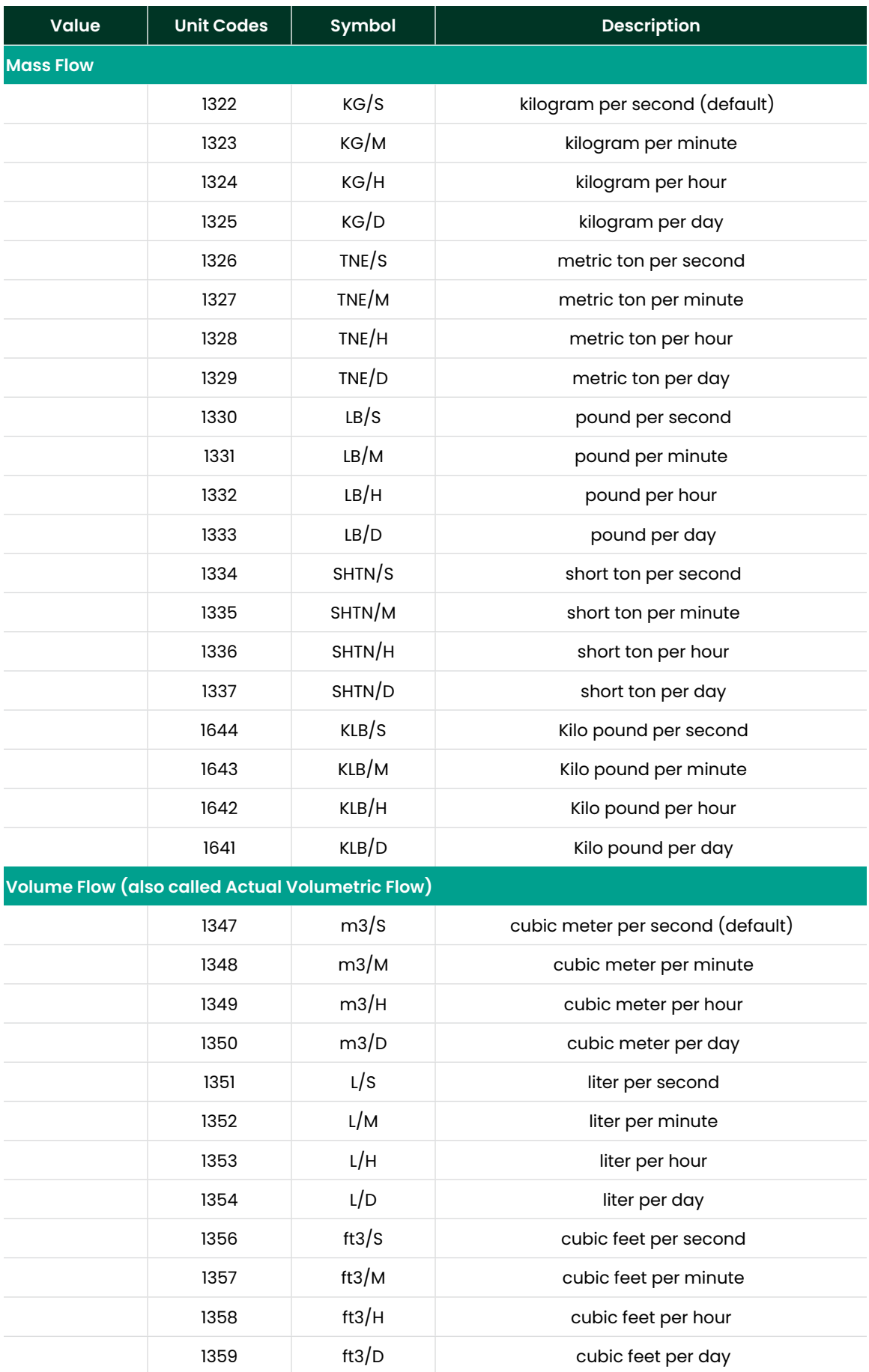

Table 11: Unit Codes for XMT900 (cont.)

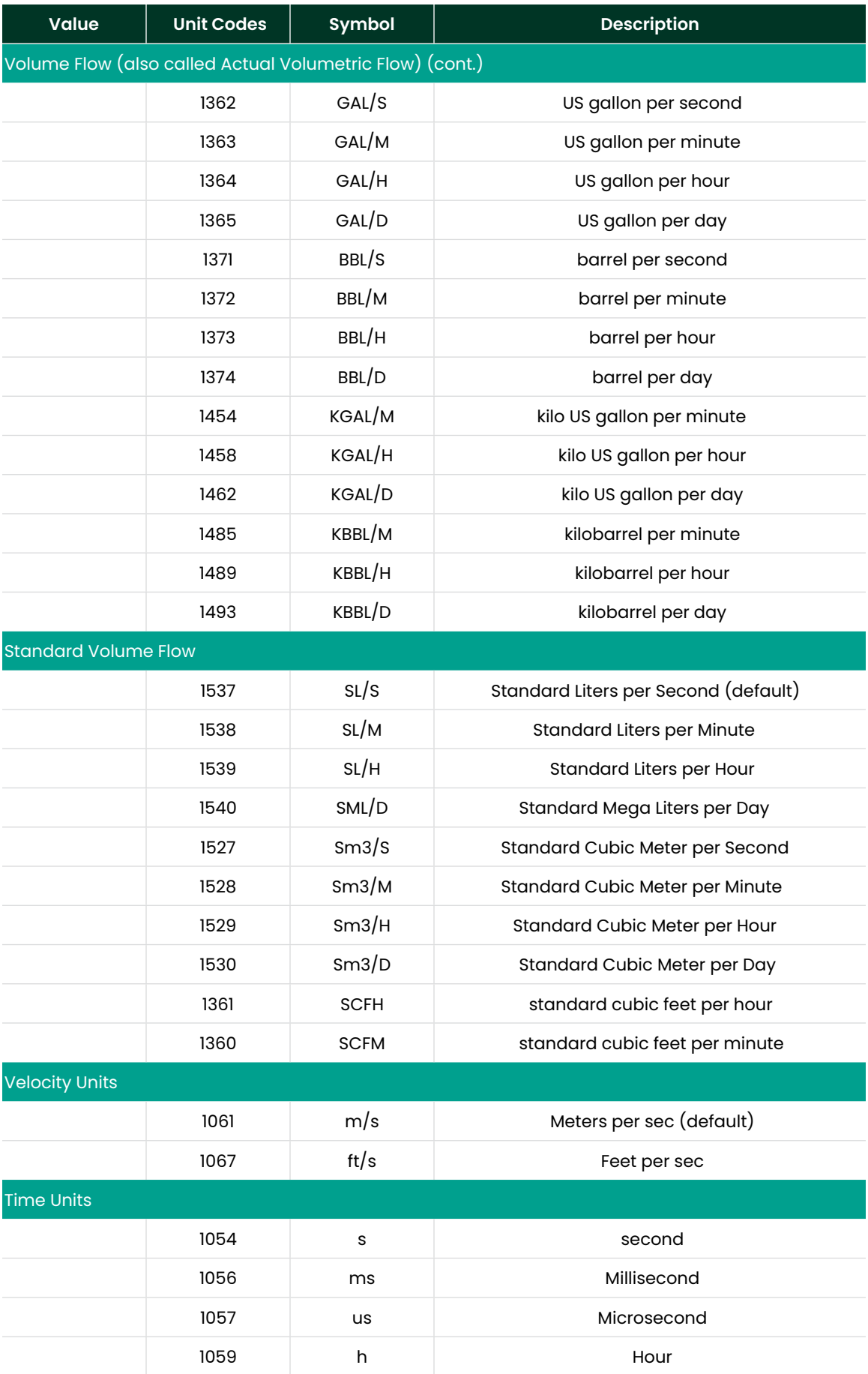

Table 11: Unit Codes for XMT900 (cont.)

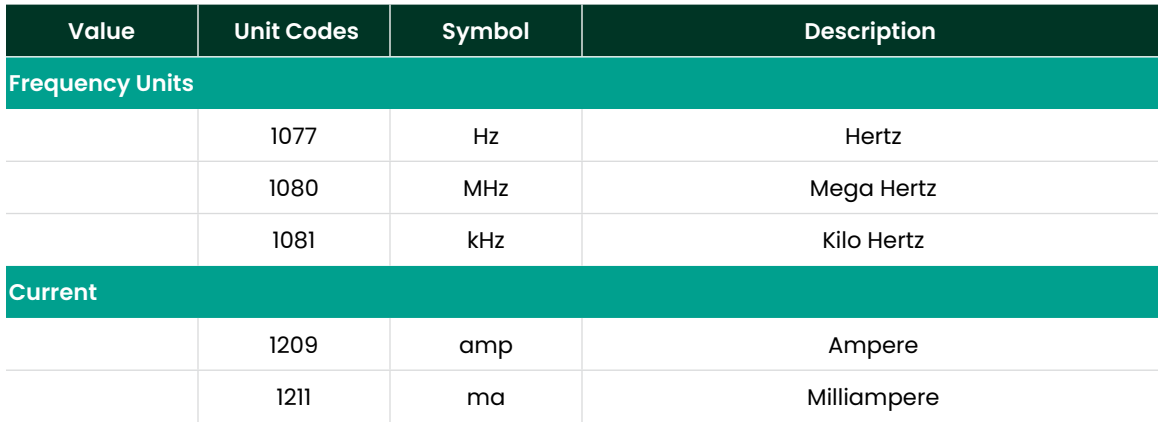

Table 11: Unit Codes for XMT900 (cont.)

## **C.5 Modbus protocol**

In general, the PanaFlow HT flowmeter follows the standard Modbus communications protocol defined by the reference MODBUS APPLICATION PROTOCOL SPECIFICATION V1.1b. This specification is available at [www.modbus.org on](www.modbus.org)  the Internet. With this reference as a guide, an operator could use any Modbus master to communicate with the flowmeter.

Listed below are two limits of this implementation:

• The PanaFlow HT supports only four of the standard function codes. These are Read Holding Registers (0x03), Read Input Registers (0x04), Write Multiple Registers (0x10), and Read File Record (0x14).

#### and

The flowmeter needs a 15 msec gap between Modbus requests. The prime objective of the flowmeter is to measure flow and drive the SIL output, so the Modbus server has a low priority.

[no content intended for this page]

# **Appendix D. HART menu maps**

## **D.1 HART connection**

### **D.1.1 Wiring to the HART circuit**

When connecting a HART communicator to the wiring terminals on the PanaFlow HT electronics terminal board, the circuit must be terminated in an appropriate resistive load, as shown in Figure 34 below. The HART communicator is connected in parallel with that load.

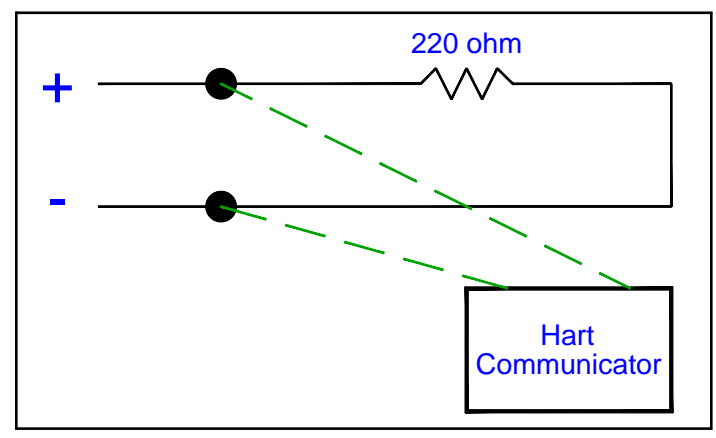

Figure 34: Wiring Diagram for HART Communication

#### **D.1.2 Write mode switch**

The PanaFlow HT HART circuit includes a slide switch which can be used to disable write access to the instrument via HART. This white slide switch (pictured below) is designed to Lock Out HART configuration access for those customers who require this extra level of security. With the Write Mode switch pushed toward the Display board (as shown above), the HART circuit is in write access mode.

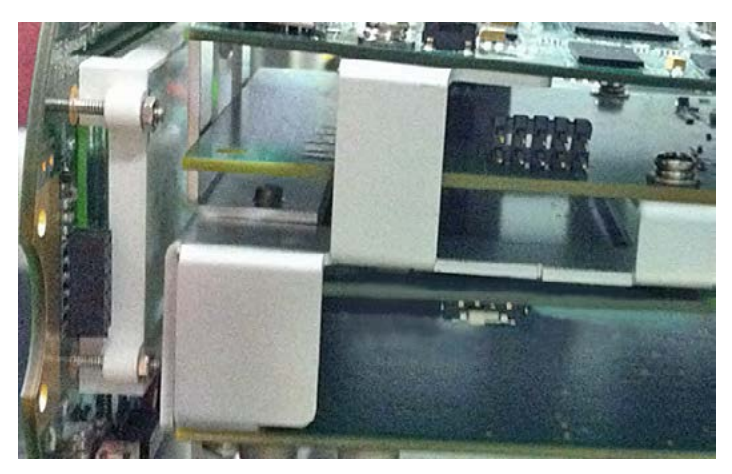

Figure 35: HART Circuit Write Mode Switch

#### **D.1.2 Write mode switch (cont.)**

**D.2 Root menu**

Note: The following sections of this Appendix provide a map to programming functions via HART communication. To make programming changes through HART, the HART circuit must be set to "write" mode. If your HART device cannot make program changes, inspect the switch to be sure your HART circuit is in "write" mode.

#### **D.1.3 Use force high with HART**

The Authorized User may select Force High or Force Low for the Dangerous Detected state, the mA level that the SIL Output will go to in case of an error detection. If the HART signal is going to be used by the system for frequent communication, we recommend selecting Force High. The Force Low level, 3.6 mA, is marginally capable of carrying HART signals. By selecting Force High, 21.0 mA, the Operator can be confident that in case of a fault condition HART communication will be available to diagnose the cause of the fault

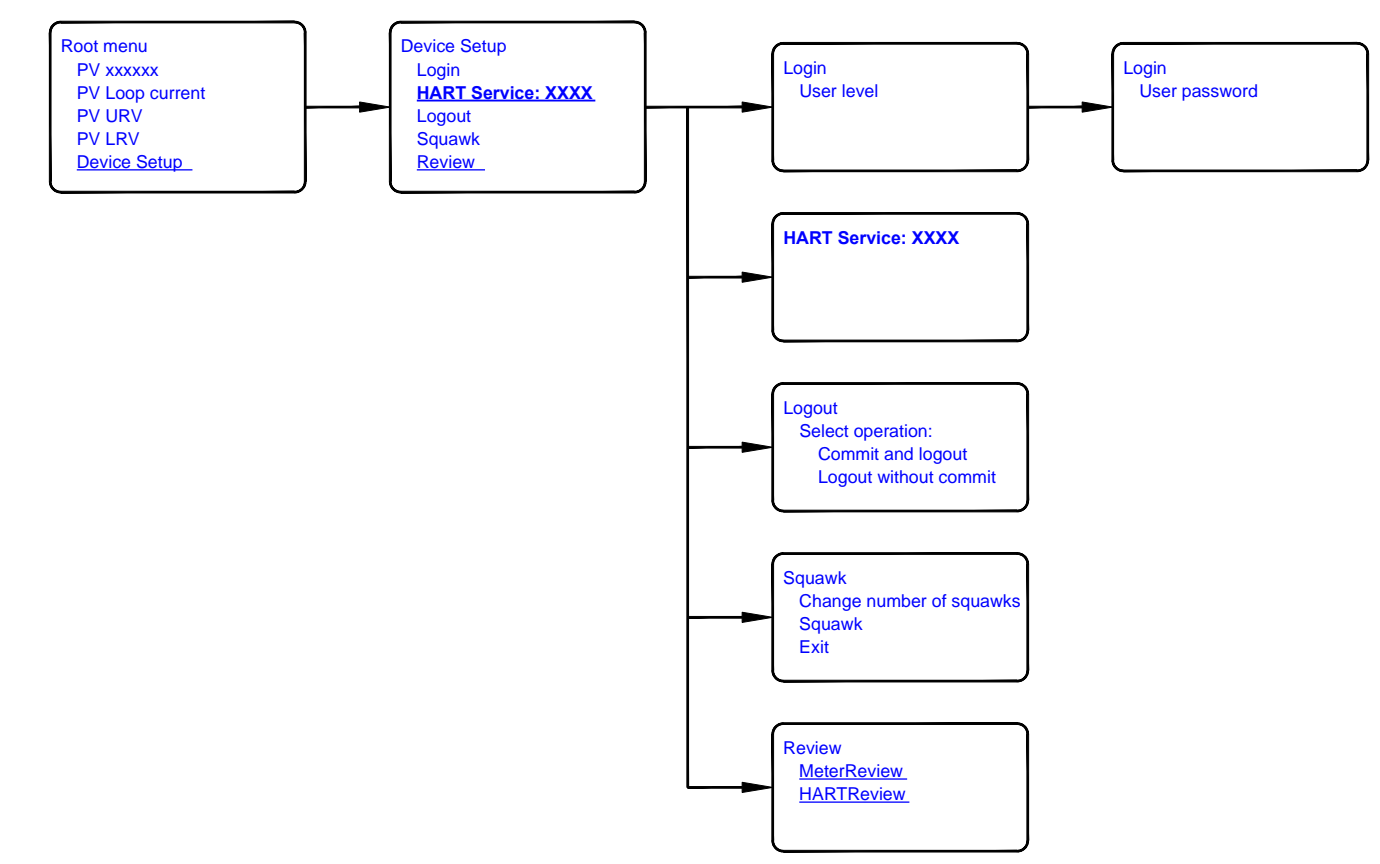

Figure 36: Root Menu

## **D.3 HART service map for general users**

If users log in the system with a General User password, they can edit the variables below in the HART Service menu.

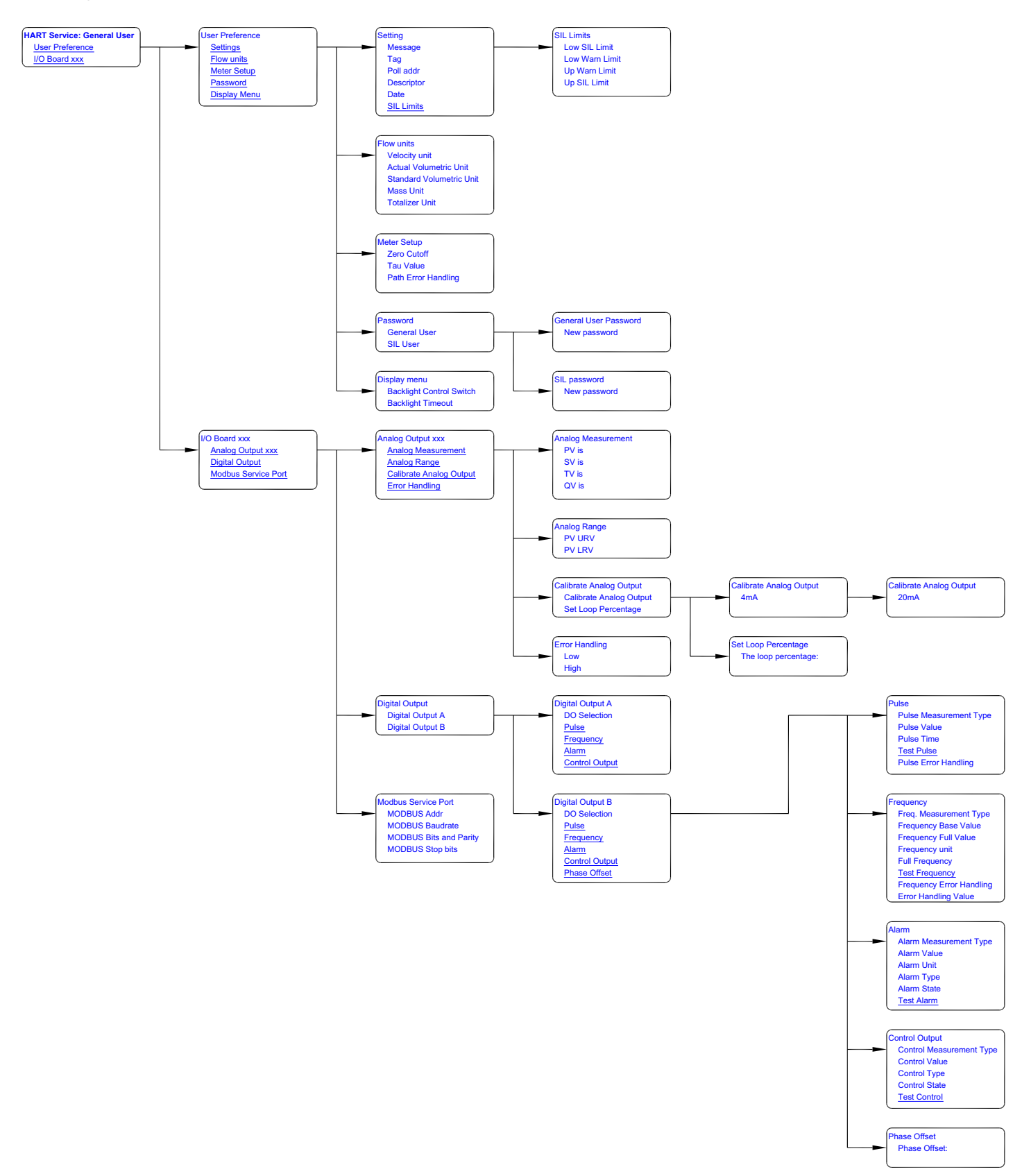

## **D.4 HART service menu for SIL users**

If users log in the system with a SIL User/ Service User / Factory User password, they can edit the variables in the HART Service menu as shown below.

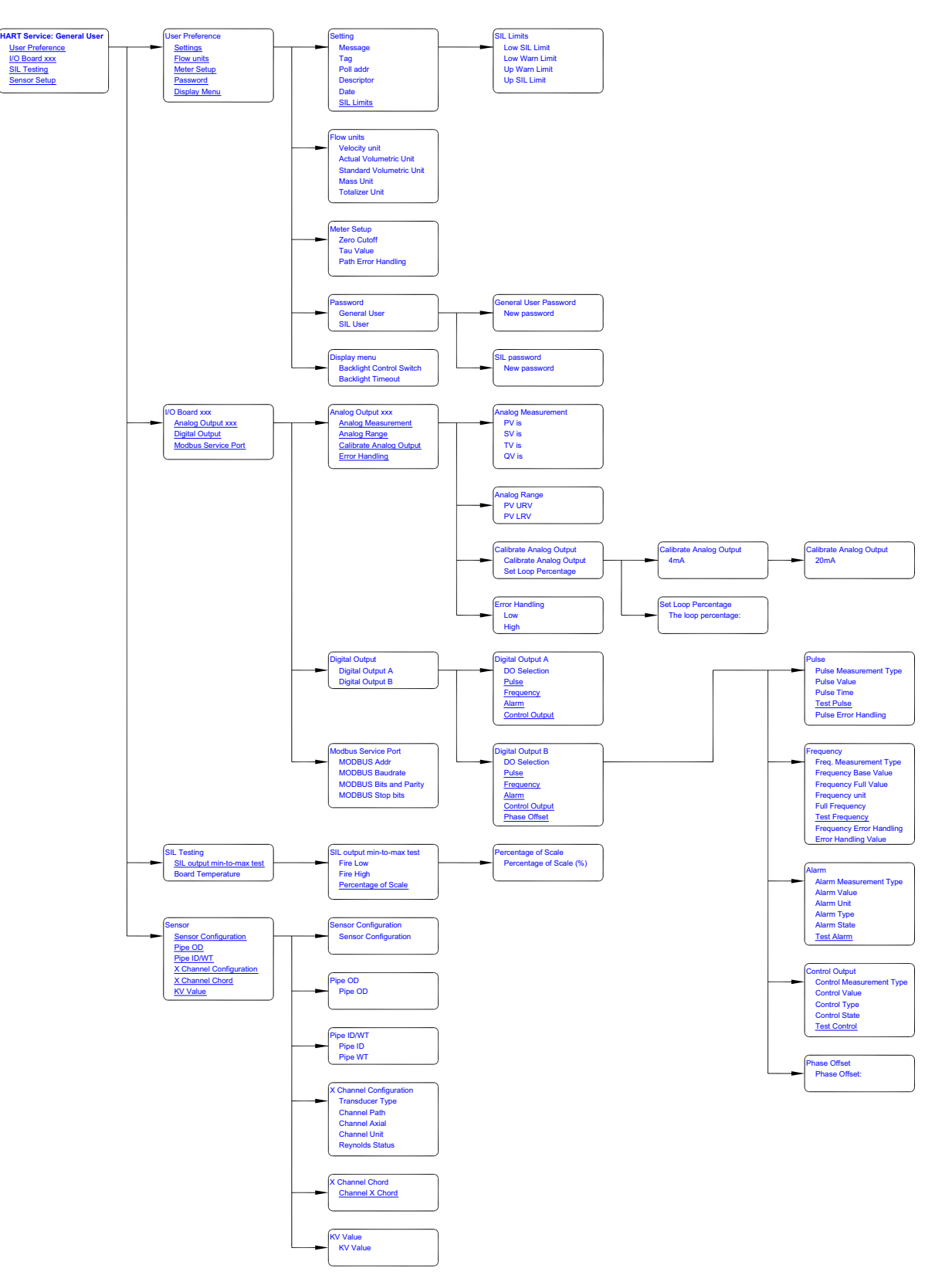

Figure 38: HART Service Menu for SIL User and Higher Levels

## **D.5 Review menu**

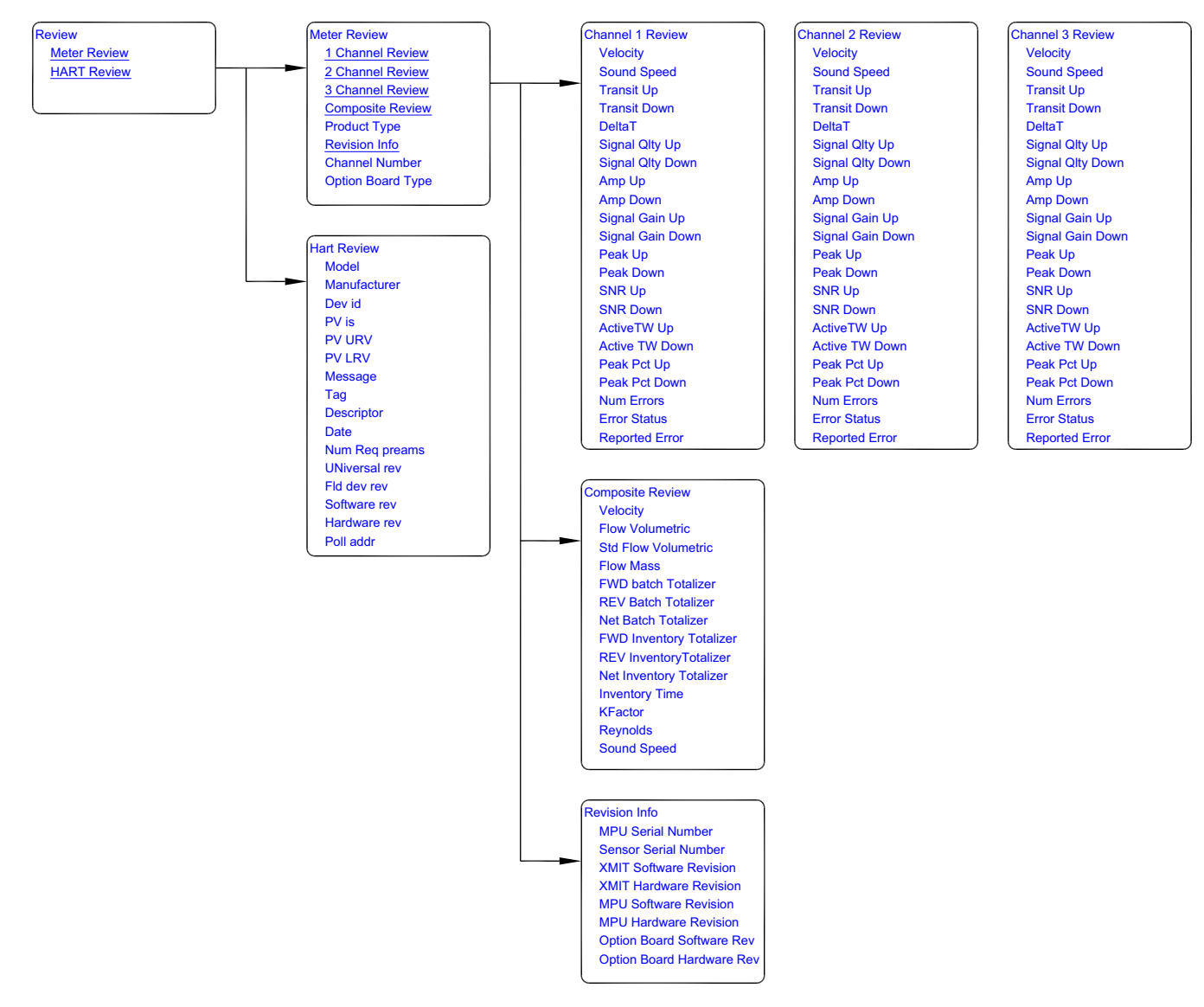

Figure 39: Review Menu

[no content intended for this page]
# **Appendix E. Special applications**

## **E.1 Pig detection**

When a pig passes through the pipeline, it will block the ultrasonic signals for a brief time. In previous products, this might have resulted in a slight blip on the strip chart recorder or been completely missed, but the PanaFlow HT makes flow measurements so fast that it will identify the pig in the line and signal a flow error. The expected result is an error on the LCD, and the SIL Output will go to Fire Low or Fire High, depending on what the Dangerous Detected state is set to. Once in that state, the flowmeter is designed to remain in that state until an Authorized User intervenes.

There is a simple method for clearing the error. The Authorized User goes into the Program Menu by entering a valid SIL User password, then the Authorized User exits again without making any changes. This ensures the flowmeter that an Authorized User is intervening, because the password checks out. This will clear the error.

If the Safety Engineer on site wishes to clear this type of error automatically, the DCS may be set up to do so. It is the responsibility of the Safety Engineer at the customer site to ensure that this method is properly protected by a password or other means in the DCS to avoid a risk of clearing errors unwisely.

What follows is the method for setting the DCS to clear a Dangerous Detected state in the flowmeter. The DCS would issue the following commands over Modbus.

**Note:** The SIL User password indicated in step 2 is unique to every flowmeter, so please insert your unique code where the XXXX is stated.

- 1. Write "2" to SysReqLevel reg. 0x540 to program "SIL USER"
- 2. Write SIL User password "XXXX" to SysReq\_Password reg. 0x542
- 3. Write "1" to SysReq\_Command reg. 0x544 to execute "logging in"
- 4. Write "3" to SysReq\_Command reg. 0x544; UPMU resets, takes about 1 sec to process reset.

**Note:** The DCS will record a Fire Low or Fire High, followed by a return to normal flow measurement after a few seconds. This may serve to indicate to the Operator when a pig passed through a particular measurement point.

If there are any questions, please contact Panametrics Service.

### **E.2 Path error handling**

One program parameter that is in the menu map but not used by the PanaFlow HT is 2-path Error Handling. However, an explanation of this parameter is included here for future reference.

In this context, a "path" is a measurement channel in the flowcell. The PanaFlow HT electronics is compatible with five possible path configurations, two of which are released for purchase. The five configurations are:

- 1. Single mid-radius path
- 2. Single diameter path
- 3. Two mid-radius paths
- 4. Two crossed-diameter paths
- 5. Three paths 1 diameter and 2 mid-radius

PanaFlow HT offers options 2 (PanaFlow Z1H) and 3 (PanaFlow Z2H). One can also purchase the PanaFlow R2H, which consists of two sets of redundant electronics, each set up as option 2 above.

The 2-path Error Handling technique only applies to a system with two or more paths. For multi-path systems, the technique only applies to symmetrical pairs of paths, or "sister" paths. For applicability, see the table below:

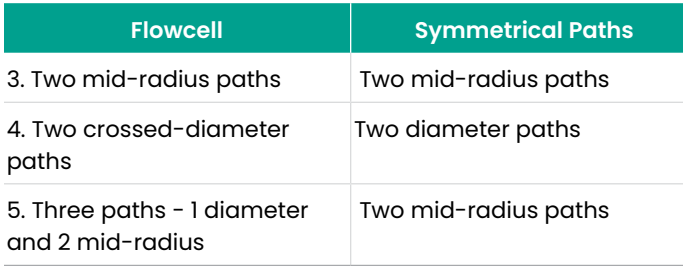

With the physical layout in mind, the error handling technique should be fairly simple to understand. The theory is that for homogeneous, well-developed flow conditions, the symmetrical paths should be measuring the same flow rate. Therefore, if one of those paths goes into error, we can assume the measurement would have been the same as the other path and substitute that value.

Therefore, with 2-path error handling turned ON, the following actions result from the various error detection scenarios.

#### **2-path system (with 2-path error handling ON)**

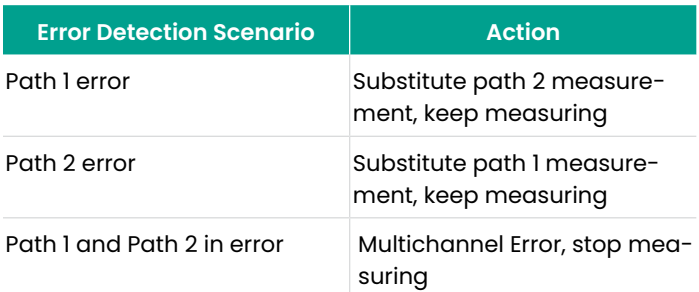

## **E.2 Path error handling (cont.)**

Note: Path 1 and Path 2 are the mid-radius paths. Path 3 is the diameter path. There is no symmetrical path for Path 3. **3-path system (with 2-path error handling ON)**

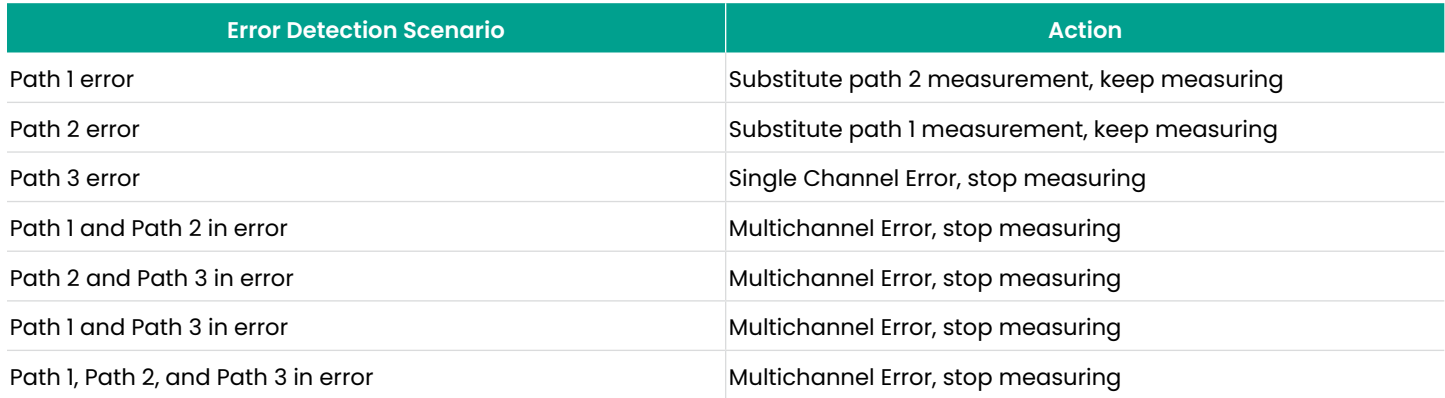

With 2-path Error Handling set to OFF, there are only two error conditions. If any one path is in error, the reaction is Single Channel Error, stop measuring. If more than one path is in error, the reaction is Multichannel Error, stop measuring.

[no content intended for this page]

# **Appendix F. Data records**

#### **F.1 Service record**

Whenever any service procedure is performed on the PanaFlow HT flow transmitter, the details of the service should be recorded in this appendix. An accurate service history of the meter can prove very helpful in troubleshooting any future problems.

Record complete and detailed service data for the PanaFlow HT in Table 12 below. Make additional copies of the table as needed.

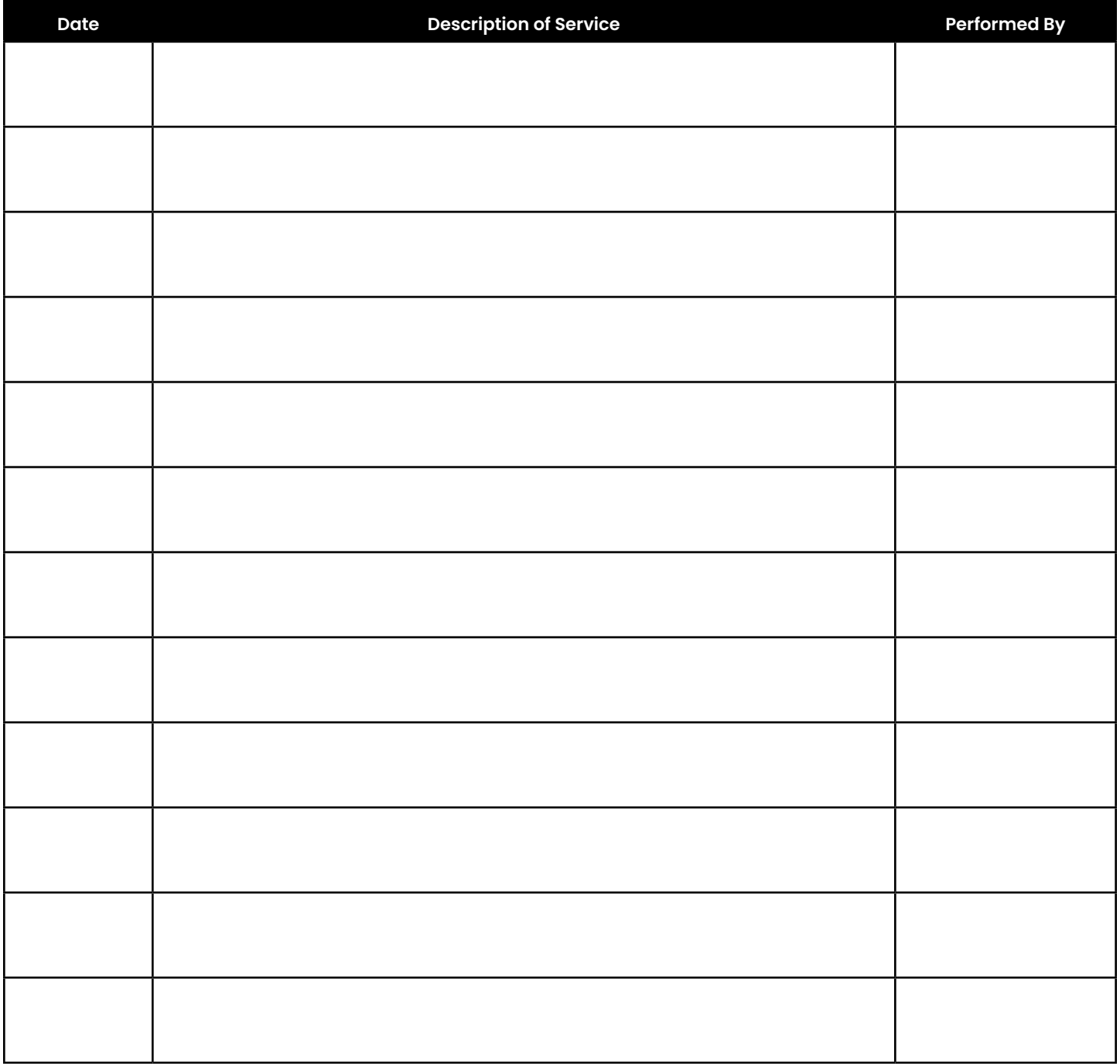

Table 12: Service Record

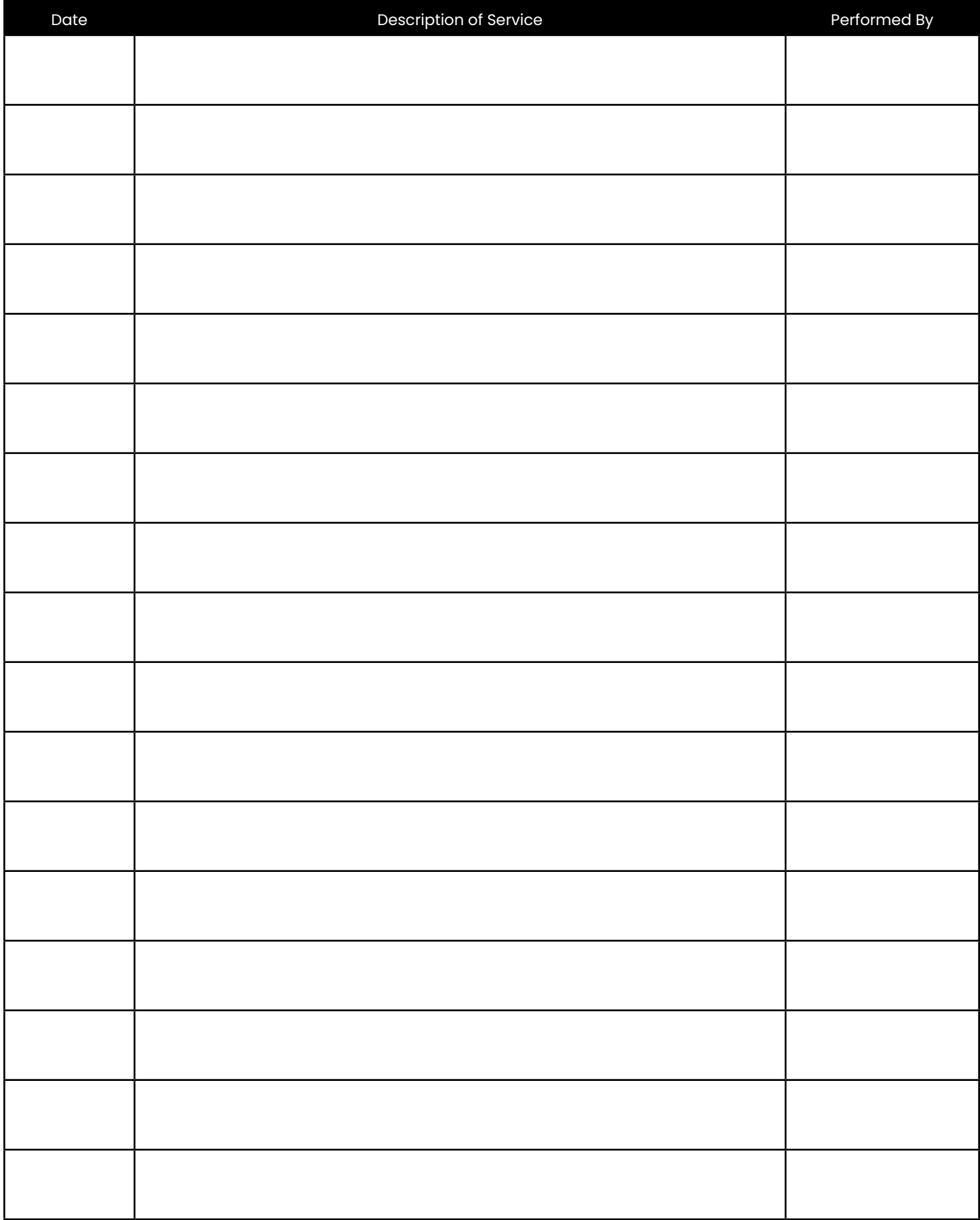

Table 12: Service Record (cont.)

## **F.2 Initial settings**

The values for the initial measurement settings immediately after initial installation of the meter and verification of proper operation should be entered in Table 13 below.

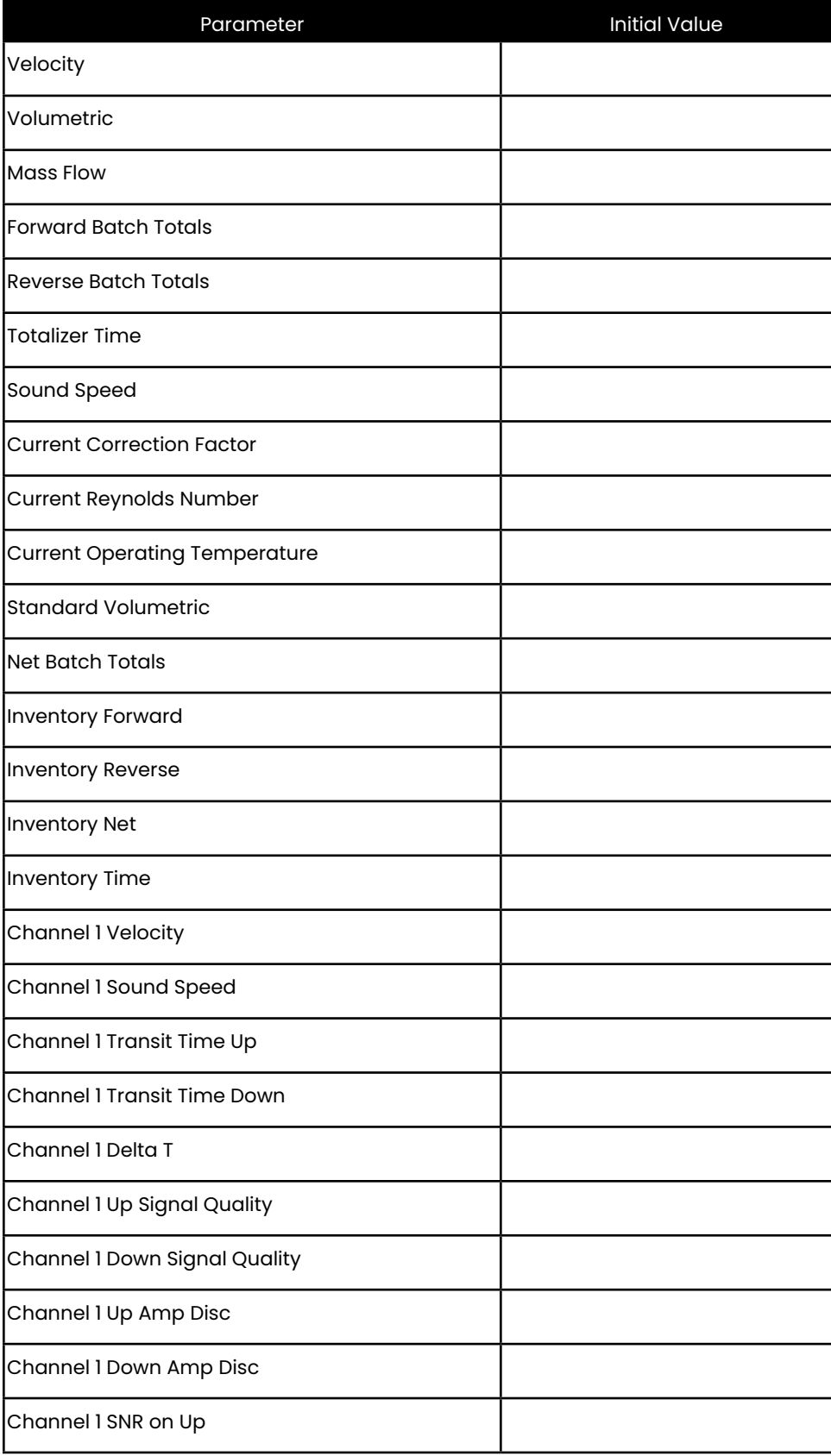

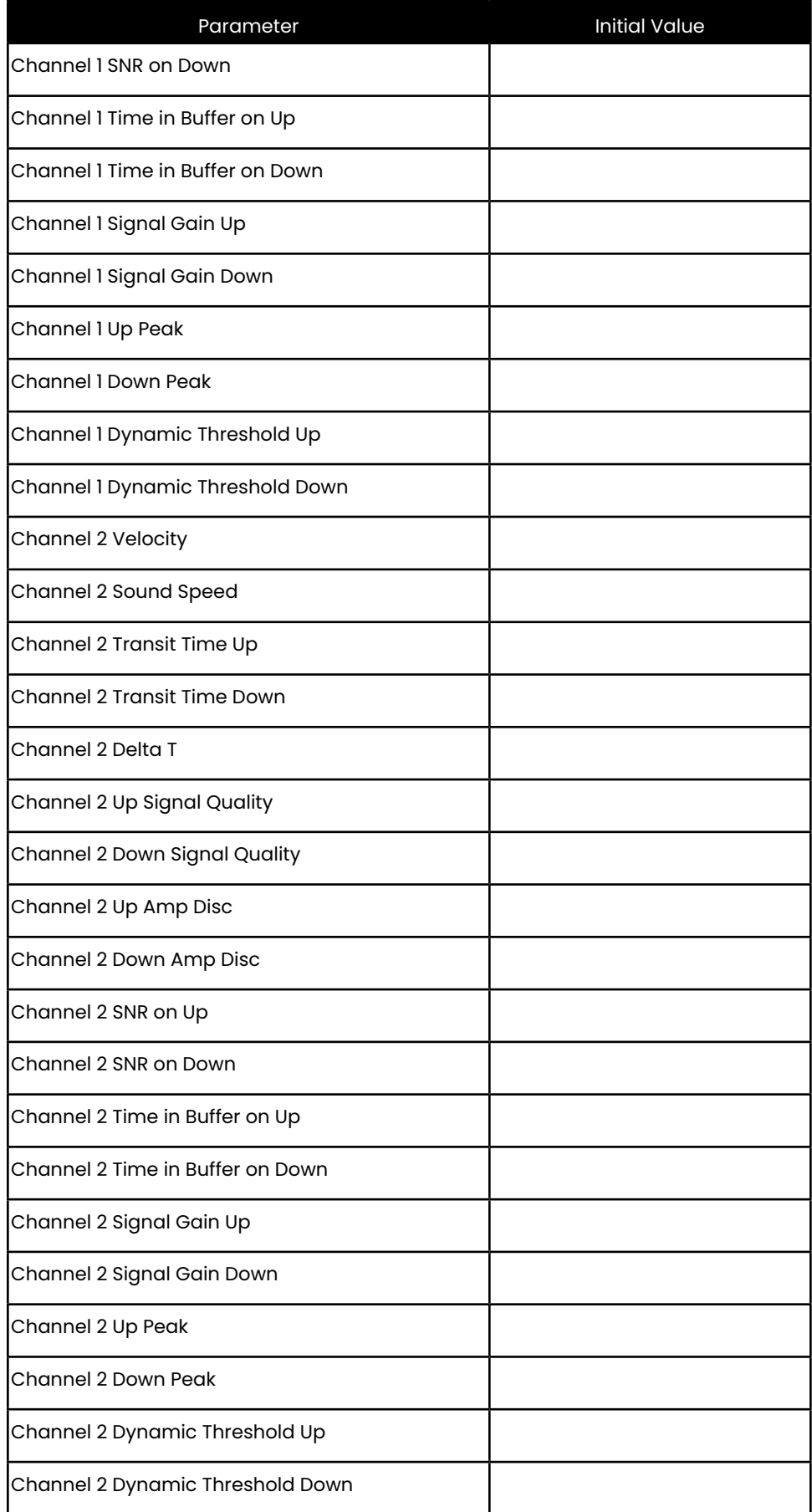

Table 13: Initial Settings (cont.)

## **F.3 Diagnostic parameters**

The values for the diagnostic parameters immediately after initial installation of the meter and verification of proper operation should be entered in Table 14 below. These initial values can then be compared to current values to help diagnose any future malfunction of the system.

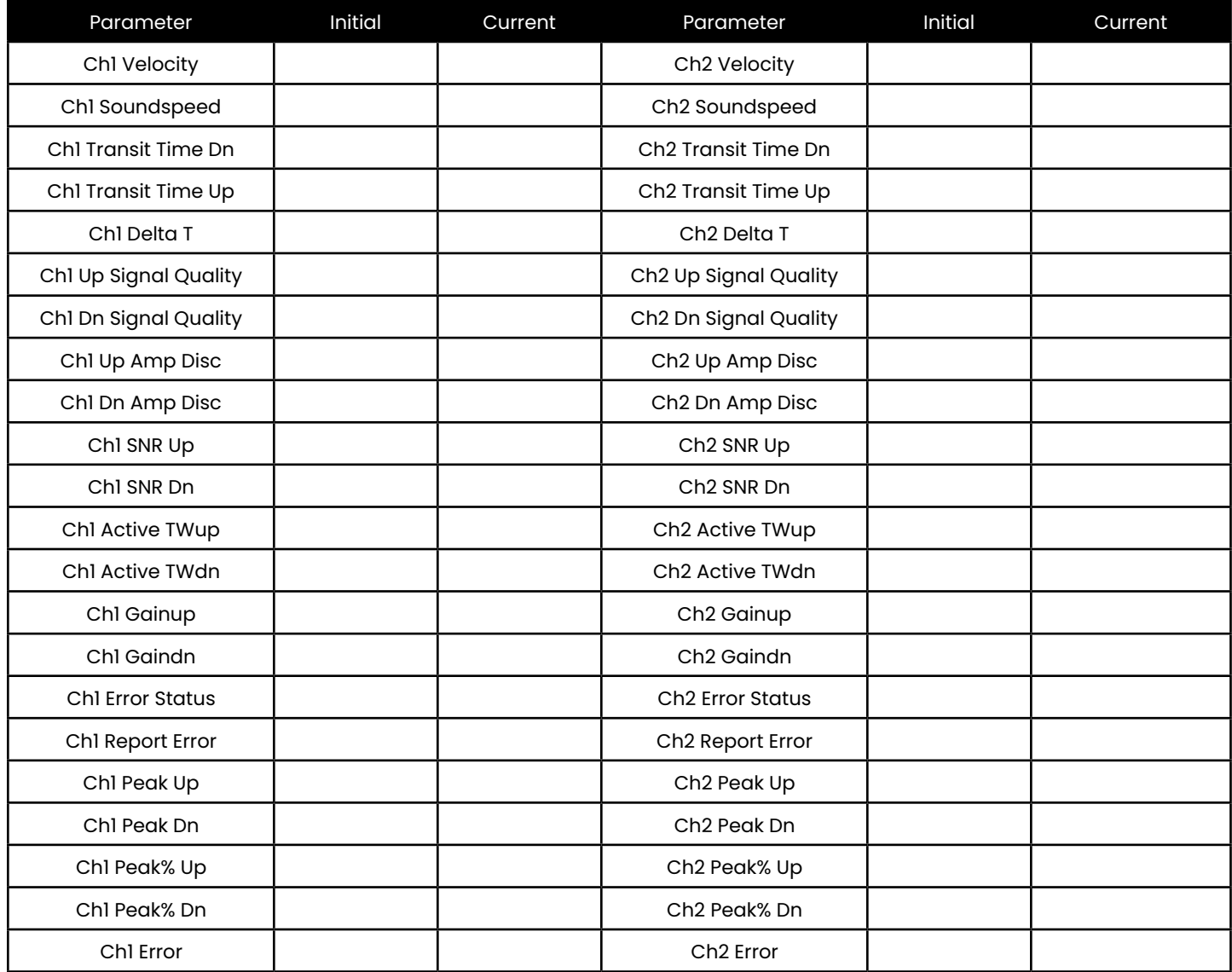

Table 14: Diagnostic Parameters

[no content intended for this page]

# **Appendix G. CE Mark compliance**

#### **G.1 Introduction**

For CE Mark compliance, the PanaFlow HT flowmeter must be wired in accordance with the instructions in this appendix.

**IMPORTANT:**

CE Mark compliance is required for all units intended for use in EU countries.

#### **G.2 Wiring**

The PanaFlow HT must be wired with the recommended cable, and all connections must be properly shielded and grounded. Refer to Table 15 below for the specific requirements.

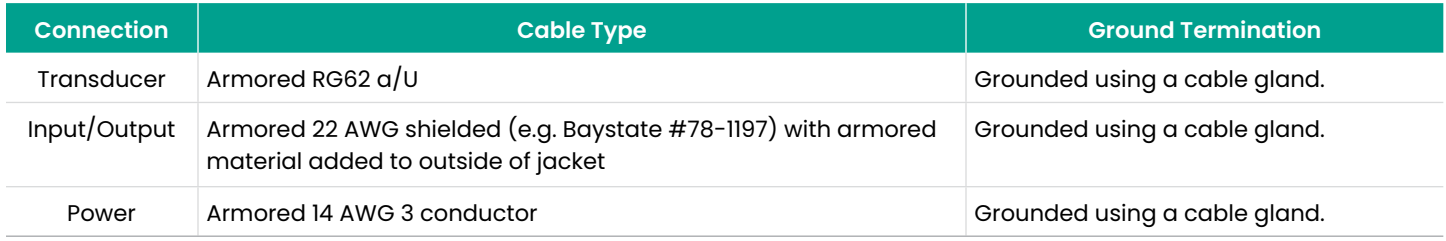

Table 15: Wiring Requirements

**Note:** If the Panaflow HT is wired as described in this appendix, the unit will comply with the EMC Directive 2004/108/EC.

[no content intended for this page]

#### A

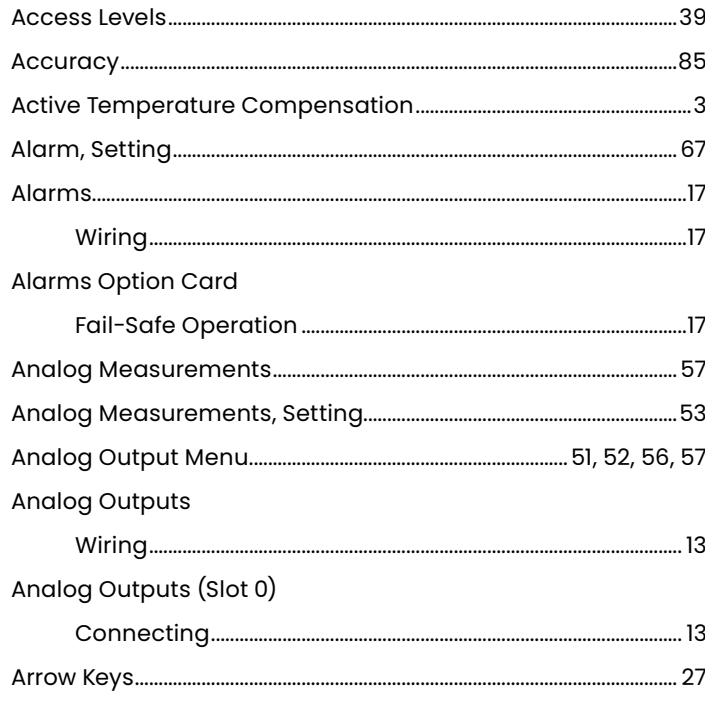

#### B

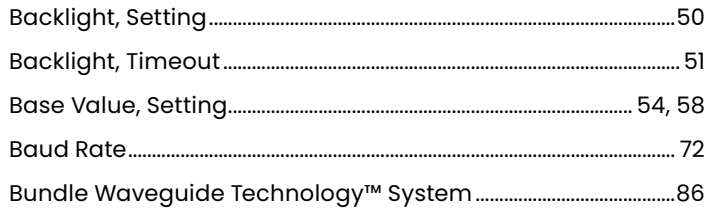

#### C

#### Cable **Calibration Port** Connecting See Part Name Control Output

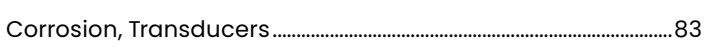

#### D

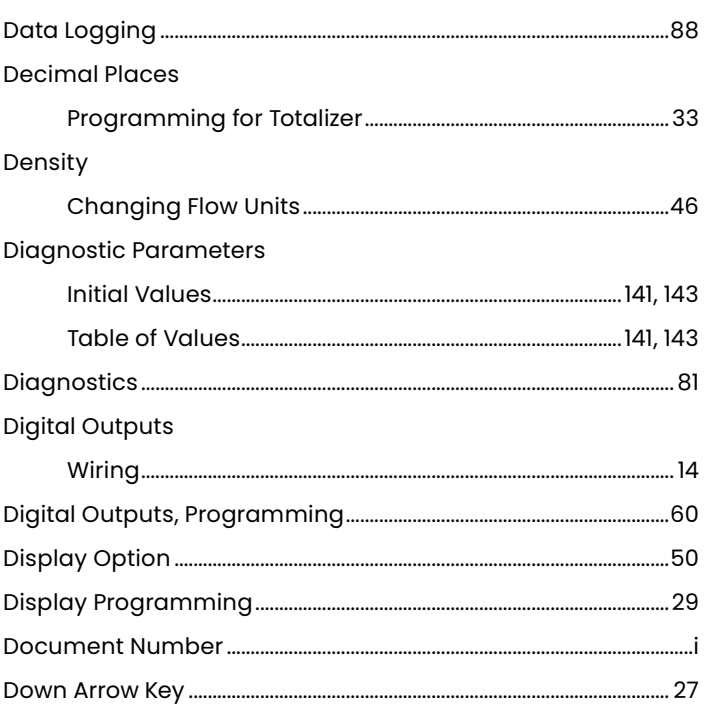

#### Е

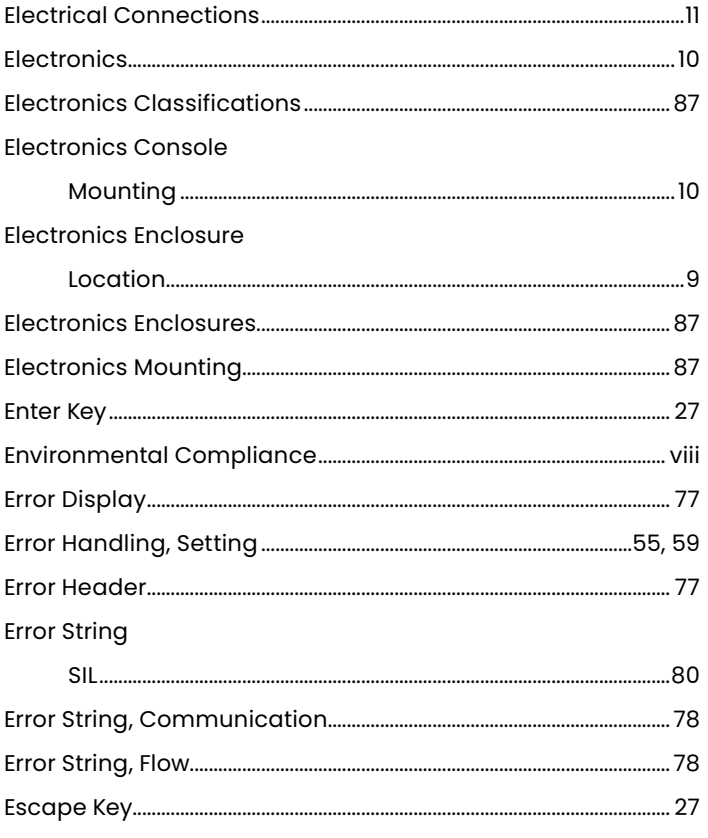

#### F

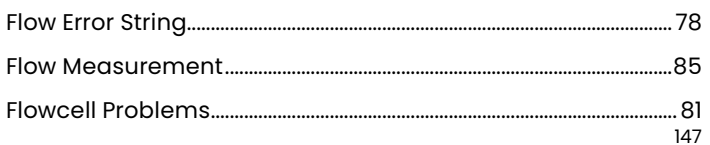

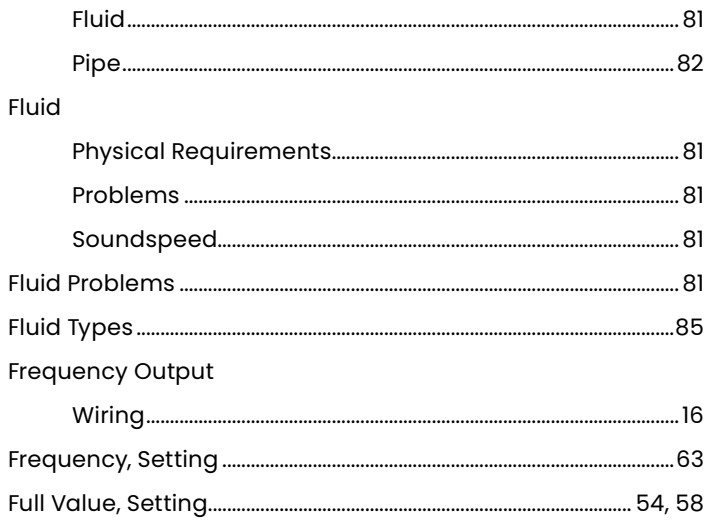

#### G

#### Global

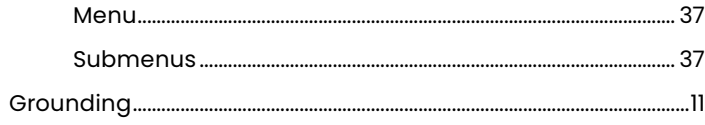

#### $\mathsf{H}% _{0}\left( \mathcal{M}_{0}\right) ^{T}$

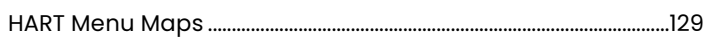

#### $\mathbf{I}$

#### Identification

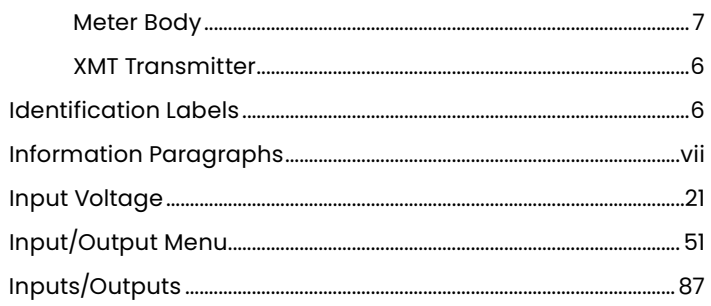

### K

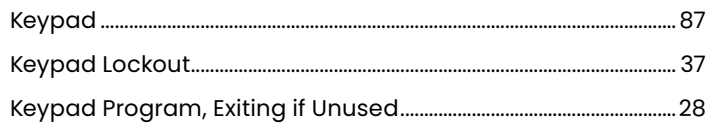

#### $\mathsf L$

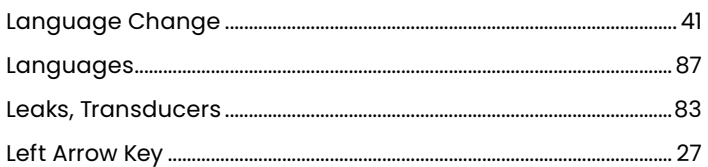

#### Line Power

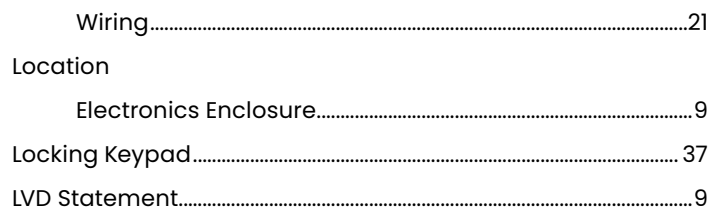

#### M

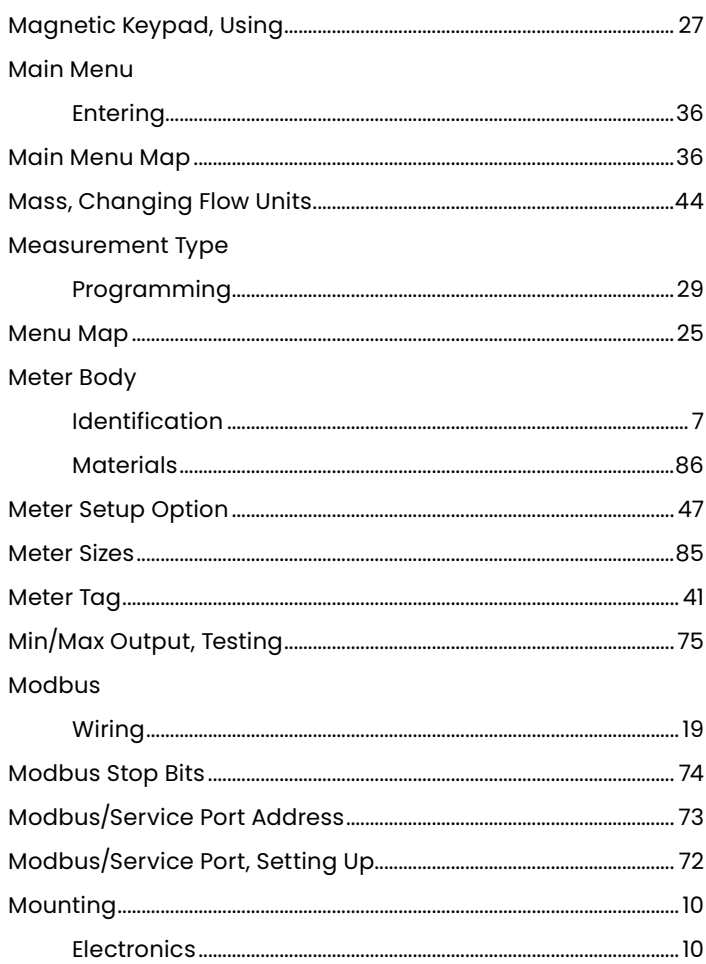

#### $\overline{O}$

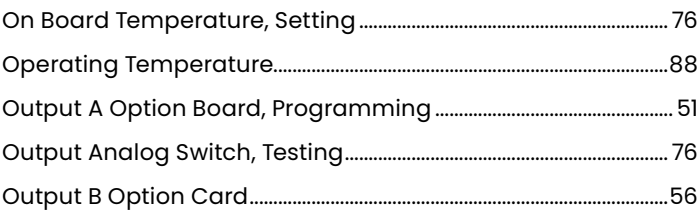

#### P

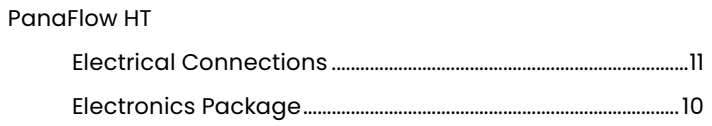

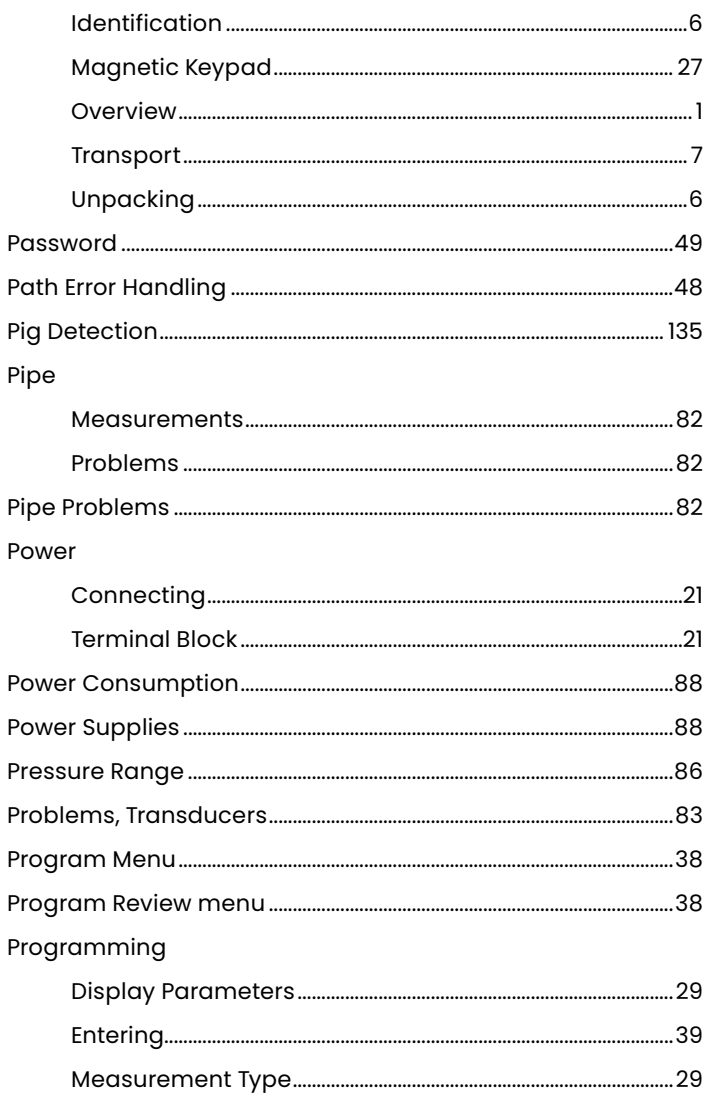

#### $\mathsf{R}$

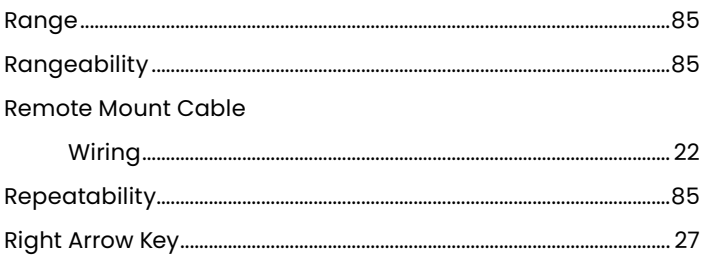

#### S

#### Safety

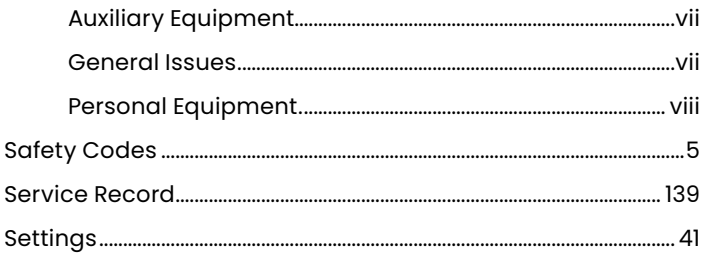

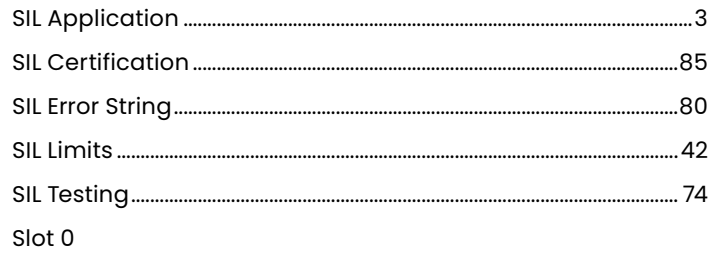

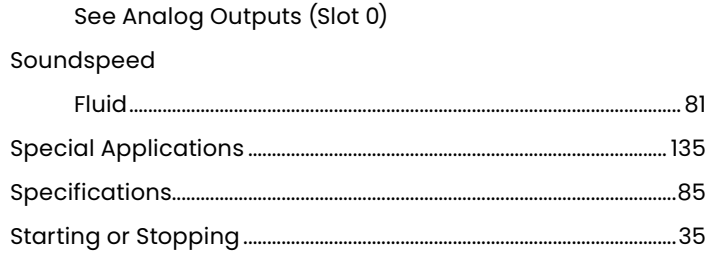

#### $\mathsf T$

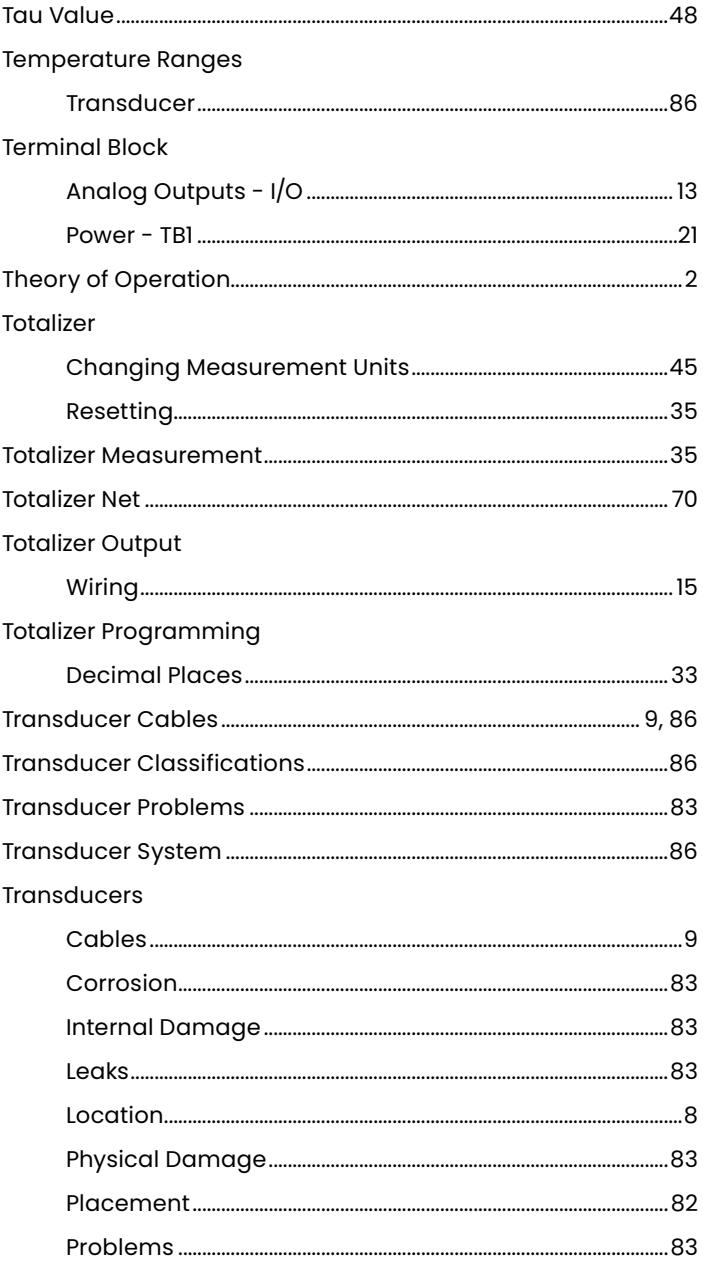

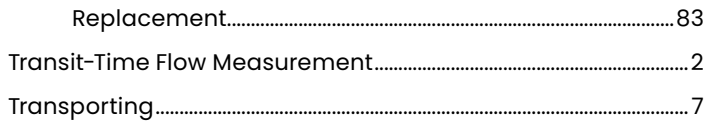

## $\overline{U}$

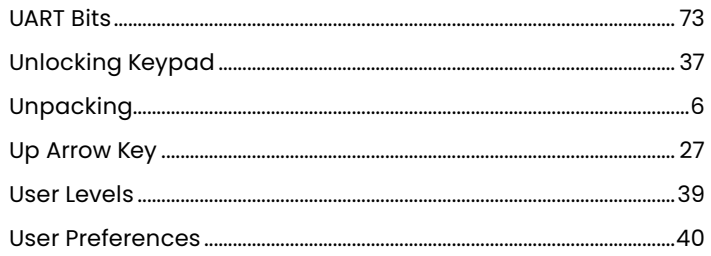

## $\overline{\mathsf{V}}$

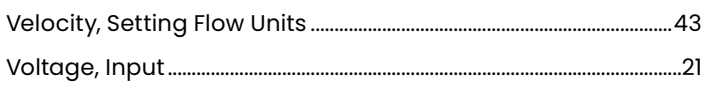

#### W

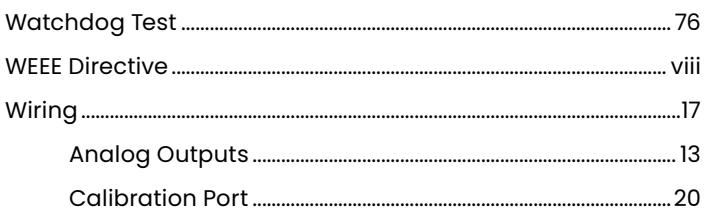

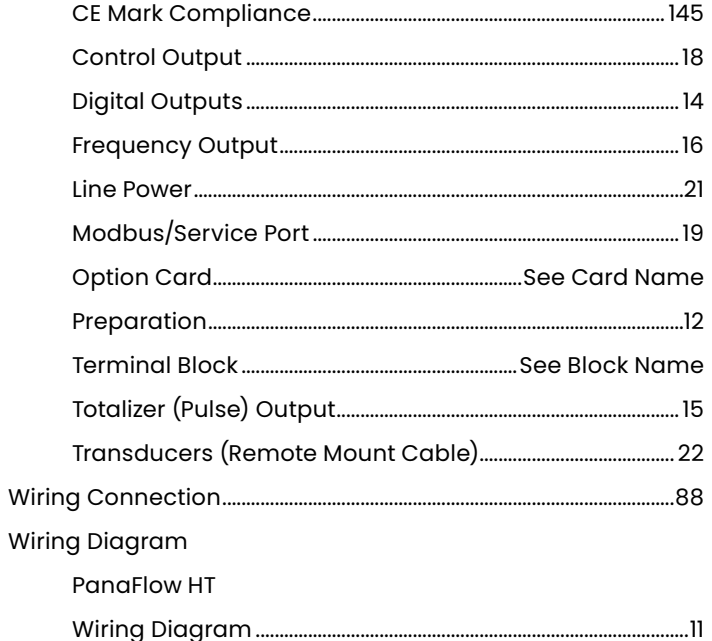

## $\overline{\mathbf{X}}$

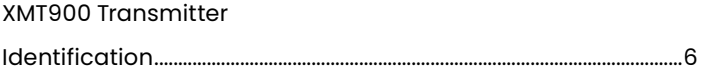

### $\mathbf{Z}$

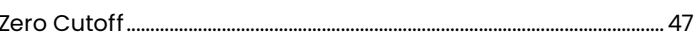

# **Warranty**

Each instrument manufactured by Panametrics is warranted to be free from defects in material and workmanship. Liability under this warranty is limited to restoring the instrument to normal operation or replacing the instrument, at the sole discretion of Panametrics. Fuses and batteries are specifically excluded from any liability. This warranty is effective from the date of delivery to the original purchaser. If Panametrics determines that the equipment was defective, the warranty period is:

- one year from delivery for electronic or mechanical failures
- one year from delivery for sensor shelf life

If Panametrics determines that the equipment was damaged by misuse, improper installation, the use of unauthorized replacement parts, or operating conditions outside the guidelines specified by Panametrics , the repairs are not covered under this warranty.

**The warranties set forth herein are exclusive and are in lieu of all other warranties whether statutory, express or implied (including warranties or merchantability and fitness for a particular purpose, and warranties arising from course of dealing or usage or trade).**

# **Return Policy**

If a Panametrics instrument malfunctions within the warranty period, the following procedure must be completed:

- 1. Notify Panametrics, giving full details of the problem, and provide the model number and serial number of the instrument. If the nature of the problem indicates the need for factory service, Panametrics will issue a RETURN AUTHORIZATION NUMBER (RAN), and shipping instructions for the return of the instrument to a service center will be provided.
- 2. If Panametrics instructs you to send your instrument to a service center, it must be shipped prepaid to the authorized repair station indicated in the shipping instructions.
- 3. Upon receipt, Panametrics will evaluate the instrument to determine the cause of the malfunction.

Then, one of the following courses of action will then be taken:

- If the damage is covered under the terms of the warranty, the instrument will be repaired at no cost to the owner and returned.
- If Panametrics determines that the damage is not covered under the terms of the warranty, or if the warranty has expired, an estimate for the cost of the repairs at standard rates will be provided. Upon receipt of the owner's approval to proceed, the instrument will be repaired and returned.

# **Customer support centers**

# **Americas**

#### **U.S.A.**

**Panametrics** 1100 Technology Park Drive Billerica, MA 01821 U.S.A. Tel: +1 800 833 9438 (toll-free) Tel: +1 978 437 1000 E-mail: mstechsupport@bakerhughes.com

# **Europe**

#### **Ireland**

**Panametrics** Shannon Free Zone East Shannon, County Clare Ireland Tel: +353 61 61470200 E-mail: mstechsupport@bakerhughes.com

Panametrics, a Baker Hughes business, provides solutions in the toughest applications and environments for moisture, oxygen, liquid and gas flow measurement.

Experts in flare management, Panametrics technology also reduces flare emissions and optimizes performance.

With a reach that extends across the globe, Panametrics' critical measurement solutions and flare emissions management are enabling customers to drive efficiency and achieve carbon reduction targets across critical industries including: Oil & Gas; Energy; Healthcare; Water and Wastewater; Chemical Processing; Food & Beverage and many others.

Join the conversation and follow us on LinkedIn **[linkedin.com/company/panametricscompany](http://linkedin.com/company/panametricscompany)**

Copyright 2021 Baker Hughes Company. All rights reserved. 910-294U Rev. A<br>BHCS39026  $(07/2021)$ 

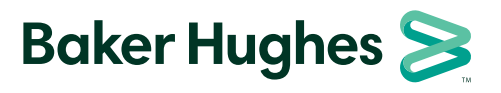

**panametrics.com**